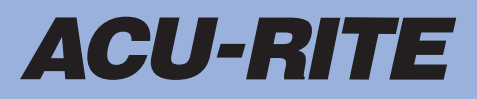

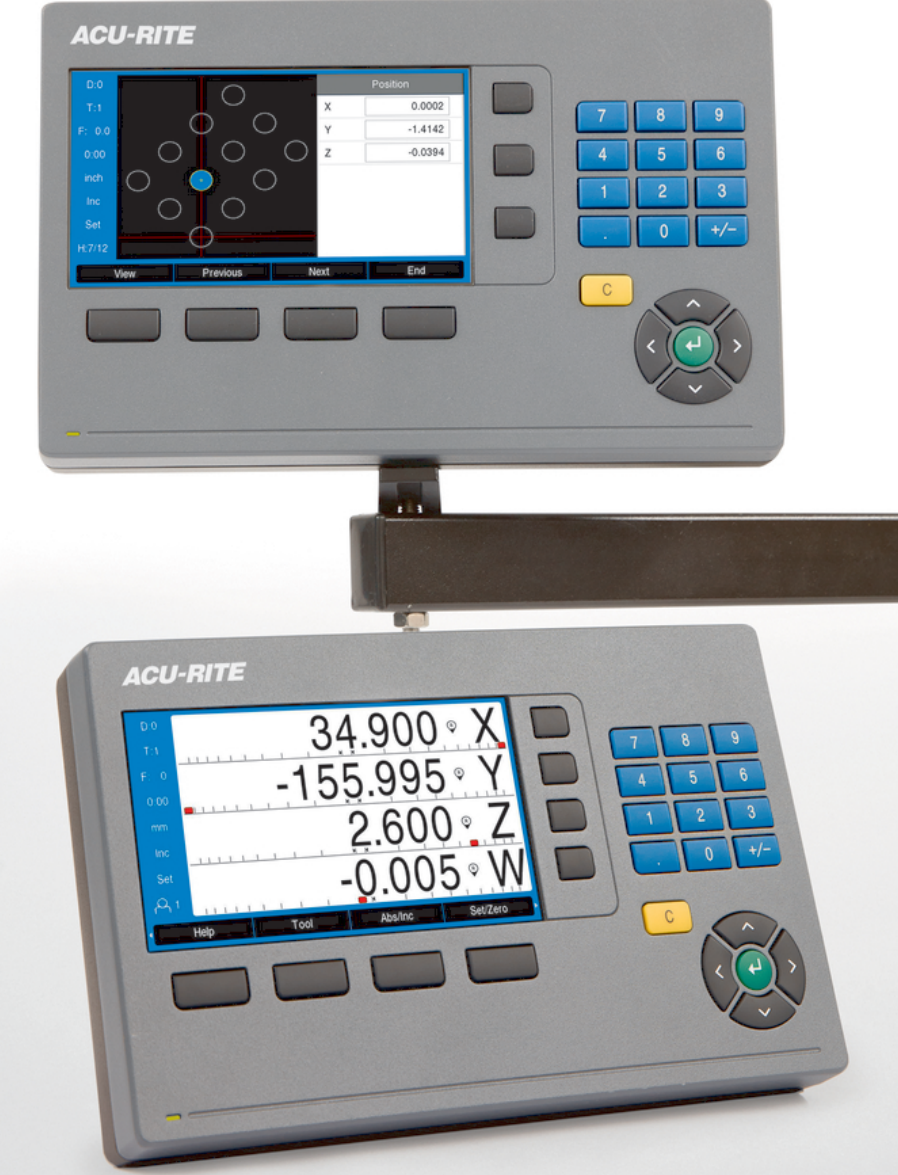

**DRO200 DRO300** Betriebsanleitung

**Digitale Positionsanzeige**

**Deutsch (de) 03/2024**

# **Inhaltsverzeichnis**

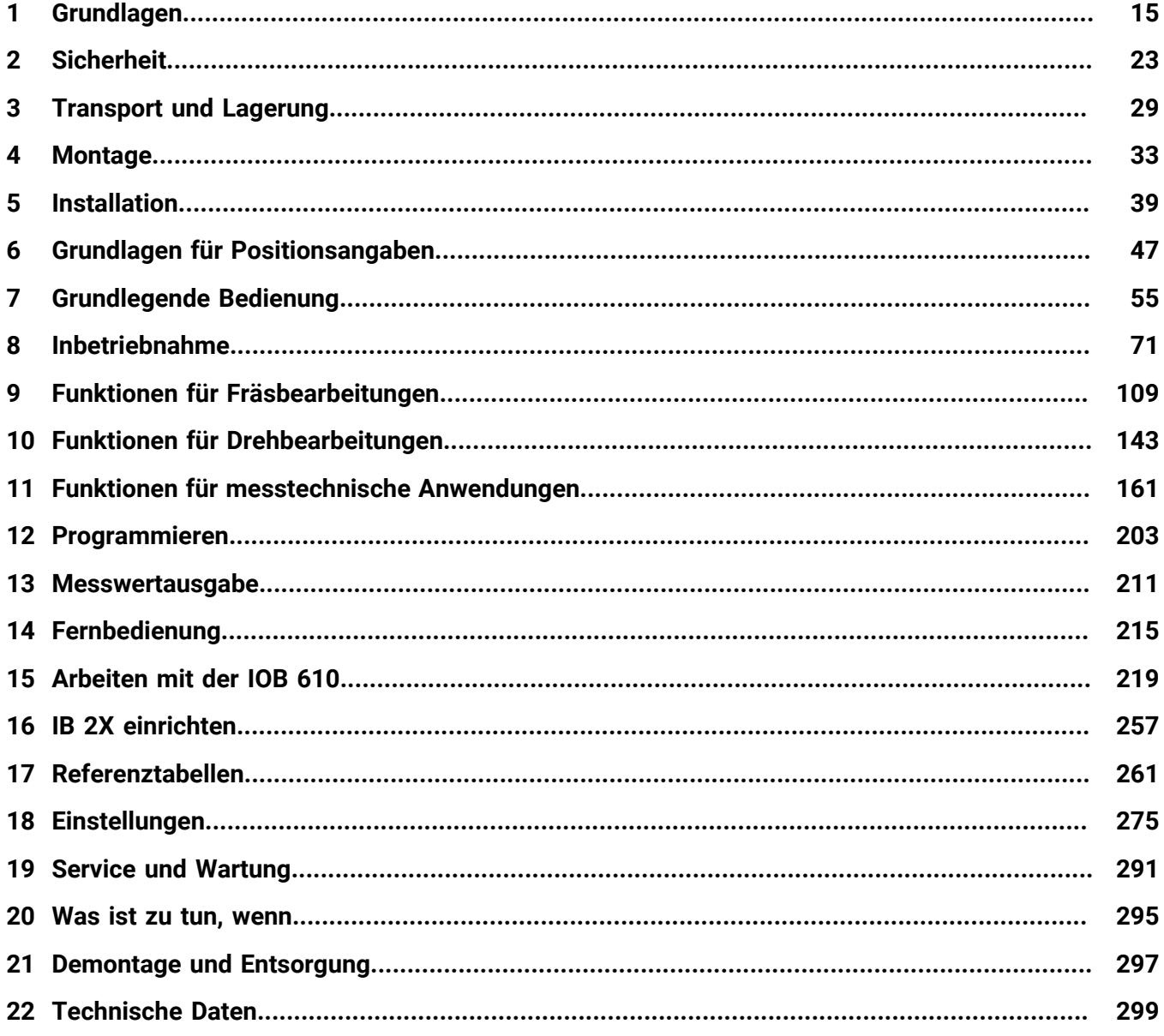

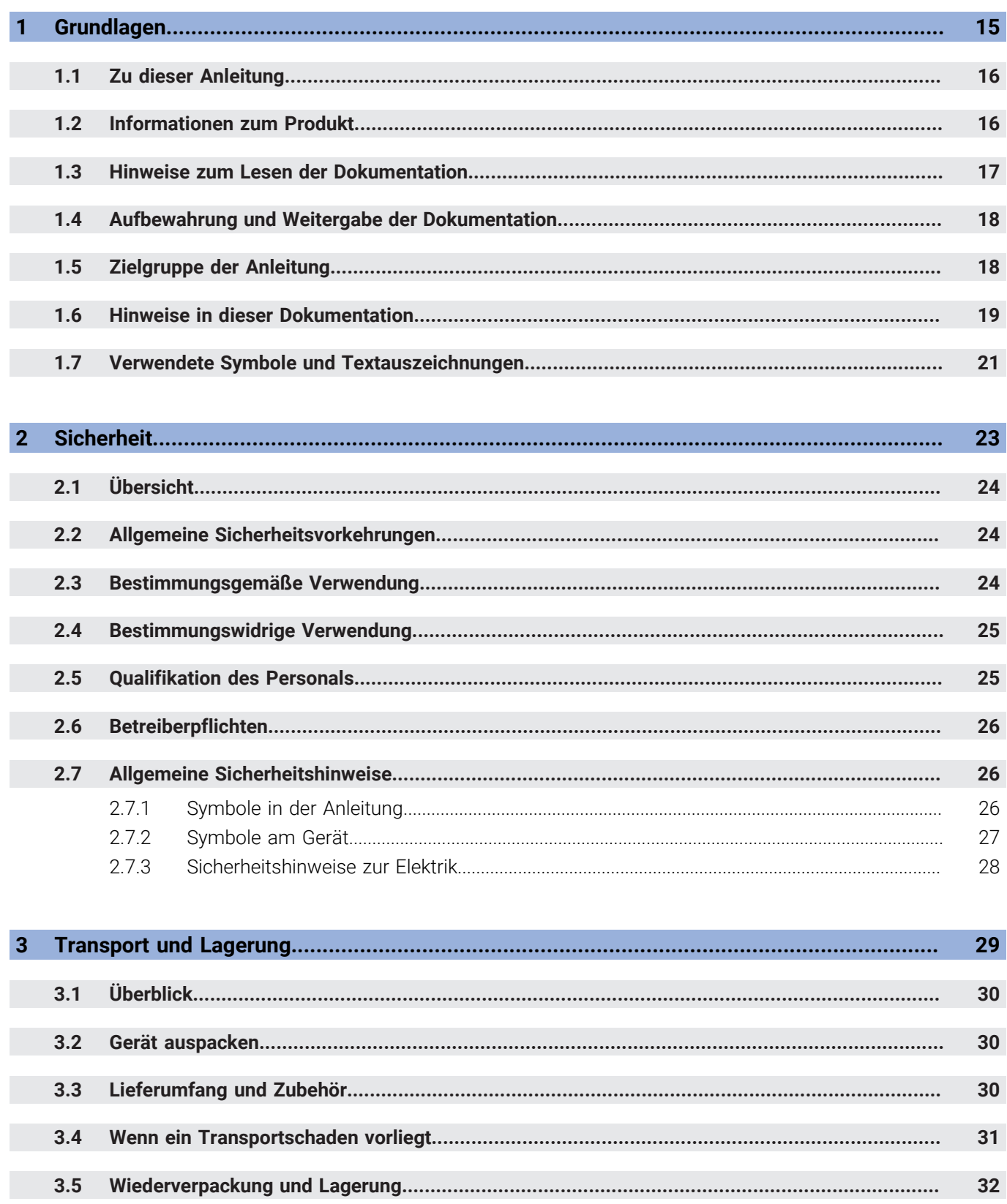

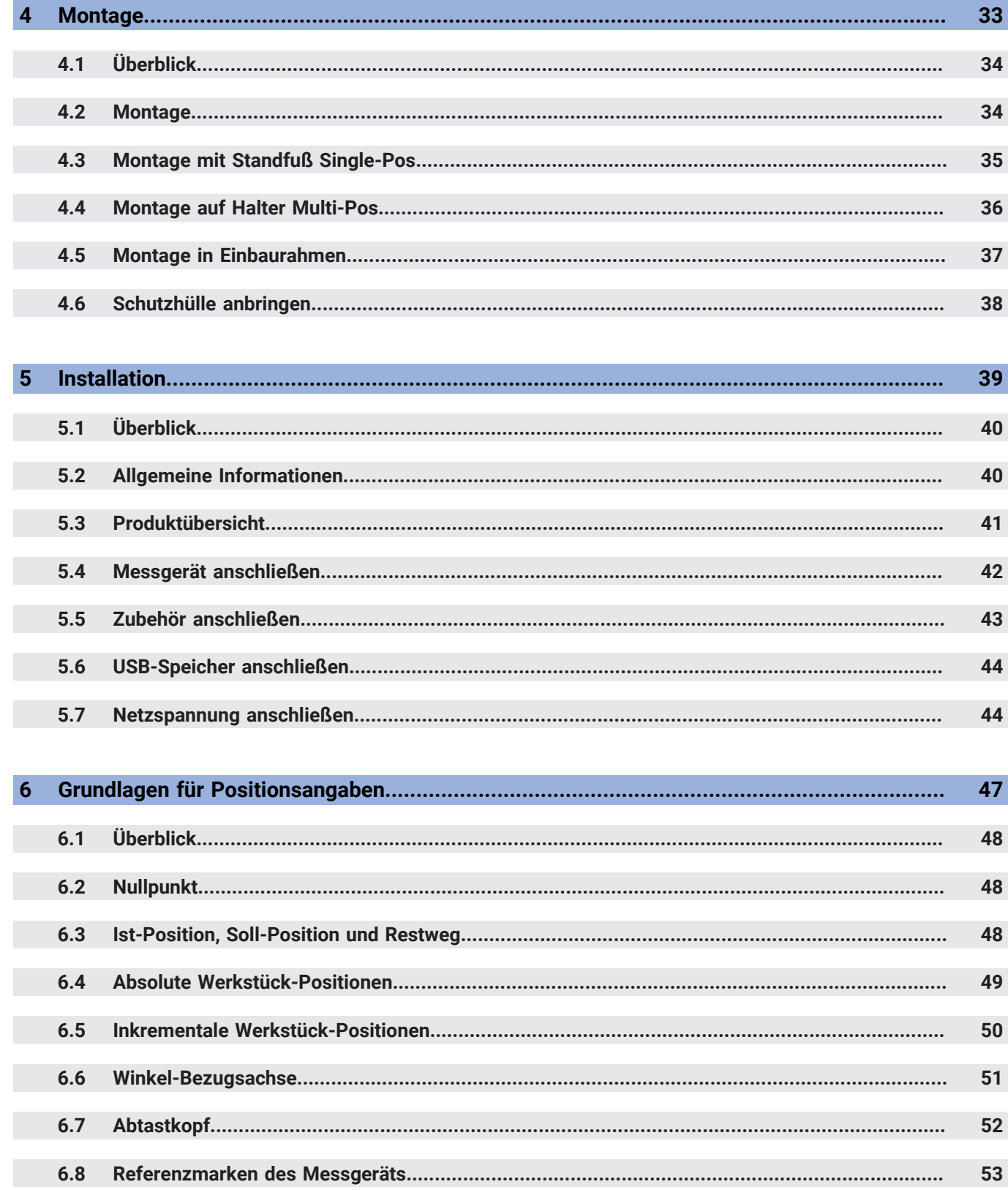

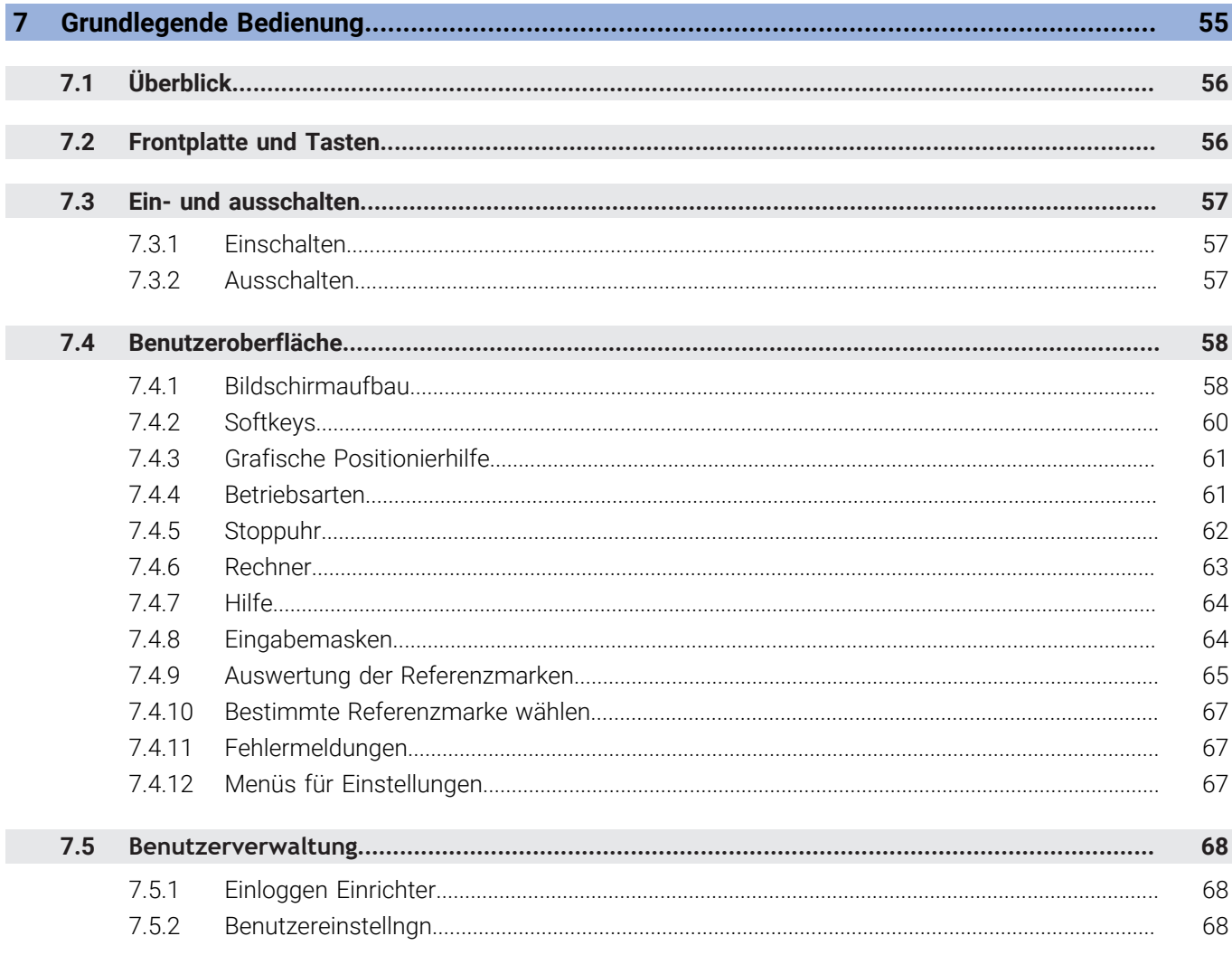

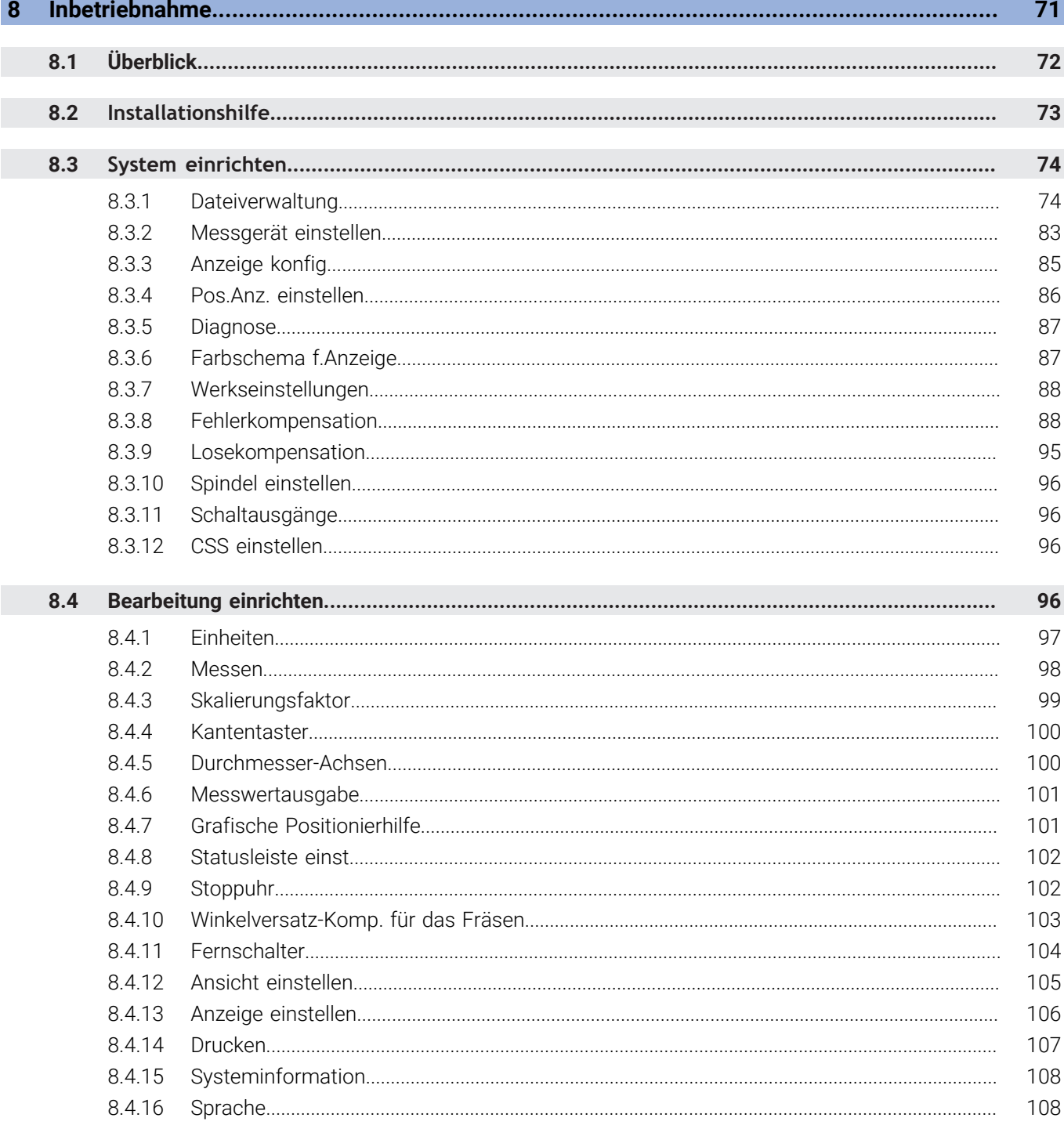

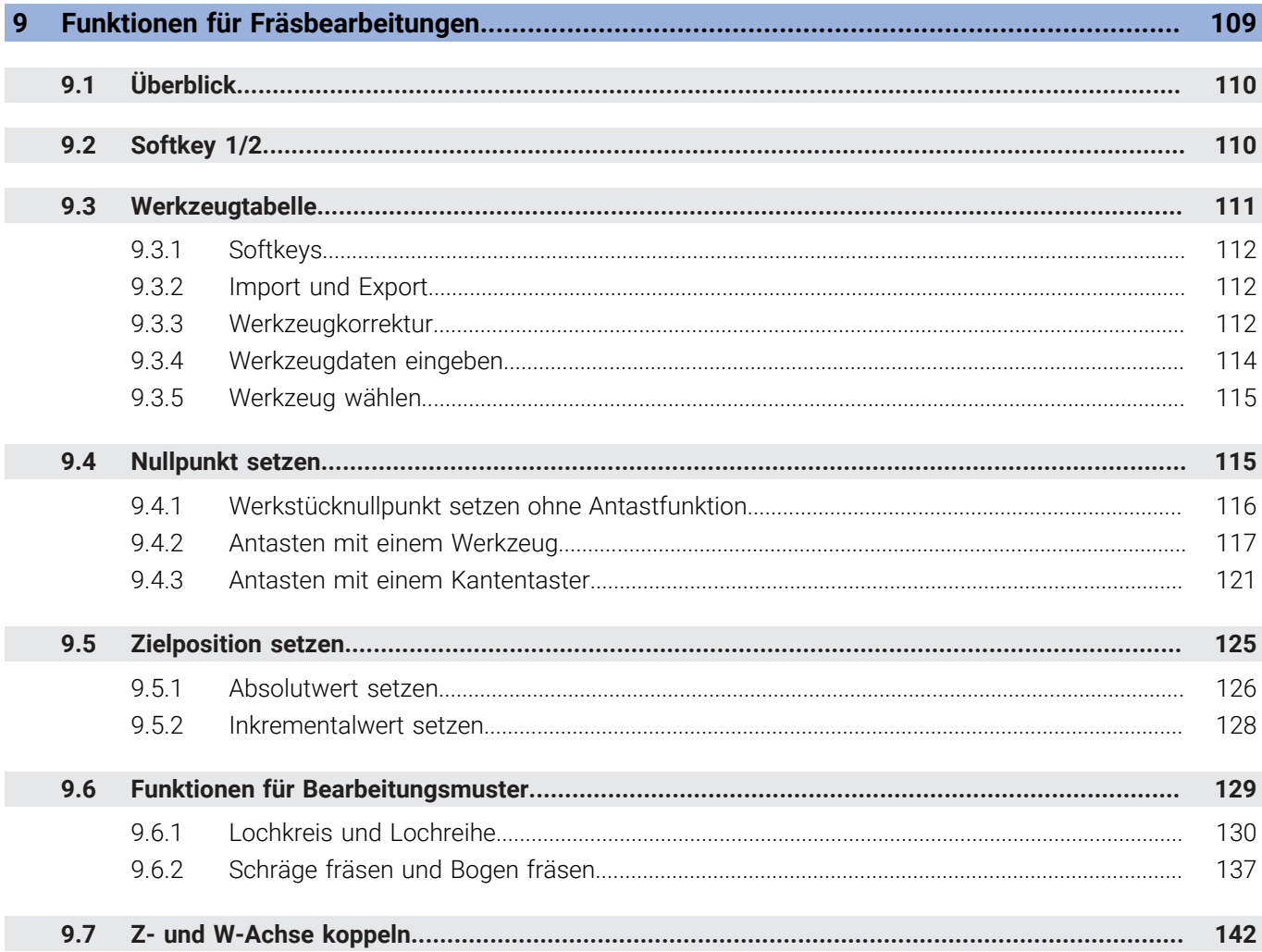

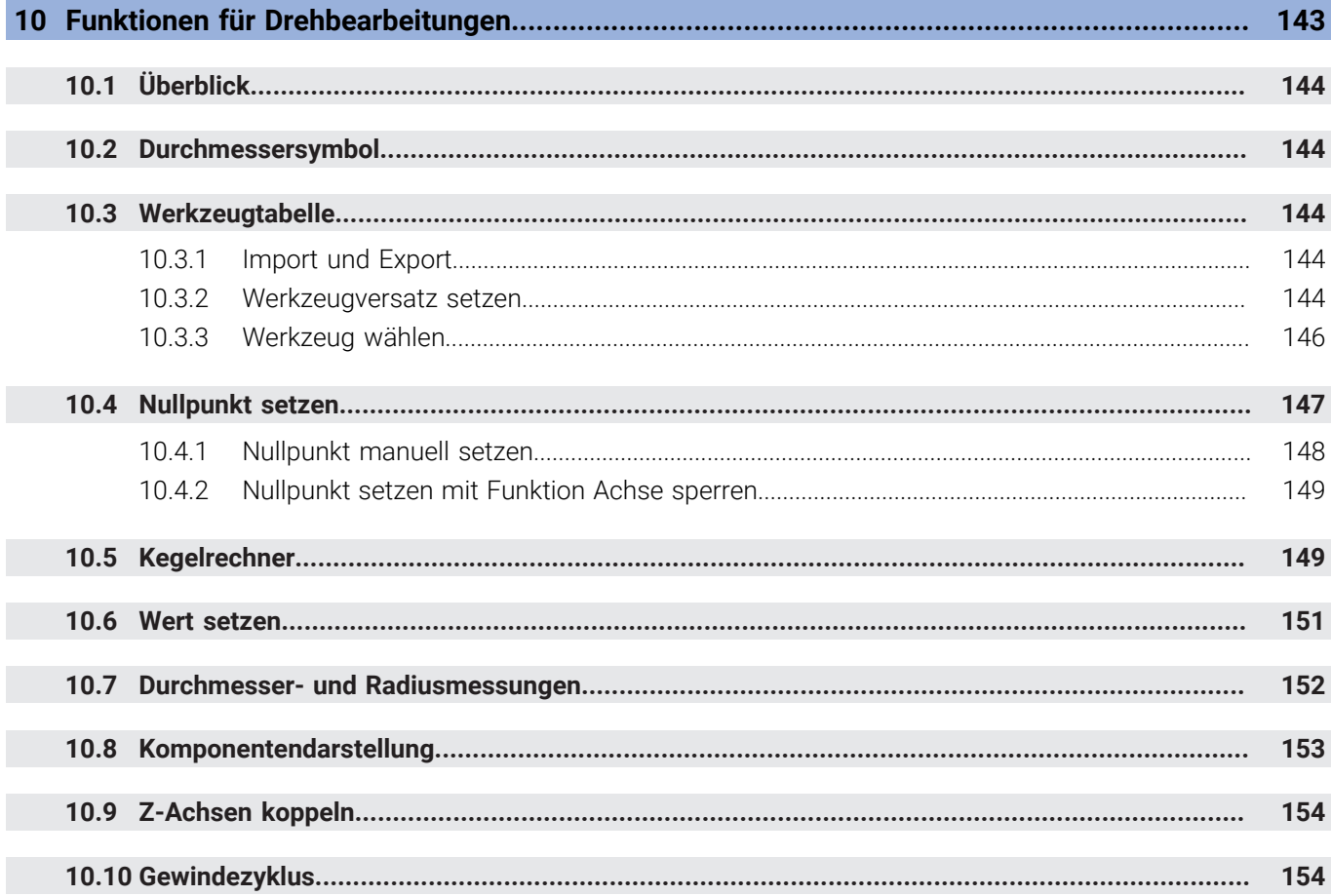

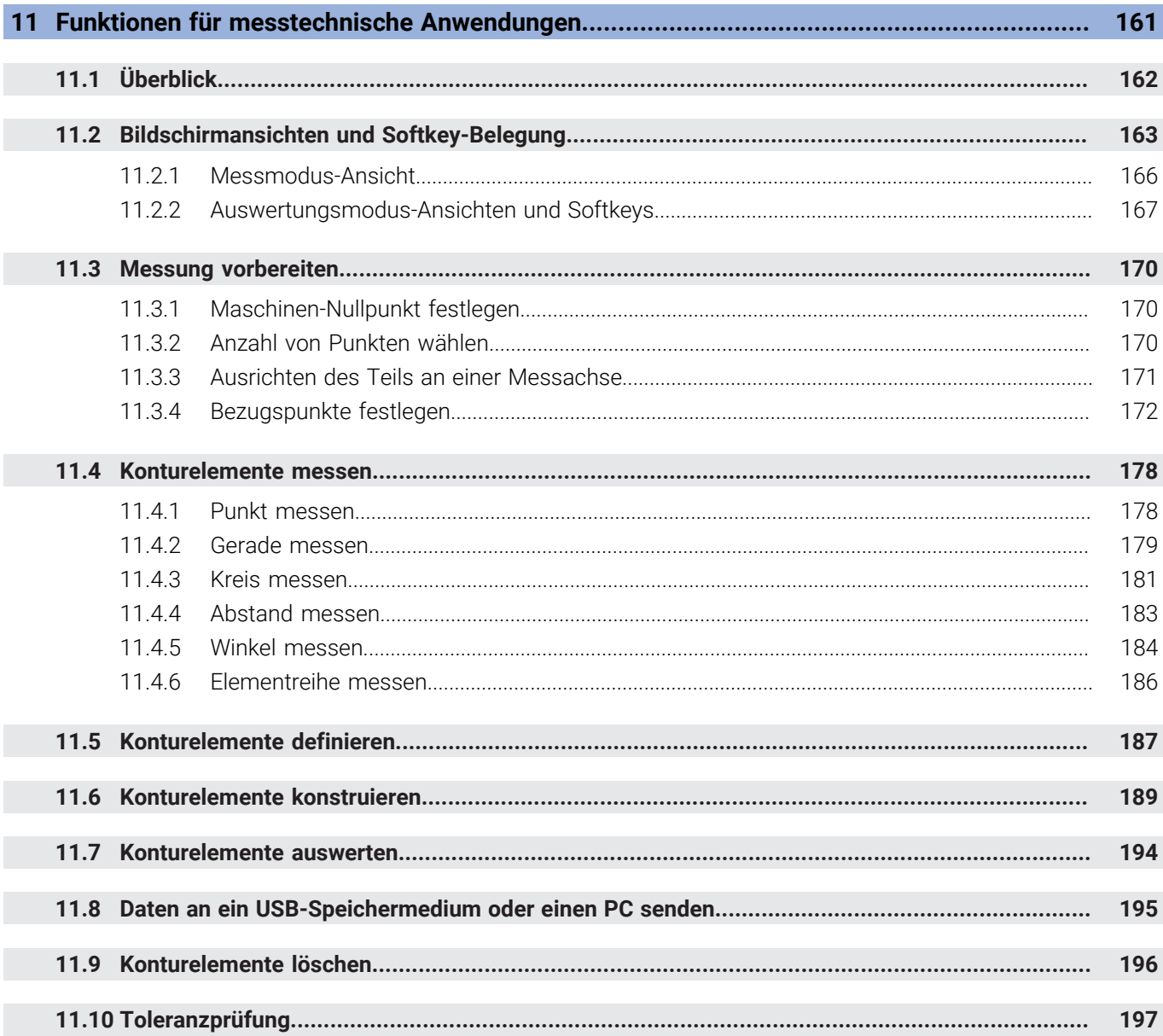

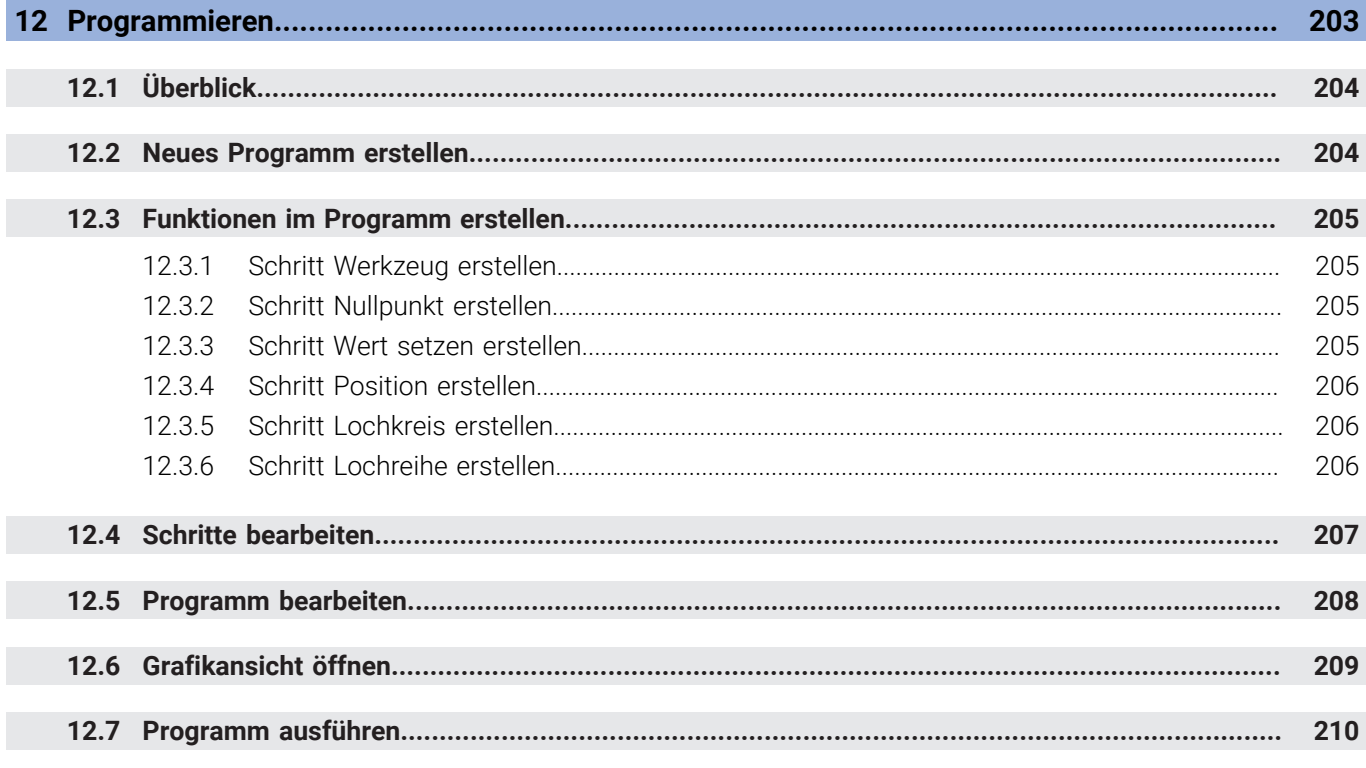

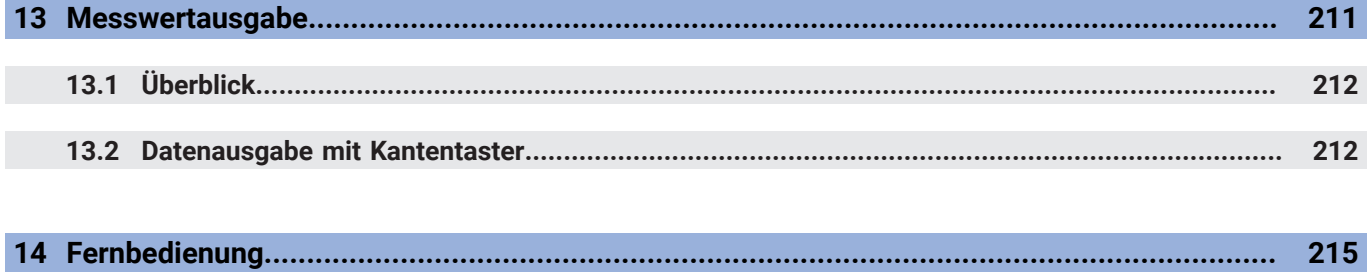

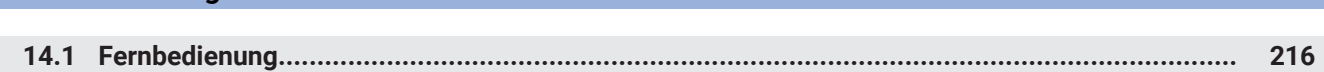

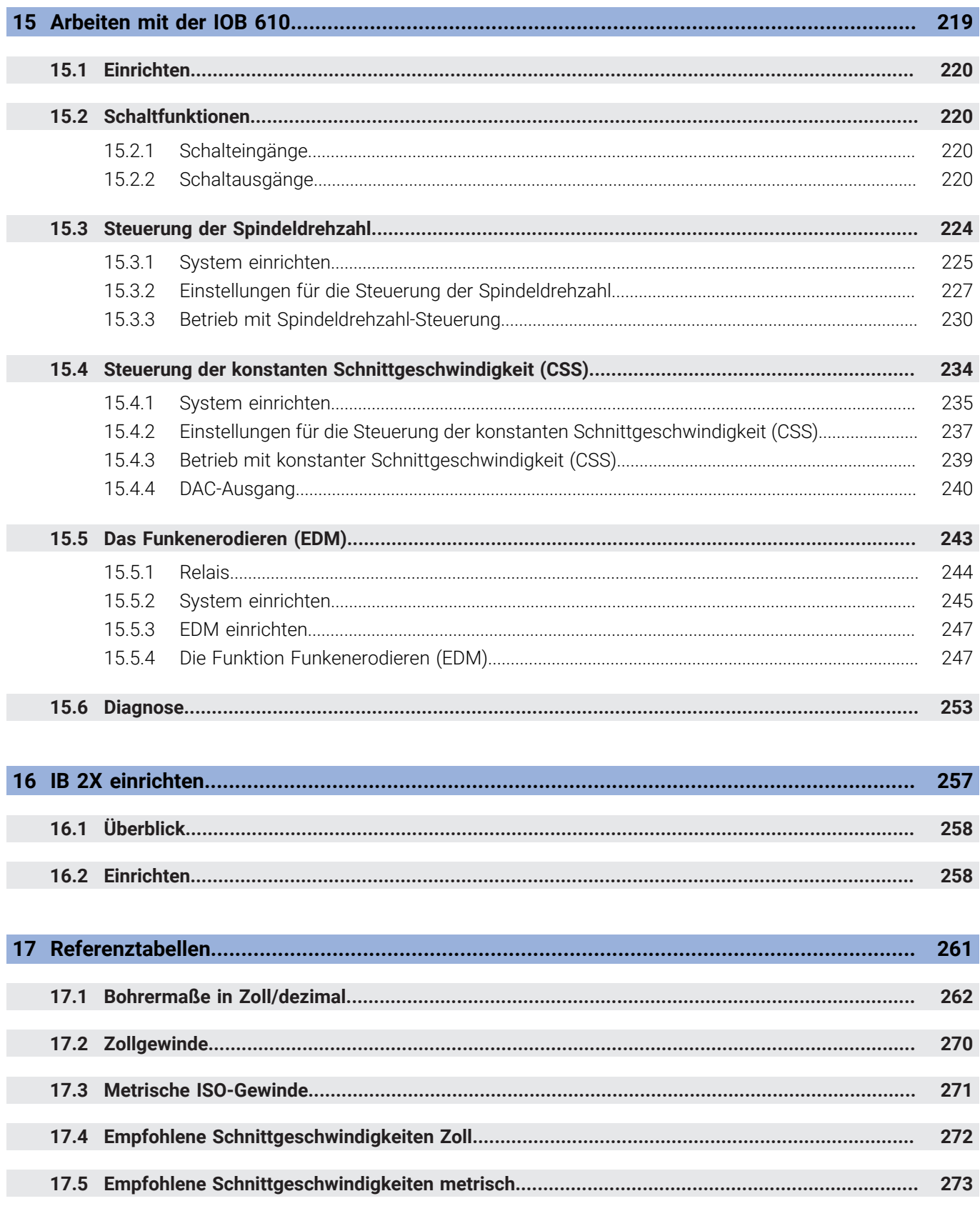

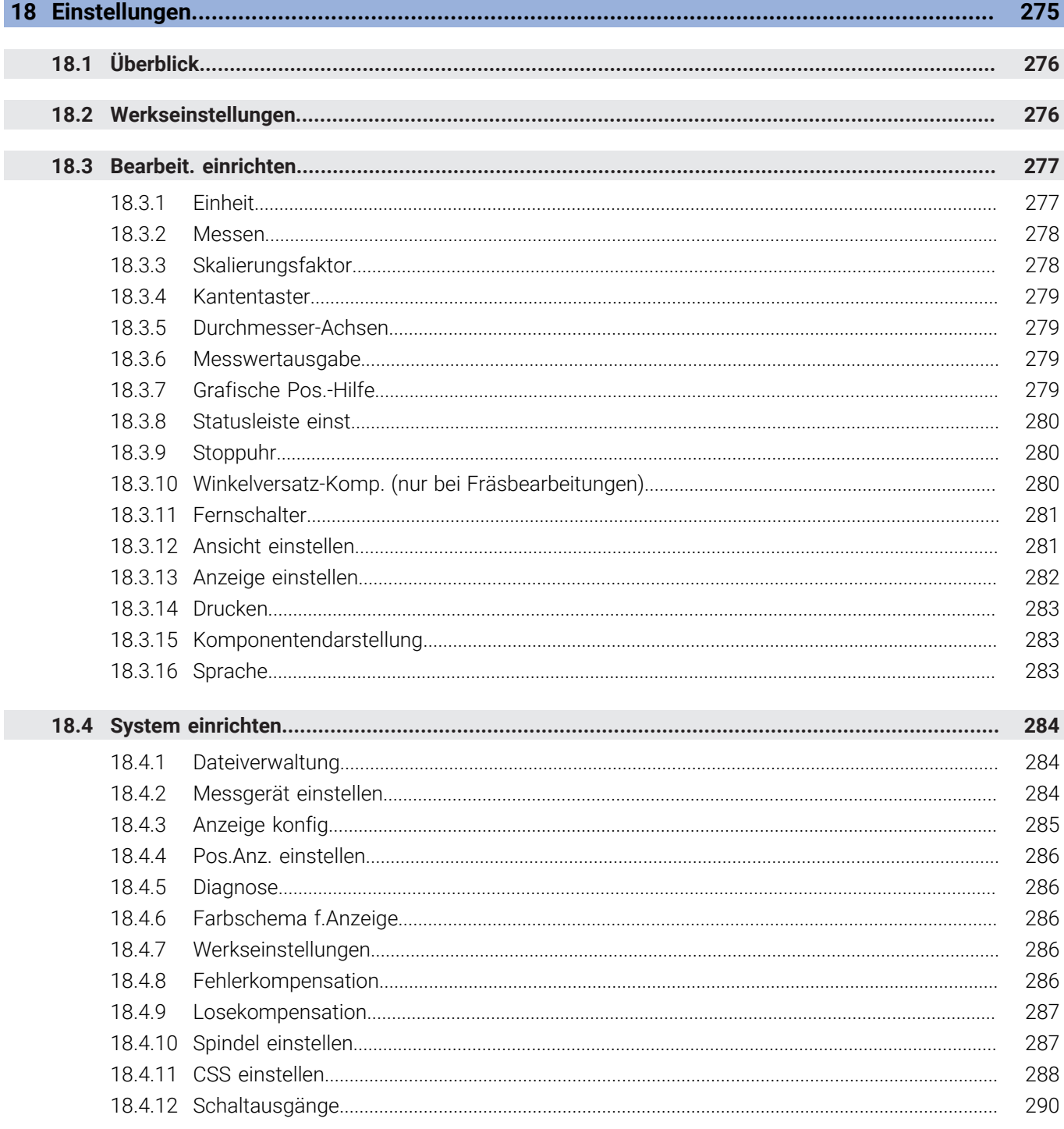

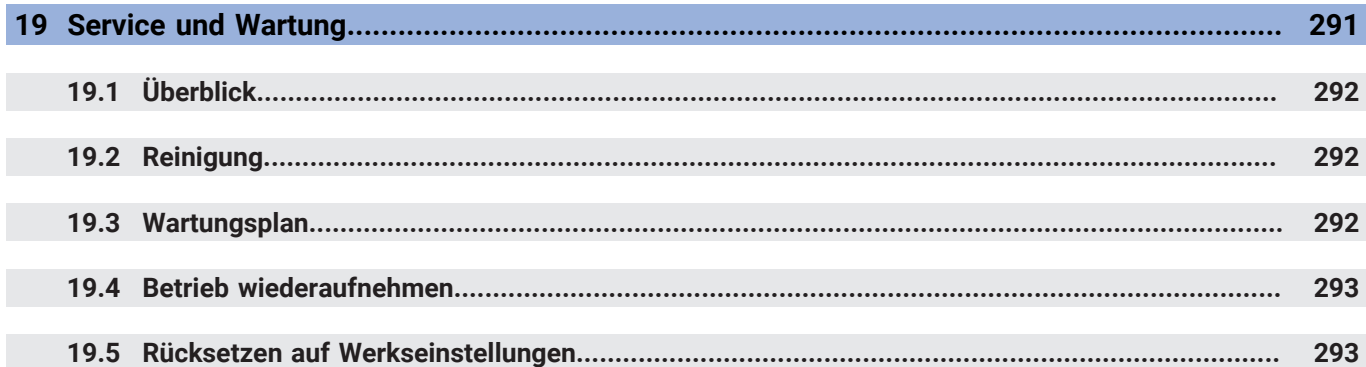

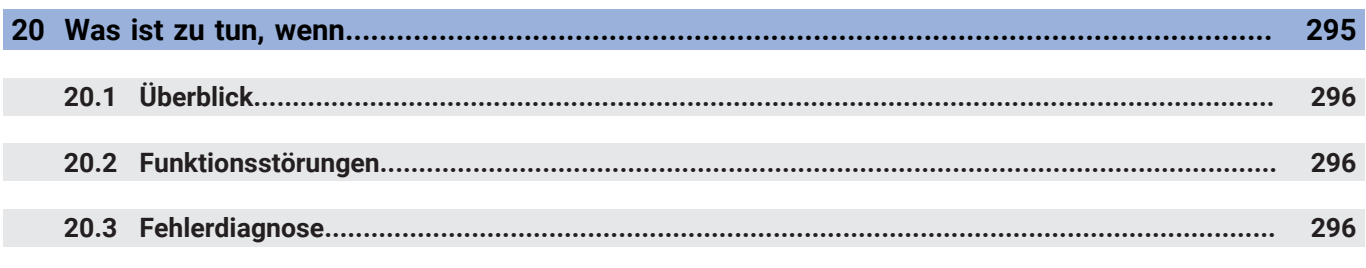

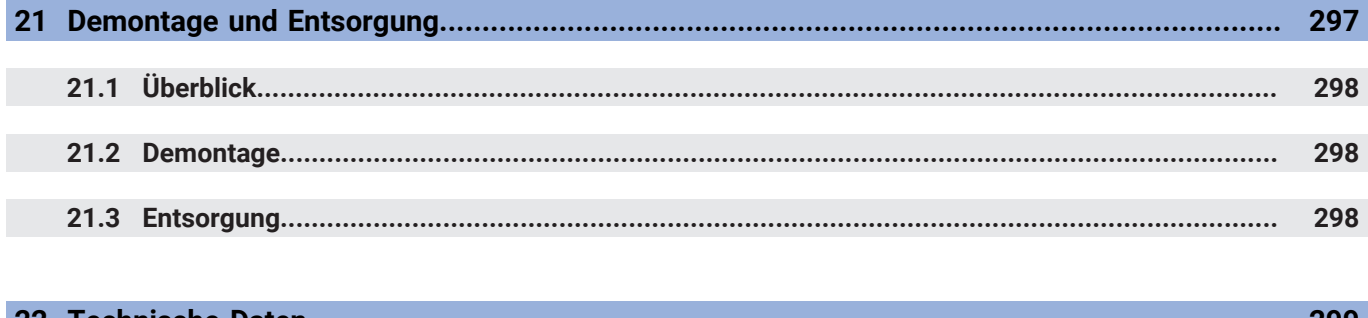

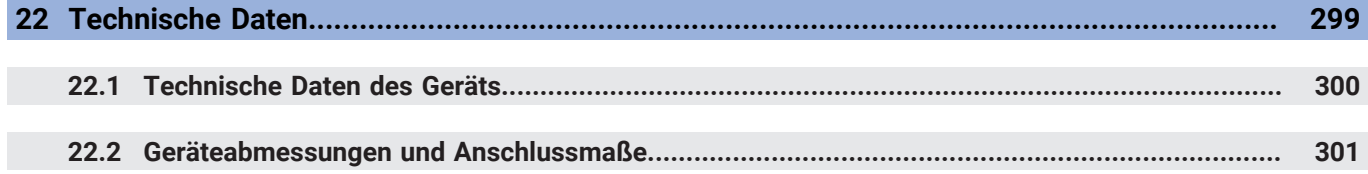

<span id="page-14-0"></span>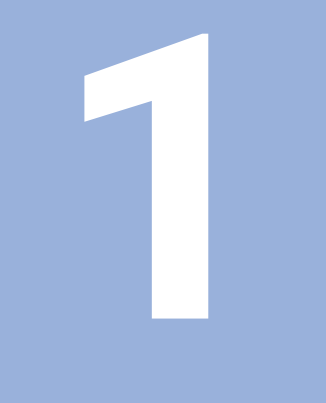

# **Grundlagen**

### <span id="page-15-0"></span>**1.1 Zu dieser Anleitung**

Diese Anleitung enthält alle Informationen und Sicherheitshinweise, um das Gerät sicher zu betreiben.

# <span id="page-15-1"></span>**1.2 Informationen zum Produkt**

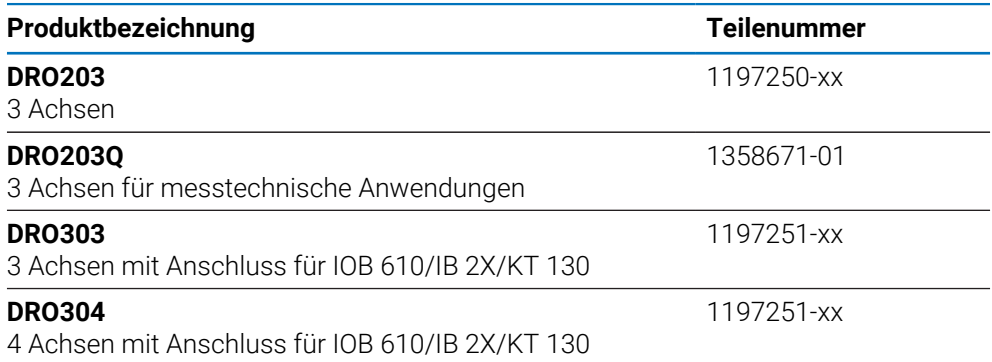

Das Typenschild befindet sich auf der Geräterückseite. Beispiel:

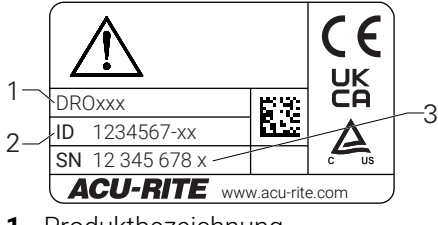

- **1** Produktbezeichnung
- **2** Teilenummer
- **3** Index

#### **Gültigkeit der Dokumentation**

Vor Gebrauch der Dokumentation und des Geräts müssen Sie überprüfen, ob Dokumentation und Gerät übereinstimmen.

- Die in der Dokumentation angegebene Teilenummer und den Index mit den Angaben auf dem Typenschild des Geräts vergleichen
- Wenn die Teilenummer und Indizes übereinstimmen, ist die Dokumentation gültig

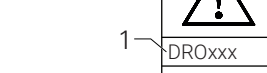

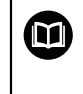

Wenn die Teilenummern und Indizes nicht übereinstimmen und die Dokumentation somit nicht gültig ist, finden Sie die aktuelle Dokumentation zum Gerät unter **<www.acu-rite.com>**.

# <span id="page-16-0"></span>**1.3 Hinweise zum Lesen der Dokumentation**

Die folgende Tabelle enthält die Bestandteile der Dokumentation in der Reihenfolge ihrer Priorität beim Lesen.

# **WARNUNG**

#### **Unfälle mit tödlichem Ausgang, Verletzungen oder Sachschäden bei Nichtbeachtung der Dokumentation!**

Wenn Sie die Dokumentation nicht beachten, können Unfälle mit tödlichem Ausgang, Verletzungen von Personen oder Sachschäden entstehen.

- Dokumentation sorgfältig und vollständig lesen
- Dokumentation zum Nachschlagen aufbewahren

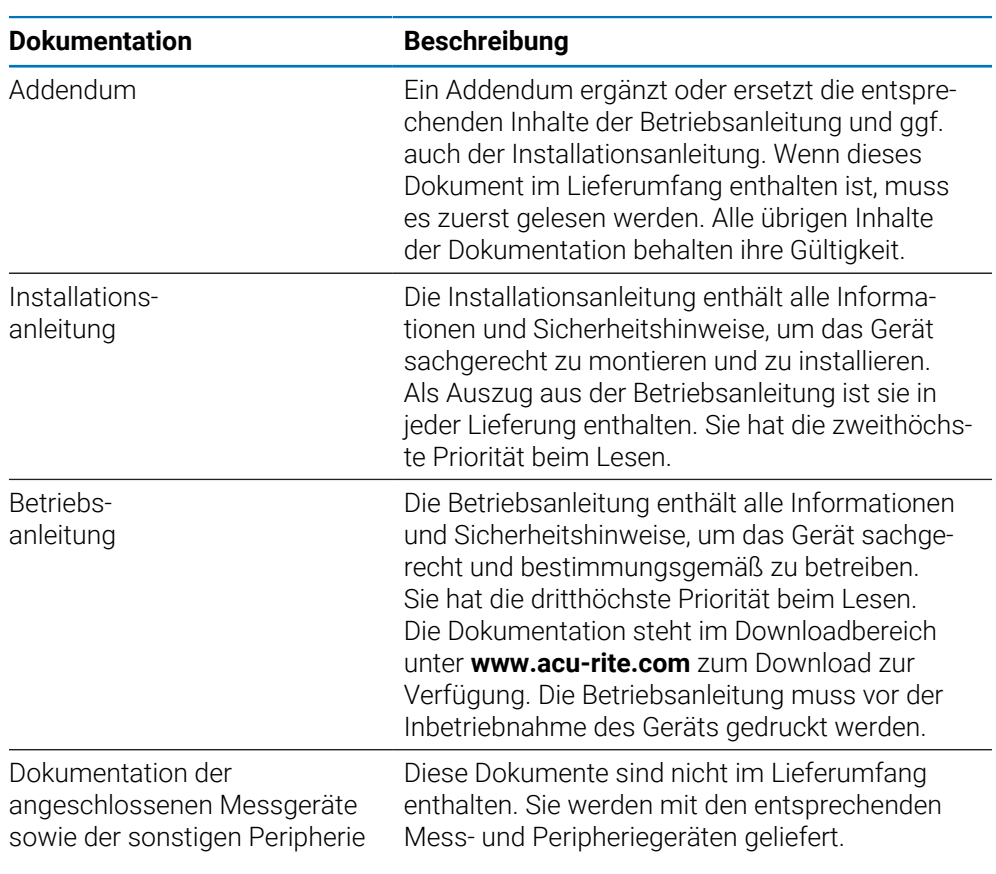

### **Änderungen gewünscht oder den Fehlerteufel entdeckt?**

Wir sind ständig bemüht, unsere Dokumentation für Sie zu verbessern. Helfen Sie uns dabei und teilen Sie uns bitte Ihre Änderungswünsche unter folgender E-Mail-Adresse mit:

### **[acurite@heidenhain.com](mailto:acurite@heidenhain.com)**

### <span id="page-17-0"></span>**1.4 Aufbewahrung und Weitergabe der Dokumentation**

Die Anleitung muss in unmittelbarer Nähe des Arbeitsplatzes aufbewahrt werden und dem gesamten Personal jederzeit zur Verfügung stehen. Der Betreiber muss das Personal über den Aufbewahrungsort dieser Anleitung informieren. Wenn die Anleitung unleserlich geworden ist, dann muss durch den Betreiber Ersatz beim Hersteller beschafft werden.

Bei Übergabe oder Weiterverkauf des Geräts an Dritte müssen die folgenden Dokumente an den neuen Besitzer weitergegeben werden:

- Addendum, falls mitgeliefert
- **Installationsanleitung**
- **Betriebsanleitung**

## <span id="page-17-1"></span>**1.5 Zielgruppe der Anleitung**

Diese Anleitung muss von jeder Person gelesen und beachtet werden, die mit einer der folgenden Arbeiten betraut ist:

- **Montage**
- **Installation**
- Inbetriebnahme
- **Einrichten, Programmierung und Bedienung**
- Service, Reinigung und Wartung
- Fehlerbehebung
- Demontage und Entsorgung

### <span id="page-18-0"></span>**1.6 Hinweise in dieser Dokumentation**

#### **Sicherheitshinweise**

Beachten Sie alle Sicherheitshinweise in dieser Anleitung und in der Dokumentation Ihres Maschinenherstellers!

Sicherheitshinweise warnen vor Gefahren im Umgang mit dem Gerät und geben Hinweise zu deren Vermeidung. Sicherheitshinweise kennzeichnen die Schwere der Gefahr durch Untergliederung in folgende Kategorien:

### **GEFAHR**

**Gefahr** signalisiert Gefährdungen für Personen. Wenn Sie die Anleitung zum Vermeiden der Gefährdung nicht befolgen, dann führt die Gefährdung **sicher zum Tod oder schweren Körperverletzungen.**

### **WARNUNG**

**Warnung** signalisiert Gefährdungen für Personen. Wenn Sie die Anleitung zum Vermeiden der Gefährdung nicht befolgen, dann führt die Gefährdung **voraussichtlich zum Tod oder schweren Körperverletzungen**.

## **AVORSICHT**

**Vorsicht** signalisiert Gefährdungen für Personen. Wenn Sie die Anleitung zum Vermeiden der Gefährdung nicht befolgen, dann führt die Gefährdung **voraussichtlich zu leichten Körperverletzungen**.

## *HINWEIS*

**Hinweis** signalisiert Gefährdungen für Gegenstände oder Daten. Wenn Sie die Anleitung zum Vermeiden der Gefährdung nicht befolgen, dann führt die Gefährdung **voraussichtlich zu einem Sachschaden**.

**1**

#### **Informationshinweise:**

Beachten Sie die Informationshinweise in dieser Anleitung für einen fehlerfreien und effizienten Einsatz des Geräts.

Diese Anleitung enthält die folgenden Informationshinweise:

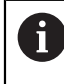

Das Informationssymbol steht für einen **Tipp**.

Ein Tipp gibt wichtige zusätzliche oder ergänzende Informationen.

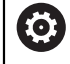

Das Zahnradsymbol zeigt an, dass die beschriebene Funktion **maschinenabhängig** ist, z. B.

- $\blacksquare$ Ihre Maschine muss über eine bestimmte Software- oder Hardware-Option verfügen
- Das Verhalten der Funktion hängt von den konfigurierbaren Maschineneinstellungen ab

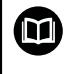

Das Buchsymbol steht für einen **Querverweis** zu externen Dokumentationen, z. B. der Dokumentation Ihres Maschinenherstellers oder eines Drittanbieters.

# <span id="page-20-0"></span>**1.7 Verwendete Symbole und Textauszeichnungen**

In dieser Anleitung werden die folgenden Symbole und Textauszeichnungen verwendet:

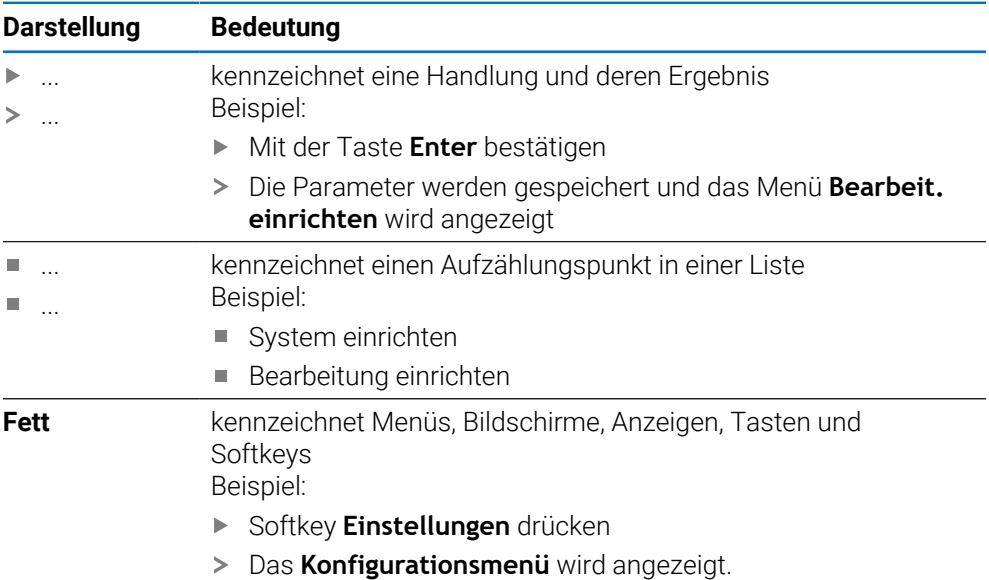

<span id="page-22-0"></span>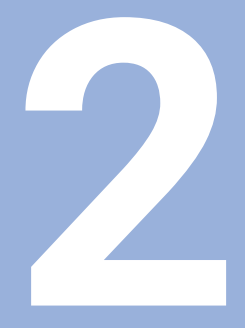

# **Sicherheit**

## <span id="page-23-0"></span>**2.1 Übersicht**

Dieses Kapitel enthält wichtige Sicherheitshinweise für die richtige Montage, Installation und Bedienung des Geräts.

### <span id="page-23-1"></span>**2.2 Allgemeine Sicherheitsvorkehrungen**

Für den Betrieb des Systems gelten die allgemein anerkannten Sicherheitsvorkehrungen wie sie insbesondere beim Umgang mit spannungsführenden Geräten erforderlich sind. Nichtbeachtung dieser Sicherheitsvorkehrungen kann Schäden am Gerät oder Verletzungen zur Folge haben.

Die Sicherheitsvorschriften können je nach Unternehmen variieren. Im Falle eines Konflikts zwischen dem Inhalt dieser Anleitung und den internen Regelungen eines Unternehmens, in dem dieses Gerät verwendet wird, gelten die strengeren Regelungen.

## <span id="page-23-2"></span>**2.3 Bestimmungsgemäße Verwendung**

Bei den Geräten der Baureihen DRO203 und DRO300 handelt es sich um hochwertige digitale Positionsanzeigen für den Einsatz an handbedienten Werkzeugmaschinen. In Kombination mit Längen- und Winkelmessgeräten zeigen die digitalen Positionsanzeigen der Baureihen DRO203 und DRO300 die Werkzeugposition in mehreren Achsen an und bieten weitere Funktionen für den Betrieb der Werkzeugmaschine.

Das DRO203Q ist für den Einsatz an optischen Komparatoren und Messmikroskopen mit bis zu 3 Achsen vorgesehen.

Die Geräte der Baureihen DRO200 und DRO300:

- sind nur für den Einsatz in gewerblichen Anwendungen und im industriellen Umfeld bestimmt
- müssen auf einen geeigneten Standfuß oder Halter montiert werden, um einen ordnungs- und bestimmungsgemäßen Betrieb des Geräts zu gewährleisten
- sind nur für die Verwendung in Innenräumen und in einer Umgebung vorgesehen, in der die Belastung durch Feuchtigkeit, Schmutz, Öl und Schmiermittel den Vorgaben in den technischen Daten entspricht

Die Geräte der Baureihen DRO200 und DRO300 unterstützen die Verwendung einer Vielzahl von Peripheriegeräten verschiedener Hersteller. HEIDENHAIN kann keine Aussagen zum Verwendungszweck dieser Geräte treffen. Die Informationen zur bestimmungsgemäßen Verwendung in den zugehörigen Dokumentationen müssen beachtet werden.

M

# <span id="page-24-0"></span>**2.4 Bestimmungswidrige Verwendung**

Beim Einsatz des Geräts dürfen keine Gefährdungen für Personen entstehen. Wenn solche Gefährdungen bestehen, müssen geeignete Maßnahmen durch den Betreiber getroffen werden.

Unzulässig sind insbesondere folgende Anwendungen:

- Einsatz und Lagerung außerhalb der technischen Daten
- Einsatz im Freien
- Einsatz in explosionsgefährdeten Bereichen
- Einsatz des Geräts als Bestandteil einer Sicherheitsfunktion

# <span id="page-24-1"></span>**2.5 Qualifikation des Personals**

Das Personal für Montage, Installation, Bedienung, Wartung und Demontage muss die entsprechende Qualifikation für diese Arbeiten aufweisen und sich mithilfe der Dokumentation des Geräts und der angeschlossenen Peripherie ausreichend informiert haben.

Die Personalanforderungen, die für die einzelnen Tätigkeiten am Gerät notwendig sind, sind in den entsprechenden Kapiteln dieser Anleitung angegeben.

Nachfolgend sind die Personengruppen, die mit der Montage, Installation, Bedienung, Wartung und Demontage betraut sind, hinsichtlich ihrer Qualifikationen und Aufgaben näher spezifiziert.

#### **Bediener**

Der Bediener nutzt und bedient das Gerät im Rahmen der bestimmungsgemäßen Verwendung. Er wird vom Betreiber über die speziellen Aufgaben und die daraus möglichen Gefahren bei Fehlverhalten unterrichtet.

#### **Fachpersonal**

Das Fachpersonal wird vom Betreiber in der erweiterten Bedienung und Parametrierung ausgebildet. Das Fachpersonal ist aufgrund seiner fachlichen Ausbildung, Kenntnisse und Erfahrung sowie Kenntnis der einschlägigen Bestimmungen in der Lage, die ihm übertragenen Arbeiten hinsichtlich der jeweiligen Applikation auszuführen und mögliche Gefahren selbstständig zu erkennen und zu vermeiden.

#### **Elektrofachkraft**

Die Elektrofachkraft ist aufgrund ihrer fachlichen Ausbildung, Kenntnisse und Erfahrungen sowie Kenntnis der einschlägigen Normen und Bestimmungen in der Lage, Arbeiten an elektrischen Anlagen auszuführen und mögliche Gefahren selbstständig zu erkennen und zu vermeiden. Die Elektrofachkraft ist speziell für das Arbeitsumfeld ausgebildet, in dem sie tätig ist.

Die Elektrofachkraft muss die Bestimmungen der geltenden gesetzlichen Vorschriften zur Unfallverhütung erfüllen.

# <span id="page-25-0"></span>**2.6 Betreiberpflichten**

 $\mathbf{i}$ 

Der Betreiber besitzt das Gerät und die Peripherie oder hat beides gemietet. Er ist jederzeit für die bestimmungsgemäße Verwendung verantwortlich.

Der Betreiber muss:

- die verschiedenen Aufgaben am Gerät qualifiziertem, geeignetem und autorisiertem Personal zuweisen
- das Personal nachweisbar in die Befugnisse und Aufgaben unterweisen
- sämtliche Mittel zur Verfügung stellen, die das Personal benötigt, um die ihm  $\overline{\phantom{a}}$ zugewiesenen Aufgaben zu erfüllen
- sicherstellen, dass das Gerät ausschließlich in technisch einwandfreiem Zustand betrieben wird
- sicherstellen, dass das Gerät vor unbefugter Benutzung geschützt wird

# <span id="page-25-1"></span>**2.7 Allgemeine Sicherheitshinweise**

Für die Sicherheit eines Systems, in dem dieses Gerät verwendet wird, trägt der Monteur oder Installateur dieses Systems die Verantwortung.

Das Gerät unterstützt die Verwendung einer Vielzahl von Peripheriegeräten ⋒ verschiedener Hersteller. HEIDENHAIN kann keine Aussagen zu den spezifischen, für diese Geräte notwendigen, Sicherheitsmaßnahmen treffen. Die Sicherheitshinweise in den entsprechenden Dokumentationen müssen beachtet werden. Falls diese nicht vorliegen, müssen sie von den Herstellern in Erfahrung gebracht werden.

Die spezifischen Sicherheitshinweise, die für die einzelnen Tätigkeiten am Gerät zu beachten sind, sind in den entsprechenden Kapiteln dieser Anleitung angegeben.

### <span id="page-25-2"></span>**2.7.1 Symbole in der Anleitung**

In diesem Handbuch werden die folgenden Sicherheitssymbole verwendet:

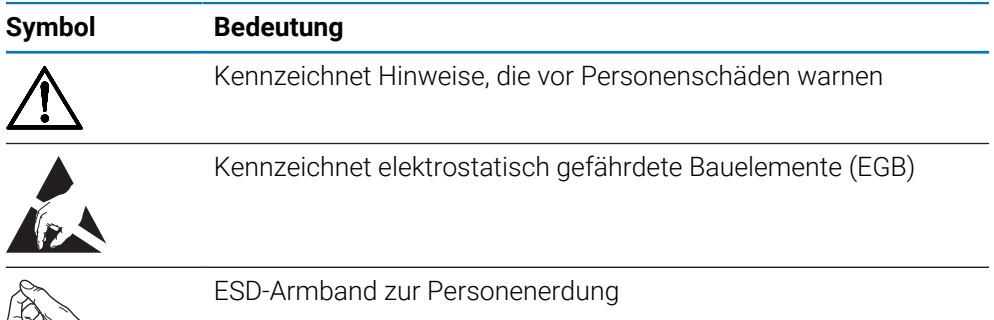

# <span id="page-26-0"></span>**2.7.2 Symbole am Gerät**

Das Gerät ist mit den folgenden Symbolen gekennzeichnet:

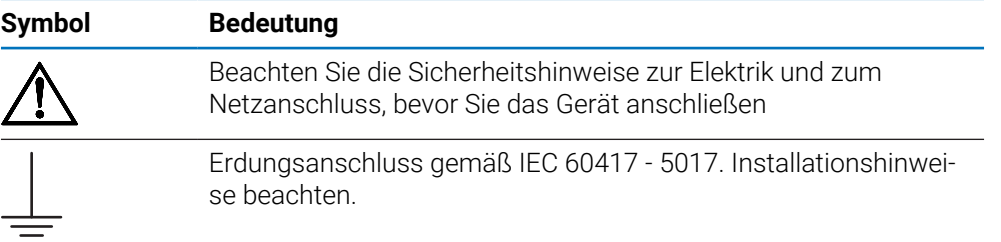

### <span id="page-27-0"></span>**2.7.3 Sicherheitshinweise zur Elektrik**

### **WARNUNG**

**Gefährlicher Kontakt mit spannungsführenden Teilen beim Öffnen des Geräts.**

Elektrischer Schock, Verbrennungen oder der Tod können die Folge sein.

- Auf keinen Fall das Gehäuse öffnen
- Eingriffe nur vom Hersteller vornehmen lassen

### **WARNUNG**

**Gefahr von gefährlicher Körperdurchströmung bei direktem oder indirektem Kontakt mit spannungsführenden Teilen.**

Elektrischer Schock, Verbrennungen oder der Tod können die Folge sein.

- Arbeiten an der Elektrik und an spannungsführenden Bauteilen nur durch eine ausgebildete Fachkraft durchführen lassen
- Für Netzanschluss und alle Schnittstellenanschlüsse ausschließlich normgerecht gefertigte Kabel und Stecker verwenden
- Defekte elektrische Bauteile sofort über den Hersteller austauschen lassen
- Alle angeschlossenen Kabel und Anschlüsse des Geräts regelmäßig prüfen. Mängel, z. B. lose Verbindungen bzw. angeschmorte Kabel, sofort beseitigen

### *HINWEIS*

**Beschädigung innerer Gerätebauteile!**

Wenn Sie das Gerät öffnen, erlöschen die Gewährleistung und die Garantie.

- Auf keinen Fall das Gehäuse öffnen
- Eingriffe nur vom Gerätehersteller vornehmen lassen

<span id="page-28-0"></span>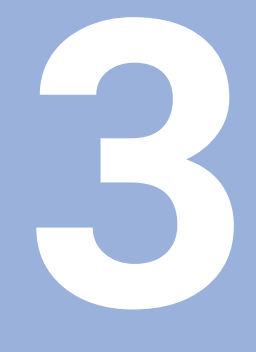

**Transport und Lagerung**

# <span id="page-29-0"></span>**3.1 Überblick**

Dieses Kapitel beinhaltet alle nötigen Informationen zu Transport und Lagerung sowie Lieferumfang und Zubehör des Geräts.

### <span id="page-29-1"></span>**3.2 Gerät auspacken**

- Verpackungskarton oben öffnen
- Verpackungsmaterial entfernen
- Inhalt entnehmen
- Lieferung auf Vollständigkeit prüfen
- Lieferung auf Schäden überprüfen

# <span id="page-29-2"></span>**3.3 Lieferumfang und Zubehör**

#### **Lieferumfang**

- In der Lieferung sind folgende Artikel enthalten:
- Gerät
- Netzkabel (bei 1197250-0x, 1197251-0x)
- **Installationsanleitung**
- Addendum (optional) **Weitere Informationen:** ["Hinweise zum Lesen der Dokumentation", Seite 17](#page-16-0)

#### **Zubehör**

Die folgenden Artikel sind optional erhältlich und können zusätzlich bei HEIDENHAIN als Zubehör bestellt werden:

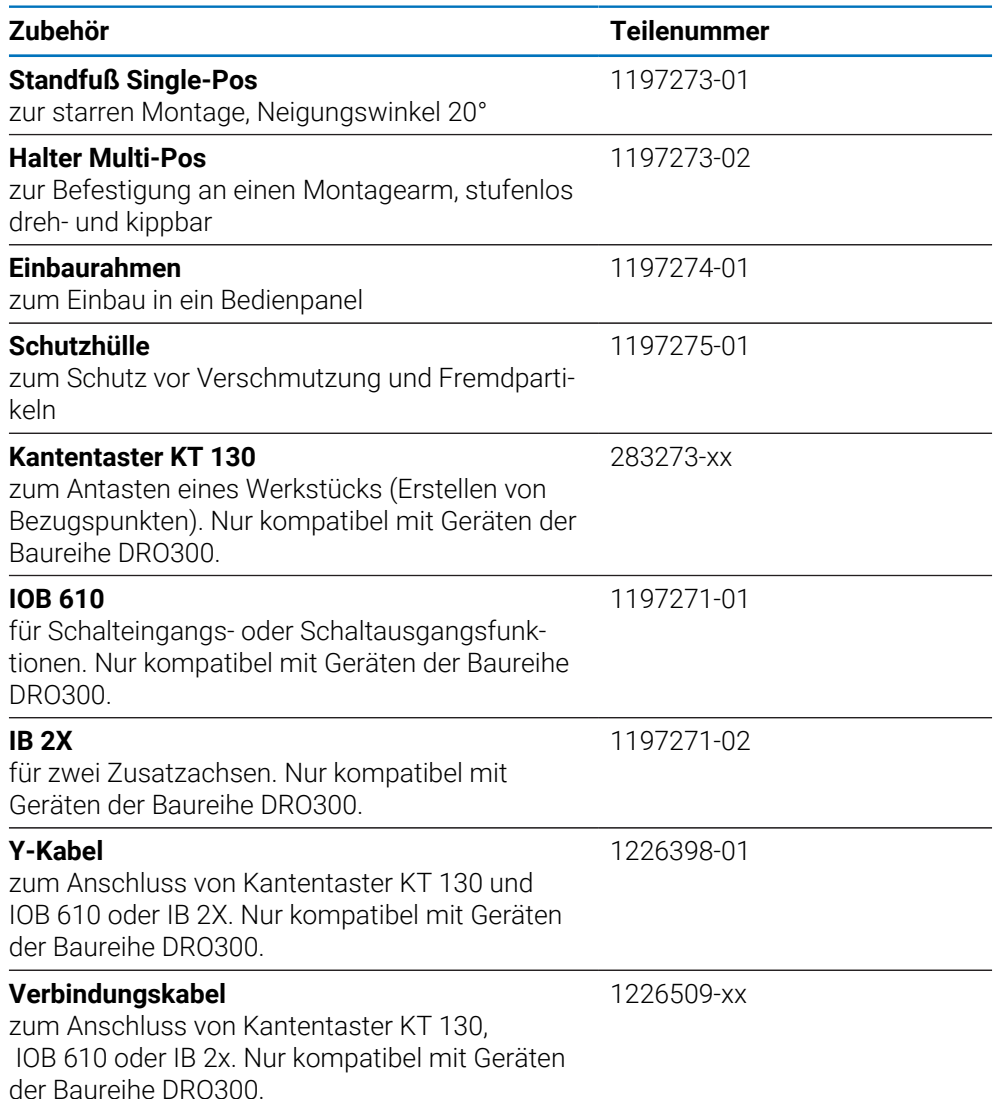

### <span id="page-30-0"></span>**3.4 Wenn ein Transportschaden vorliegt**

- Schaden vom Spediteur bestätigen lassen
- Verpackungsmaterialien zur Untersuchung aufbewahren
- Absender über den Schaden benachrichtigen
- Händler oder Gerätehersteller bezüglich Ersatzteilen kontaktieren
	- Bei einem Transportschaden: A
		- Verpackungsmaterialien zur Untersuchung aufbewahren
		- HEIDENHAIN oder Maschinenhersteller kontaktieren
		- Dies gilt auch für Transportschäden an Ersatzteilanforderungen.

# <span id="page-31-0"></span>**3.5 Wiederverpackung und Lagerung**

Verpacken und lagern Sie das Gerät umsichtig und entsprechend den hier genannten Bedingungen.

#### **Gerät verpacken**

Die Wiederverpackung sollte der Originalverpackung so gut wie möglich entsprechen.

- Alle Anbauteile und Staubschutzkappen am Gerät so anbringen oder wieder so verpacken, wie sie ursprünglich geliefert wurden
- Das Gerät so verpacken, dass es vor Stößen und Vibration während des Transports geschützt ist
- Das Gerät so verpacken, dass kein Staub und keine Feuchtigkeit eindringen können
- Alle mitgelieferten Zubehörteile in die Originalverpackung legen

#### **Weitere Informationen:** ["Lieferumfang und Zubehör", Seite 30](#page-29-2)

Addendum (sofern mitgeliefert), Installationsanleitung und Betriebsanleitung beilegen

**Weitere Informationen:** ["Aufbewahrung und Weitergabe der Dokumentation",](#page-17-0) [Seite 18](#page-17-0)

- Bei Reparaturrücksendungen des Geräts an den Kundendienst:
	- Das Gerät ohne Zubehör, ohne Messgeräte und ohne Peripheriegeräte verschicken

#### **Gerät lagern**

i

- Gerät wie oben beschrieben verpacken
- Bestimmungen für die Umgebungsbedingungen beachten
- Gerät nach jedem Transport oder nach längerer Lagerung auf Beschädigungen prüfen

<span id="page-32-0"></span>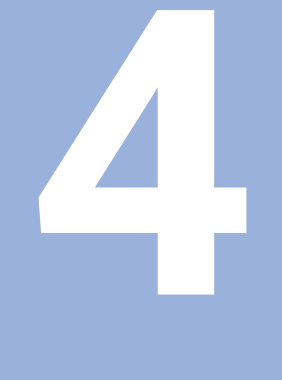

# **Montage**

# <span id="page-33-0"></span>**4.1 Überblick**

 $\mathbf i$ 

Dieses Kapitel enthält alle nötigen Informationen für die Montage des Geräts.

Die nachfolgenden Schritte dürfen nur von Fachpersonal durchgeführt werden.

**Weitere Informationen:** ["Qualifikation des Personals", Seite 25](#page-24-1)

# <span id="page-33-1"></span>**4.2 Montage**

#### **Allgemeine Montagehinweise**

Die Aufnahme für die Montagevarianten befindet sich an der Geräterückseite. Der Anschluss ist kompatibel zum VESA-Standard 100 mm x 100 mm.

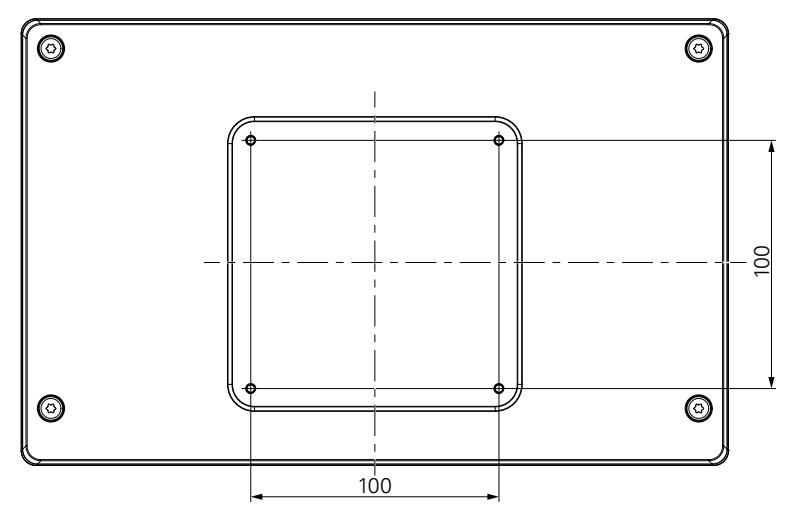

Die Artikel zur Befestigung der Montagevarianten am Gerät sind im Lieferumfang des Zubehörs enthalten.

Weiterhin werden benötigt:

- Schraubendreher Torx T20
- $\blacksquare$  Inbus-Schlüssel 2,5 mm
- Steckschlüssel 7 mm
- Material zur Befestigung auf der Standfläche

Das Gerät muss an einen Standfuß, Halter oder in einen Montagerahmen montiert werden, um einen ordnungs- und bestimmungsgemäßen Betrieb des Geräts zu gewährleisten.

#### **Verlegung der Kabel**

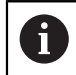

ň

In den Abbildungen, die die Montagevarianten zeigen, finden Sie Vorschläge, wie Sie nach der Montage die Kabel verlegen können.

Bei Montage an eine Montagevariante:

- Kabel zusammenführen
- Kabel seitlich zu den Anschlüssen führen (siehe Abbildungen)

 $\mathbf i$ 

### <span id="page-34-0"></span>**4.3 Montage mit Standfuß Single-Pos**

Mit dem Standfuß Single-Pos kann das Gerät auf einer Fläche mit einem Neigungswinkel von 20° aufgestellt und mit einer Fläche verschraubt werden.

Standfuß an den oberen VESA 100-Gewindebohrungen auf der Geräterückseite befestigen

- ▶ Mit einem Torx T20 Schraubendreher die mitgelieferten Senkkopfschrauben M4 x 8 ISO 14581 befestigen
- ▶ Zulässiges Anzugsmoment von 2,6 Nm beachten

Gerät gegen Wegrutschen während der Bedienung sichern

- Mitgelieferte selbstklebende Gummiauflagen auf die Unterseite des Geräts montieren
- Wenn Sie das Gerät nicht mit einer Fläche verschrauben: selbstklebende Gummiauflagen auf die Unterseite des Standfußes montieren

Montieren Sie die Gummiauflagen nur auf den Standfuß, wenn Sie das Gerät nicht mit einer Fläche verschrauben.

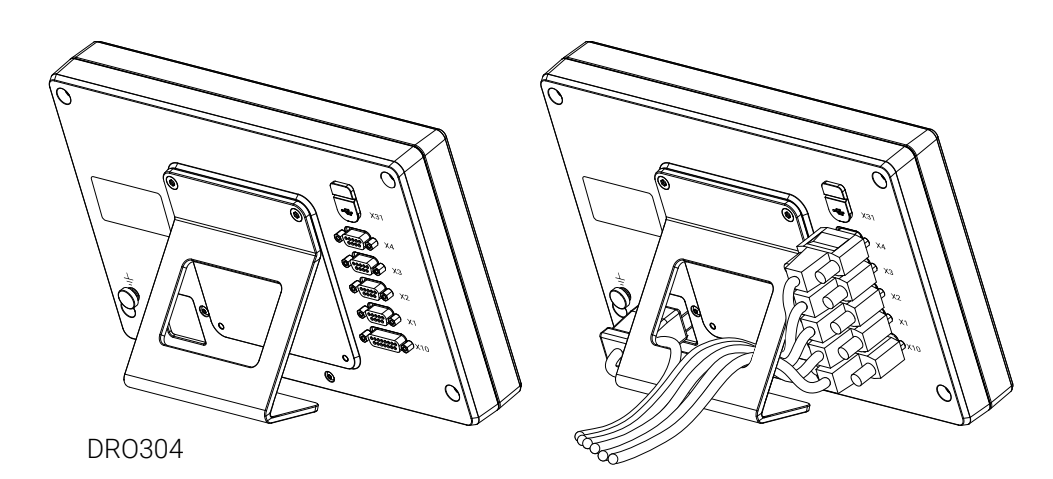

**Abmessungen Standfuß Single-Pos**

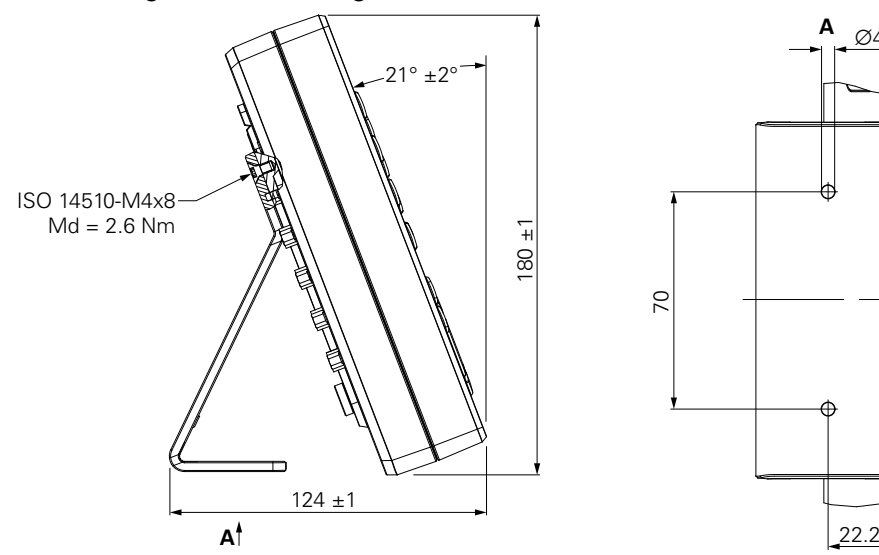

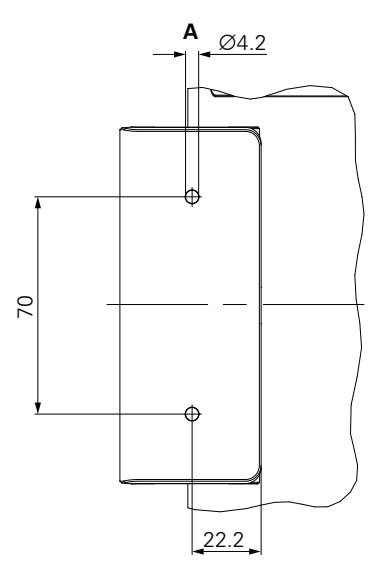

# <span id="page-35-0"></span>**4.4 Montage auf Halter Multi-Pos**

Halter an den unteren VESA 100-Gewindebohrungen auf der Geräterückseite befestigen

- ▶ Mit einem Torx T20 Schraubendreher die mitgelieferten Senkkopfschrauben M4 x 10 ISO 14581 (schwarz) befestigen
- ▶ Zulässiges Anzugsmoment von 2,5 Nm beachten

Der Halter lässt sich nach Bedarf so kippen und drehen, dass die Anzeige angenehm abgelesen werden kann.

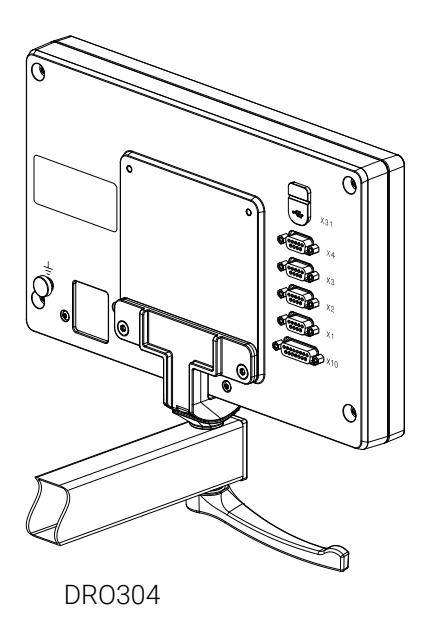

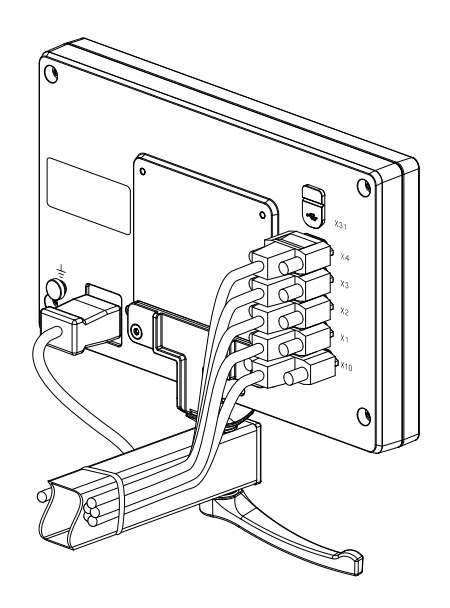

**Abmessungen Halter Multi-Pos**

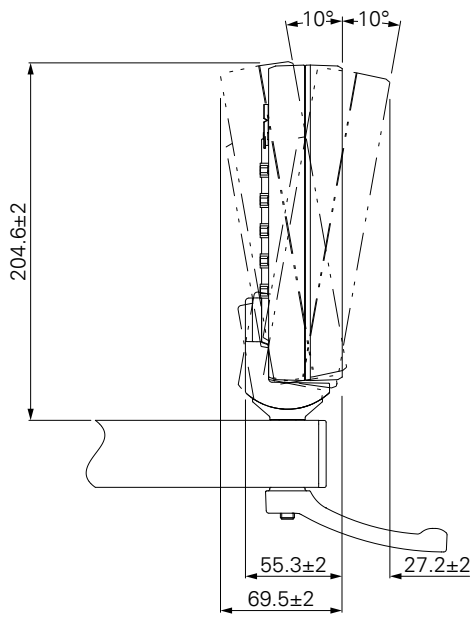
### **4.5 Montage in Einbaurahmen**

Mit dem Einbaurahmen kann das Gerät in ein Bedienpanel montiert werden.

Rückplatte des Einbaurahmens an den VESA 100-Gewindebohrungen auf der Geräterückseite befestigen

- ► Mit einem 2,5 mm Inbus-Schlüssel die mitgelieferten Schrauben M4 x 6 ISO 7380 festziehen
- ▶ Zulässiges Anzugsmoment von 2,6 Nm beachten

Rückplatte mitsamt Gerät an der Frontplatte des Rahmens befestigen

- Mit einem 7 mm Steckschlüssel die mitgelieferten Schraubenmuttern M4 ISO 10511 festziehen
- ▶ Zulässiges Anzugsmoment von 3,5 Nm beachten

Einbaurahmen und Positionsanzeige im Panel befestigen

Informationen zu Montage und Bedienpanel-Ausschnitt finden Sie in der mit dem Einbaurahmen gelieferten Montageanleitung.

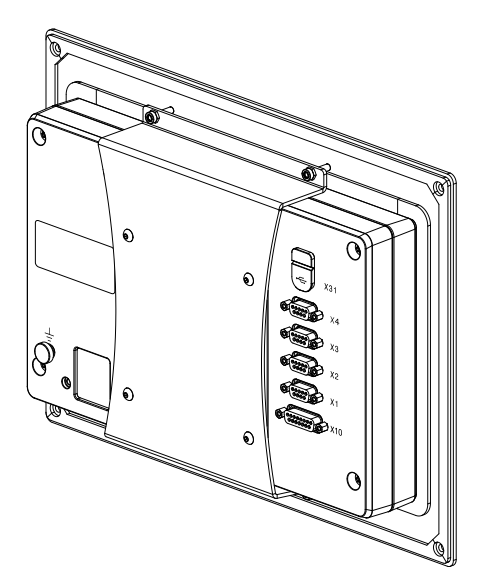

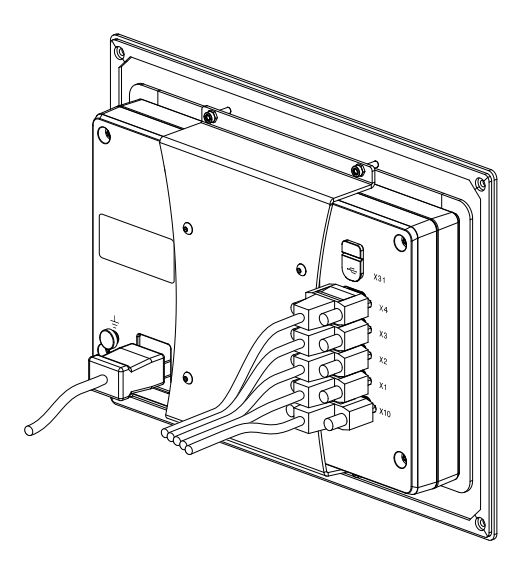

DRO304

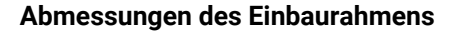

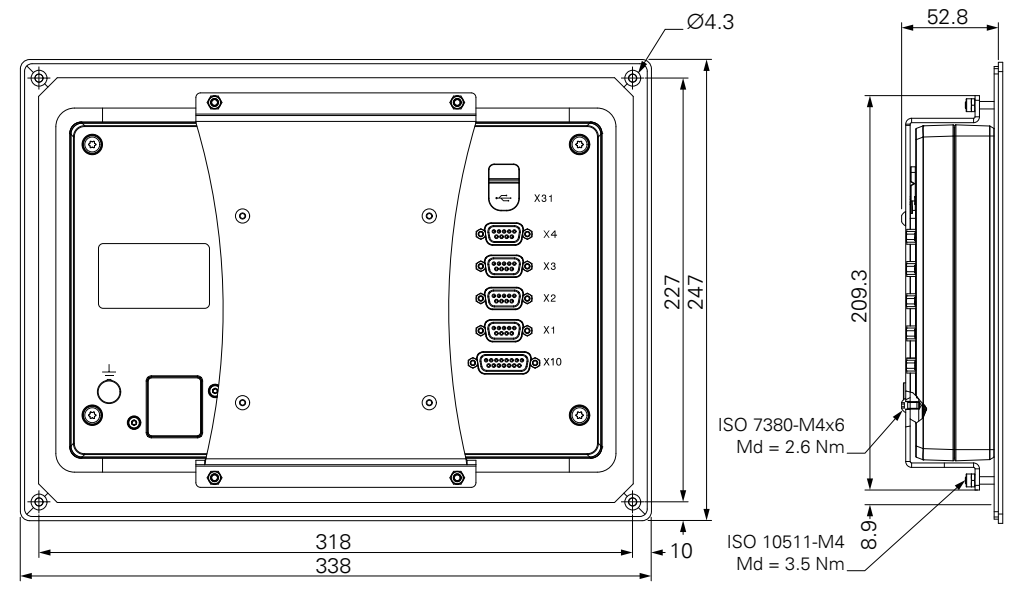

### **4.6 Schutzhülle anbringen**

Die Schutzhülle schützt das Gerät vor Verschmutzung und Fremdpartikeln.

Schutzhülle auf dem Gerät platzieren

- Schutzhülle über das Gerät legen
- Von vorne auf das Gerät schauend Schutzhülle und Gerät rechts ausrichten

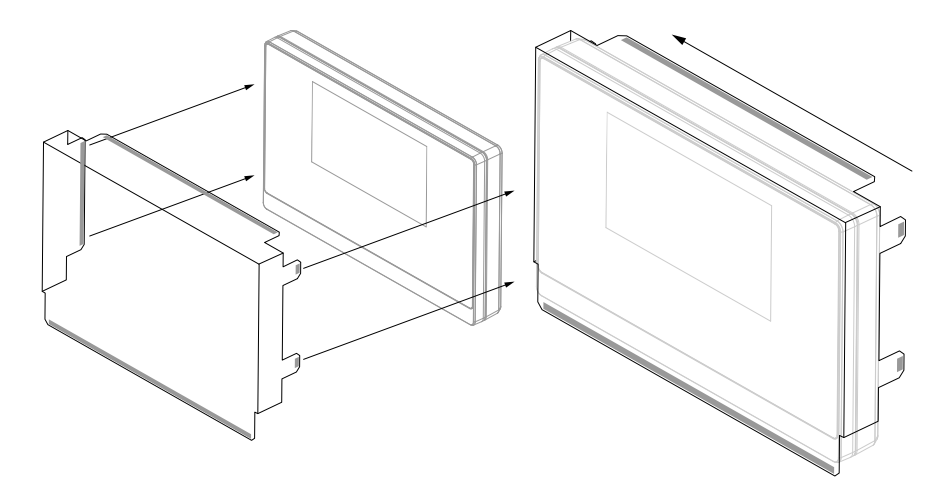

Schutzhülle auf dem Gerät befestigen

- Schutzfolie von den Klebstreifen abziehen
- Klebstreifen zum Gerät hin falten
- Klebstreifen gegen das Gerät drücken, sodass diese am Gerät haften bleiben

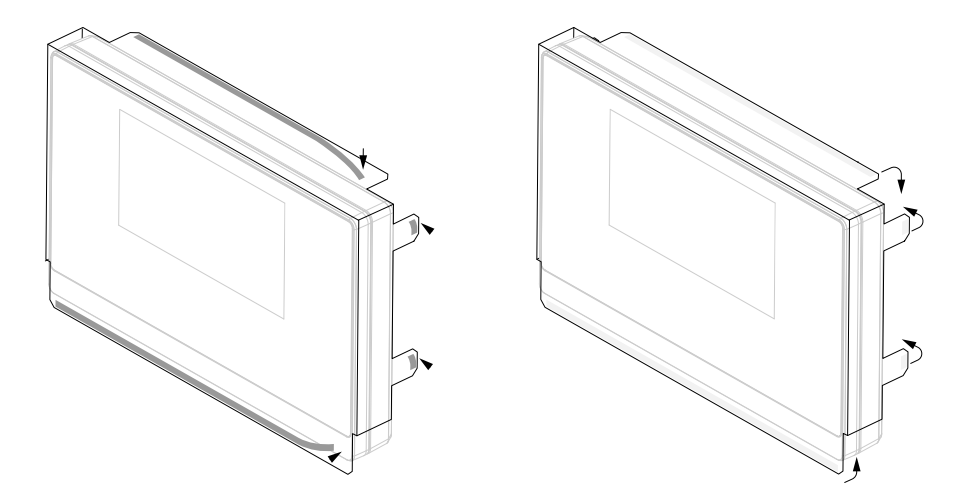

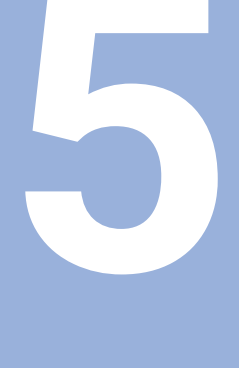

# **Installation**

### **5.1 Überblick**

Dieses Kapitel enthält alle nötigen Informationen für die Installation des Geräts.

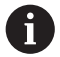

Die nachfolgenden Schritte dürfen nur von Fachpersonal durchgeführt werden.

**Weitere Informationen:** ["Qualifikation des Personals", Seite 25](#page-24-0)

### **5.2 Allgemeine Informationen**

### *HINWEIS*

#### **Herstellen und Lösen von Steckverbindungen!**

Gefahr der Beschädigung von internen Bauteilen.

Steckverbindungen nur bei ausgeschaltetem Gerät herstellen oder lösen!

### *HINWEIS*

#### **Elektrostatische Entladung (ESD)!**

Dieses Gerät enthält elektrostatisch gefährdete Bauteile, die durch elektrostatische Entladung (ESD) zerstört werden können.

- Sicherheitsvorkehrungen für die Handhabung ESD-empfindlicher Bauteile unbedingt beachten
- Anschlussstifte niemals ohne ordnungsgemäße Erdung berühren
- Bei Arbeiten an den Geräteanschlüssen geerdetes ESD-Armband tragen

### *HINWEIS*

#### **Falsche Pinbelegung!**

Gerätestörungen oder -defekte können die Folge sein.

Ausschließlich verwendete Pins oder Litzen belegen

### <span id="page-40-0"></span>**5.3 Produktübersicht**

i

Die Anschlüsse auf der Geräterückseite sind durch Staubschutzkappen vor Verschmutzung und Beschädigung geschützt.

### *HINWEIS*

### **Verschmutzung oder Beschädigung durch fehlende Staubschutzkappen!**

Anschlusskontakte können in ihrer Funktion beeinträchtigt oder zerstört werden.

- Staubschutzkappen nur entfernen, wenn Mess- oder Peripheriegeräte angeschlossen werden
- Wenn ein Mess- oder Peripheriegerät entfernt wird, Staubschutzkappe wieder auf den Anschluss aufsetzen

Art und Anzahl der Anschlüsse können je nach Geräte-Ausführung unterschiedlich sein.

#### **Geräterückseite ohne Staubschutzkappen**

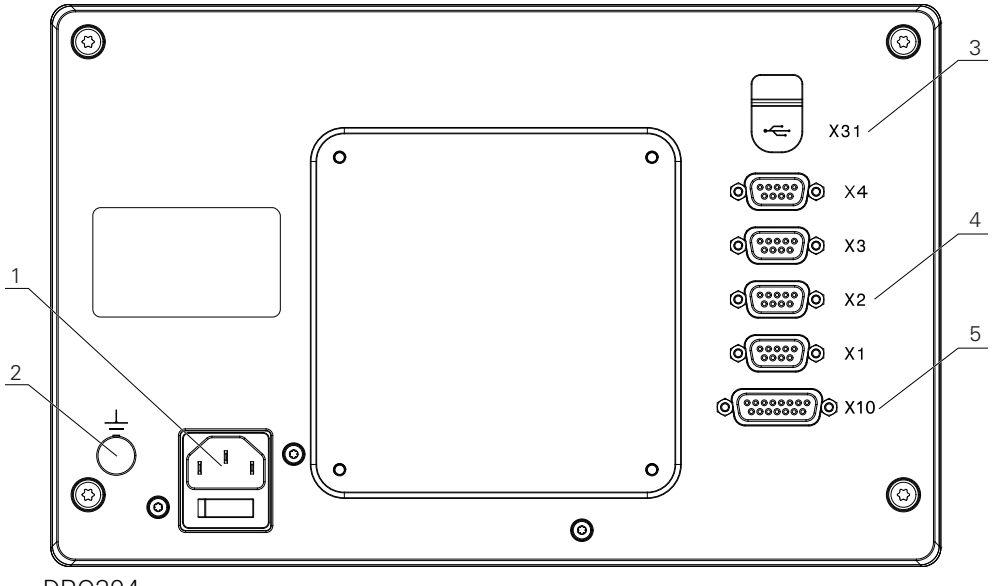

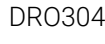

#### **Rückseite**

- **1** Netzschalter und Netzanschluss
- **2** Erdungsanschluss gemäß IEC 60471 5017
- **3 X31**: USB 2.0 Hi-Speed-Anschluss (Typ C) für USB-Massenspeicher (unter der Schutzabdeckung)
- **4 X1 bis X4**: Gerätevariante mit 9-poligen Sub-D-Anschlüssen für Messgeräte mit TTL-Schnittstelle
- **5 X10**: 15-poliger Sub-D-Anschluss für Tastsysteme und Zusatzgeräte (z. B. HEIDENHAIN-Tastsystem, IOB 610, IB 2X). Nur bei Geräten der Baureihe DRO300.

### **5.4 Messgerät anschließen**

- Staubschutzkappen abnehmen und aufbewahren
- Kabel je nach Montagevariante verlegen
- **[Weitere Informationen:](#page-33-0)** "Montage", Seite 34
- Gerätekabel fest an den entsprechenden Anschluss anschließen **Weitere Informationen:** ["Produktübersicht", Seite 41](#page-40-0)
- Bei Steckern mit Schrauben: Schrauben nicht zu fest anziehen

#### **Pin-Belegung X1 bis X4**

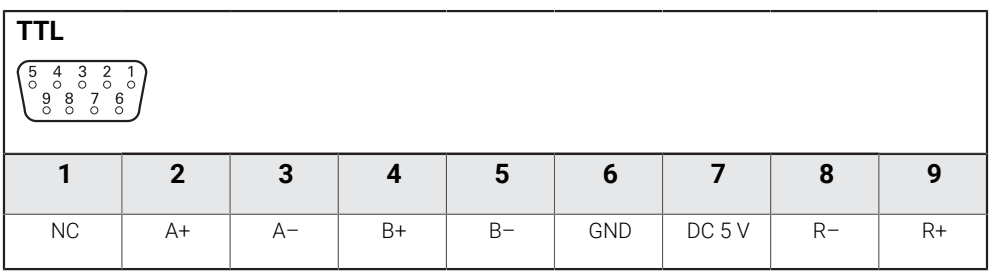

### **5.5 Zubehör anschließen**

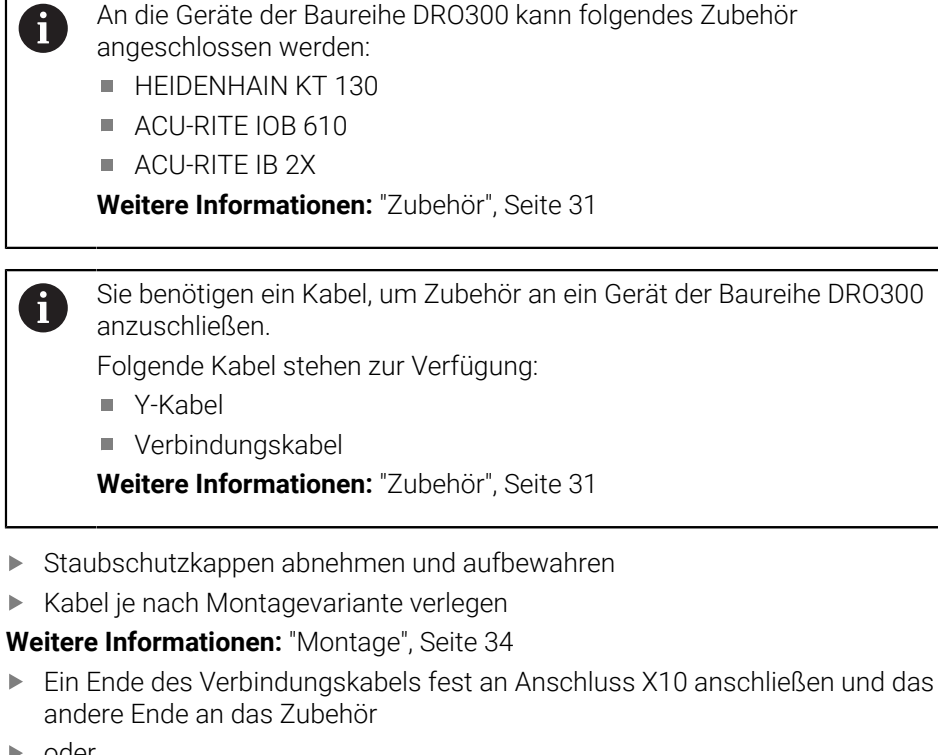

• oder

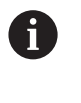

Y-Kabel zum Anschluss von KT 130 und IOB 610 oder IB 2X am Gerät. Es ist nicht möglich, eine IOB 610 und IB 2X gleichzeitig am Gerät anzuschließen.

Das Y-Kabel mit dem Ende, das nur einen einzigen Stecker hat, fest an Anschluss X10 und einen der Stecker des Kabelendes mit zwei Steckern an das Zubehör anschließen

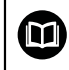

 $\blacktriangleright$ 

**Weitere Informationen:** Datenblatt, das dem Verbindungskabel oder Y-Kabel beigelegt ist

**Weitere Informationen:** ["Produktübersicht", Seite 41](#page-40-0)

Bei Kabelsteckern mit Schrauben: Befestigungsschrauben nicht zu fest anziehen

#### **Pin-Belegung X10**

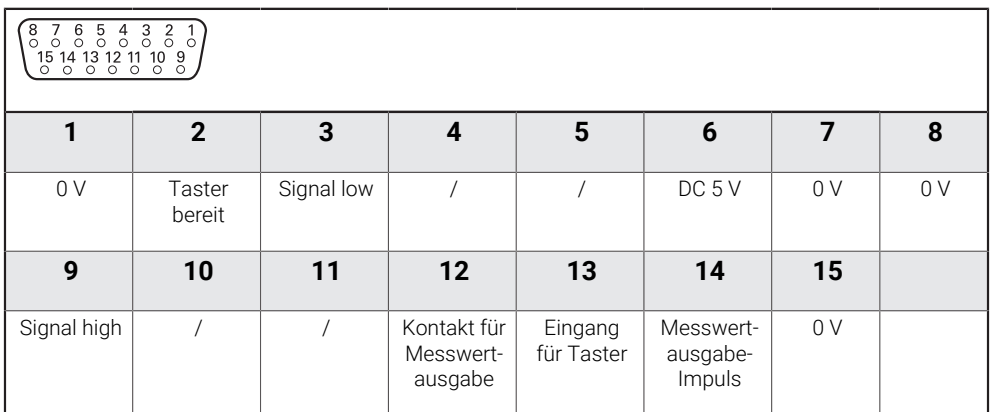

### **5.6 USB-Speicher anschließen**

- Staubschutzkappe öffnen
- USB-Speicher mit dem entsprechenden Anschluss verbinden

**Weitere Informationen:** ["Produktübersicht", Seite 41](#page-40-0)

### **Pin-Belegung X31**

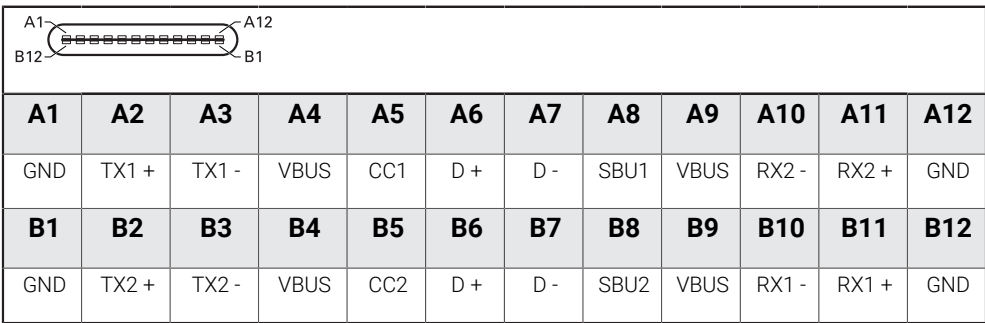

### **5.7 Netzspannung anschließen**

### **WARNUNG**

#### **Stromschlaggefahr!**

Nicht ordnungsgemäß geerdete Geräte können zu ernsthaften Verletzungen oder Tod durch Stromschlag führen.

- Grundsätzlich 3-poliges Netzkabel verwenden
- Korrekten Schutzleiteranschluss an die Gebäudeinstallation sicherstellen.

### **WARNUNG**

**Brandgefahr durch Verwendung von Netzkabeln, die die nationalen Anforderungen des Aufstellorts nicht erfüllen.**

Nicht ordnungsgemäß geerdete Geräte können zu ernsthaften Verletzungen oder Tod durch Stromschlag führen.

- Nur ein Netzkabel verwenden, das mindestens die nationalen Anforderungen des Aufstellorts erfüllt.
- Netzanschluss mit einem Netzkabel, das den Anforderungen entspricht, an Netzsteckdose mit Schutzleiter anschließen

**Weitere Informationen:** ["Produktübersicht", Seite 41](#page-40-0)

**Pin-Belegung des Netzanschlusses**

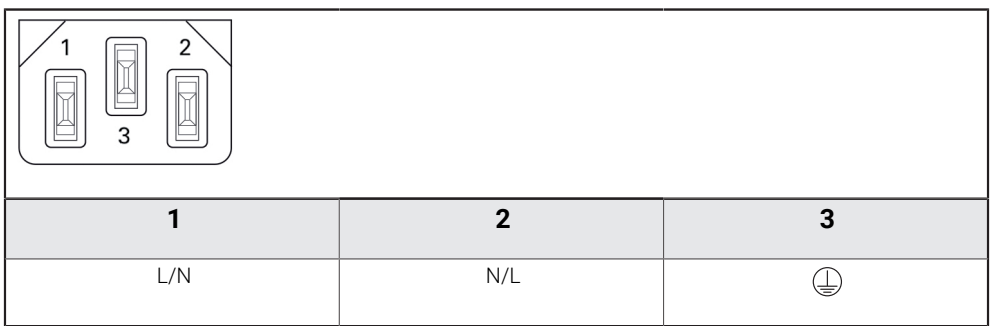

# **Grundlagen für Positionsangaben**

**6**

### **6.1 Überblick**

Dieses Kapitel enthält grundlegende Informationen zu Positionsangaben.

### **6.2 Nullpunkt**

Die Werkstückzeichnung gibt einen bestimmten Punkt des Werkstücks (z.B. eine Werkstückecke) als absoluten Nullpunkt und eventuell einen weiteren oder mehrere weitere Punkte als relative Nullpunkte vor.

Beim Nullpunkt-Setzen wird diesen Nullpunkten der Ursprung des absoluten Koordinatensystems bzw. der relativen Koordinatensysteme zugeordnet. Das auf die Maschinenachsen ausgerichtete Werkstück wird in eine bestimmte Position relativ zum Werkzeug gebracht und die Anzeige auf Null gesetzt.

### **6.3 Ist-Position, Soll-Position und Restweg**

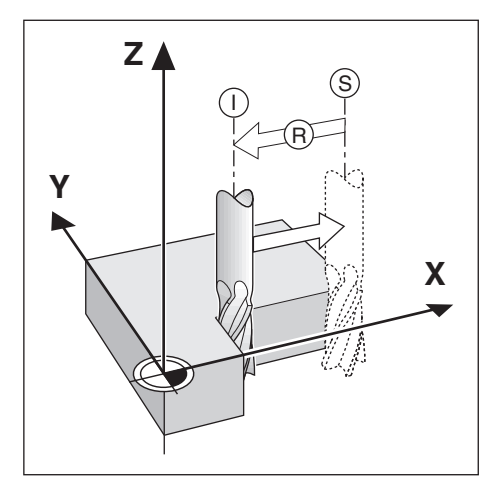

Die Position, auf der sich das Werkzeug gerade befindet, heißt Ist-Position **I**. Die Position, zu der das Werkzeug jeweils zu verfahren ist, heißt Soll-Position **S**. Die Entfernung von der Soll-Position zur Ist-Position wird als Restweg **R** bezeichnet.

### **6.4 Absolute Werkstück-Positionen**

Jede Position auf dem Werkstück ist durch ihre absoluten Koordinaten eindeutig festgelegt.

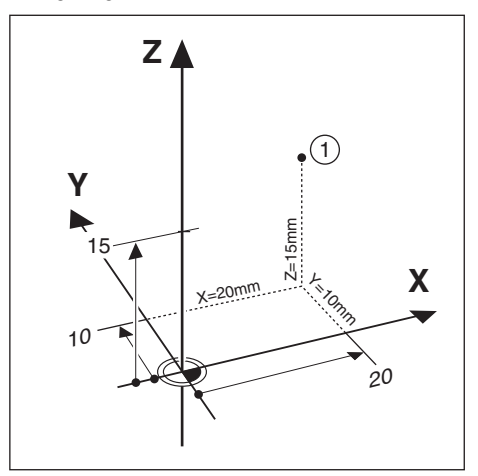

**Beispiel:** Absolute Koordinaten der Position **1**:

 $X = 20$  mm

 $Y = 10$  mm

 $7 = 15$  mm

Wenn Sie nach einer Werkstückzeichnung mit absoluten Koordinaten bohren oder fräsen, dann fahren Sie das Werkzeug auf die Koordinaten.

### **6.5 Inkrementale Werkstück-Positionen**

Eine Position kann auch auf die vorhergegangene Soll-Position bezogen sein. Der relative Nullpunkt wird dann also auf die vorhergegangene Soll-Position gelegt. Man spricht in diesem Fall von inkrementalen Koordinaten. einem Inkrementalmaß oder Kettenmaß (da die Positionen durch aneinandergereihte Maße angegeben werden). Inkrementale Koordinaten werden durch ein vorangestelltes **I** gekennzeichnet.

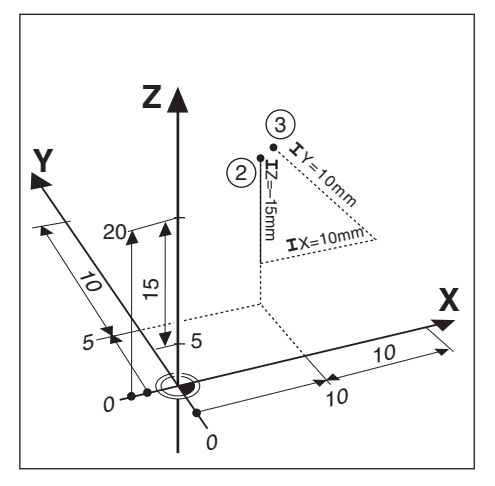

**Beispiel:** Inkrementale Koordinaten der Position **3** bezogen auf Position **2**.

Absolute Koordinaten der Position **2**:

 $X = 10$  mm

 $Y = 5$  mm

 $Z = 20$  mm

Inkrementale Koordinaten der Position **3**:

 $IX = 10$  mm

**I**Y = 10 mm

 $IZ = 15$  mm

Wenn Sie nach einer Werkstückzeichnung mit inkrementalen Koordinaten bohren oder fräsen, dann bewegen Sie das Werkzeug jeweils um den Koordinatenwert weiter.

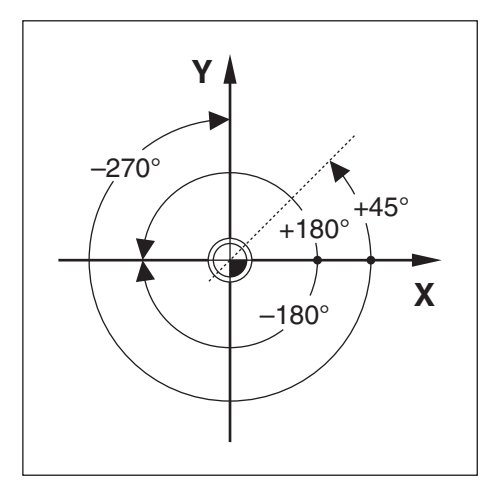

Die Winkel-Bezugsachse ist die 0,0°-Position. Sie ist als eine der beiden Achsen in der Drehebene definiert. Die folgende Tabelle definiert den 0°-Winkel für die drei möglichen Drehebenen:

Für Winkelangaben gelten die folgenden Bezugsachsen:

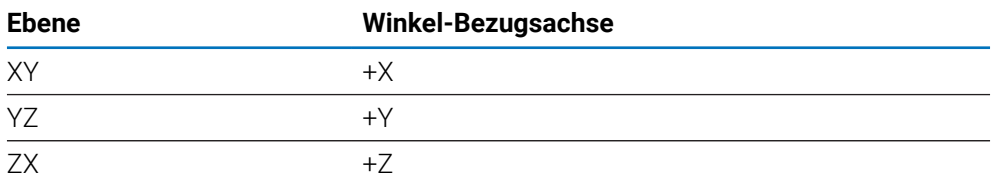

Positiver Drehsinn ist der Gegen-Uhrzeigersinn, wenn die Bearbeitungsebene in Richtung der negativen Werkzeugachse betrachtet wird. **Beispiel:** Winkel in der Bearbeitungsebene X / Y

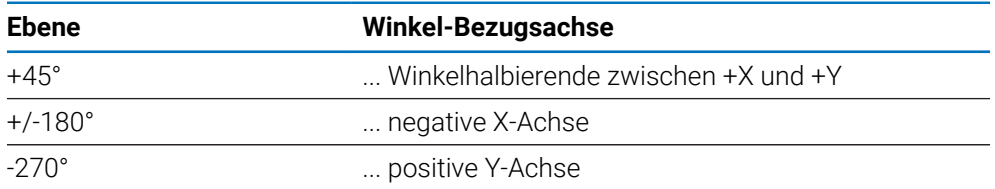

### **6.7 Abtastkopf**

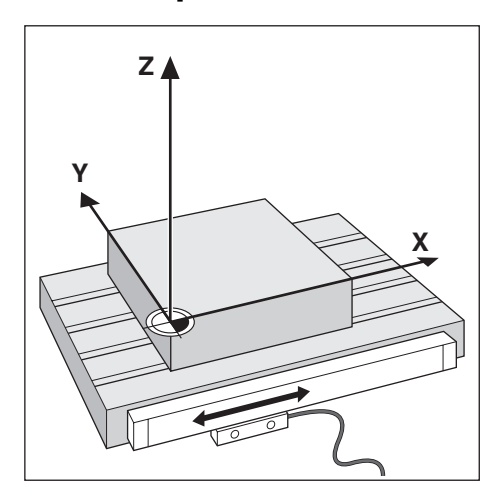

Der Abtastkopf liefert Positionsinformationen an das Gerät, wobei die Bewegungen der Maschinenachsen in elektrische Signale umgewandelt werden. Das Gerät wertet diese Signale kontinuierlich aus, ermittelt die Ist-Position der Maschinenachsen und zeigt diese als Zahlenwert am Bildschirm an.

Bei einer Stromunterbrechung geht die Zuordnung zwischen der Maschinenschlittenposition und der berechneten Ist-Position verloren. Sobald die Stromversorgung wieder funktioniert, können Sie diese Zuordnung mit den Referenzmarken des Messgeräts wiederherstellen. Das Gerät verfügt über die Funktion Referenzmarken-Auswertung (REF).

### **6.8 Referenzmarken des Messgeräts**

Messgeräte besitzen gewöhnlich eine oder mehrere Referenzmarken, mit denen die Referenzmarken-Auswertung die Nullpunkte nach einer Stromunterbrechung wiederherstellt. Sie können zwischen den zwei gebräuchlichsten Referenzmarken-Typen wählen:

- Feste Referenzmarken
- Abstandskodierte Referenzmarken

#### **Feste Referenzmarken**

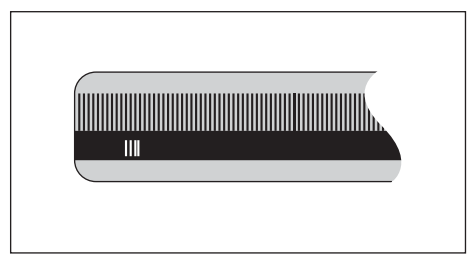

Messgeräte mit einer Marke oder mehreren Marken in festem Abstand zueinander müssen die Bezugspunkte korrekt wiederherstellen. Dazu müssen Sie bei der Referenzmarken-Auswertung dieselbe Referenzmarke verwenden, die Sie beim ersten Setzen des Bezugspunkts benutzt haben.

#### **Position Trac (abstandskodierte Referenzmarken)**

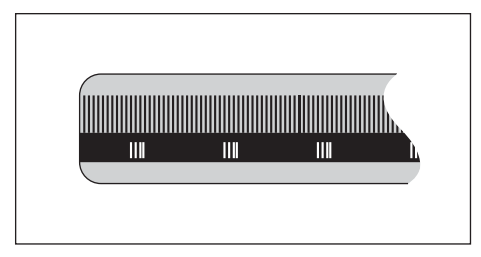

Messgeräte mit Referenzmarken, die sich in einem bestimmten kodierten Abstand zueinander befinden, ermöglichen es der Positionsanzeige, ein beliebiges Referenzmarkenpaar zu verwenden, um die vorherigen Nullpunkte wiederherzustellen. Das bedeutet, dass Sie nach dem Wiedereinschalten des Geräts das Messgerät von einer beliebigen Position aus nur eine sehr kurze Strecke (weniger als 20 mm) verfahren müssen, um die Nullpunkte wiederherzustellen.

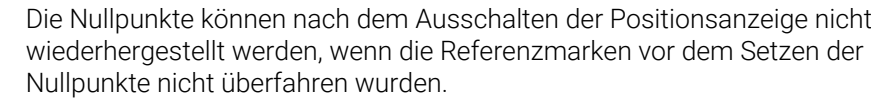

 $\mathbf{i}$ 

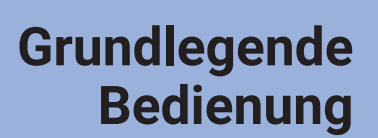

<span id="page-54-0"></span>**7**

### **7.1 Überblick**

In diesem Kapitel werden die Bedienelemente und die Benutzeroberfläche sowie die Grundfunktionen des Geräts beschrieben.

### **7.2 Frontplatte und Tasten**

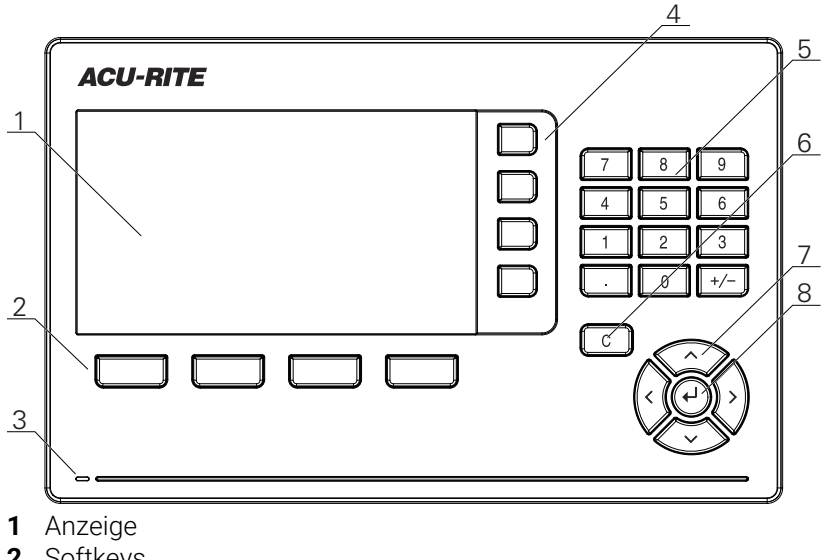

- **2** Softkeys
- **3** Status-LED für Stromversorgung
- **4** Achstasten
- **5** Numerische Tasten
- **6** Taste C (Löschen)
- **7** Pfeiltasten
- **8** Taste Enter (Eingabe)

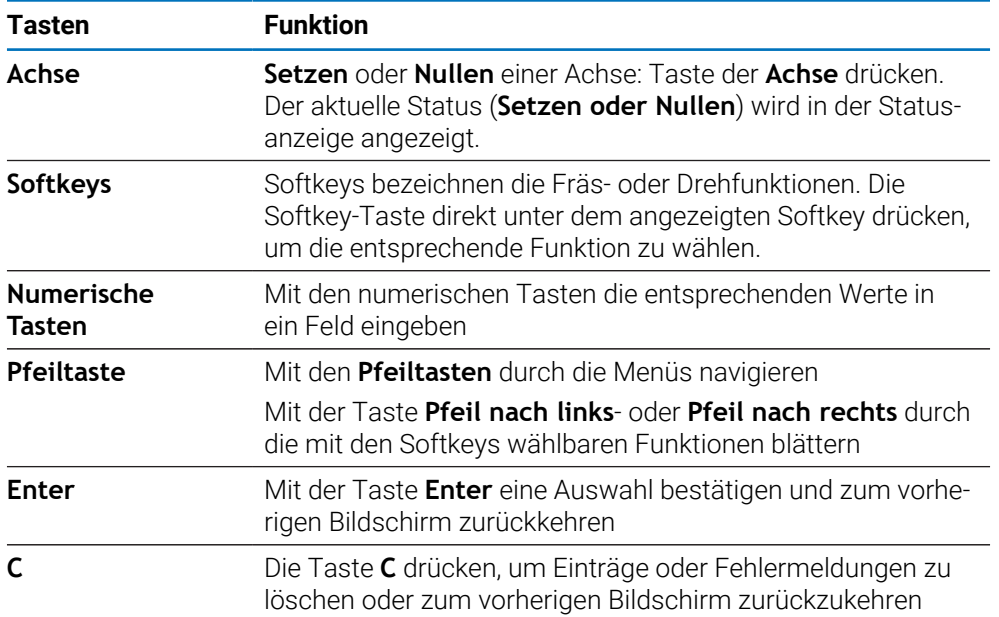

### **7.3 Ein- und ausschalten**

### **7.3.1 Einschalten**

A

Vor Gebrauch des Geräts müssen Sie die Inbetriebnahme-Schritte durchführen. Je nach Bestimmungszweck kann die Konfiguration zusätzlicher Einrichtparameter erforderlich sein.

**Weitere Informationen:** ["Inbetriebnahme", Seite 71](#page-70-0)

Gerät einschalten:

- Netzschalter einschalten Der Netzschalter befindet sich auf der Gehäuse-Rückseite
- Das Gerät fährt hoch. Dies kann eine Weile dauern.
- Der Bildschirm für die erstmalige Konfiguration erscheint, wenn das Gerät zum ersten Mal eingeschaltet wird oder auf die Werkeinstellungen zurückgesetzt wurde.
- Zum Öffnen der **Installationshilfe** den Softkey **Installationshilfe** drücken oder
- Eine beliebige Taste drücken, um mit der Anzeige fortzufahren

### **7.3.2 Ausschalten**

Gerät ausschalten:

- Netzschalter ausschalten Der Netzschalter befindet sich auf der Gehäuse-Rückseite
- > Das Gerät schaltet sich aus

### **7.4 Benutzeroberfläche**

### **7.4.1 Bildschirmaufbau**

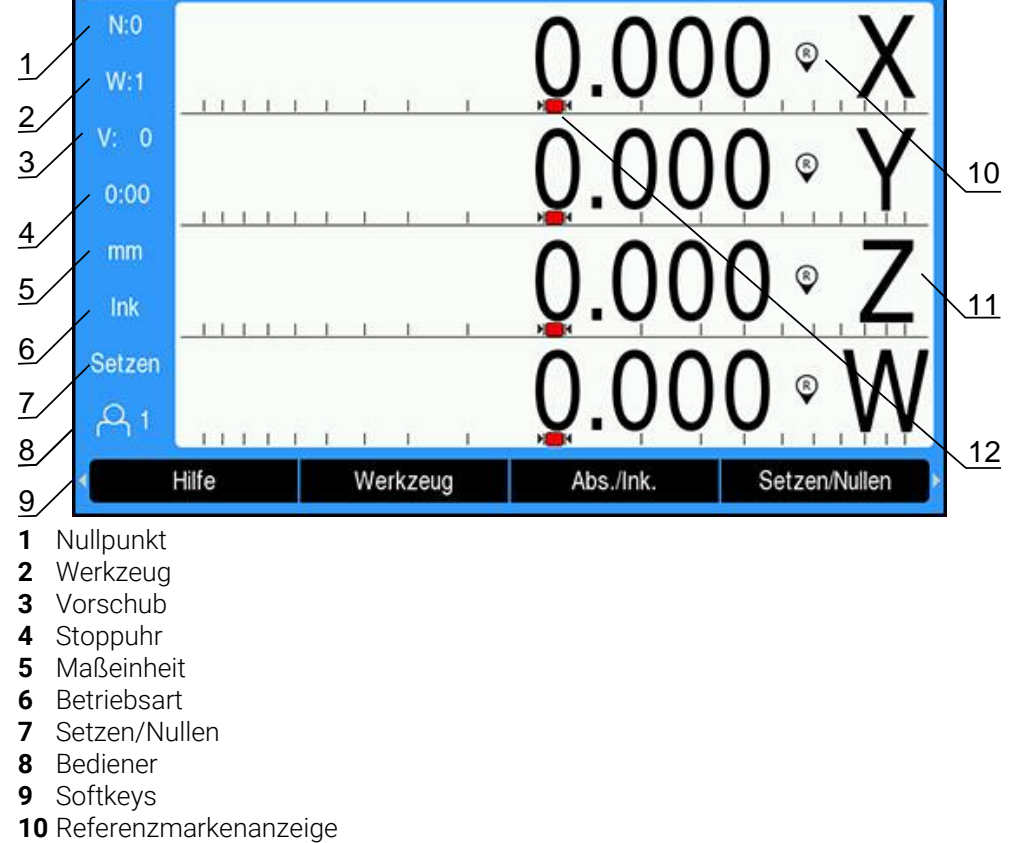

- **11** Achsbezeichnungen
- **12** Grafische Positionierhilfe

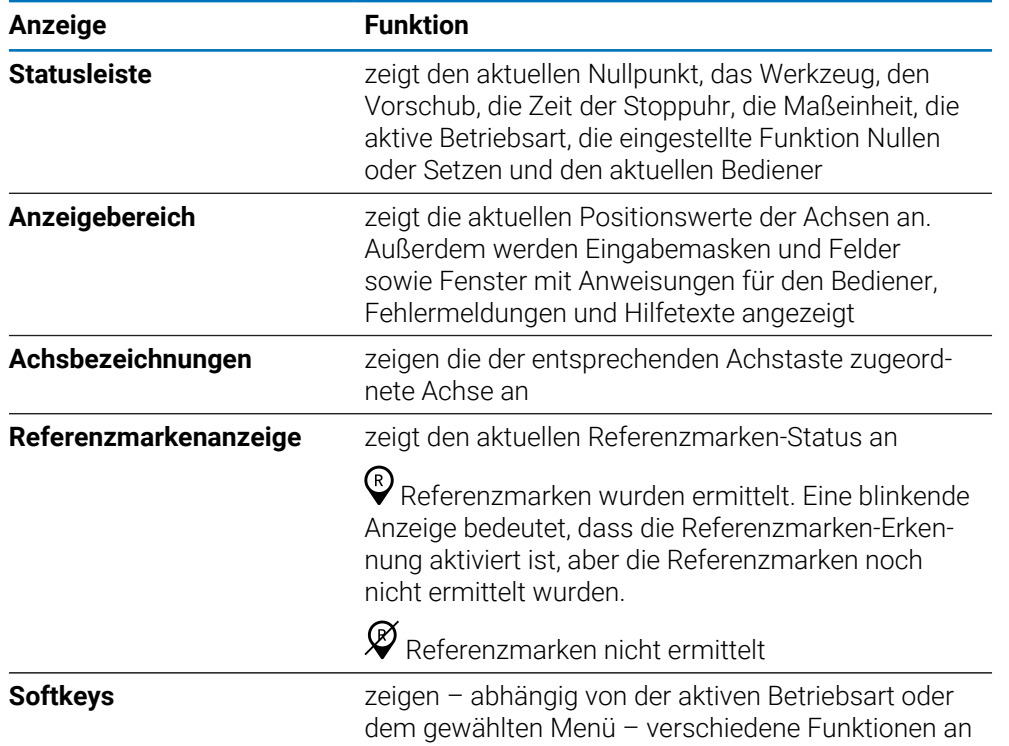

**Anzeige Funktion Grafische Positionierhilfe** zeigt den Restweg an

### **7.4.2 Softkeys**

In jeder Betriebsart stehen Ihnen mehrere Bildschirmseiten mit Softkey-Funktionen zur Verfügung.

Durch die Bildschirmseiten mit den Softkey-Funktionen navigieren:

Mit der Taste **Pfeil nach links** oder **Pfeil nach rechts** durch die jeweilige Seite navigieren

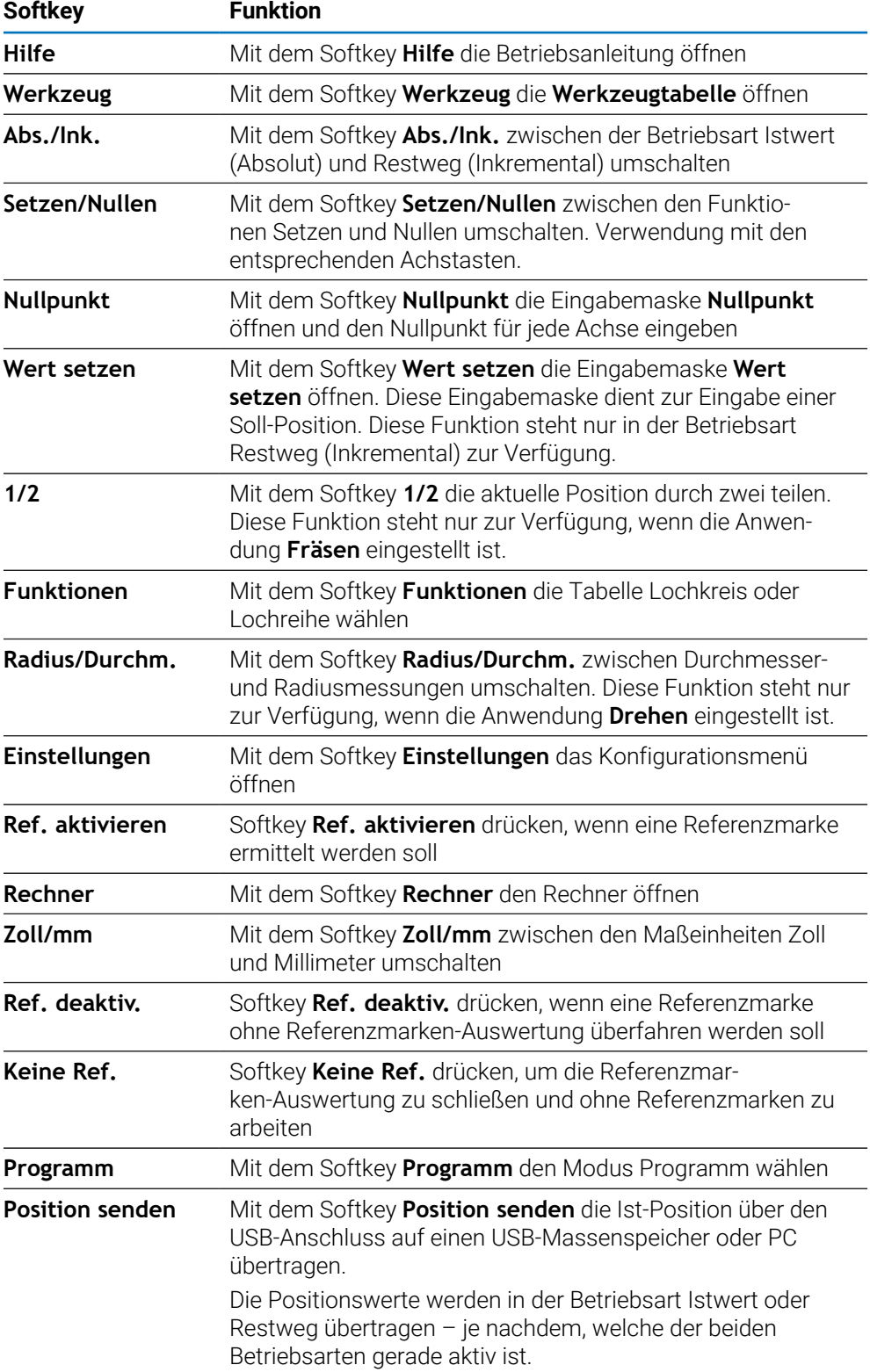

### **7.4.3 Grafische Positionierhilfe**

Beim Positionieren auf die nächste Soll-Position unterstützt Sie das Gerät, indem es den Restweg und eine grafische Positionierhilfe ("Fahren auf Null") anzeigt. Unterhalb jeder Achse, die Sie auf Null fahren, wird ein Maßstab angezeigt. Die grafische Positionierhilfe besteht aus einem kleinen Quadrat, das den Achsschlitten symbolisiert.

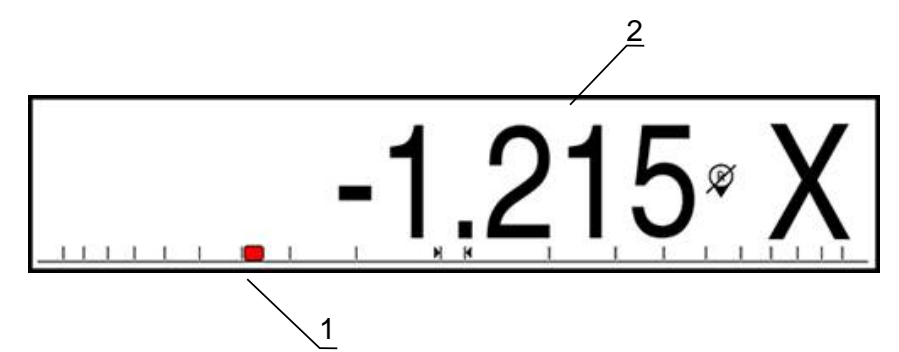

- **1** Grafische Positionierhilfe (Achsschlitten)
- **2** Restweg

Die Positionierhilfe beginnt, sich entlang des Maßstabs zu bewegen, sobald sich der Achsschlitten innerhalb eines bestimmten Bereichs von der Soll-Position befindet. Der voreingestellte Bereich ist ±5 mm und kann unter **Grafische Pos.-Hilfe** geändert werden.

**Weitere Informationen:** ["Grafische Positionierhilfe", Seite 101](#page-100-0)

### **7.4.4 Betriebsarten**

Das Gerät verfügt über zwei Betriebsarten:

- Restweg (Inkremental)
- Istwert (Absolut)

#### **Restweg (Inkremental)**

In der Betriebsart Restweg fahren Sie die Soll-Positionen an, indem Sie die Achsen nullen und dann eine Position, bezogen auf ihren Abstand zur genullten Position, anfahren.

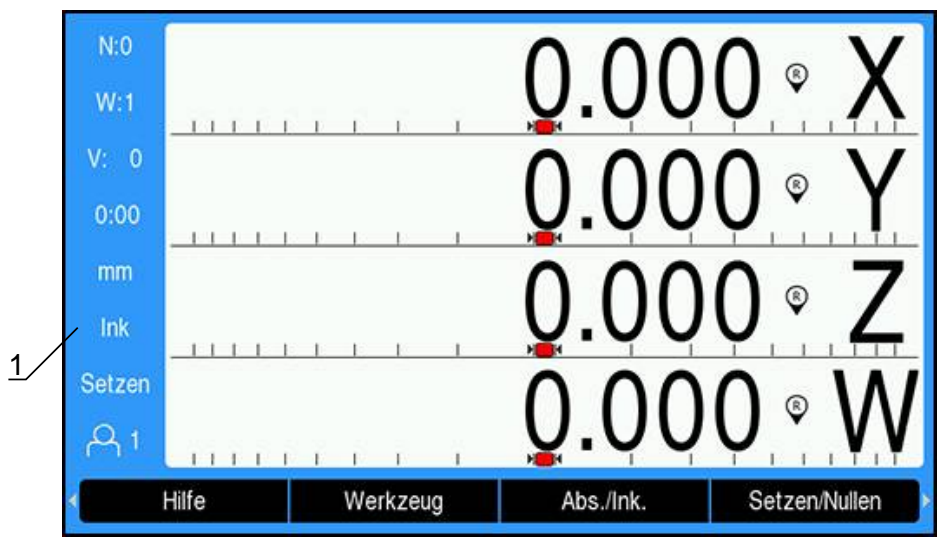

**1** Betriebsart Restweg (Ink.)

### **Betriebsart Istwert (Absolut)**

In der Betriebsart Istwert wird immer die aktuelle Istposition des Werkzeugs bezogen auf den aktiven Nullpunkt angezeigt. Dabei wird das Werkzeug verfahren bis der Anzeigewert der gewünschten Soll-Position entspricht.

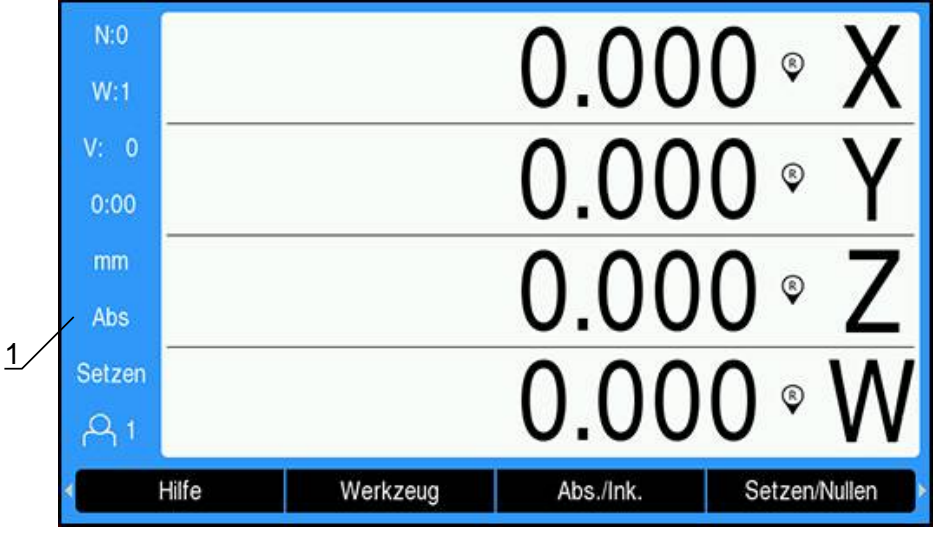

**1** Betriebsart Istwert (Abs.)

### **Umschalten der Betriebsart**

Betriebsart umschalten:

Softkey **Abs./Ink.** drücken, um zwischen den beiden Betriebsarten umzuschalten

### **7.4.5 Stoppuhr**

Am Bildschirm mit den Positionswerten zeigt die **Stoppuhr** die Minuten und Sekunden an, bis der Wert 59:59 erreicht ist. Danach werden Stunden und Minuten angezeigt. Die **Stoppuhr** zeigt die abgelaufene Zeit. Die Uhr beginnt bei 0:00 zu laufen.

Die **Stoppuhr** steht auch im Menü **Bearbeit. einrichten** zur Verfügung.

**[Weitere Informationen:](#page-101-0)** "Stoppuhr", Seite 102

#### **Stoppuhr starten und stoppen**

**Stoppuhr** starten und stoppen:

- Taste mit dem Dezimalpunkt (**.**) auf dem numerischen Tastenfeld drücken, um die **Stoppuhr** zu starten oder zu stoppen
- Im Feld Abgelaufene Zeit steht die Summe der abgelaufenen Zeit

#### **Stoppuhr zurücksetzen**

**Stoppuhr** zurücksetzen:

Taste Null (**0**) des numerischen Tastenfelds drücken, um die **Stoppuhr** zurückzusetzen

### **7.4.6 Rechner**

Der **Rechner** kann jede Rechenaufgabe bewältigen, von einfachen arithmetischen bis zu komplizierten trigonometrischen Berechnungen und Drehzahlberechnungen.

#### **Standard/Trig-Rechner verwenden**

**Rechner** öffnen:

- Softkey **Rechner** drücken
- Softkey **Standard/Trig** drücken

Die trigonometrischen Funktionen umfassen alle trigonometrischen Berechnungen sowie Quadrat und Quadratwurzel. Wenn Sie den Sinus, Kosinus oder Tangens eines Winkels berechnen wollen, geben Sie zuerst den Winkel ein und drücken dann den entsprechenden Softkey.

Wenn Sie mehr als eine Rechenoperation in ein numerisches Feld eintragen, führt der Rechner Multiplikation und Division vor Addition und Subtraktion aus.

**Beispiel:** Wenn Sie 3 + 1 / 8 eingeben, teilt der Rechner eins durch acht und addiert drei zum Ergebnis. Das Endergebnis ist dann 3,125.

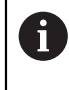

Winkelwerte werden in dem Winkelformat – Grad/Min./Sek. (GMS), Dezimalwert (Grad) oder Radiant (rad) – angezeigt, das Sie eingestellt haben.

#### **1/min-Rechner verwenden**

Den **1/min**-**Rechner** verwenden Sie, wenn Sie die Umdrehungen pro Minute (**1/min**) (oder die Schnittgeschwindigkeit) bezogen auf einen angegebenen Werkzeugdurchmesser (bei Drehbearbeitungen: Werkstückdurchmesser) berechnen wollen. Die hier dargestellten Werte sind nur Beispielswerte. Überprüfen Sie anhand des Handbuchs Ihres Maschinenherstellers, ob Sie die richtige Spindeldrehzahl für das jeweilige Werkzeug eingestellt haben.

**1/min**-**Rechner** verwenden:

- Softkey **Rechner** drücken
- Softkey **1/min** drücken, um den **1/min**-**Rechner** zu öffnen

Der **1/min**-**Rechner** benötigt einen Werkzeug-**Durchmesser**, wenn die Anwendung **Fräsen** eingestellt ist. Als **Durchmesser**-Wert wird automatisch der **Durchmesser** des aktiven Werkzeugs vorgegeben. Falls Sie nach dem Einschalten des Geräts noch keinen Wert eingegeben haben, wird der Wert 0 vorgegeben.

- Mit den numerischen Tasten einen Wert für den **Durchmesser** eingeben
- Einen Wert für die **Schnittgeschw.** (falls erforderlich) ebenfalls mit den numerischen Tasten eingeben

Wenn Sie einen Wert für die **Schnittgeschw.** eingeben, wird der entsprechende **1/min**-Wert berechnet.

- Softkey **Einheiten** drücken, um die Werte in den **Einheiten** Zoll oder mm anzuzeigen
- Taste **C** drücken, um den **1/min**-**Rechner** zu schließen und die aktuellen Daten zu speichern

### **7.4.7 Hilfe**

Die integrierte Betriebsanleitung bietet kontextsensitive **Hilfe** beim Arbeiten mit dem Gerät.

Beim ersten Öffnen kann das Laden der Betriebsanleitung einen Moment i dauern:

- Nach dem Import einer neuen Betriebsanleitungsdatei
- Nach der Änderung der Benutzeroberflächensprache

Die Meldung **Datei wird geladen. Bitte warten ...** wird angezeigt, während die Betriebsanleitung geladen wird.

Integrierte Betriebsanleitung öffnen:

- Softkey **Hilfe** drücken
- > Die Betriebsanleitung wird an der Stelle geöffnet, die die aktuelle Funktion oder den auf dem Gerät gerade aktiven Vorgang beschreibt.

Folgende Tastenfunktionen stehen in der **Hilfe** zur Verfügung:

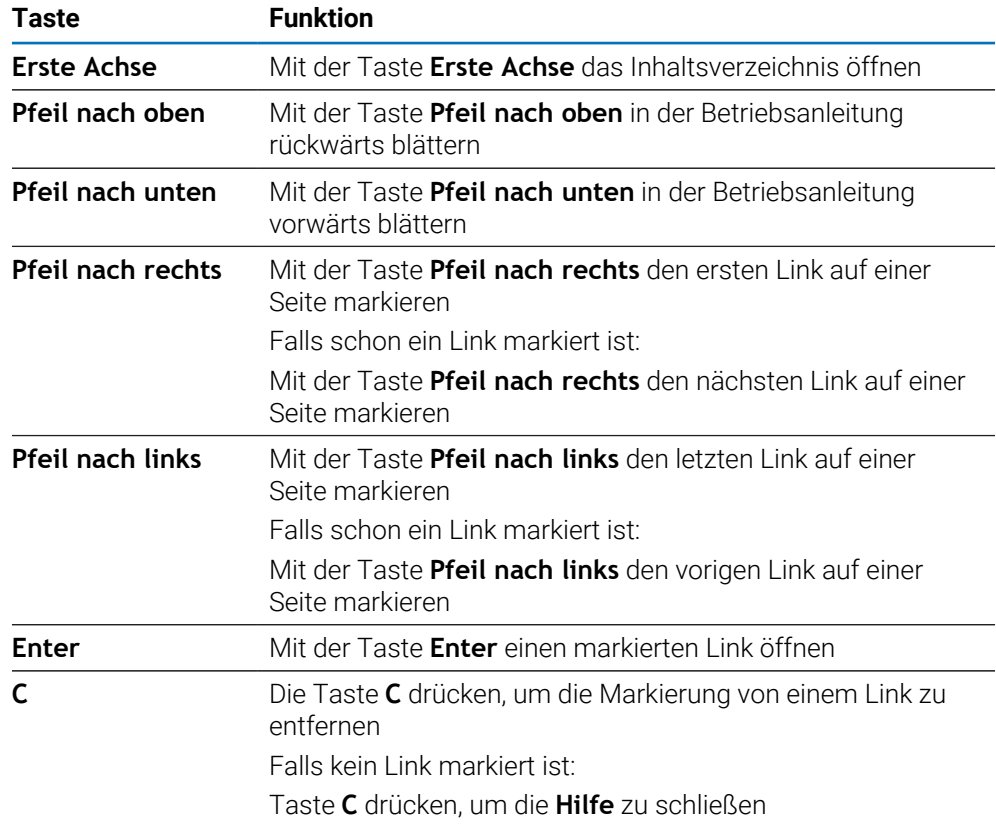

### **7.4.8 Eingabemasken**

Daten, die für diverse Betriebsfunktionen und Einrichtparameter notwendig sind, geben Sie in Eingabemasken ein. Diese Eingabemasken erscheinen nach der Anwahl von Funktionen, für die die Eingabe weiterer Daten erforderlich ist. Jede Eingabemaske enthält die zur Eingabe der erforderlichen Daten notwendigen Felder.

#### **Änderungen bestätigen**

Änderungen bestätigen:

Taste **Enter** drücken, um die Änderungen an Parametern zu übernehmen

#### **Änderungen löschen**

Änderungen löschen:

Taste **C** drücken, um zum vorherigen Bildschirm zurückzukehren, ohne die vorgenommenen Änderungen zu speichern

### **7.4.9 Auswertung der Referenzmarken**

Mit der Funktion Referenzmarken-Auswertung ermittelt das Gerät automatisch wieder die Zuordnung zwischen den Achsschlitten-Positionen und Anzeigewerten, die zuletzt durch das Setzen des Nullpunkts festgelegt wurde.

Die Referenzmarkenanzeige blinkt für jede Achse, an der ein Messgerät mit Referenzmarken verwendet wird. Die Anzeige hört auf zu blinken, wenn die Referenzmarken überfahren wurden.

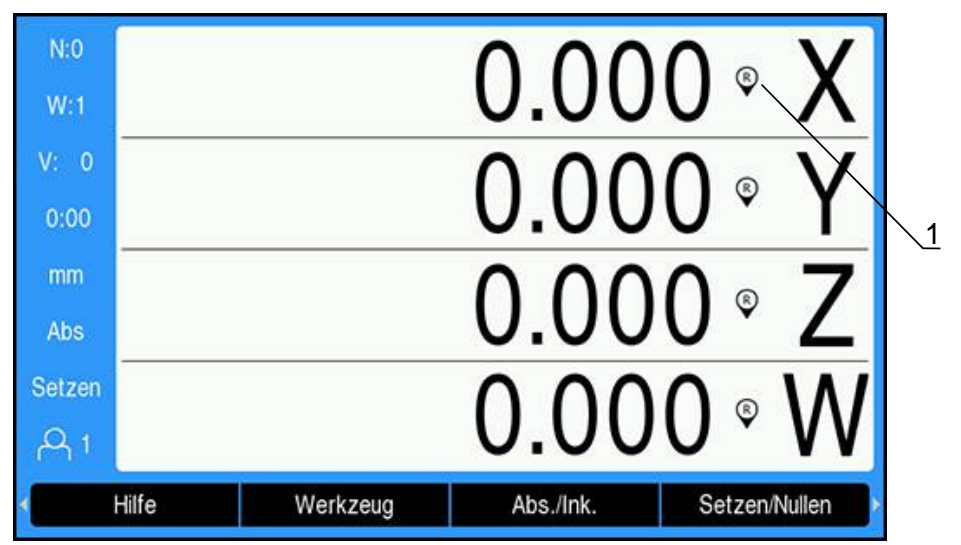

#### **Referenzmarken aktivieren**

**1** Referenzmarken aktiviert

Referenzmarken aktivieren:

- Referenzmarken in jeder Achse überfahren, um die Referenz herzustellen
- Die Referenzmarkenanzeige hört auf zu blinken, wenn die Referenzmarken erfolgreich ausgewertet wurden

### **Arbeiten ohne Referenzmarken**

Das Gerät kann auch ohne Überfahren der Referenzmarken benutzt werden.

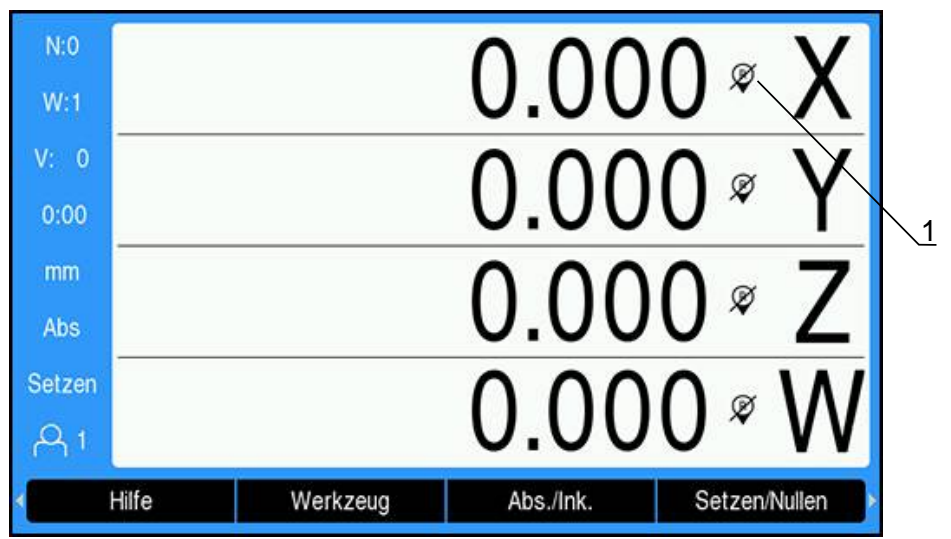

**1** Referenzmarken deaktiviert

Arbeiten ohne Referenzmarken:

- Softkey **Keine Ref.** drücken, um die Referenzmarken-Auswertung zu schließen und fortzufahren
- Wenn die Referenzmarken deaktiviert wurden, erscheint das Anzeigesymbol durchgestrichen (Referenzmarken deaktiviert)

### **Referenzmarken wieder aktivieren**

Die Referenzmarken können jederzeit wieder aktiviert werden.

Referenzmarken wieder aktivieren:

Softkey **Ref. aktivieren** drücken, um die Referenzmarken-Auswertung zu aktivieren

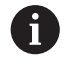

Wenn ein Messgerät keine Referenzmarken besitzt, erscheint die Referenzmarkenanzeige nicht am Bildschirm und alle gesetzten Nullpunkte gehen beim Ausschalten des Geräts verloren.

### **7.4.10 Bestimmte Referenzmarke wählen**

Mit dem Gerät können Sie eine bestimmte Referenzmarke auf dem Messgerät wählen. Das ist wichtig, wenn Sie Messgeräte mit festen Referenzmarken verwenden.

Bestimmte Referenzmarke wählen:

- Softkey **Ref. deaktiv.** drücken
- > Die Referenzmarken-Auswertung wird gestoppt. Alle Referenzmarken, die danach überfahren werden, werden ignoriert.
- Unerwünschte Referenzmarken überfahren
- Softkey **Ref. aktivieren** drücken
- Die nächste überfahrene Referenzmarke wird gewählt.
- Gewünschte Referenzmarke überfahren
- Diese Vorgehensweise für alle gewünschten Referenzmarken wiederholen
- Softkey **Keine Ref.** drücken, um die Referenzmarken-Auswertung zu schließen, nachdem alle gewünschten Achsen referenziert wurden
- > Sie müssen nur die Referenzmarken für die Achsen überfahren, die Sie benötigen. Sobald alle Referenzmarken ermittelt wurden, kehrt das Gerät automatisch zum Bildschirm mit den Positionswerten zurück.

Das Gerät speichert keine Nullpunkte, wenn die Referenzmarken nicht  $\mathbf i$ überfahren werden. Zuordnungen zwischen Achsschlittenpositionen und Anzeigewerten gehen somit bei einer Stromunterbrechung oder nach dem Ausschalten verloren!

### **7.4.11 Fehlermeldungen**

Wenn beim Arbeiten mit dem Gerät ein Fehler auftritt, erscheint eine Fehlermeldung, in der die Fehlerursache erklärt wird.

**Weitere Informationen:** ["Was ist zu tun, wenn...", Seite 295](#page-294-0)

Fehlermeldung löschen:

- Taste **C** drücken
- Die Fehlermeldung wird gelöscht und Sie können normal weiterarbeiten

### **7.4.12 Menüs für Einstellungen**

Das Gerät verfügt über die zwei folgenden Menüs zum Einrichten der Betriebsparameter:

- **System einrichten**
- **Bearbeit. einrichten**

#### **System einrichten**

Mit dem Menü **System einrichten** definieren Sie die Parameter für das Messgerät, die Anzeige und die Kommunikation.

**Weitere Informationen:** ["System einrichten", Seite 74](#page-73-0)

Menü **System einrichten** öffnen:

- Softkey **Einstellungen** drücken
- **System einrichten** wählen
- Die Optionen des Menüs **System einrichten** werden angezeigt

#### **Bearbeit. einrichten**

Mit dem Menü **Bearbeit. einrichten** passen Sie jede Bearbeitung den spezifischen Anforderungen an.

**Weitere Informationen:** ["Bearbeitung einrichten", Seite 96](#page-95-0)

Menü **Bearbeit. einrichten** öffnen:

- Softkey **Einstellungen** drücken
- **Bearbeit. einrichten** wählen
- Die Optionen des Menüs **Bearbeit. einrichten** werden angezeigt

### **7.5 Benutzerverwaltung**

Im Menü **Benutzerverwaltung** können Sie folgende Optionen verwalten: **Einloggen Einrichter** und **Benutzereinstellngn.**

### <span id="page-67-0"></span>**7.5.1 Einloggen Einrichter**

Mit **Einloggen Einrichter** können Sie Bediener im Menü **Benutzerverwaltung** verwalten und Konfigurationsparameter im Menü **System einrichten** anpassen.

**Weitere Informationen:** ["System einrichten", Seite 74](#page-73-0)

Als Einrichter einloggen:

- Softkey **Einstellungen** drücken
- In der folgenden Reihenfolge öffnen:
	- **Benutzerverwaltung**
	- **Einloggen Einrichter**
- **Passwort** (8891) eingeben
- Mit der Taste **Enter** bestätigen

### **7.5.2 Benutzereinstellngn.**

Wenn Sie Parameter des Menüs **Bearbeit. einrichten** konfigurieren, werden sie automatisch unter dem gewählten Bediener gespeichert.

**Weitere Informationen:** ["Bearbeitung einrichten", Seite 96](#page-95-0)

#### **Bediener wählen**

**Bediener** wählen:

- Softkey **Einstellungen** drücken
- In der folgenden Reihenfolge öffnen:
	- **Benutzerverwaltung**
	- **Benutzereinstellngn.**
- Mit der Taste **Pfeil nach oben** oder **Pfeil nach unten** das Feld **Laden** für den gewünschten **Bediener** markieren
- Mit der Taste **Enter** bestätigen
- Der gewählte **Bediener** wird in der Statusleiste angezeigt
- Taste **C** zweimal drücken, um zum Bildschirm mit den Positionswerten zurückzukehren

#### **Benutzereinstellngn. speichern**

**Benutzereinstellngn.** speichern:

- Einen **Bediener** wählen
- Parameter des Menüs **Bearbeit. einrichten** für den Bediener konfigurieren **Weitere Informationen:** ["Bearbeitung einrichten", Seite 96](#page-95-0)
- Die Parameter des Menüs **Bearbeit. einrichten** werden automatisch unter dem gewählten Bediener gespeichert.
- Einen anderen **Bediener** wählen und alle oben beschriebenen Schritte wiederholen bis alle benötigten Bediener eingerichtet sind

#### **Benutzereinstellngn. auf Einrichterebene**

Ein Einrichter kann eine Voreinstellung mit Parametern des Menüs **Bearbeit. einrichten** erstellen und diese Voreinstellung benutzen, um Bedienerkonfigurationen zurückzusetzen.

**Weitere Informationen:** ["Einloggen Einrichter", Seite 68](#page-67-0)

#### **Voreinstellung mit Parametern des Menüs Bearbeit. einrichten erstellen**

Voreinstellung der **Benutzereinstellngn.** erstellen:

- **Bediener-0** wählen
- Parameter des Menüs **Bearbeit. einrichten** für den **Bediener-0** konfigurieren **Weitere Informationen:** ["Bearbeitung einrichten", Seite 96](#page-95-0)
- > Die Parameter des Menüs **Bearbeit. einrichten** werden automatisch unter dem Bediener gespeichert

#### **Benutzereinstellngn. zurücksetzen**

Einzelnen **Bediener** zurücksetzen:

- Einen **Bediener** wählen
- Taste **Pfeil nach rechts** drücken, um das Drop-down-Menü zu öffnen
- Taste **Pfeil nach unten** drücken, um **Rücksetzen** zu markieren
- Taste **Enter** drücken, um **Rücksetzen** zu wählen
- Taste **Enter** drücken, um die Parameter des Menüs **Bearbeit. einrichten** für den gewählten Bediener auf die Einstellungen des **Bediener-0** zurückzusetzen **Alle Bediener** zurücksetzen:
- **Alle Bediener** wählen
- Taste **Enter** drücken, um die Parameter des Menüs **Bearbeit. einrichten** für alle Bediener auf die Einstellungen des **Bediener-0** zurückzusetzen

<span id="page-70-0"></span>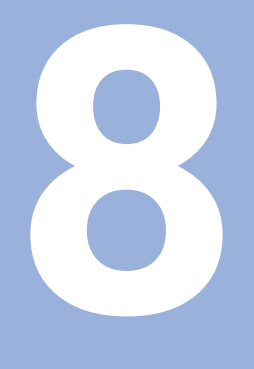

# **Inbetriebnahme**

### **8.1 Überblick**

 $\mathbf{i}$ 

Lesen Sie das Kapitel "Grundlegende Bedienung" aufmerksam durch, bevor Sie die nachfolgend beschriebenen Handlungen durchführen. **Weitere Informationen:** ["Grundlegende Bedienung", Seite 55](#page-54-0)

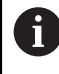

Die nachfolgenden Schritte dürfen nur von Fachpersonal durchgeführt werden.

**Weitere Informationen:** ["Qualifikation des Personals", Seite 25](#page-24-0)

Mit der Inbetriebnahme wird das Gerät für die Verwendung konfiguriert. Parameter, die im Rahmen der Inbetriebnahme geändert wurden, können auf die Werkseinstellungen zurückgesetzt werden.

**Weitere Informationen:** ["Werkseinstellungen", Seite 88](#page-87-0)

#### **Konfigurationsdaten sichern**

Nach der Inbetriebnahme können die Konfigurationsdaten gesichert werden. Die Konfigurationsdaten können für gleichartige Geräte weiterverwendet werden.

**Weitere Informationen:** ["Konfigurationsparameter", Seite 74](#page-73-1)
# **8.2 Installationshilfe**

Wenn Sie das Gerät zum ersten Mal einschalten, erscheint eine **Installationshilfe**. Die Installationshilfe führt Sie durch die allgemeinen Einrichtparameter.

Weitere Informationen zu bestimmten Parametern, die in der **Installationshilfe** enthalten sind, finden Sie im Kapitel "Einstellungen" in dieser Anleitung.

**Weitere Informationen:** ["Einstellungen", Seite 275](#page-274-0)

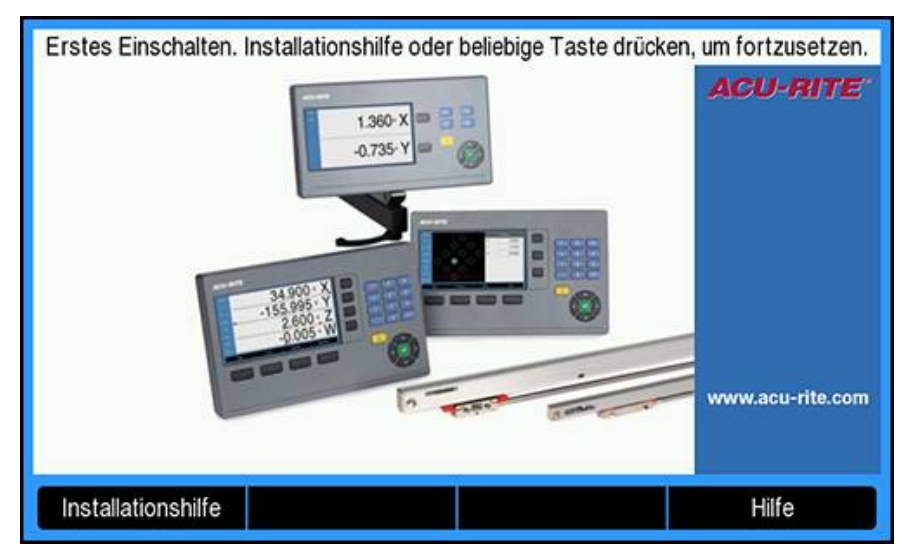

Die **Installationshilfe** zeigt Konfigurationsoptionen für die folgenden Parameter:

- **Sprache**
- **Pos.Anz. einstellen**
	- **Anwendung**
	- **Anzahl der Achsen**
- **Messgerät einstellen**
	- **Messgerät-Typ**
	- **Messgeräteauflösung**
	- **Referenzmarke**
	- **Zählrichtung**
	- **Fehler**
		- **überwachung**
- **Anzeige konfig.**
	- **Bildschirmauflösung**
	- **Achsbezeichnung**
- **Farbschema f.Anzeige**
	- **Farbmodus**

#### **Installationshilfe öffnen**

**Installationshilfe** auf dem Startbildschirm nach dem ersten Einschalten öffnen:

- Softkey **Installationshilfe** drücken
- Die **Installationshilfe** wird geöffnet

#### **Navigieren in der Installationshilfe**

- Taste **Pfeil nach rechts** drücken, um ein Drop-down-Menü für einen Parameter zu öffnen
- Taste **Pfeil nach oben** oder **Pfeil nach unten** drücken, um eine Parameteroption zu markieren
- Taste **Enter** drücken, um eine Option zu wählen
- Softkey **Nächster** drücken, um zum nächsten Parameter zu gehen oder
- Softkey **Voriger** drücken, um zum vorherigen Parameter zurückzukehren
- Diesen Vorgang wiederholen, bis alle Parameter eingegeben wurden

# **8.3 System einrichten**

**Weitere Informationen:** ["Einstellungen", Seite 275](#page-274-0)

Die Parameter des Menüs **System einrichten** dürfen nur durch i Fachpersonal konfiguriert werden. **Weitere Informationen:** ["Qualifikation des Personals", Seite 25](#page-24-0)

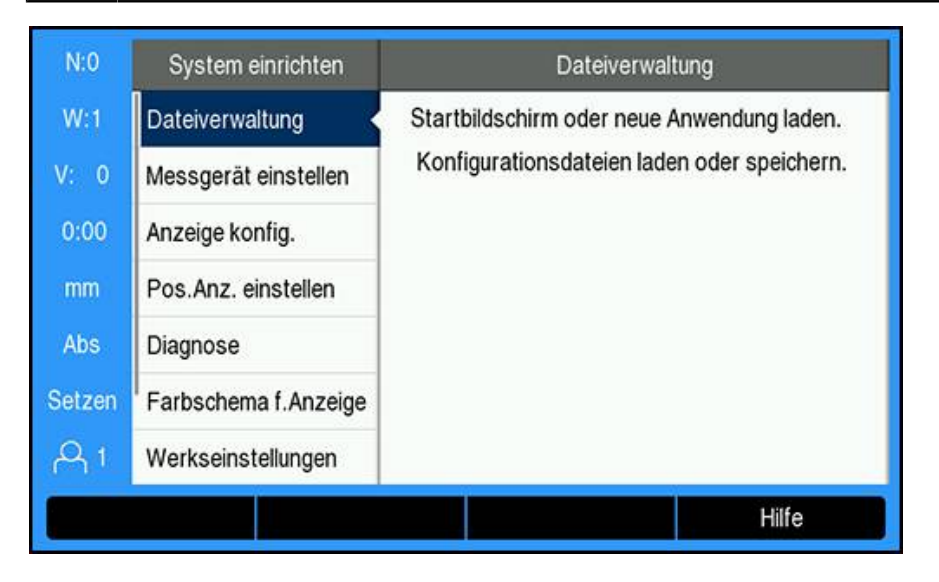

Menü System einrichten öffnen:

- Softkey **Einstellungen** drücken
- Mit der Taste **Pfeil nach oben** oder **Pfeil nach unten** das Menü **System einrichten** markieren
- Taste **Pfeil nach rechts** drücken
- Das Menü **System einrichten** wird angezeigt

## **8.3.1 Dateiverwaltung**

### **Konfigurationsparameter**

Sie können eine Backup-Datei mit den Konfigurationsdaten des Geräts erstellen, falls dieses auf die Werkseinstellungen zurückgesetzt wird oder die Daten für die Installation auf mehreren Geräten benötigt werden. Dazu muss eine Datei mit den folgenden Eigenschaften auf dem Gerät gespeichert werden:

- Dateiformat: DAT
- Dateiname: config.dat

#### **Konfigurationsparameter importieren**

Konfigurationsparameter importieren:

- USB-Speichergerät mit der Datei .dat am USB-Anschluss anschließen
- Softkey **Einstellungen** drücken
- In der folgenden Reihenfolge öffnen
	- **System einrichten**
	- **Dateiverwaltung**
	- **Konfig-Parameter**
- Softkey **Import** drücken
- Taste **Enter** drücken, um den Import der Konfigurationsparameter zu starten
- Es erscheint ein Warnhinweis, dass die aktuellen Parametereinstellungen überschrieben werden
- Taste **Enter** drücken, um die Konfigurationsparameter zu importieren und zur **Dateiverwaltung** zurückzukehren

oder

Taste **C** drücken, um den Vorgang abzubrechen

### **Konfigurationsparameter exportieren**

Konfigurationsparameter exportieren:

- USB-Speichergerät am USB-Anschluss anschließen
- Softkey **Einstellungen** drücken
- In der folgenden Reihenfolge öffnen
	- **System einrichten**
	- **Dateiverwaltung**
	- **Konfig-Parameter**
- ▶ Softkey **Export** drücken
- ► Taste **Enter** drücken, um den Export der Konfigurationsparameter zu starten
- Es erscheint ein Warnhinweis, dass die aktuellen Parametereinstellungen auf den angeschlossenen USB-Speicher geschrieben werden

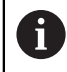

Die Datei config.dat auf dem USB-Speichergerät wird überschrieben.

Taste **Enter** drücken, um die Konfigurationsparameter zu exportieren und zur **Dateiverwaltung** zurückzukehren

oder

▶ Taste **C** drücken, um den Vorgang abzubrechen

## **Tab.f.abschnittsw.FK**

- Dateiformat: DAT
- Dateiname: slec\_1.dat (Achse 1), slec\_2.dat (Achse 2), slec\_3.dat (Achse 3), slec\_4.dat (Achse 4)

### **Tab.f.abschnittsw.FK importieren**

#### **Tab.f.abschnittsw.FK** importieren:

- USB-Speichergerät mit der Datei .dat am USB-Anschluss anschließen
- Softkey **Einstellungen** drücken
- In der folgenden Reihenfolge öffnen
	- **System einrichten**
	- **Dateiverwaltung**
	- **Tab.f.abschnittsw.FK**
- Softkey **Import** drücken
- Softkey **Enter** drücken, um den Import der Tabelle zu starten
- Es erscheint ein Warnhinweis, dass die aktuelle Tabelle überschrieben wird
- Taste **Enter** drücken, um die Tabelle zu importieren und zur **Dateiverwaltung** zurückzukehren

oder

Taste **C** drücken, um den Vorgang abzubrechen

#### **Tab.f.abschnittsw.FK exportieren**

#### **Tab.f.abschnittsw.FK** exportieren:

- USB-Speichergerät am USB-Anschluss anschließen
- Softkey **Einstellungen** drücken
- In der folgenden Reihenfolge öffnen
	- **System einrichten**
	- **Dateiverwaltung**
	- **Tab.f.abschnittsw.FK**
- Softkey **Export** drücken
- Softkey **Enter** drücken, um den Export der Tabelle zu starten
- Es erscheint ein Warnhinweis, dass die aktuelle Tabelle auf den angeschlossenen USB-Speicher geschrieben wird
- Taste **Enter** drücken, um die Tabelle zu exportieren und zur **Dateiverwaltung** zurückzukehren

oder

Taste **C** drücken, um den Vorgang abzubrechen

## **NLEC-Tabelle**

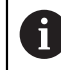

Diese Funktion ist nur bei Geräten der Baureihe DRO203Q verfügbar.

- Dateiformat: DAT
- Dateiname: NLEC.dat

#### **NLEC-Tabelle importieren**

**NLEC-Tabelle** importieren:

- USB-Speichermedium mit der Datei .dat am USB-Anschluss anschließen
- Softkey **Einstellungen** drücken
- In der folgenden Reihenfolge öffnen
	- **System einrichten**
	- **Dateiverwaltung**
	- **NLEC-Tabelle**
- Softkey **Import** drücken
- Softkey **Enter** drücken, um den Import der Tabelle zu starten
- Es erscheint der Warnhinweis, dass die aktuelle Tabelle überschrieben wird
- Taste **Enter** drücken, um die Tabelle zu importieren und zum Menü **Dateiverwaltung** zurückzukehren

oder

▶ Taste **C** drücken, um den Vorgang abzubrechen

#### **NLEC-Tabelle exportieren**

**NLEC-Tabelle** exportieren:

- USB-Speichermedium am USB-Anschluss anschließen
- Softkey **Einstellungen** drücken
- In der folgenden Reihenfolge öffnen
	- **System einrichten**
	- **Dateiverwaltung**
	- **NLEC-Tabelle**
- Softkey **Export** drücken
- Softkey **Enter** drücken, um das Exportieren der Tabelle zu starten
- Es erscheint der Warnhinweis, dass die aktuelle Tabelle auf das angeschlossene USB-Speichermedium geschrieben wird
- Taste **Enter** drücken, um die Tabelle zu exportieren und zum Menü **Dateiverwaltung** zurückzukehren

oder

Taste **C** drücken, um den Vorgang abzubrechen

## **Werkzeugtabelle**

- Dateiformat: DAT
- Dateiname: tool\_mill.dat (Anwendung **Fräsen**), tool\_turn.dat (Anwendung **Drehen**)

#### **Werkzeugtabelle importieren**

#### **Werkzeugtabelle** importieren:

- USB-Speichergerät mit der Datei .dat am USB-Anschluss anschließen
- Softkey **Einstellungen** drücken
- In der folgenden Reihenfolge öffnen
	- **System einrichten**
	- **Dateiverwaltung**
	- **Werkzeugtabelle**
- Softkey **Import** drücken
- Softkey **Enter** drücken, um den Import der Tabelle zu starten
- Es erscheint ein Warnhinweis, dass die aktuelle Tabelle überschrieben wird
- Taste **Enter** drücken, um die Tabelle zu importieren und zur **Dateiverwaltung** zurückzukehren

oder

▶ Taste **C** drücken, um den Vorgang abzubrechen

#### **Werkzeugtabelle exportieren**

#### **Werkzeugtabelle** exportieren:

- USB-Speichergerät am USB-Anschluss anschließen
- Softkey **Einstellungen** drücken
- In der folgenden Reihenfolge öffnen
	- **System einrichten**
	- **Dateiverwaltung**
	- **Werkzeugtabelle**
- Softkey **Export** drücken
- Softkey **Enter** drücken, um den Export der Tabelle zu starten
- Es erscheint ein Warnhinweis, dass die aktuelle Tabelle auf den angeschlossenen USB-Speicher geschrieben wird
- Taste **Enter** drücken, um die Tabelle zu exportieren und zur **Dateiverwaltung** zurückzukehren

oder

► Taste **C** drücken, um den Vorgang abzubrechen

## **Betriebsanleitung**

Die **Betriebsanleitung** des Geräts kann auf das Gerät geladen und mit der Funktion **Hilfe** geöffnet werden.

Die **Betriebsanleitung** kann in mehreren Sprachen auf das Gerät geladen werden. Beim Herunterladen der Datei vom USB-Speichergerät wird das Gerät die Betriebsanleitung in der **Sprache** suchen, die im Menü **Bearbeit. einrichten** gewählt ist.

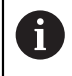

Eine Fehlermeldung erscheint, wenn die Betriebsanleitung auf dem USB-Speichergerät nicht in der gewählten **Sprache** gefunden wird.

#### Die **Betriebsanleitung** steht im Downloadbereich unter **<www.acu-rite.com>** zum Download zur Verfügung.

Eine Datei mit den folgenden Eigenschaften muss auf das Gerät geladen werden:

- Dateiformat: mPub
- Dateiname: DRO200\_300\_*xx*.mpub1) 1) *xx*: entspricht dem Sprachkürzel mit zwei Buchstaben nach ISO 639-1

#### **Betriebsanleitung** laden:

Gewünschte **Sprache** wählen, falls sie nicht der aktuell gewählten Sprache entspricht

**[Weitere Informationen:](#page-107-0)** "Sprache", Seite 108

- USB-Speichergerät mit der Datei **Betriebsanleitung**.mPub am USB-Anschluss anschließen
- Softkey **Einstellungen** drücken
- In der folgenden Reihenfolge öffnen
	- **System einrichten**
	- **Dateiverwaltung**
	- **Betriebsanleitung**
- Softkey **Laden** drücken
- Taste **Enter** drücken, um das Laden der **Betriebsanleitung** zu starten
- Es erscheint ein Warnhinweis, dass die **Betriebsanleitung** geladen wird
- Taste **Enter** drücken, um die **Betriebsanleitung** zu laden oder
- Taste **C** drücken, um den Vorgang abzubrechen

## **Startbildschirm**

Sie können einen OEM-spezifischen **Startbildschirm** festlegen (z. B. den Firmennamen oder das Logo), der dann beim Einschalten des Geräts angezeigt wird. Dazu muss eine Bilddatei mit den folgenden Eigenschaften auf dem Gerät gespeichert werden:

- Dateiformat: 24-Bit Bitmap
- Bildgröße: 800 x 480 Pixel
- Dateiname: OEM\_SplashScreen.bmp

### **Startbildschirm importieren**

Startbildschirm importieren:

- USB-Massenspeicher mit der Datei OEM\_SplashScreen.bmp am USB-Port des Geräts anschließen
- Den Softkey **Einstellungen** drücken
- In der folgenden Reihenfolge öffnen
	- **System einrichten**
	- **Dateiverwaltung**
	- **Startbildschirm**
- Den Softkey **Import** drücken
- Taste **Enter** drücken, um das Laden des Startbildschirms zu starten
- Es erscheint der Warnhinweis, dass der Startbildschirm geladen wird
- ► Taste **Enter** drücken, um den Startbildschirm zu importieren und zum Menü **Dateiverwaltung** zurückzukehren oder
	-
- Die Taste **C** drücken, um den Vorgang abzubrechen

### **Startbildschirm exportieren**

Startbildschirm exportieren:

- Den Softkey **Einstellungen** drücken
- In der folgenden Reihenfolge öffnen
	- **System einrichten**
	- **Dateiverwaltung**
	- **Startbildschirm**
- Den Softkey **Export** drücken
- Taste **Enter** drücken, um das Exportieren des Startbildschirms zu starten
- Es erscheint der Warnhinweis, dass der aktuelle Startbildschirm auf den angeschlossenen USB-Speicher geschrieben wird

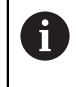

Die Datei OEM\_SplashScreen.bmp auf dem USB-Speichergerät wird überschrieben.

Taste **Enter** drücken, um den Startbildschirm zu exportieren und zum Menü **Dateiverwaltung** zurückzukehren

oder

Die Taste **C** drücken, um den Vorgang abzubrechen

## **Service-Datei**

Das Gerät speichert Ereignisdaten, die für spätere Auswertungen verwendet werden können. Eventuell werden Sie im Servicefall gebeten, diese Daten durch den Export einer **Service-Datei** zur Verfügung zu stellen.

#### **Service-Datei exportieren**

Export der **Service-Datei**:

- Den Softkey **Einstellungen** drücken
- In der folgenden Reihenfolge öffnen
	- **System einrichten**
	- **Dateiverwaltung**
	- Service-Datei
- Den Softkey **Export** drücken
- Softkey **Enter** drücken, um das Exportieren der Datei zu starten
- Es erscheint der Warnhinweis, dass die Datei auf den USB-Massenspeicher geschrieben wird
- Taste **Enter** drücken, um die Datei zu exportieren und zum Menü **Dateiverwaltung** zurückzukehren

oder

Die Taste **C** drücken, um den Vorgang abzubrechen

### **Daten der Service-Datei löschen**

HEIDENHAIN empfiehlt, die gespeicherten Daten nach dem Export einer **Service-Datei** zu löschen, damit im internen Speicher möglichst viel freier Speicherplatz erhalten bleibt.

Inhalt der Service-Datei löschen

- Den Softkey **Einstellungen** drücken
- In der folgenden Reihenfolge öffnen
	- **System einrichten**
	- **Dateiverwaltung**
	- Service-Datei
- Den Softkey **Löschen** drücken
- Taste **Enter** drücken, um das Löschen der Service-Historie zu starten
- Es erscheint der Warnhinweis, dass die Service-Historie verloren gehen wird
- Taste **Enter** drücken, um die Daten zu löschen und zum Menü **Dateiverwaltung** zurückzukehren

oder

Die Taste **C** drücken, um den Vorgang abzubrechen

## **Produkt-Software**

Update der **Produkt-Software** installieren:

- USB-Speichergerät mit der Datei **Produkt-Software** am USB-Anschluss anschließen
- Softkey **Einstellungen** drücken
- In der folgenden Reihenfolge öffnen
	- **System einrichten**
	- **Dateiverwaltung**
	- **Produkt-Software**
- Softkey **Installieren** drücken
- Taste **Enter** drücken, um die Installation des Softwareupdates zu starten
- Es erscheint ein Warnhinweis, dass das Softwareupdate installiert wird
- Taste **Enter** drücken, um das Softwareupdate zu installieren
- > Das Gerät wird neu gestartet oder
- Taste **C** drücken, um den Vorgang abzubrechen

## **8.3.2 Messgerät einstellen**

Die einzelnen Messgeräteeingänge werden mit den Parametern der Option **Messgerät einstellen** konfiguriert.

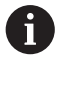

Die Vorgehensweise ist für alle Achsen gleich. Nachfolgend wird die Konfiguration einer Achse beschrieben. Wiederholen Sie den Vorgang für jede Achse.

Messgerät einrichten:

- Softkey **Einstellungen** drücken
- In der folgenden Reihenfolge öffnen
	- **System einrichten**
	- **Messgerät einstellen**
- Gewünschtes Messgerät auswählen:
	- **X1**
	- $\blacksquare$  X2
	- **X3**
	- **X4**
- Die Parameter der Option **Messgerät einstellen** werden für die gewählte Achse angezeigt
- **Messgerät-Typ** wählen:
	- **Länge**
	- **Winkel**
	- **Winkel (Länge)**: Drehgeber für Leitspindel
- Softkey **µm/Zoll** drücken, um die gewünschte Maßeinheit für die **Auflösung** zu wählen
	- **µm**
	- Zoll

Ĭ.

Gewünschte **Auflösung** wählen:

Die **Auflösung** lässt sich auch durch das Verfahren der Achse in eine der beiden Richtungen ermitteln.

- Auswahl mit Taste **Enter** bestätigen
- Gewünschten Typ der **Referenzmarke** wählen:
	- **Keine**: kein Referenzsignal
	- **Eine**: eine Referenzmarke
	- **Position Trac**: Messgerät mit Position-Trac-Funktion
	- **P-Trac (ENC250)**: Messgerät ENC 250 mit Position-Trac-Funktion
	- **EverTrack**: Messgerät mit EverTrack-Funktion
	- **LMF: Messgerät LMF mit Referenzmarken**
- Auswahl mit Taste **Enter** bestätigen
- Gewünschte **Zählrichtung** wählen:
	- **Negativ**
	- **Positiv**

Wenn die Zählrichtung des Messgeräts der des Bedieners entspricht, wählen Sie **Positiv**. Wenn sich die Zählrichtungen nicht entsprechen, wählen Sie **Negativ**.

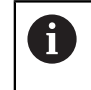

Die **Zählrichtung** kann auch durch das Verfahren der Achse in positive Richtung festgelegt werden.

- Auswahl mit Taste **Enter** bestätigen
- **Ein** oder **Aus** im Parameter **Fehlerüberwachung** wählen, um die Überwachung von Zählfehlern ein- bzw. auszuschalten
- Auswahl mit Taste **Enter** bestätigen
- Taste **Enter** drücken, um die Änderungen an den Parametern der Option **Messgerät einstellen** zu speichern und zum Menü **System einrichten** zurückzukehren

oder

Taste **C** drücken, um den Vorgang abzubrechen

### **Auflösung des Messgeräts lernen**

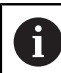

Diese Funktion ist nur bei Geräten der Baureihe DRO203Q verfügbar.

Auflösung des Messgeräts lernen:

- Softkey **Einstellungen** drücken
- In der folgenden Reihenfolge öffnen
	- **System einrichten**

### **Messgerät einstellen**

- Gewünschtes Messgerät auswählen:
	- $\blacksquare$  X1
	- $X2$
	- $\blacksquare$  X3
- **Messgerät-Typ** wählen
	- **Winkel**
- Taste **Pfeil nach unten** drücken
- **Auflösung** wählen
- ▶ Softkey Merke drücken, um die Eingabemaske "Lerne Messgeräteauflösung" zu öffnen
- ▶ Gewünschten Kalibrierwinkel eingeben (z. B. 180°)
- Taste **Pfeil nach unten** drücken
- ▶ Achse auf 0° positionieren
- Softkey **Merke** drücken, um den Kalibriervorgang zu starten
- Die Achse um den Kalibrierwinkel drehen
- Softkey **Fertigstellen** drücken, um den Kalibriervorgang abzuschließen
- Mit der Taste **Enter** die Auflösung des Messgeräts speichern und zum Menü **Messgerät einstellen** zurückkehren oder
- Taste **C** drücken, um den Vorgang abzubrechen

## **8.3.3 Anzeige konfig.**

j.

Mit den Parametern der Option **Anzeige konfig.** legen Sie fest, wie die Achsinformationen auf dem Bildschirm angezeigt werden sollen.

Die Vorgehensweise ist für alle Achsanzeigen gleich. Nachfolgend wird die Konfiguration einer Achsanzeige beschrieben. Wiederholen Sie den Vorgang für jede Achsanzeige.

Achsanzeige konfigurieren:

- Softkey **Einstellungen** drücken
- In der folgenden Reihenfolge öffnen
	- **System einrichten**
	- **Anzeige konfig.**
- Gewünschte Achsanzeige auswählen:
	- **Anzeige 1**
	- **Anzeige 2**
	- **Anzeige 3**
	- **Anzeige 4**
- Die Parameter der Option **Anzeige konfig.** werden für die gewählte Achsanzeige angezeigt
- Gewünschte **Bildschirmauflösung** wählen

Die Optionen für die Bildschirmauflösung unterscheiden sich je nach angeschlossenem Messgerät.

- Auswahl mit Taste **Enter** bestätigen
- **Achsbezeichnung** für die Achsanzeige wählen oder **Aus**, um die gewählte Achsanzeige auszuschalten:
	- **Aus A**
	- **X B**
	- **Y**  $\blacksquare$  C
	- $\blacksquare$  **Z U S T**
	- **V Q**
	- **W**
- Auswahl mit Taste **Enter** bestätigen
- **Aus** oder **Ein** wählen, wenn nach der Achsbezeichnung der **Index** 0 dargestellt bzw. nicht dargestellt werden soll
- Auswahl mit Taste **Enter** bestätigen
- Gewünschten Eingang für die Achsanzeige im Parameter **Eingang 1** wählen:
	- **X1**
	- **X2**
	- **X3**
	- **X4**
- Auswahl mit Taste **Enter** bestätigen
- **+** oder **-** im Parameter **Achsen koppeln** wählen, um einen zweiten Eingang mit dem ersten zu koppeln:
	- **+**
	- **-**
	- **Aus**
- Auswahl mit Taste **Enter** bestätigen
- Den mit **Eingang 1** zu koppelnden Eingang im Parameter **Eingang 2** auswählen:
	- **nicht definiert**
	- **X1**
	- **X2**
	- **X3**
	- **X4**
- Auswahl mit Taste **Enter** bestätigen
- Taste **Enter** drücken, um die Änderungen an den Parametern der Option **Anzeige konfig.** zu speichern und zum Menü **System einrichten** zurückzukehren oder
- Taste **C** drücken, um den Vorgang abzubrechen

# **8.3.4 Pos.Anz. einstellen**

Mit den Parametern **Anwendung**, Achsen und **Pos wiederherstellen** können Sie die Positionsanzeige Ihren Anforderungen anpassen.

- Positionsanzeige konfigurieren:
- Softkey **Einstellungen** drücken
- In der folgenden Reihenfolge öffnen
	- **System einrichten**
	- **Pos.Anz. einstellen**
- **Anwendung** wählen
	- **Fräsen**
	- **Drehen**
	- **Funkenerodieren(EDM)**
- **Anzahl der Achsen** wählen:
	- **1**
	- **2**
	- **3**
	- **4**

Ť.

- Auswahl mit Taste **Enter** bestätigen
- **Ein** oder **Aus** wählen, um **Pos wiederherstellen** ein- oder auszuschalten Mit **Pos wiederherstellen** wird die letzte Position jeder Achse vor dem Ausschalten gespeichert und nach dem Einschalten wieder angezeigt.

Bewegungen, die während der Stromunterbrechung ausgeführt wurden, gehen verloren. Es wird empfohlen, nach jeder Stromunterbrechung die Werkstück-Nullpunkte mit der Referenzmarken-Auswertung wiederherzustellen.

**Weitere Informationen:** ["Auswertung der Referenzmarken", Seite 65](#page-64-0)

- Auswahl mit Taste **Enter** bestätigen
- Taste **Enter** drücken, um die Änderungen an den Parametern der Option **Pos.Anz. einstellen** zu speichern und zum Menü **System einrichten** zurückzukehren oder
- Taste **C** drücken, um den Vorgang abzubrechen

### **8.3.5 Diagnose**

Mit der Option **Diagnose** können Sie Tastatur und Anzeige prüfen.

- Softkey **Einstellungen** drücken
- In der folgenden Reihenfolge öffnen
	- **System einrichten**
	- **Diagnose**

#### **Tastaturtest**

Wenn Sie eine Taste drücken und wieder loslassen, wird dies von der auf dem Bildschirm dargestellten Tastatur angezeigt.

Tastatur prüfen:

- Tasten drücken, deren Funktion geprüft werden soll
- Eine Taste, die ordnungsgemäß funktioniert, wird am Bildschirm **Diagnose** in grüner Farbe angezeigt, wenn Sie sie auf der Tastatur drücken, und wechselt zu Grau, wenn Sie sie wieder loslassen.
- Taste **C** zweimal drücken, um den Tastaturtest zu schließen

#### **Bildschirmtest**

Bildschirm prüfen:

Taste **Enter** drücken, um durch die verfügbaren Farbeinstellungen zu schalten

## **8.3.6 Farbschema f.Anzeige**

Mit den Parametern der Option **Farbschema f.Anzeige** kann der **Farbmodus** für das Gerät eingestellt werden. Wählen Sie den **Farbmodus** aus, mit dem die Anzeige unter den gegebenen Lichtverhältnissen am besten abzulesen ist.

Farbschema auswählen:

- Softkey **Einstellungen** drücken
- In der folgenden Reihenfolge öffnen
	- **System einrichten**
	- **Farbschema f.Anzeige**
- **Farbmodus** wählen:
	- **Tag**: Das Farbschema ist auf **Tag** eingestellt und kann vom Bediener nicht ausgewählt werden
	- **Nacht**: Das Farbschema ist auf **Nacht** eingestellt und kann vom Bediener nicht ausgewählt werden
	- **Vom Bediener wählbar**: Der Bediener kann das Farbschema im Menü **Bearbeit. einrichten** auswählen
- Auswahl mit Taste **Enter** bestätigen
- Taste **Enter** drücken, um die Änderungen an den Parametern der Option **Farbschema f.Anzeige** zu speichern und zum Menü **System einrichten** zurückzukehren oder

Taste **C** drücken, um den Vorgang abzubrechen

**8**

## **8.3.7 Werkseinstellungen**

Parameteränderungen in den Menüs **Bearbeit. einrichten** und **System einrichten** können auf die Werkseinstellungen zurückgesetzt werden. Alle Parameter werden zurückgesetzt.

**Weitere Informationen:** ["Einstellungen", Seite 275](#page-274-0)

- Parameter auf Werkseinstellungen zurücksetzen:
- Softkey **Einstellungen** drücken
- In der folgenden Reihenfolge öffnen
	- **System einrichten**
	- **Werkseinstellungen**
	- **Einstellg. rücksetzen**
- Softkey **Ja/Nein** drücken und **Ja** wählen
- Taste **Enter** drücken, um das Rücksetzen des Gerät auf die Werkseinstellungen zu starten
- Es erscheint eine Aufforderung, diesen Vorgang zu bestätigen
- Taste **Enter** drücken, um die Parameter auf die Werkseinstellungen zurückzusetzen

Das Gerät wird neu gestartet.

oder

Taste **C** drücken, um den Vorgang zu beenden

## **8.3.8 Fehlerkompensation**

Die Fehlerkompensation korrigiert Bewegungsabweichungen des Messgeräts und der Maschine mithilfe von Fehlerkompensationskoeffizienten. Die Koeffizienten werden durch einen Vergleich der gemessenen Istwerte eines Messnormals mit den Sollwerten bestimmt.

Bei Werkzeugmaschinen entspricht der von einem Messgerät ermittelte Verfahrweg eines Schneidwerkzeugs nicht immer dem vom Werkzeug tatsächlich zurückgelegten Weg. Spindelsteigungsfehler oder Durchbiegung und Kippen von Achsen können solche Messfehler verursachen. Die Fehler können mit einem Vergleichsmessgerät (z. B. Endmaßen) bestimmt werden.

Das Gerät kann lineare Fehler kompensieren und an jeder Achse lässt sich eine eigene Fehlerkompensation programmieren.

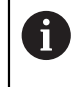

H)

Die Fehlerkompensation steht Ihnen nur zur Verfügung, wenn Sie Längenmessgeräte verwenden.

Die Vorgehensweise ist für alle Achsen gleich. Nachfolgend wird die Konfiguration einer Achse beschrieben. Wiederholen Sie den Vorgang für jede Achse.

#### **Lineare Achsfehlerkompensation konfigurieren**

Die lineare Fehlerkompensation (LEC) können Sie verwenden, wenn die Vergleichsmessung mit einem Bezugsnormal ergibt, dass eine lineare Abweichung über die gesamte Messlänge vorliegt. Diese Abweichung kann über einen Kompensationsfaktor rechnerisch korrigiert werden.

Zur Berechnung der linearen Fehlerkompensation die folgende Formel verwenden:

Kompensationsfaktor **LEC = ((S – M) / M) x 106 ppm**, wobei

**S** = gemessene Länge über Bezugsnormal

**M** = gemessene Länge über Messgerät an Achse

#### **Beispiel:**

Wenn die mit dem Bezugsnormal gemessene Länge 500 mm ist und das Längenmessgerät der X-Achse nur 499,95 misst, ergibt sich ein LEC-Kompensationsfaktor von 100 ppm (entspricht µm pro m bzw. µZoll pro Zoll) für die X-Achse:

**LEC = ((500 – 499,95) / 499,95) x 106 ppm = 100 ppm** (auf die nächste ganze Zahl gerundet).

LEC konfigurieren:

- Softkey **Einstellungen** drücken
- In der folgenden Reihenfolge öffnen
	- **System einrichten**
	- **Fehlerkompensation**
- Zu konfigurierenden Eingang wählen:
	- **X1**
	- **X2**
	- **X3**
	- **X4**
- Mit den numerischen Tasten den Kompensationsfaktor eingeben
- Diese Schritte für jede Achse wiederholen, die konfiguriert werden soll
- Taste **Enter** drücken, um die Änderungen an den Parametern der Option **Fehlerkompensation** zu speichern und zum Menü **System einrichten** zurückzukehren

oder

Taste **C** drücken, um den Vorgang abzubrechen

### **Lineare Fehlerkompensation (LEC) automatisch konfigurieren**

Sie können sich den Kompensationsfaktor mit Hilfe eines Bezugsnormals (Parallelendmaß) automatisch vom Gerät berechnen lassen.

Lineare Fehlerkompensation (LEC) automatisch konfigurieren:

- Softkey **Einstellungen** drücken
- In der folgenden Reihenfolge öffnen
	- **System einrichten**
	- **Fehlerkompensation**
- Zu konfigurierenden Eingang wählen:
	- **X1**
	- **X2**
	- **X3**
- **Linear** wählen, um die Lineare Fehlerkompensation für den Eingang zu konfigurieren
- Auswahl mit Taste **Enter** bestätigen
- Mit dem Softkey **Autom.Berechng.** das Lernen des LEC-Faktors starten
- Eine Kante des Normals mit dem Werkzeug antasten
- Softkey **Merke 1. Kante** drücken
- Entgegengesetzte Kante des Normals mit dem Werkzeug antasten
- Softkey **Merke 2. Kante** drücken
- Länge des Normals im Feld **Istwert** eingeben
- Eingabe mit **Enter** bestätigen
- Diese Schritte für jede Achse wiederholen, die mit linearer Fehlerkompensation konfiguriert werden soll
- Taste **Enter** drücken, um die Änderungen an den Parametern der Option **Fehlerkompensation** zu speichern und zum Menü **System einrichten** zurückzukehren
	- oder

j.

Taste **C** drücken, um den Vorgang abzubrechen

#### **Abschnittsweise Fehlerkompensation konfigurieren**

Zeigt die Vergleichsmessung einen alternierenden oder schwankenden Fehler, sollten Sie die abschnittsweise Fehlerkompensation verwenden. Die erforderlichen Kompensationswerte werden berechnet und in einer Tabelle hinterlegt. Das Gerät unterstützt bis zu 200 Kompensationspunkte pro Achse. Die Ermittlung des Fehlers zwischen zwei benachbarten Kompensationspunkten erfolgt über lineare Interpolation.

Die abschnittsweise Fehlerkompensation steht nur für Messgeräte mit Referenzmarken zur Verfügung. Damit die abschnittsweise Fehlerkompensation wirksam wird, müssen Sie zuerst die Referenzmarken überfahren. Andernfalls findet keine Fehlerkompensation statt.

#### **Abschnittsweise Fehlerkompensation einstellen**

Das Messgerät hat eine eigene Zählrichtung. Diese stimmt nicht unbedingt mit der vom Bediener definierten Zählrichtung überein und wird nur für die abschnittsweise Fehlerkompensation benötigt.

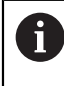

Bei Messgeräten mit nur einer Referenzmarke muss dieselbe Referenzmarke jedes Mal wieder überfahren werden, wenn das Gerät eingeschaltet wird.

Um die eigene Zählrichtung eines Messgeräts an einer Achse zu bestimmen, vorgehen wie folgt:

- Softkey **Einstellungen** drücken
- In der folgenden Reihenfolge öffnen
	- **System einrichten**
	- **Messgerät einstellen**
- ▶ Zu konfigurierenden Eingang wählen:
	- **X1**
	- **X2**
	- **X3**
- **Zählrichtung** wählen
- Softkey **Positiv/negativ** drücken und **Positiv** wählen
- Eingabe mit **Enter** bestätigen
- Taste **Enter** drücken, um die Parameteränderungen zu speichern
- Taste **C** dreimal drücken, um zum Hauptbildschirm zurückzukehren
- Achse verfahren, an der das Messgerät angebaut ist, und die richtige Bewegungsrichtung für die positive Richtung bestimmen
- Die eigene Zählrichtung des Messgeräts ist somit ermittelt

## **Tabelle für abschnittsweise Fehlerkompensation erstellen**

Tabelle für abschnittsweise Fehlerkompensation erstellen:

- Softkey **Einstellungen** drücken
- In der folgenden Reihenfolge öffnen
	- **System einrichten**
	- **Fehlerkompensation**
- ▶ Zu konfigurierenden Eingang wählen:
	- **X1**
	- **X2**
	- **X3**
- **Abschnittsweise** wählen, um abschnittsweise lineare Fehlerkompensation (SLEC) für den Eingang zu konfigurieren
- Auswahl mit Taste **Enter** bestätigen
- Softkey **Tab. erstellen** drücken, um mit der Erstellung der Tabelle zu beginnen Alle Kompensationspunkte (max. 200) haben den gleichen Abstand voneinander.
- **Anzahl der Punkte** eingeben
- Taste **Pfeil nach unten** drücken
- **Abstand der Punkte** eingeben
- Taste **Pfeil nach unten** drücken Der Startpunkt ist auf den Referenzpunkt des Messgeräts bezogen. Falls dieser Abstand bekannt ist:
- Abstand zwischen **Startpunkt** und Bezugspunkt des Messgeräts eingeben oder

Falls dieser Abstand nicht bekannt ist:

- Auf Position des Startpunkts fahren
- Softkey **Merke** drücken
- Eingaben mit **Enter** bestätigen
- Es erscheint ein Warnhinweis, dass bei Erstellung einer neuen Tabelle alle bestehenden Kompensationspunkte überschrieben werden
- Taste **Enter** drücken, um die Tabelle zu speichern und zur **Fehlerkompensation** zurückzukehren
- ▶ Diese Schritte für jede Achse wiederholen, für die Sie eine Tabelle für abschnittsweise Fehlerkompensation erstellen wollen

## **Tabelle für abschnittsweise Fehlerkompensation konfigurieren**

- Softkey **Tab. editieren** drücken, um die Tabelleneinträge anzuzeigen
- Mit der Taste **Pfeil nach oben** bzw. **Pfeil nach unten** oder den numerischen Tasten (**Ziffern**) den Kompensationspunkt anwählen, der hinzugefügt oder geändert werden soll
- Taste **Pfeil nach rechts** drücken
- Die an dieser Position bekannte Abweichung eingeben
- Mit der Taste **Enter** bestätigen
- Diese Schritte für jede Position wiederholen, für die ein Kompensationspunkt benötigt wird
- Taste **Enter** drücken, um die Tabelle zu schließen und zur **Fehlerkompensation** zurückzukehren

#### **Nichtlineare Fehlerkompensation (NLEC) konfigurieren**

Diese Funktion ist nur bei Geräten der Baureihe DRO203Q verfügbar.

Die nichtlineare Fehlerkompensation (NLEC) minimiert oder eliminiert kleine Abweichungen in der X-/Y-Messebene, die aus Unregelmäßigkeiten der Maschine und Nichtlinearität des Messgeräts entstehen. Die Koeffizienten für die Fehlerkompensation erhalten Sie durch Messung einer zertifizierten Kalibrierplatte. Das Gerät unterstützt eine Kalibrierplatte mit bis zu 30 x 30 Kompensationspunkten und vergleicht die Istwerte mit den Sollwerten der Kalibrierplatte. Wenn die nichtlineare Fehlerkompensation (NLEC) aktiviert ist, werden die Kompensationskoeffizienten auf den gemessenen Bereich der X-/Y-Messebene angewendet.

Für die Durchführung der nichtlinearen Fehlerkompensation (NLEC) können Sie zwischen den beiden folgenden Methoden wählen:

- Messung von Punkten auf einer Kalibrierplatte
- Importieren von Daten aus einer Tabelle für nichtlineare Fehlerkompensation (NLEC-Tabelle)

Die nichtlineare Fehlerkompensation (NLEC) steht nur bei Messgeräten mit Referenzmarken zur Verfügung. Damit die nichtlineare Fehlerkompensation (NLEC) wirksam wird, müssen Sie zuerst die Referenzmarken überfahren. Andernfalls findet keine Fehlerkompensation statt.

#### **Nichtlineare Fehlerkompensation (NLEC) einrichten**

- Messnormal entlang der Messachse positionieren
- Messnormal so nahe wie möglich an der Achse ausrichten
- **Ausrichtung** messen. **Weitere Informationen:** ["Ausrichten des Teils an einer](#page-170-0) [Messachse", Seite 171.](#page-170-0)
- Bezugspunkt an Punkt 1, 1 der Kalibrierplatte setzen. **[Weitere Informationen:](#page-171-0)** ["Bezugspunkte festlegen", Seite 172](#page-171-0).

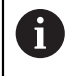

A

## **Tabelle für nichtlineare Fehlerkompensation (NLEC-Tabelle) starten**

Tabelle für nichtlineare Fehlerkompensation (NLEC-Tabelle) starten:

- Softkey **Einstellungen** drücken
- In der folgenden Reihenfolge öffnen
	- **System einrichten**
	- **Fehlerkompensation**
- Eingang wählen, den Sie konfigurieren möchten:
	- **X1**
	- **X2**
- **NLEC** wählen
- Auswahl mit Taste **Enter** bestätigen
- Softkey **Tab. erstellen** drücken Vom Startpunkt aus befinden sich alle Kompensationspunkte im gleichen Abstand zueinander.
- **Anzahl der Punkte (X)** eingeben
- Taste **Pfeil nach unten** drücken
- **Anzahl der Punkte (Y)** eingeben
- Taste **Pfeil nach unten** drücken
- **Abstand der Punkte (X)** eingeben
- Taste **Pfeil nach unten** drücken
- **Abstand der Punkte (Y)** eingeben
- Taste **Pfeil nach unten** drücken Der Abstand des Startpunkts wird vom Bezugspunkt des Messgeräts aus gemessen.

Falls dieser Abstand bekannt ist:

- Abstand **Startpunkt (X)** eingeben
- Taste **Pfeil nach unten** drücken
- Abstand **Startpunkt (Y)** eingeben oder

Falls dieser Abstand nicht bekannt ist:

- Auf Position des Startpunkts fahren
- Softkey **Merke** drücken
- Mit der Taste **Pfeil nach unten** das Feld **Startpunkt (Y)** wählen
- Softkey **Merke** drücken
- Mit Taste **Enter** die eingegebenen Werte bestätigen
- Es erscheint der Warnhinweis, dass bei Erstellung einer neuen Tabelle alle in der NLEC-Tabelle vorhandenen Daten gelöscht werden
- Taste **Enter** drücken, um die Tabelle zu speichern und zum Menü **Fehlerkompensation** zurückzukehren

#### **Tabelle für nichtlineare Fehlerkompensation (NLEC-Tabelle) konfigurieren**

- Softkey **Tab. editieren** drücken, um die Tabelleneinträge anzuzeigen oder zu bearbeiten
- Mit der Taste **Pfeil nach oben** bzw. **Pfeil nach unten** oder den numerischen Tasten (**Ziffern**) den Kalibrierplattenpunkt in X anwählen, der geändert werden soll
- Mit dem Softkey **Vorige Y** or **Nächste Y** den Kalibrierplattenpunkt in Y anwählen, der geändert werden soll
- Taste **Pfeil nach rechts** drücken, um die Eingabemaske **NLEC-Korrekturpunkt** zu öffnen
- Den Punkt auf der Kalibrierplatte messen
- Die **Ist (X)**-Position eingeben oder den Softkey **Merke** drücken
- Taste **Pfeil nach unten** drücken
- Die **Ist (Y)**-Position eingeben oder den Softkey **Merke** drücken
- Mit Taste **Enter** die Werte bestätigen und zur Tabelle zurückkehren
- Diese Schritte für alle Punkte der Kalibrierplatte wiederholen
- Taste **Enter** drücken, um die Tabelle zu schließen und zum Menü **Fehlerkompensation** zurückzukehren

## **8.3.9 Losekompensation**

Wenn Sie einen Drehgeber mit einer Leitspindel verwenden, kann ein Richtungswechsel des Tisches aufgrund der Antriebsspindelkonstruktion zu einem falschen Positionswert führen. Dieser Fehler wird als Umkehrfehler bezeichnet. Er kann korrigiert werden, indem die Größe des Umkehrfehlers, der in der Antriebsspindel auftritt, in der Funktion Losekompensation eingegeben wird.

Wenn der Drehgeber dem Tisch voraus ist (Anzeigewert ist größer als die tatsächliche Position des Tisches), spricht man von einem positiven Umkehrfehler und als Kompensationswert sollte der positive Wert des Fehlers eingegeben werden. Wenn keine Losekompensation stattfinden soll, müssen Sie den Wert 0,000 eingeben.

Losekompensation definieren:

- Softkey **Einstellungen** drücken
- In der folgenden Reihenfolge öffnen
	- **System einrichten**
	- **Losekompensation**
- ► Zu konfigurierenden Eingang wählen:
	- **X1**
	- **X2**
	- **X3**
	- **X4**
- Softkey **Ein\Aus** drücken und **Ein** wählen
- Wert der Losekompensation eingeben
- Diese Schritte für alle Achsen wiederholen, für die eine Losekompensation erforderlich ist
- Taste **Enter** drücken, um den Wert der Losekompensation zu speichern und zum Menü **System einrichten** zurückzukehren oder
- Taste **C** drücken, um den Vorgang abzubrechen

# **8.3.10 Spindel einstellen**

N

Diese Funktion ist nur auf einem Gerät der Baureihe DRO300 verfügbar.

Die Option **Spindel einstellen** steht zur Verfügung, wenn eine IOB 610 an ein Gerät der Baureihe DRO300 angeschlossen ist. Informationen zur Konfiguration finden Sie im Abschnitt "Betrieb IOB 610".

**Weitere Informationen:** ["Steuerung der Spindeldrehzahl", Seite 224](#page-223-0)

# **8.3.11 Schaltausgänge**

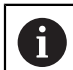

Diese Funktion ist nur auf einem Gerät der Baureihe DRO300 verfügbar.

Die Option **Schaltausgänge** steht zur Verfügung, wenn eine IOB 610 an ein Gerät der Baureihe DRO300 angeschlossen ist. Informationen zur Konfiguration finden Sie im Abschnitt "Betrieb IOB 610".

**Weitere Informationen:** ["Ausgang einstellen", Seite 221](#page-220-0)

## **8.3.12 CSS einstellen**

i

Diese Funktion ist nur auf einem Gerät der Baureihe DRO300 verfügbar.

Die Option **CSS einstellen** steht zur Verfügung, wenn eine IOB 610 an ein Gerät der Baureihe DRO300 angeschlossen ist. Informationen zur Konfiguration finden Sie im Abschnitt "Betrieb IOB 610".

**Weitere Informationen:** ["Einstellungen für die Steuerung der konstanten](#page-236-0) [Schnittgeschwindigkeit \(CSS\)", Seite 237](#page-236-0)

# **8.4 Bearbeitung einrichten**

Mit dem Menü **Bearbeit. einrichten** passen Sie jede Bearbeitung den spezifischen Anforderungen an.

## **8.4.1 Einheiten**

Mit den Parametern der Option **Einheiten** legen Sie die Maßeinheit und Formate fest, mit denen Sie arbeiten möchten. Sie können die Maßeinheit auch mit der Taste **Zoll/mm** sowohl in der Betriebsart Istwert als auch Restweg wählen.

Maßeinheit einstellen:

- Softkey **Einstellungen** drücken
- In der folgenden Reihenfolge öffnen
	- **Bearbeit. einrichten**
	- **Einheiten**
- Maßeinheit **Linear** wählen:
	- Zoll
	- **mm**
- Auswahl mit Taste **Enter** bestätigen
- Maßeinheit **Winkel** wählen:
	- **Dezimalwert**
	- **Radiant**
	- **GMS**: Grad, Minuten, Sekunden
- Auswahl mit Taste **Enter** bestätigen
- **Winkelanzeige** wählen (nur bei Geräten der Baureihe DRO203Q verfügbar)
	- **–360° ... +360°**
	- **0° ... 360°**
	- **–180° ... +180°**
- Auswahl mit Taste **Enter** bestätigen
- **Anzeigemodus** wählen (nur bei Geräten der Baureihe DRO203Q verfügbar)
	- **Kartesisch**
	- **Polar**
- Auswahl mit Taste **Enter** bestätigen
- Taste **Enter** drücken, um die Änderungen an den Parametern der Option **Einheiten** zu speichern und zum Menü **Bearbeit. einrichten** zurückzukehren oder
- Taste **C** drücken, um den Vorgang abzubrechen

## **8.4.2 Messen**

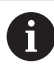

Diese Funktion ist nur bei Geräten der Baureihe DRO203Q verfügbar.

Mithilfe der Option Messen legen Sie die Parameter fest, mit denen Sie Konturelemente eines Teils messen möchten.

Parameter der Option Messen definieren:

- Softkey **Einstellungen** drücken
- In der folgenden Reihenfolge öffnen
	- **Bearbeit. einrichten**
	- **Messen**
- Typ "**Anzahl Punkte**" wählen
	- **Fest**
	- **Frei**
- Auswahl mit Taste **Enter** bestätigen
- Die Anzahl der benötigten Punkte wählen (**Benötigt für Punkt**)  $1$  oder 2
- Auswahl mit Taste **Enter** bestätigen
- Die Anzahl der benötigten Punkte wählen (**Benötigt für Gerade**)
	- $\Box$  2 bis 30
- Auswahl mit Taste **Enter** bestätigen
- Die Anzahl der benötigten Punkte wählen (**Benötigt für Kreis**)  $\Box$  3 bis 30
- Auswahl mit Taste **Enter** bestätigen
- Typ "**Abstände**" wählen
	- **Vorzeichen (+/-)**
	- **Abs**
- Auswahl mit Taste **Enter** bestätigen
- Taste **Enter** drücken, um die Änderungen an den Parametern der Option **Messen** zu speichern und zum Menü **Bearbeit. einrichten** zurückzukehren
- oder
- Taste **C** drücken, um den Vorgang abzubrechen

## **8.4.3 Skalierungsfaktor**

Der **Skalierungsfaktor** dient zum Verkleinern oder Vergrößern eines Werkstücks. Mit Skalierungsfaktor 1,0 wird ein Werkstück erstellt, das dieselbe Größe hat wie in der Zeichnung angegeben. Ist der Skalierungsfaktor > 1, wird das Werkstück vergrößert. Mit einem Skalierungsfaktor < 1 wird das Werkstück verkleinert.

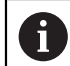

Der Einstellbereich für den **Skalierungsfaktor** beträgt ±0,100 bis 100,000

Die Einstellungen bleiben nach dem Ausschalten des Geräts erhalten.

Wenn Sie einen anderen Wert als 1 für den **Skalierungsfaktor** einstellen, erscheint

das Symbol V für den Skalierungsfaktor hinter den Anzeigewerten.

**Skalierungsfaktor** eingeben:

- Softkey **Einstellungen** drücken
- In der folgenden Reihenfolge öffnen
	- **Bearbeit. einrichten**
	- **Skalierungsfaktor**
- Zu konfigurierende Achse wählen
- Softkey **Ein\Aus** drücken und **Ein** wählen
- Wert für den **Skalierungsfaktor** eingeben
- Diese Schritte für alle Achsen wiederholen, für die ein **Skalierungsfaktor** benötigt wird
- Taste **Enter** drücken, um die Werte zu speichern und zum Menü **Bearbeit. einrichten** zurückzukehren

oder

Taste **C** drücken, um den Vorgang abzubrechen

#### **Werkstück spiegeln**

Mit dem **Skalierungsfaktor** –1,00 erhalten Sie ein Spiegelbild Ihres Werkstücks. Sie können ein Werkstück gleichzeitig spiegeln und maßstäblich vergrößern/verkleinern.

# **8.4.4 Kantentaster**

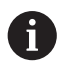

Diese Funktion ist nur auf einem Gerät der Baureihe DRO300 verfügbar.

Mit den Parametern der Option **Kantentaster** können Sie den Kantentaster KT 130 einrichten.

Die Werte für **Durchmesser** und **Längenversatz** sind in der **Einheit** angegeben, die Sie in der Eingabemaske gewählt haben.

**Kantentaster** einrichten:

- Softkey **Einstellungen** drücken
- In der folgenden Reihenfolge öffnen
	- **Bearbeit. einrichten**
	- **Kantentaster**
- Den **Durchmesser** mit den numerischen Tasten eingeben
- Den **Längenversatz** mit den numerischen Tasten eingeben
- **Einheit** wählen:
	- **Zoll**
	- **mm**
- Auswahl mit Taste **Enter** bestätigen
- Taste **Enter** drücken, um die Änderungen an den Parametern der Option **Kantentaster** zu speichern und zum Menü **Bearbeit. einrichten** zurückzukehren oder
	-
- Taste **C** drücken, um den Vorgang abzubrechen

## **8.4.5 Durchmesser-Achsen**

Mit den Parametern der Option **Durchmesser-Achsen** geben Sie die Achsen an, deren Positionswerte als Radius oder Durchmesser angezeigt werden können.

Radius- oder Durchmesseranzeige einstellen:

- Softkey **Einstellungen** drücken
- In der folgenden Reihenfolge öffnen
	- **Bearbeit. einrichten**
	- **Durchmesser-Achsen**
- Gewünschte Achse wählen
- Softkey **Ein\Aus** drücken und **Ein** wählen, um für die gewählte Achse die Anzeige von Radius- oder Durchmesserwerten zu aktivieren
- Diese Schritte für alle Achse wiederholen, für die die Anzeige aktiviert werden soll
- Taste **Enter** drücken, um die Änderungen an den Parametern **Durchmesser-Achsen** zu speichern und zum Menü **Bearbeit. einrichten** zurückzukehren oder
- Taste **C** drücken, um den Vorgang abzubrechen

## **8.4.6 Messwertausgabe**

Ħ

Diese Funktion ist nur auf einem Gerät der Baureihe DRO300 verfügbar.

Mit der Funktion **Messwertausgabe** wird die Datenausgabe während des Antastvorgangs ermöglicht.

Wenn **Datenausg.b.Antasten** aktiviert ist, werden die Messwerte ausgegeben, sobald der Antastvorgang abgeschlossen ist. Sie können die Messwerte, die mit den Antastfunktionen zum Nullpunktsetzen ermittelt wurden, über den USB-Anschluss an einen USB-Massenspeicher senden.

**Messwertausgabe** aktivieren:

- Softkey **Einstellungen** drücken
- In der folgenden Reihenfolge öffnen
	- **Bearbeit. einrichten**
	- **Messwertausgabe**
- Mit dem Softkey **Ein\Aus** die **Datenausg.b.Antasten** aktivieren
- Taste **Enter** drücken, um die Änderungen an den Parametern der Option **Messwertausgabe** zu speichern und zum Menü **Bearbeit. einrichten** zurückzukehren

oder

Taste **C** drücken, um den Vorgang abzubrechen

## **8.4.7 Grafische Positionierhilfe**

Grafische Positionierhilfen werden in der Betriebsart Restweg (Ink.) unter allen Achsen angezeigt. Für jede Achse gibt es einen eigenen Bereich, der eingestellt werden kann.

**Weitere Informationen:** ["Grafische Positionierhilfe", Seite 61](#page-60-0)

Einstellungen für die grafische Positionierhilfe konfigurieren:

- Softkey **Einstellungen** drücken
- In der folgenden Reihenfolge öffnen
	- **Bearbeit. einrichten**
	- **Grafische Pos.-Hilfe**
- Gewünschte Achse wählen Der voreingestellte Bereich ist 5,000 mm.
- ▶ Softkey **Ein\Aus** drücken, Ein wählen und den voreingestellten Bereich verwenden

oder

- Mit den numerischen Tasten einen Bereich eingeben
- Diese Schritte für alle gewünschten Achsen wiederholen
- Taste **Enter** drücken, um die Änderungen an den Parametern der Option **Grafische Pos.-Hilfe** zu speichern und zum Menü **Bearbeit. einrichten** zurückzukehren

oder

▶ Taste **C** drücken, um den Vorgang abzubrechen

## **8.4.8 Statusleiste einst.**

Die Statusleiste befindet sich seitlich am Bildschirm, ist unterteilt in **Nullpunkt**, **Werkzeug**, **Vorschub**, Zeit der **Stoppuhr**, **Einheit**, Betriebsart, **Setzen/Nullen** sowie **Aktueller Bediener** und zeigt deren aktuellen Status an.

Einstellungen der Statusleiste konfigurieren:

- Softkey **Einstellungen** drücken
- In der folgenden Reihenfolge öffnen
	- **Bearbeit. einrichten**
	- **Statusleiste einst.**
- Gewünschten Parameter wählen
- Softkey **Ein\Aus** drücken, um die Anzeige des gewählten Parameters in der Statusleiste zu aktivieren oder deaktivieren
- Diesen Vorgang für alle Parameter wiederholen, die aktiviert oder deaktiviert werden sollen
- Taste **Enter** drücken, um die Änderungen an den Parametern der Option **Statusleiste einst.** zu speichern und zum Menü **Bearbeit. einrichten** zurückzukehren

oder

Taste **C** drücken, um den Vorgang abzubrechen

### **8.4.9 Stoppuhr**

Die **Stoppuhr** zeigt die abgelaufende Zeit in Stunden, Minuten und Sekunden an. Die Uhr beginnt bei 00:00:00 zu laufen.

Die **Stoppuhr** steht Ihnen auch im Bildschirm mit den Positionswerten zur Verfügung und kann mit den numerischen Tasten bedient werden.

**[Weitere Informationen:](#page-61-0)** "Stoppuhr", Seite 62

#### **Bedienelemente der Stoppuhr öffnen**

Bedienelemente öffnen:

- Softkey **Einstellungen** drücken
- In der folgenden Reihenfolge öffnen
	- **Bearbeit. einrichten**
	- Stoppuhr

#### **Stoppuhr starten und stoppen**

**Stoppuhr** starten und stoppen:

- Softkey **Start/Stopp** drücken, um die **Stoppuhr** zu starten oder zu stoppen
- Im Feld **Abgelaufene Zeit** steht die Summe der abgelaufenen Zeit

#### **Stoppuhr zurücksetzen**

**Stoppuhr** zurücksetzen:

Softkey **Zurücksetzen** drücken, um die Zeit der Stoppuhr zurückzusetzen

i

# **8.4.10 Winkelversatz-Komp. für das Fräsen**

Diese Funktion ist nur auf einem Gerät der Baureihe DRO300 verfügbar.

Die **Winkelversatz-Komp.** ermöglicht es Ihnen, Bohrungen auf einem Werkstück auszuführen, ohne das Werkstück auf der Maschine ausrichten zu müssen. Benutzen Sie diese Funktion nur zum Ausführen von Bohrungen.

Wenn die Winkelversatz-Kompensation aktiv ist, wird das Symbol für diese Funktion (**S**) rechts neben den Anzeigewerten der Achsen angezeigt.

**Winkelversatz-Komp.** konfigurieren:

- Softkey **Einstellungen** drücken
- In der folgenden Reihenfolge öffnen
	- **Bearbeit. einrichten**
	- **Winkelversatz-Komp.**
- Mit dem Softkey **Ein\Aus** die **Winkelversatz-Komp.** aktivieren
- Feld **Winkel** markieren
- Mit den numerischen Tasten den Ausrichtungswinkel eingeben, sofern er bekannt ist

oder

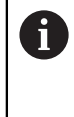

Tasten Sie zwei Punkte auf einer Seite des Werkstücks an, um den Ausrichtungswinkel zu ermitteln. Wenn Sie das Werkstück mit einem Kantentaster antasten, wird die Position der Werkstückkante automatisch erfasst.

- Mit einem Kantentaster einen Punkt an einer Werkstückkante antasten oder, falls Sie ein Werkzeug verwenden, einen Punkt ankratzen und den Softkey **Merke** drücken
- ▶ Mit einem Kantentaster einen zweiten Punkt an derselben Kante antasten oder, falls Sie ein Werkzeug verwenden, einen zweiten Punkt ankratzen und den Softkey **Merke** drücken

# **8.4.11 Fernschalter**

ñ

Diese Funktion ist nur auf einem Gerät der Baureihe DRO300 verfügbar.

Mit den Parametern der Funktion Fernschalter stellen Sie einen externen Schalter (Hänge- oder Fußschalter) ein, so dass folgende Funktionen ausgeführt werden können:

- **Datenausgabe**: bei geschlossenem Schalter die Positionsinformationen über den USB-Anschluss auf einen USB-Massenspeicher übertragen
- **Nullen**: bei geschlossenem Schalter die Achse auf Null zurücksetzen
- **Nächste**: bei geschlossenem Schalter eine Bohrung im Bohrmuster bzw. den  $\blacksquare$ nächsten Schritt im Programm anfahren

**Fernschalter** einrichten:

- Softkey **Einstellungen** drücken
- In der folgenden Reihenfolge öffnen
	- **Bearbeit. einrichten**
	- **Fernschalter**
- Softkey **Ein\Aus** drücken und **Ein** wählen, um die **Datenausgabe** zu aktivieren
- Feld **Nullen** markieren
- Eine Achstaste drücken, um bei geschlossenem Schalter den Anzeigewert dieser Achse auf Null zurückzusetzen. Es ist möglich, mehrere Achsen zu wählen.
- Feld **Nächste** markieren
- Softkey **Ein\Aus** drücken und **Ein** wählen, um bei geschlossenem Schalter die nächste Bohrung im Bohrmuster bzw. den nächsten Schritt im Programm anzufahren
- Taste **Enter** drücken, um die Änderungen an den Parametern der Option **Fernschalter** zu speichern und zum Menü **Bearbeit. einrichten** zurückzukehren oder
- Taste **C** drücken, um den Vorgang abzubrechen

## **8.4.12 Ansicht einstellen**

Ħ

 $\mathbf i$ 

Diese Funktion ist nur auf einem Gerät der Baureihe DRO300 verfügbar.

Für das Gerät können Sie drei verschiedene Ansichten für Ihre Achsanzeigen (DRO-Ansichten) konfigurieren. In der Konfiguration der Ansicht legen Sie fest, welche Achsen angezeigt werden, wenn eine Ansicht aktiv ist.

Da Sie maximal drei Ansichten konfigurieren können, empfiehlt es sich, in einer Ansicht alle verfügbaren Achsen anzeigen zu lassen und in den anderen einen Teil der verfügbaren Achsen.

Die Zuordnung der Achstasten richtet sich nach der Anzahl der angezeigten Achsen. Werden nur zwei Achsen angezeigt, so sind sie den beiden obersten Achstasten zugeordnet und die beiden unteren Achstasten sind nicht aktiv, unabhängig davon, ob die zwei obersten Achstasten (z. B. X und Y) den tatsächlich aktiven Achsen (z. B. Z und W) entsprechen.

Wenn Sie zwei oder mehr DRO-Ansichten konfiguriert haben, zeigt das Gerät den Softkey **Ansicht** an, mit dem Sie zwischen der Ansicht **DRO1**, **DRO2** und **DRO3** umschalten können. Die gerade aktive Ansicht wird auf dem Softkey angezeigt.

Mehrere DRO-Ansichten stehen nur bei der Vollbildanzeige zur Verfügung. Wenn der Bildschirm in mehrere Fenster (kleine DRO-Anzeige) unterteilt ist, werden alle Achsen angezeigt und mehrere DRO-Ansichten stehen nicht zur Verfügung.

Wenn Sie ein Programm oder einen einzelnen Bohrmusterzyklus ausführen, zeigt die große DRO-Anzeige die angewählte DRO-Ansicht. Die in Grafikfenster und kleines DRO-Anzeigefenster unterteilte Ansicht zeigt alle verfügbaren Achsen an.

**Ansicht einstellen** einrichten:

- Softkey **Einstellungen** drücken
- In der folgenden Reihenfolge öffnen
	- **Bearbeit. einrichten**
	- **Ansicht einstellen**
- Das Feld **DRO**-Ansicht markieren, das Sie konfigurieren wollen
	- **DRO1**
	- **DRO2**
	- **DRO3**
- Achstaste drücken, um die Achse der gewählten Ansicht hinzuzufügen. Durch erneutes Drücken der Taste einer Achse, die schon enthalten ist, wird diese Achse wieder entfernt.
- Die letzten beiden Schritte für alle Ansichten wiederholen, die Sie konfigurieren wollen
- Taste **Enter** drücken, um die Änderungen an den Parametern der Option **Ansicht einstellen** zu speichern und zum Menü **Bearbeit. einrichten** zurückzukehren oder
- Taste **C** drücken, um den Vorgang abzubrechen

## **8.4.13 Anzeige einstellen**

Mit den Parametern der Option **Anzeige einstellen** kann das Erscheinungsbild der Anzeige angepasst werden.

**Anzeige einstellen** konfigurieren:

- Softkey **Einstellungen** drücken
- In der folgenden Reihenfolge öffnen
	- **Bearbeit. einrichten**
	- **Anzeige einstellen**
- Mit der Taste **Pfeil nach links** oder **Pfeil nach rechts** die **Helligkeit** der Anzeige anpassen

Die Anzeige lässt sich auch mit den Tasten **Pfeil nach oben** und **Pfeil nach unten** anpassen, unabhängig von der Betriebsart, in der das Gerät sich befindet.

- Zeitdauer in Minuten einstellen, nach der sich der **Bildschirmschoner (min)** bei Inaktivität einschaltet und sich die Anzeige ausschaltet:
	- **Aus**
	- **10**
	- **30**
- Auswahl mit Taste **Enter** bestätigen
- Softkey **Tag/Nacht** drücken, um den gewünschten **Farbmodus** zu wählen:
	- **Nacht**

i.

- **Tag**
- Darstellung der bewegten Achse wählen:
	- **Normal**: Alle Achsen werden normal dargestellt
	- **Dynam. Zoom**: Die bewegte Achse wird größer dargestellt als die unbewegten Achsen
	- **Hervorheben**: Im Modus **Tag** werden die bewegten Achsen schwarz dargestellt und die unbewegten Achsen grau. Im Modus **Nacht** werden die bewegten Achsen weiß dargestellt und die unbewegten grau.

Wenn **Dynam. Zoom** oder **Hervorheben** gewählt ist, kann die jeweilige Funktion im Bildschirm mit den Positionswerten ein- bzw. ausgeschaltet werden.

Funktion ein- bzw. ausschalten:

- Taste **+/-** drücken
- Auswahl mit Taste **Enter** bestätigen
- Im Feld **Zoom-Timeout (Sek.)** die Anzahl der Sekunden eingeben, die **Dynam. Zoom** oder **Hervorheben** aktiv bleibt, nachdem die Achse den Stillstand erreicht hat.
- Taste **Enter** drücken, um die Änderungen an den Parametern der Option **Anzeige einstellen** zu speichern und zum Menü **Bearbeit. einrichten** zurückzukehren oder
- Taste **C** drücken, um den Vorgang abzubrechen

## **8.4.14 Drucken**

j.

Diese Funktion ist nur bei Geräten der Baureihe DRO203Q verfügbar.

Mithilfe der Option **Datenausgabe** legen Sie die Parameter fest, die Sie zur Formatierung von Daten für die Ausgabe auf einen USB-Massenspeicher oder einen PC verwenden möchten.

Parameter der Option Drucken definieren:

- Softkey **Einstellungen** drücken
- In der folgenden Reihenfolge öffnen
	- **Bearbeit. einrichten**
	- **Datenausgabe**
- Den Parameter **Bezeichner ausgeben** wählen
	- **Nein**
	- **Ja**
- Auswahl mit Taste **Enter** bestätigen
- Den Parameter **Einheiten ausgeben** wählen
	- **Nein**
	- **Ja**
- Auswahl mit Taste **Enter** bestätigen
- Den Parameter **Zeichen nach Zeile** wählen
	- **Nur LF (10)**
	- **CR / LF (13 10)**
- Auswahl mit Taste **Enter** bestätigen
- Taste **Enter** drücken, um die Änderungen an den Parametern der Option **Datenausgabe** zu speichern und zum Menü **Bearbeit. einrichten** zurückzukehren
- **Delay**
- Taste **C** drücken, um den Vorgang abzubrechen

## **8.4.15 Systeminformation**

Am Bildschirm **Systeminformation** werden Informationen zu Produkt und Software angezeigt.

Verfügbare Informationen:

- **Produktname**
- **Produkt-ID**
- **Seriennummer**
- Softwareversion
- **Bootloader-Version**
- **FPGA-Version**
- **Platinen-ID**

**Systeminformation** öffnen:

- Softkey **Einstellungen** drücken
- In der folgenden Reihenfolge öffnen
	- **Bearbeit. einrichten**
	- **Systeminformation**
- Mit der Taste **Enter** bestätigen
- Der Bildschirm **Systeminformation** wird angezeigt
- Taste **C** drücken, um die **Systeminformation** zu schließen

## <span id="page-107-0"></span>**8.4.16 Sprache**

Mit dem Parameter **Sprache** können Sie die Sprache für die Benutzeroberfläche auswählen. Die Standardeinstellung ist Englisch.

Sprache ändern:

- Softkey **Einstellungen** drücken
- In der folgenden Reihenfolge öffnen
	- **Bearbeit. einrichten**
	- **Sprache**
- Gewünschte Sprache wählen
- Auswahl mit Taste **Enter** bestätigen
- Taste **Enter** drücken, um die Änderung am Parameter **Sprache** zu speichern und zum Menü **Bearbeit. einrichten** zurückzukehren oder
- ▶ Taste **C** drücken, um den Vorgang abzubrechen
# **9**

# **Funktionen für Fräsbearbeitungen**

# **9.1 Überblick**

Dieses Kapitel behandelt Funktionen, die ausschließlich für Fräsbearbeitungen zur Verfügung stehen.

Lesen Sie das Kapitel "Grundlegende Bedienung" aufmerksam durch, bevor Sie die nachfolgend beschriebenen Handlungen durchführen.

**Weitere Informationen:** ["Grundlegende Bedienung", Seite 55](#page-54-0)

# **9.2 Softkey 1/2**

Ť.

Der Softkey **1/2** steht zur Verfügung, wenn die Anwendung Fräsen am Gerät eingestellt ist. Dieser Softkey ermöglicht es Ihnen, die Mittellinie (oder die Mitte der Strecke) zwischen zwei Positionen auf der gewählten Werkstückachse zu ermitteln. Die Funktion ist sowohl in der Betriebsart Istwert als auch Restweg möglich.

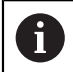

In der Betriebsart Istwert verändert diese Funktion die Positionen der Nullpunkte.

### **Beispiel: Mitte einer gewählten Achse bestimmen**

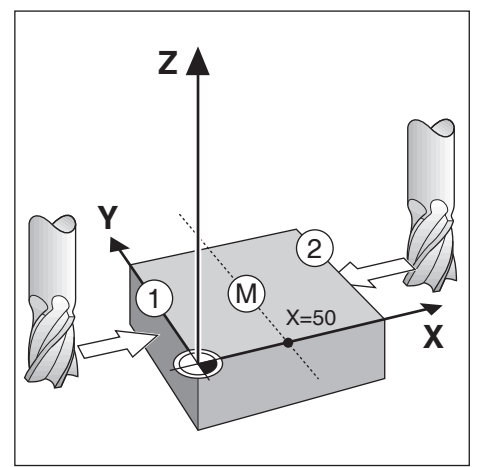

 $X-Wert: X = 100$  mm Mitte: 50 mm

Mitte bestimmen:

- Das Werkzeug auf den ersten Punkt fahren Der Softkey **Setzen/Nullen** muss auf **Nullen** gesetzt sein.
- Taste der **X-Achse** drücken
- Den zweiten Punkt anfahren
- Softkey **1/2** drücken
- Taste der **X-Achse** drücken
- Das Werkzeug auf den Anzeigewert Null fahren
- Damit ist die Mitte zwischen den beiden Punkten ermittelt

# **9.3 Werkzeugtabelle**

In der **Werkzeugtabelle** können Sie Angaben zum Werkzeugversatz (Durchmesser und Länge) für Werkzeuge speichern.

Die **Werkzeugtabelle** der DRO203 kann Informationen für bis zu 16 Werkzeuge speichern.

Die **Werkzeugtabelle** der DRO300 kann Informationen für bis zu 100 Werkzeuge speichern.

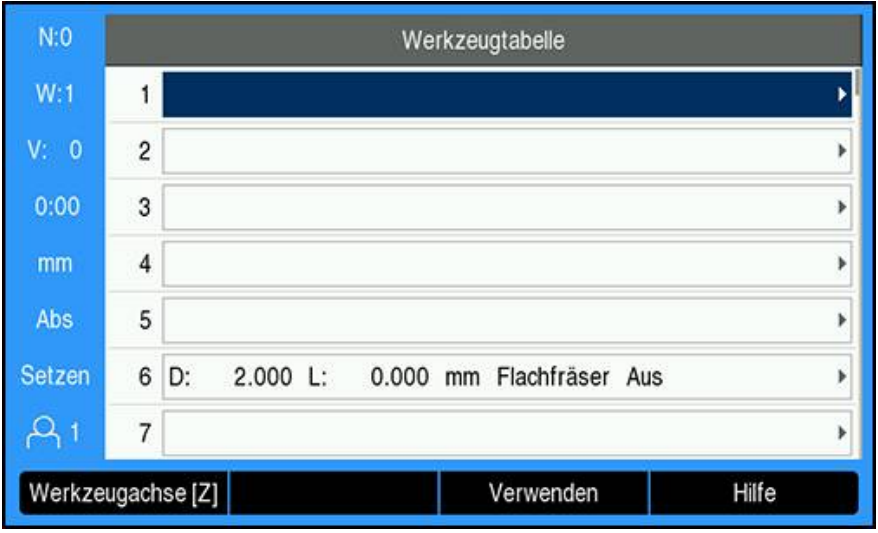

### **Werkzeugtabelle öffnen**

**Werkzeugtabelle** öffnen:

Softkey **Werkzeug** drücken

### **Werkzeug wählen**

**Werkzeug** wählen:

- Mit der Taste **Pfeil nach oben** oder **Pfeil nach unten** ein Werkzeug markieren oder
- Mit den numerischen Tasten die Werkzeugnummer eingeben
- Taste **Pfeil nach rechts** drücken oder
- Mit der Taste **Enter** bestätigen
- Die Eingabemaske für das gewählte Werkzeug wird angezeigt

# **9.3.1 Softkeys**

Folgende Softkeys stehen in der Eingabemaske **Werkzeugtabelle** oder in der Eingabemaske für einzelne Werkzeuge zur Verfügung:

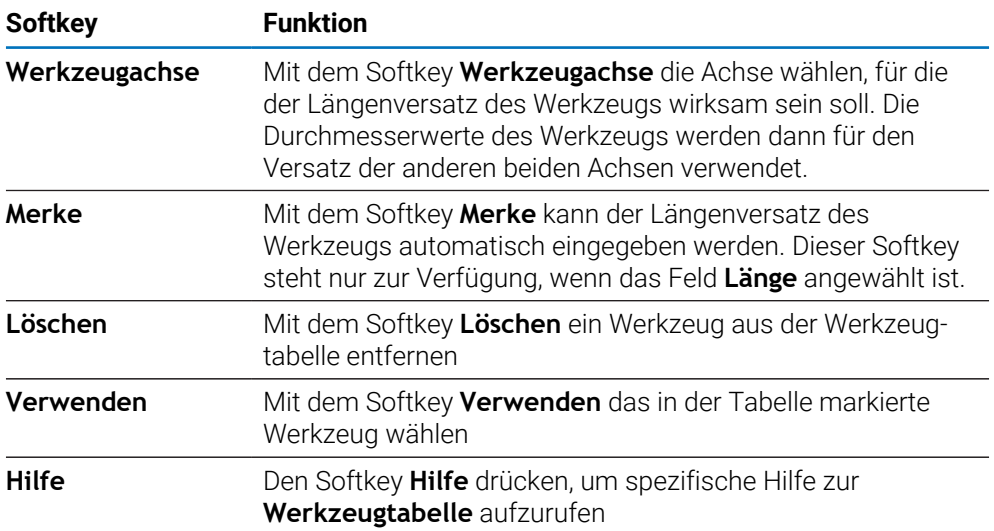

# **9.3.2 Import und Export**

Eine **Werkzeugtabelle** können Sie aus einer vorhandenen Datei importieren oder zu Backup-Zwecken bzw. für spätere Verwendung exportieren. **Weitere Informationen:** ["Werkzeugtabelle", Seite 77](#page-76-0)

# **9.3.3 Werkzeugkorrektur**

Die Werkzeugkorrektur ermöglicht es Ihnen, Zeichnungsmaße direkt einzugeben.

# **Radiuskorrektur**

Für die Berechnung der Werkzeugradiuskorrektur wird der im Feld **Durchmesser** in der Eingabemaske **Werkzeug** eingetragene Wert verwendet.

**R** ist der Werkzeugradius. Das Gerät zeigt bei der Bearbeitung automatisch einen Restweg an, der um den Werkzeugradius verlängert **R+** oder verkürzt **R–** ist.

**Weitere Informationen:** ["Zielposition setzen", Seite 125](#page-124-0)

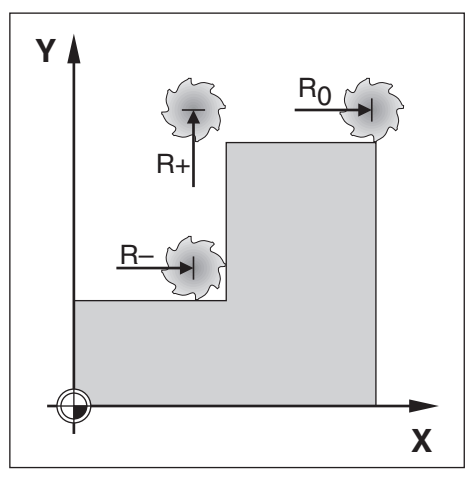

### **Längenversatz**

Für die Berechnung des Werkzeuglängenversatzes wird der im Feld **Länge** in der Eingabemaske **Werkzeug** eingetragene Wert verwendet. Den Längenversatz können Sie, sofern bekannt, eingeben oder vom Gerät lernen lassen.

**Weitere Informationen:** ["Werkzeugdaten eingeben", Seite 114](#page-113-0)

Als Werkzeuglänge geben Sie die Längendifferenz ΔL zwischen Werkzeug und Referenzwerkzeug ein. Die Längendifferenz ist mit dem Symbol "Δ" gekennzeichnet. Das Werkzeug T1 ist das Referenzwerkzeug.

- Das Werkzeug ist **länger** als das Referenzwerkzeug: ΔL > 0 (+)
- Das Werkzeug ist **kürzer** als das Referenzwerkzeug:ΔL < 0 (–)

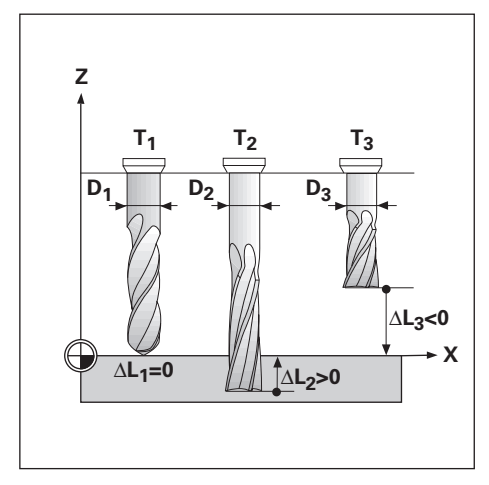

# <span id="page-113-0"></span>**9.3.4 Werkzeugdaten eingeben**

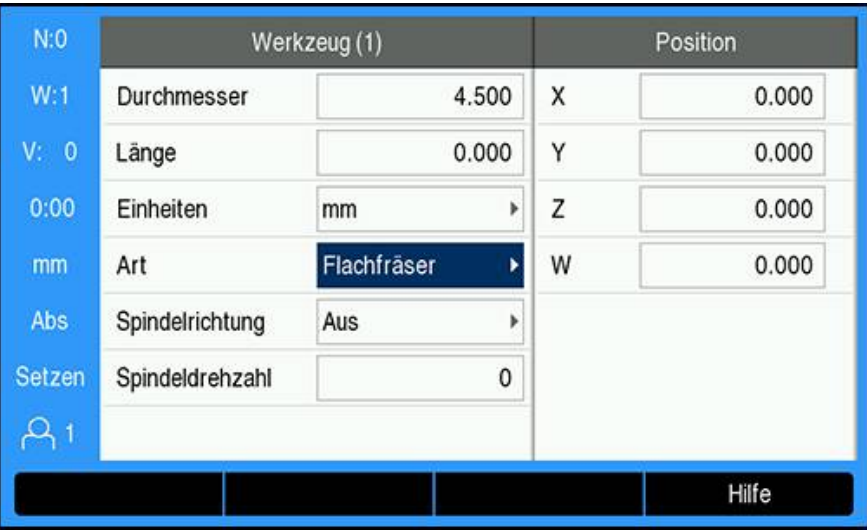

Daten in die Eingabemaske **Werkzeug** eingeben:

- Softkey **Werkzeug** drücken
- Mit der Taste **Pfeil nach oben** oder **Pfeil nach unten** das gewünschte Werkzeug markieren

oder

- Mit den numerischen Tasten die Werkzeugnummer eingeben
- Mit der Taste **Enter** bestätigen.
- Die Eingabemaske **Werkzeug** wird für das gewählte Werkzeug angezeigt
- **Durchmesser** des Werkzeugs eingeben
- **Länge** des Werkzeugs eingeben oder
- Softkey **Merke** drücken und vorgehen, wie im Abschnitt **Längenversatz lernen** beschrieben.
- **Einheiten** für das Werkzeug wählen
	- Zoll
	- **mm**
- **Art** des Werkzeugs wählen
	- **nicht definiert Spitzsenker**
	- **Kugelfräser** ■ Bohrkopf

**Flachsenker**

- Bohrer **Gravierspitze**
- **Räumwerkzeug Flachfräser**
	- **Schlagfräser**
- **Hartmtl.fräser**
	- **Vorbohrer**
- **Reibahle**
- **Schruppfräser**
- **Walzenstirnfrs. Spezialfräser**
- 
- **Gewindebohrer**
- Spindeldaten sind erforderlich, wenn die Steuerung der **Spindeldrehzahl** installiert ist. Nur verfügbar bei Geräten der Baureihe DRO300.

**Weitere Informationen:** ["Betrieb mit Spindeldrehzahl-Steuerung", Seite 230](#page-229-0)

Taste **Enter** drücken, um die Werkzeugänderungen zu speichern und zur **Werkzeugtabelle** zurückzukehren

### **Längenversatz lernen**

 $\mathbf i$ 

Sie können sich vom Gerät auch den Werkzeugversatz ermitteln lassen. Bei diesem Verfahren müssen Sie mit der Spitze jedes einzelnen Werkzeugs eine gemeinsame Bezugsfläche ankratzen. Dies ermöglicht es dem Gerät, die Längendifferenz zwischen den einzelnen Werkzeugen festzustellen.

Sie können nur die Daten von Werkzeugen ändern, für die Sie dieselbe Bezugsfläche verwendet haben. Andernfalls müssen Sie einen neuen Nullpunkt setzen.

Wenn die Werkzeugtabelle bereits Werkzeuge enthält, deren Länge h) bestimmt wurde, sollten Sie zuerst die Bezugsfläche mit einem dieser Werkzeuge festlegen. Wenn Sie dies nicht tun, müssen Sie den Nullpunkt wiederherstellen, wenn Sie zwischen neuen Werkzeugen und bereits vorhandenen Werkzeugen umschalten wollen. Bevor Sie neue Werkzeuge hinzufügen, sollten Sie ein in der Werkzeugtabelle bereits vorhandenes Werkzeug auswählen. Kratzen Sie mit dem Werkzeug die Bezugsfläche an und setzen Sie den Nullpunkt auf 0.

### **Längenversatz** lernen:

- Werkzeug so weit auf die Bezugsfläche zu bewegen, bis es mit seiner Spitze die Bezugsfläche berührt
- Softkey **Merke** drücken
- Das Gerät berechnet den Werkzeugversatz bezogen auf diese Oberfläche
- Vorgang für jedes weitere Werkzeug mit derselben Bezugsfläche wiederholen

### **9.3.5 Werkzeug wählen**

Bevor Sie mit einer Bearbeitung beginnen, wählen Sie in der **Werkzeugtabelle** das Werkzeug aus, mit dem Sie die Bearbeitung durchführen wollen. Die Gerät berücksichtigt dann beim Arbeiten mit Werkzeugkorrektur die eingespeicherten Werkzeugdaten.

Werkzeug wählen:

- Softkey **Werkzeug** drücken
- Mit Taste **Pfeil nach oben** oder **Pfeil nach unten** das gewünschte Werkzeug markieren
- Softkey **Verwenden** drücken
- Anhand der Statusleiste überprüfen, ob das richtige Werkzeug gewählt wurde

# **9.4 Nullpunkt setzen**

Nullpunkte legen die Zuordnung zwischen Achspositionen und Anzeigewerten fest. Nullpunkte setzen Sie am einfachsten mit den Antastfunktionen des Geräts, wenn Sie das Werkstück mit einem Werkzeug ankratzen.

Die Nullpunkte werden gesetzt, indem Sie eine Werkstückkante nach der anderen mit einem Werkzeug ankratzen und die Werkzeugposition als Nullpunkt eingeben.

In der Nullpunkttabelle können bis zu zehn Nullpunkte gespeichert werden. Dadurch entfallen die meisten Fahrwegberechnungen, wenn Sie nach komplizierten Werkstückzeichnungen mit mehreren Nullpunkten arbeiten.

# **9.4.1 Werkstücknullpunkt setzen ohne Antastfunktion**

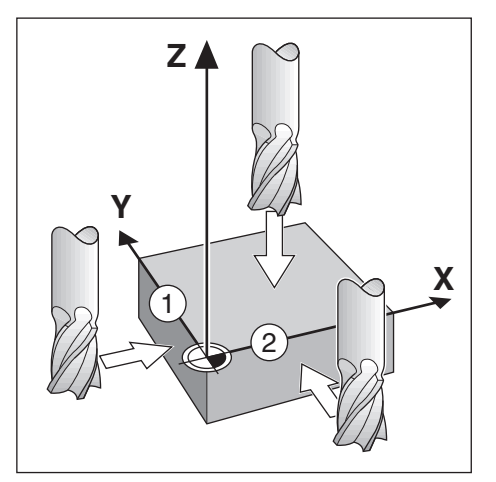

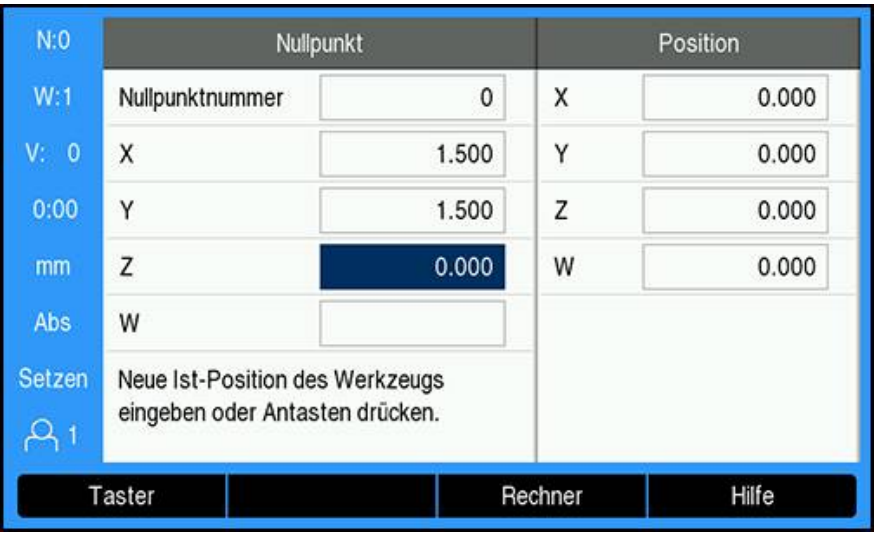

- Reihenfolge der Achsen in diesem Beispiel: X Y Z Werkstücknullpunkt setzen ohne Antastfunktion:
- Softkey **Nullpunkt** drücken
- **Nullpunktnummer** eingeben
- Feld X-Achse markieren
- Werkstück an Kante **1** ankratzen
- Position des Werkzeugmittelpunkts ( $X = -1,5$  mm) eingeben
- ► Feld Y-Achse markieren
- Werkstück an Kante **2** ankratzen
- Position des Werkzeugmittelpunkts (Y =  $-1,5$  mm) eingeben
- ► Feld Z-Achse markieren
- Werkstückoberfläche ankratzen
- ▶ Position der Werkzeugspitze (Z = 0 mm) für die Z-Koordinate des Nullpunkts eingeben
- Mit der Taste **Enter** bestätigen

### **9.4.2 Antasten mit einem Werkzeug**

Zum Setzen von Nullpunkten kann ein Werkzeug oder ein nichtelektrischer Kantentaster verwendet werden.

Dabei stellt Ihnen das Gerät folgende Antastfunktionen zur Verfügung:

- Werkstückkante als Bezugslinie: Softkey **Kante** drücken
- Mittellinie zwischen zwei Werkstückkanten: Softkey **Mittellinie**
- Mittelpunkt einer Bohrung oder eines Zylinders: Softkey **Kreismitte**

Das Gerät berücksichtigt den eingegebenen Schneidendurchmesser des aktuellen Werkzeugs bei allen Antastfunktionen.

### **Antastfunktion abbrechen**

Aktive Antastfunktion abbrechen:

Taste **C** drücken

### **Kante mit einem Werkzeug antasten**

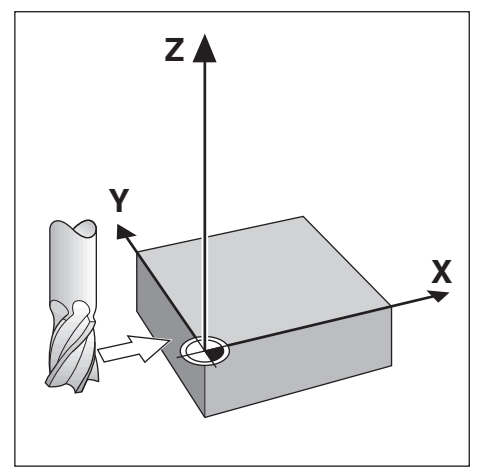

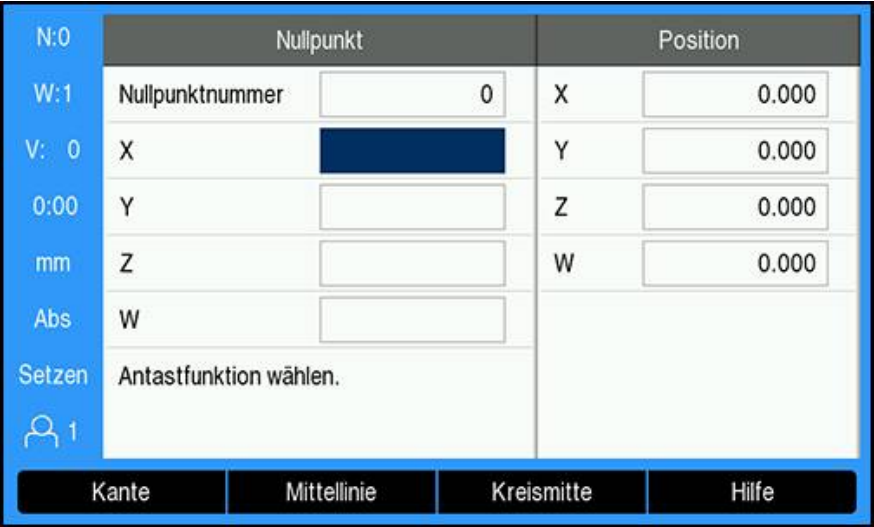

Kante mit einem Werkzeug antasten:

- Aktives Werkzeug als Werkzeug festlegen, das zum Nullpunktsetzen verwendet wird
- Softkey **Nullpunkt** drücken
- **Nullpunktnummer** eingeben
- Feld **X**-Achse markieren
- Softkey **Taster** drücken
- Softkey **Kante** drücken
- Werkstückkante ankratzen
- Softkey **Merke** drücken

Der Softkey **Merke** ist vorteilhaft, wenn Sie Werkzeugdaten durch Ankratzen des Werkstücks ohne Hilfe eines Kantentasters ermitteln. Den Positionswert mit dem Softkey **Merke** speichern während das Werkzeug die Kante des Werkstücks berührt, damit der Positionswert beim Freifahren des Werkzeugs erhalten bleibt. Der Durchmesser des verwendeten Werkzeugs (T:1, 2...) und die Richtung der Werkzeugbewegung, bevor der Softkey **Merke** gedrückt wurde, werden beim Positionswert der angetasteten Kante berücksichtigt.

- Werkzeug von der Werkstückkante wegfahren
- Neue Position der Werkstückkante eingeben
- Mit der Taste **Enter** bestätigen

### **Mittellinie mit einem Werkzeug antasten**

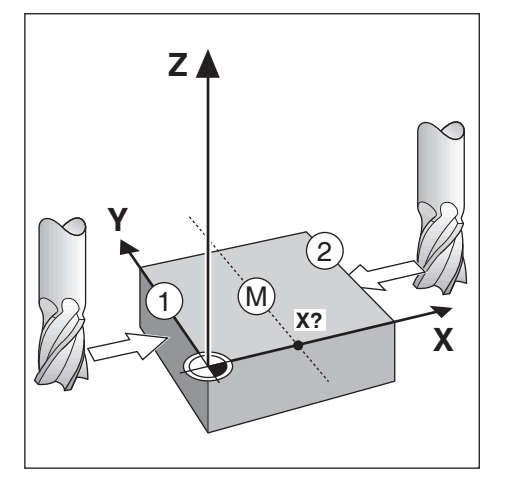

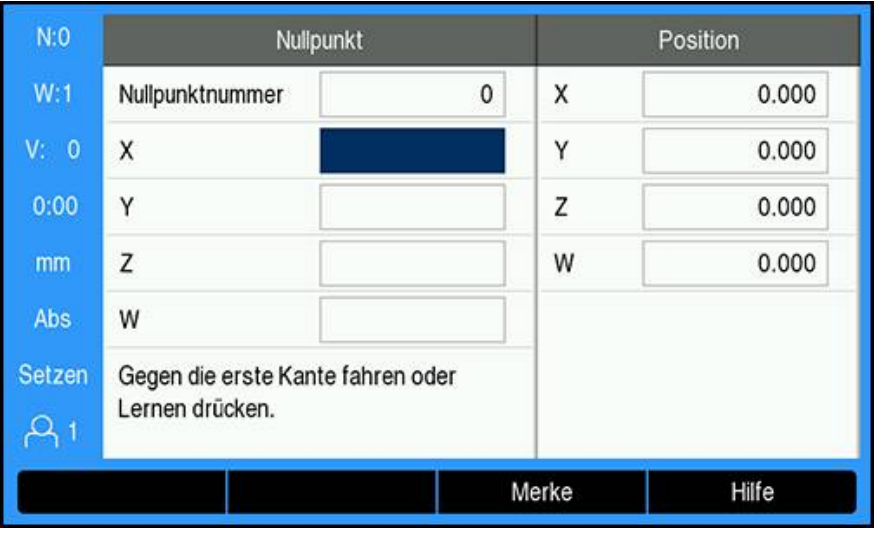

Mittellinie mit einem Werkzeug antasten:

- Aktives Werkzeug als Werkzeug festlegen, das zum Nullpunktsetzen verwendet wird
- Softkey **Nullpunkt** drücken
- **Nullpunktnummer** eingeben
- Feld **X**-Achse markieren
- Softkey **Taster** drücken
- Softkey **Mittellinie** drücken
- Erste Werkstückkante **1** ankratzen
- Softkey **Merke** drücken
- Zweite Werkstückkante **2** ankratzen
- Softkey **Merke** drücken
- > Der Nullpunkt wird auf 0,000 gesetzt und der Abstand zwischen den Kanten wird angezeigt
- Werkzeug von der Werkstückkante wegfahren
- Position der Mittellinie des Werkstücks eingeben
- Mit der Taste **Enter** bestätigen

### **Kreismitte mit einem Werkzeug antasten**

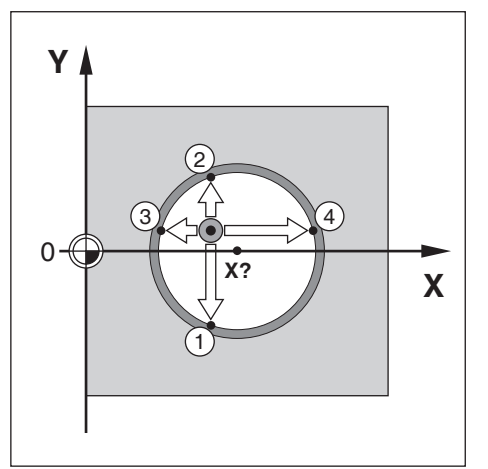

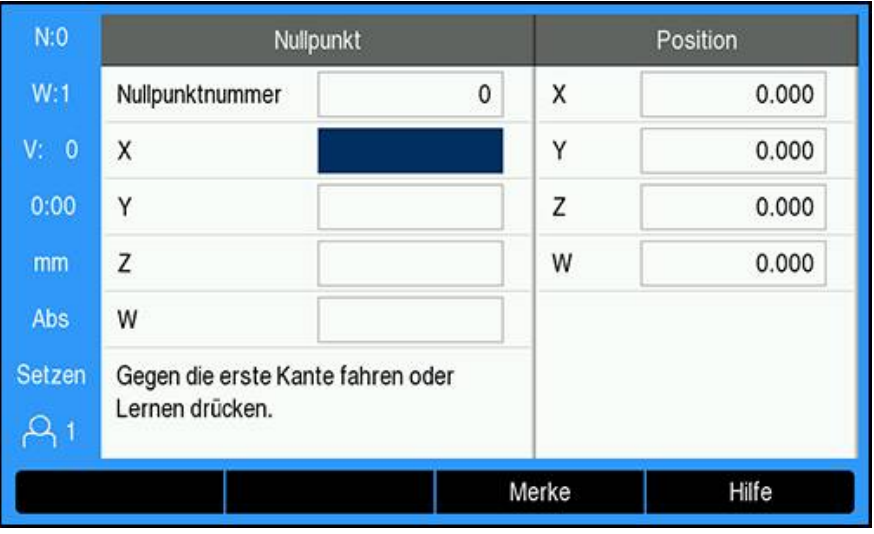

**Kreismitte** mit einem Werkzeug antasten:

- Aktives Werkzeug als Werkzeug festlegen, das zum Nullpunktsetzen verwendet wird
- Softkey **Nullpunkt** drücken
- **Nullpunktnummer** eingeben
- Feld **X**-Achse markieren
- Softkey **Taster** drücken
- Softkey **Kreismitte** drücken
- Erste Werkstückkante **1** ankratzen
- Softkey **Merke** drücken
- Zweite Werkstückkante **2** ankratzen
- Softkey **Merke** drücken
- Dritte Werkstückkante **3** ankratzen
- Softkey **Merke** drücken
- Vierte Werkstückkante ankratzen **4**
- Softkey **Merke** drücken
- Der Nullpunkt in **X** und **Y** wird jeweils auf 0,000 gesetzt und der Durchmesser des Kreises wird angezeigt.
- Werkzeug von der Werkstückkante wegfahren
- **X** und **Y**-Koordinate der Kreismitte eingeben
- Mit der Taste **Enter** bestätigen

# **9.4.3 Antasten mit einem Kantentaster**

Diese Funktion ist nur auf einem Gerät der Baureihe DRO300 verfügbar.

Zum Setzen von Nullpunkten kann ein elektrischer Kantentaster verwendet werden. Dabei stellt Ihnen das Gerät folgende Antastfunktionen zur Verfügung:

- Werkstückkante als Bezugslinie: Softkey **Kante**
- Mittellinie zwischen zwei Werkstückkanten: Softkey **Mittellinie**
- Mittelpunkt einer Bohrung oder eines Zylinders: Softkey **Kreismitte**

Bei allen Antastfunktionen berücksichtigt das Gerät den Durchmesser der Kantentasterspitze.

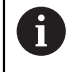

 $\mathbf{i}$ 

Zunächst müssen Sie die Abmessungsmerkmale des Kantentasters eingeben, um Antastvorgänge durchführen zu können.

**Weitere Informationen:** ["Kantentaster", Seite 100](#page-99-0)

### **Kante mit einem Kantentaster antasten**

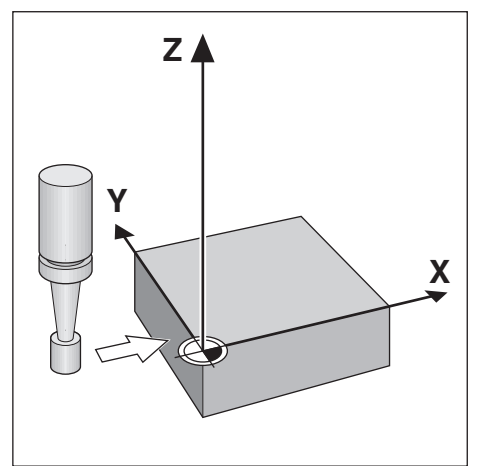

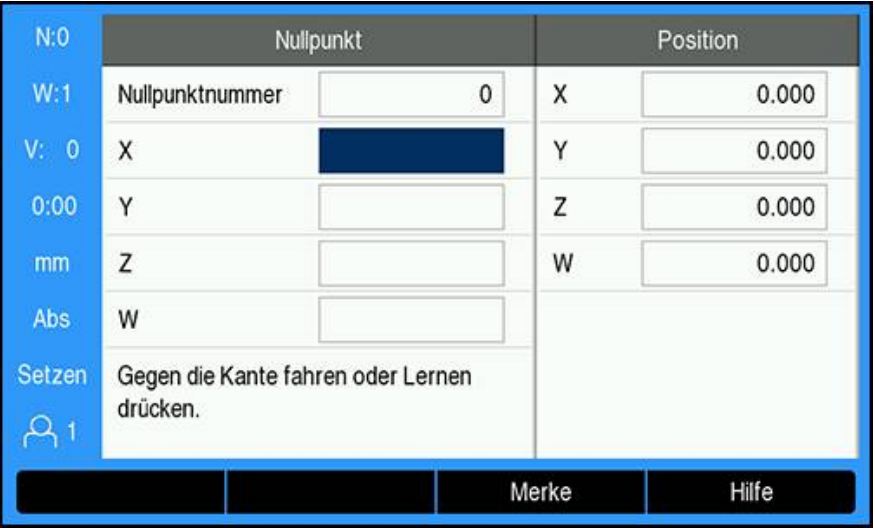

**Kante** mit einem Kantentaster antasten:

- Softkey **Nullpunkt** drücken
- **Nullpunktnummer** eingeben
- Feld **X**-Achse markieren
- Softkey **Taster** drücken
- Softkey **Kante** drücken
- Werkstückkante ankratzen
- Kantentaster vom Werkstück wegfahren
- Position der Werkstückkante eingeben
- Mit der Taste **Enter** bestätigen

### **Mittellinie mit einem Kantentaster antasten**

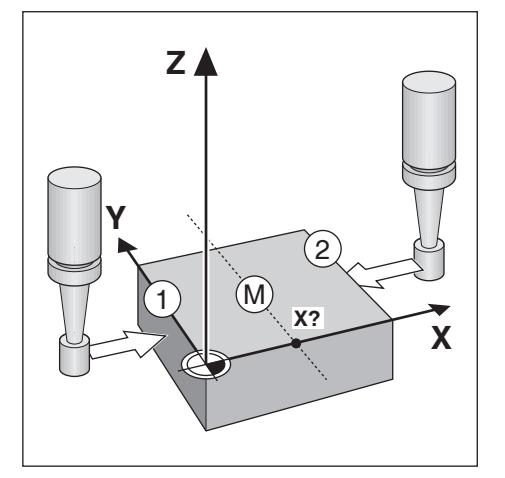

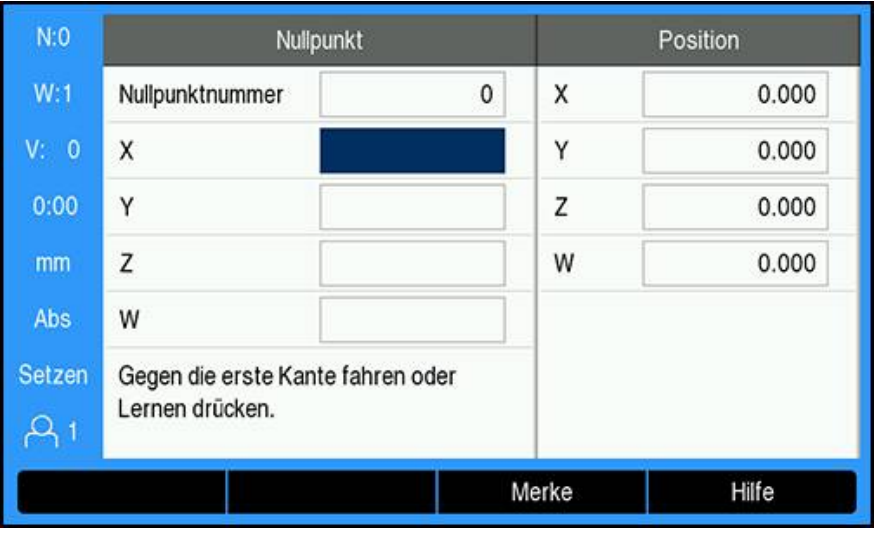

**Mittellinie** mit einem Kantentaster antasten:

- Softkey **Nullpunkt** drücken
- **Nullpunktnummer** eingeben
- Feld **X**-Achse markieren
- Softkey **Taster** drücken
- Softkey **Mittellinie** drücken
- Erste Werkstückkante ankratzen **1**
- Zweite Werkstückkante ankratzen **2**
- > Der Nullpunkt wird auf 0,000 gesetzt und der Abstand zwischen den Kanten wird angezeigt
- Kantentaster vom Werkstück wegfahren
- Position der Mittellinie des Werkstücks eingeben
- Mit der Taste **Enter** bestätigen

### **Kreismitte mit einem Kantentaster antasten**

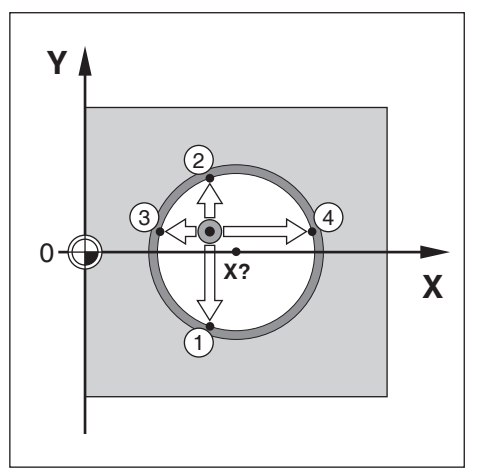

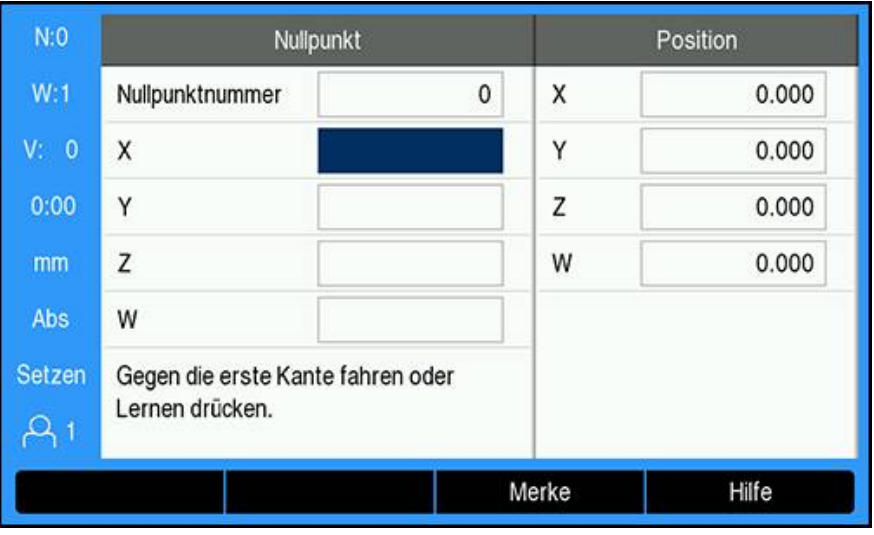

**Kreismitte** mit einem Werkzeug antasten:

- Softkey **Nullpunkt** drücken
- **Nullpunktnummer** eingeben
- Feld **X**-Achse markieren
- Softkey **Taster** drücken
- Softkey **Kreismitte** drücken
- Erste Werkstückkante ankratzen **1**
- Zweite Werkstückkante ankratzen **2**
- Dritte Werkstückkante ankratzen **3**
- Vierte Werkstückkante ankratzen **4**
- Der Nullpunkt in **X** und **Y** wird jeweils auf 0,000 gesetzt und der Durchmesser des Kreises wird angezeigt.
- Kantentaster vom Werkstück wegfahren
- **X** und **Y**-Koordinate der Kreismitte eingeben
- Mit der Taste **Enter** bestätigen

# <span id="page-124-0"></span>**9.5 Zielposition setzen**

Mit der Funktion **Wert setzen** legen Sie die nächste Soll-Position (Zielposition) fest, die angefahren werden soll. Sobald Sie die neue Soll-Position eingegeben haben, schaltet die Anzeige um auf die Betriebsart Restweg und zeigt den Restweg von der aktuellen Position zur Soll-Position an. Um die gewünschte Soll-Position zu erreichen, verfahren Sie einfach den Tisch bis die Anzeige auf Null steht. Den Wert der Soll-Position können Sie als Absolutmaß (bezogen auf den aktuellen Nullpunkt 0) oder als Inkrementalmaß (bezogen auf die aktuelle Position) angeben.

Mit der Funktion Wert setzen können Sie auch angeben, welche Seite des Werkzeugs die Bearbeitung an der Soll-Position ausführt. Der Softkey **R +/-** in der Eingabemaske **Wert setzen** bestimmt den während der Bewegung wirksamen Versatz. Wenn Sie **R+** verwenden, wird die Mittellinie des aktiven Werkzeugs bezogen auf die Werkzeugschneide in positive Richtung versetzt. Wenn Sie **R-** verwenden, wird die Mittellinie des aktiven Werkzeugs bezogen auf die Werkzeugschneide in negative Richtung versetzt. Die Funktion **R +/-** berücksichtigt beim Wert für den Restweg automatisch den Durchmesser des Werkzeugs.

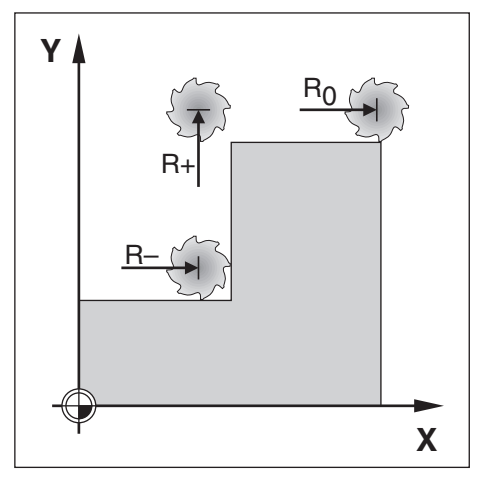

### **9.5.1 Absolutwert setzen**

### **Beispiel**

Stufe fräsen durch "Fahren auf Null" mit absoluten Positionen.

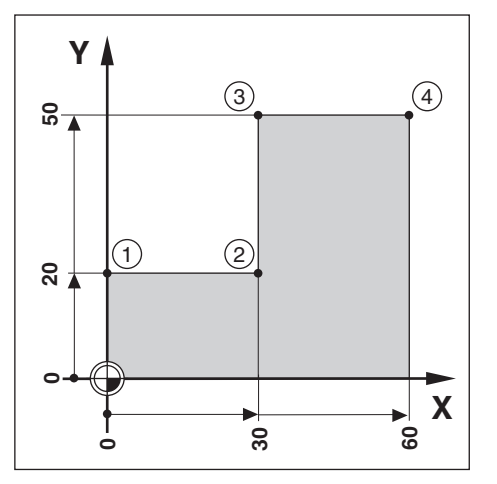

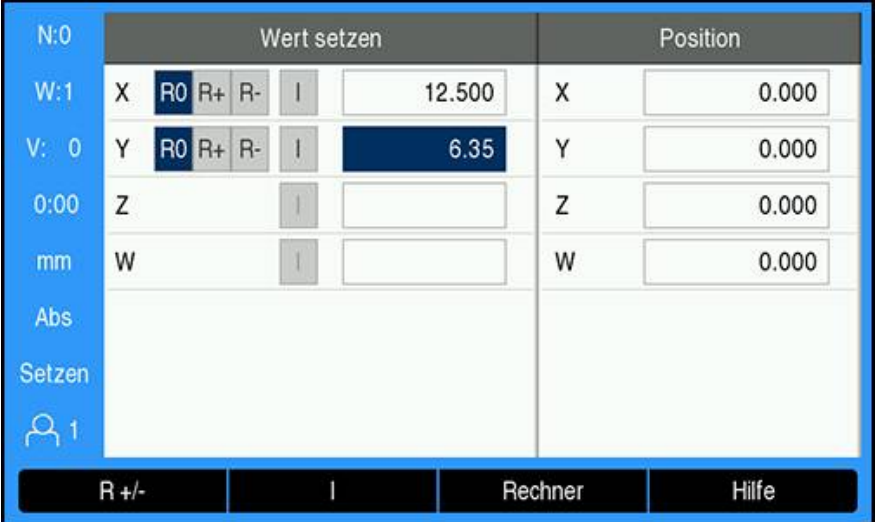

Die Koordinaten werden als Absolutmaße eingegeben, Nullpunkt ist der Werkstücknullpunkt. Im rechts abgebildeten Beispiel:

- Eckpunkt  $1: X = 0 / Y = 20$
- Eckpunkt  $2: X = 30 / Y = 20$
- Eckpunkt  $3: X = 30 / Y = 50$
- Eckpunkt **4**: X = 60 / Y = 50  $\overline{\phantom{a}}$

Wenn Sie den Wert wieder aufrufen wollen, den Sie zuletzt für eine bestimmte Achse gesetzt haben, drücken Sie einfach den Softkey **Wert setzen** und dann die entsprechende Achstaste.

### **Vorbereitung**

i

- Gewünschtes Werkzeug wählen
- ▶ Werkzeug sinnvoll vorpositionieren (z. B.  $X = Y = -10$ )
- Werkzeug auf Frästiefe fahren
- Softkey **Wert setzen** drücken
- Taste der **Y-Achse** drücken

### **– Alternative 1 –**

- Mit dem Softkey **Setzen/Nullen** den Modus **Setzen** aktivieren
- Taste der **Y-Achse** drücken
- ▶ Positions-Sollwert für Eckpunkt **1** eingeben: Y = 20
- **R +** mit dem Softkey **R +/-** wählen
- Mit der Taste **Enter** bestätigen
- **Y**-Achse auf Anzeigewert Null fahren
- Das kleine Quadrat der grafischen Positionierhilfe ist nun zwischen den beiden Marken zentriert.
- Softkey **Wert setzen** drücken
- Taste der **X-Achse** drücken

### **– Alternative 2 –**

- Mit dem Softkey **Setzen/Nullen** den Modus **Setzen** aktivieren
- Taste der **X-Achse** drücken
- ▶ Positions-Sollwert für Eckpunkt **2** eingeben: X = 30
- **R -** mit dem Softkey **R +/-** wählen
- Mit der Taste **Enter** bestätigen
- **X**-Achse auf Anzeigewert Null fahren
- Das kleine Quadrat des Nahe Null-Hinweises ist nun zwischen den beiden Marken zentriert

Mit derselben Vorgehensweise können Sie die Werte für die Eckpunkte **3** und **4** setzen.

# **9.5.2 Inkrementalwert setzen**

### **Beispiel**

 $\mathbf{i}$ 

Bohren durch "Fahren auf Null" mit inkrementalen Positionen.

Geben Sie die Koordinaten als Inkrementalmaße ein. Sie sind hier und am Bildschirm mit einem "I" (Inkremental) gekennzeichnet. Nullpunkt ist der Werkstücknullpunkt.

- Bohrung **1** bei:  $X = 20 / Y = 20$
- Abstand Bohrung **1** von Bohrung **2**: XI = 30 / YI = 30
- Bohrtiefe:  $Z = -20$
- Betriebsart: Restweg (Ink.)

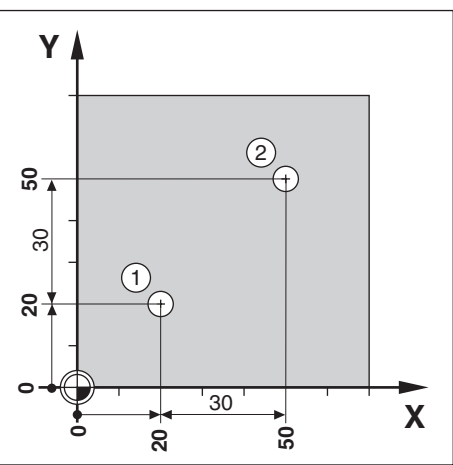

Wert für die Position der Bohrung **1** setzen:

- Softkey **Wert setzen** drücken
- Taste der **X-Achse** drücken
- ► Positions-Sollwert für Bohrung 1 eingeben: X = 20 mm und sicherstellen, dass keine Werkzeugradiuskorrektur aktiv ist

Hinweis: Bei diesen Werten handelt es sich um Absolutwerte.

- Taste **Pfeil nach unten** drücken
- ▶ Positions-Sollwert für Bohrung **1** eingeben: Y = 20
- Sicherstellen, dass keine Werkzeugradiuskorrektur aktiv ist
- Taste **Pfeil nach unten** drücken
- Positions-Sollwert für die Bohrtiefe eingeben:  $Z = -20$
- Mit der Taste **Enter** bestätigen
- Bohrung **1** erstellen: **X**-, **Y** und **Z**-Achse auf Anzeigewert Null fahren
- Das kleine Quadrat der grafischen Positionierhilfe ist nun zwischen den beiden Marken zentriert
- Bohrer freifahren

Wert für die Position der Bohrung **2** setzen:

- Softkey **Wert setzen** drücken
- Taste der **X-Achse** drücken
- ▶ Positions-Sollwert für Bohrung **2** eingeben: X = 30
- Mit Softkey **I** die Eingabe als Inkrementalwert kennzeichnen
- Taste der **Y-Achse** drücken
- ▶ Positions-Sollwert für Bohrung **2** eingeben: Y = 30
- Mit Softkey **I** die Eingabe als Inkrementalwert kennzeichnen
- Mit der Taste **Enter** bestätigen
- **X** und **Y**-Achse auf Anzeigewert Null fahren
- ► Das kleine Quadrat der grafischen Positionierhilfe ist nun zwischen den beiden Marken zentriert

Wert in der **Z**-Achse setzen:

- Softkey **Wert setzen** drücken
- Taste der **Z-Achse** drücken
- Taste **Enter** drücken, um den zuletzt gesetzten Wert zu übernehmen
- Bohrung **2** erstellen: Z-Achse auf Anzeigewert Null fahren
- > Das kleine Quadrat des Nahe Null-Hinweises ist nun zwischen den beiden Marken zentriert
- Bohrer freifahren

 $\mathbf i$ 

# **9.6 Funktionen für Bearbeitungsmuster**

Mit dem Softkey **Funktionen** können Sie die Fräsfunktionen **Lochkreis**, **Lochreihe**, **Schräge fräsen** und **Bogen fräsen** aufrufen.

Mit den Funktionen **Lochkreis** und **Lochreihe** können Sie diverse Bohrmuster berechnen und ausführen. Die Funktionen **Schräge fräsen** und **Bogen fräsen** ermöglichen es Ihnen, mit einer manuellen Maschine eine schräge Kontur (**Schräge fräsen**) bzw. einen Kreisbogen (**Bogen fräsen**) zu fräsen.

Die von Ihnen definierten Bearbeitungsmuster bleiben auch nach dem Ausschalten des Geräts erhalten.

Die folgenden Softkeys stehen für **Funktionen** für Bearbeitungsmuster zur Verfügung:

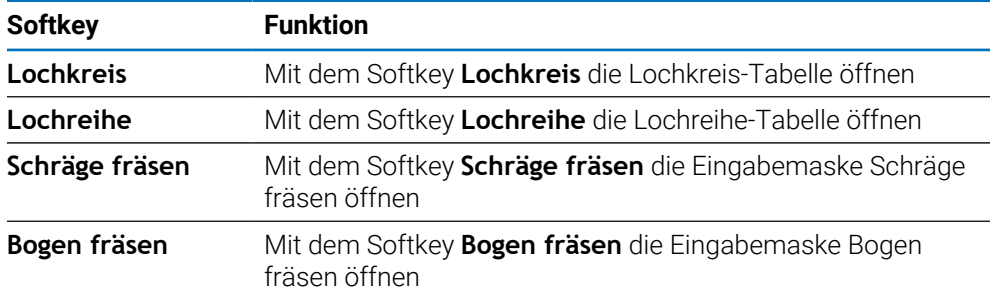

# **9.6.1 Lochkreis und Lochreihe**

Nachfolgend werden die Lochkreis- und Lochreihe-Tabelle sowie ihre Funktionen beschrieben. Das Gerät kann jeweils zehn benutzerdefinierte Lochkreise bzw. Lochreihen speichern. Wenn Sie die Bohrmuster in einer Tabelle definiert haben, bleiben sie auch nach dem Ausschalten des Geräts erhalten. Sie können vom Bildschirm mit den Positionswerten oder von einem Programm aus wiederaufgerufen und ausgeführt werden.

Die Tabelle **Lochkreis** bzw. **Lochreihe** öffnen:

- Den Softkey **Funktionen** drücken
- Die Softkeys **Lochkreis** und **Lochreihe** werden angezeigt
- Den Softkey **Lochkreis** drücken, um die Tabelle **Lochkreis** zu öffnen oder
- Den Softkey **Lochreihe** drücken, um die Tabelle **Lochreihe** zu öffnen
- > Die entsprechende Tabelle wird geöffnet

Folgende Softkeys stehen in der Tabelle **Lochkreis** bzw. **Lochreihe** zur Verfügung:

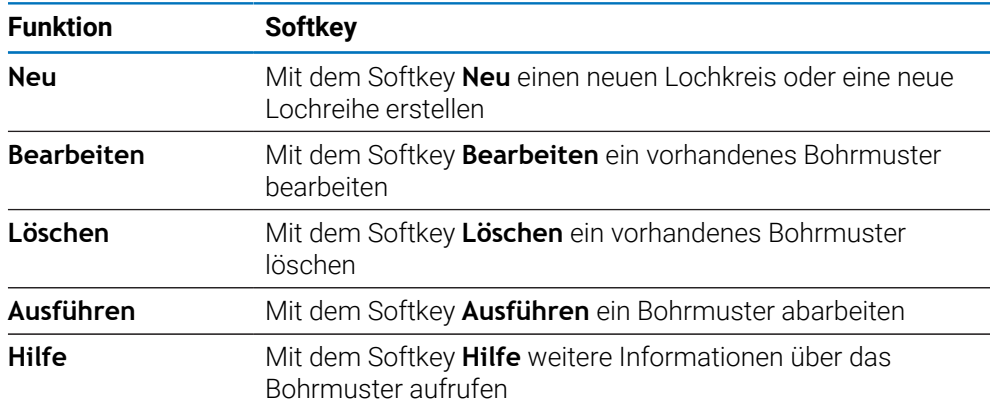

# **Lochkreise und Lochreihen**

### **Erforderliche Daten für Lochkreis**

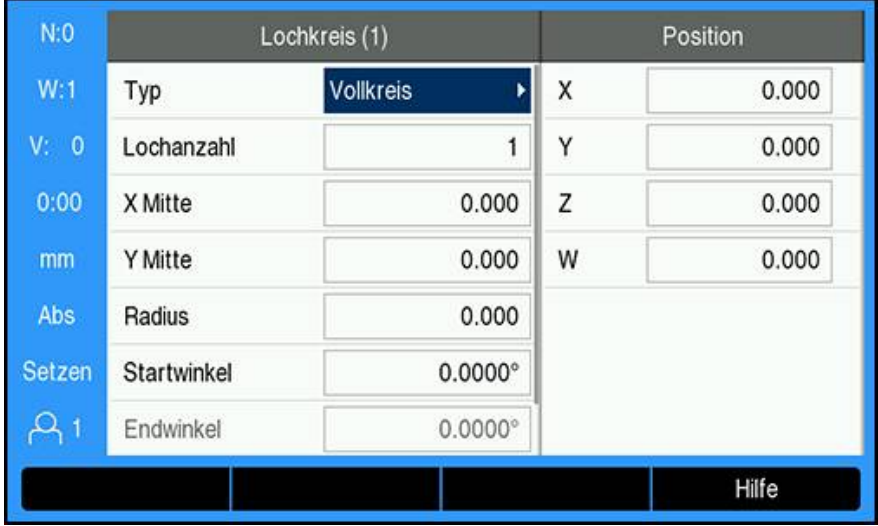

- **Typ**: Art des Lochkreises (**Vollkreis** oder **Segment**)
- **Lochanzahl**: Anzahl der Bohrungen im Muster
- **X Mitte**: X-Achskoordinate des Lochkreismittelpunkts
- **Y Mitte**: Y-Achskoordinate des Lochkreismittelpunkts
- **Radius**: Radius des Lochkreises
- **Startwinkel**: Winkel zwischen der X-Achse und der ersten Bohrung
- **Endwinkel**: Winkel zwischen der X-Achse und der letzten Bohrung
- **Z Tiefe**: Endtiefe für das Bohren in der Werkzeugachse

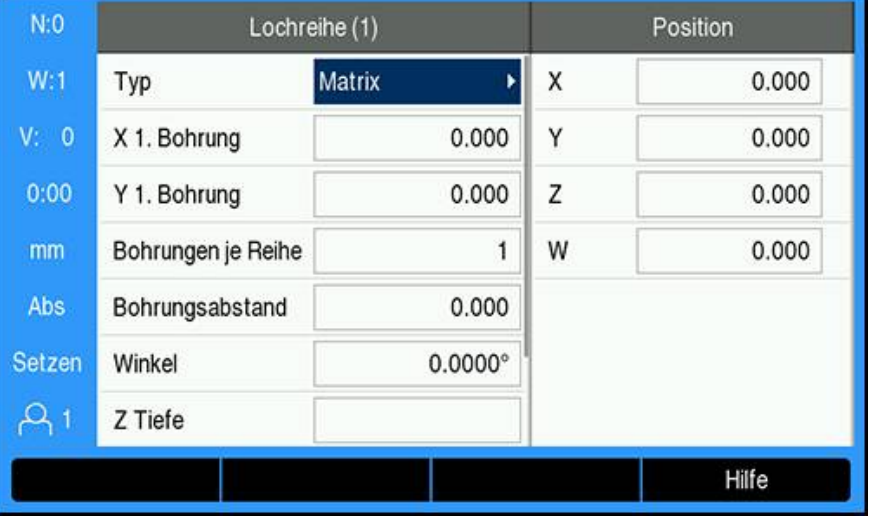

### **Erforderliche Daten für Lochreihe**

- **Typ**: Art der Lochreihe (**Matrix** oder **Rahmen**)
- **X 1. Bohrung**: X-Achskoordinate der 1. Bohrung der Lochreihe
- **Y 1. Bohrung**: Y-Achskoordinate der 1. Bohrung der Lochreihe
- **Bohrungen je Reihe**: Anzahl der Bohrungen pro Lochreihe
- **Bohrungsabstand**: Abstand zwischen den einzelnen Bohrungen auf der Reihe
- **Winkel**: Drehwinkel des Bohrmusters
- **Z Tiefe**: Endtiefe für das Bohren in der Werkzeugachse
- **Anzahl der Reihen**: Anzahl der Lochreihen im Bohrmuster
- **Abstand der Reihen**: Abstand zwischen den einzelnen Lochreihen im Bohrmuster

In die **Lochkreis**- oder **Lochreihe**-Tabelle können Sie bis zu zehn verschiedene Lochkreise (Vollkreis oder Kreissegment) bzw. bis zu zehn verschiedene Lochreihen (Matrix oder Rahmen) eingeben.

### **Bohrmuster erstellen und bearbeiten**

Bohrmuster in der Tabelle erstellen oder bearbeiten:

- Den Softkey **Funktionen** drücken
- Den Softkey **Lochkreis** oder **Lochreihe** drücken
- Die entsprechende Tabelle enthält alle bisher definierten Bohrmuster
- Mit der Taste **Pfeil nach oben** oder **Pfeil nach unten** einen Tabelleneintrag markieren
- Mit dem Softkey **Neu** einen neuen Eintrag erstellen oder mit dem Softkey **Bearbeiten** einen vorhandenen Eintrag bearbeiten oder
- Mit der Taste **Enter** bestätigen
- Die Eingabemaske für Bohrmuster wird geöffnet
- Erforderliche Daten zur Definition des Bohrmusters eingeben
- Mit der Taste **Enter** bestätigen
- > Das Bohrmuster wird in die entsprechende Tabelle eingetragen. Es kann nun geändert, ausgeführt oder von einem Programm aus aufgerufen werden.

### **Bohrmuster löschen**

Bohrmuster in der Tabelle löschen:

- Den Softkey **Funktionen** drücken
- Den Softkey **Lochkreis** oder **Lochreihe** drücken
- Mit der Taste **Pfeil nach oben** oder **Pfeil nach unten** das gewünschte Muster markieren
- Den Softkey **Löschen** drücken
- Mit der Taste **Enter** bestätigen, dass das Muster aus der Tabelle entfernt werden soll

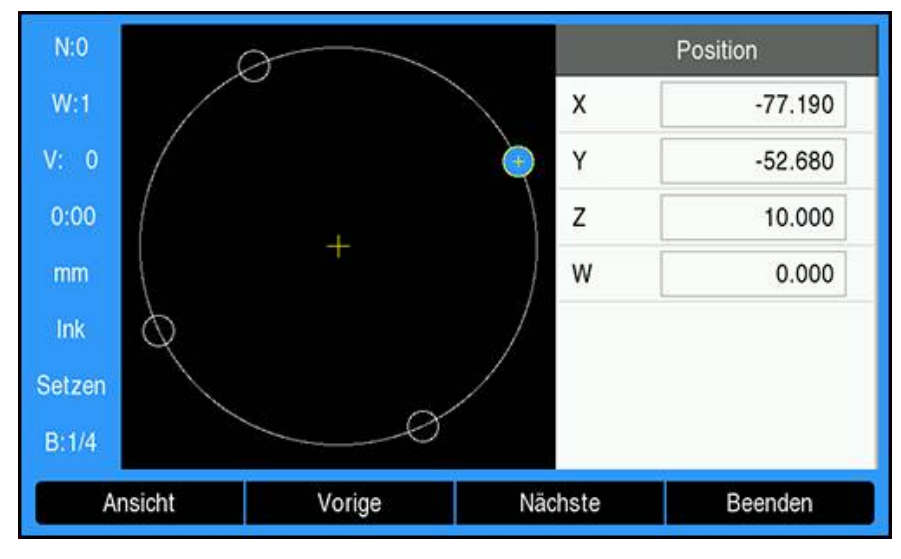

### **Bohrmuster ausführen**

Bohrmuster ausführen:

- Den Softkey **Funktionen** drücken
- Den Softkey **Lochkreis** oder **Lochreihe** drücken
- Mit der Taste **Pfeil nach oben** oder **Pfeil nach unten** das Muster markieren, das ausgeführt werden soll
- Den Softkey **Ausführen** drücken
- Die Positionen der Bohrungen werden vom Gerät berechnet und können in einer Grafikansicht angezeigt werden

Folgende Softkeys stehen Ihnen während der Ausführung eines Bohrmusters zur Verfügung:

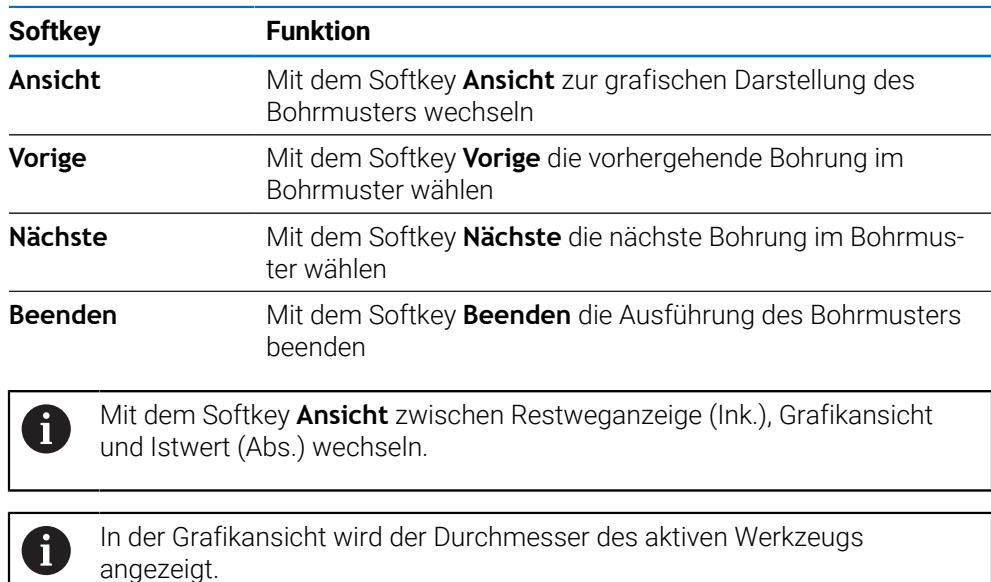

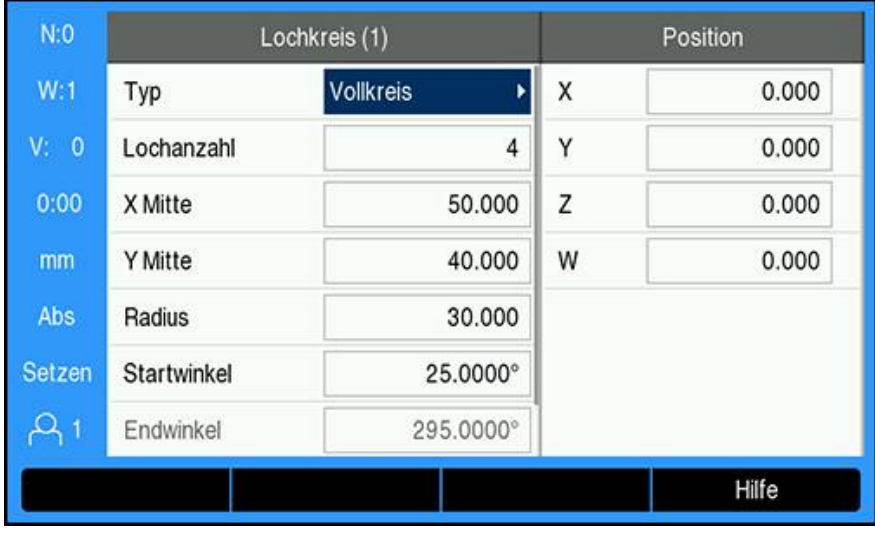

### **Beispiel : Lochkreis eingeben und ausführen**

Daten eingeben:

- Den Softkey **Funktionen** drücken
- Den Softkey **Lochkreis** drücken
- Mit der Taste **Pfeil nach oben** oder **Pfeil nach unten** das Bohrmuster **1** wählen
- Mit der Taste **Enter** bestätigen
- **Vollkreis** im Feld **Typ** wählen
- Mit der Taste **Pfeil nach unten** zum nächsten Feld gehen
- **Lochanzahl** eingeben (4)
- **X Mitte** eingeben (50 mm)
- **Y Mitte** eingeben (40 mm)
- **Radius** des Lochkreises eingeben (125 mm)
- **Startwinkel** eingeben (25°)
- Der **Endwinkel** beträgt 295° und kann nicht verändert werden, da als **Typ** des Bohrmusters ein **Vollkreis** angegeben ist
- **Z Tiefe** eingeben (–10 mm)

Die Eingabe der Bohrtiefe ist optional und muss nicht erfolgen

- Mit der Taste **Enter** bestätigen
- Die **Lochkreistabelle** enthält nun das Bohrmuster, das eben als Bohrmuster **1** definiert wurde

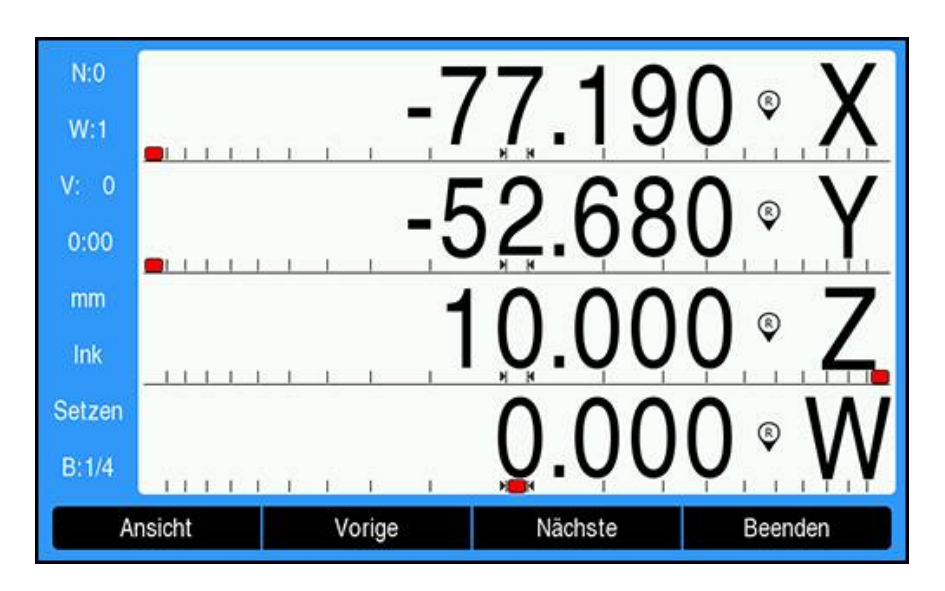

Bohrmuster ausführen:

- Den Softkey **Ausführen** drücken
- Die Ansicht Restweg wird angezeigt
- Bohrung anfahren, indem die **X** und **Y**-Achse auf Anzeigewert 0.0 gefahren wird
- Bohren (Tiefe in Z): Falls Sie die Bohrtiefe angegeben haben, fahren Sie die **Z**-Achse auf den Anzeigewert 0.0.
- Den Softkey **Nächste** drücken
- Alle weiteren Bohrungen wie oben beschrieben ausführen
- Wenn das Bohrmuster fertiggestellt ist, den Softkey **Beenden** drücken

### **9.6.2 Schräge fräsen und Bogen fräsen**

Die Funktionen Schräge fräsen und Bogen fräsen ermöglichen es Ihnen, mit einer manuellen Maschine eine schräge Kontur (Schräge fräsen) bzw. einen Kreisbogen (Bogen fräsen) zu fräsen. Das Gerät kann jeweils zehn benutzerdefinierte Bearbeitungsmuster (Schräge fräsen bzw. Bogen fräsen) speichern. Sobald Sie die Bearbeitungsmuster definiert haben, bleiben sie auch nach dem Ausschalten des Geräts erhalten. Sie können vom Bildschirm mit den Positionswerten oder von einem Programm aus wieder aufgerufen und ausgeführt werden.

Die Tabelle **Schräge fräsen** oder **Bogen fräsen** öffnen:

- Den Softkey **Funktionen** drücken
- Die Softkeys **Schräge fräsen** und **Bogen fräsen** werden angezeigt
- Den Softkey **Schräge fräsen** drücken, um die Tabelle **Schräge fräsen** zu öffnen oder
- Den Softkey **Bogen fräsen** drücken, um die Tabelle **Bogen fräsen** zu öffnen
- Die entsprechende Tabelle wird geöffnet

Folgende Softkeys stehen in der Tabelle **Schräge fräsen** bzw. **Bogen fräsen** zur Verfügung:

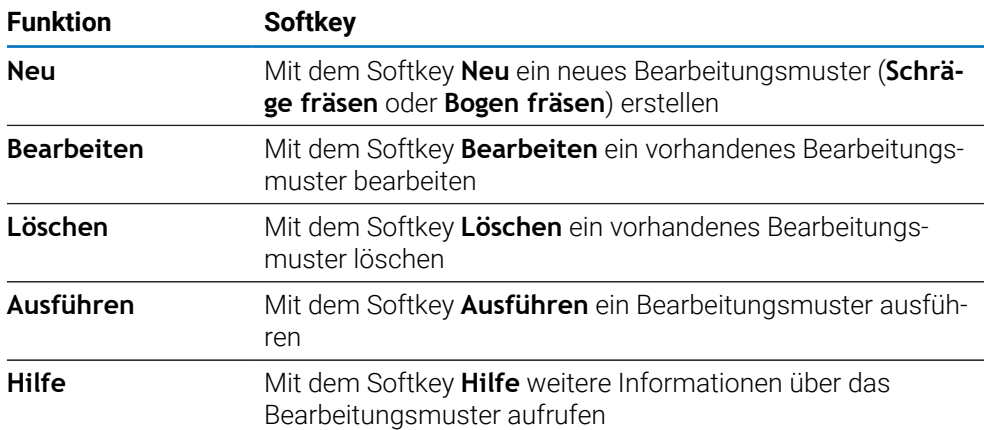

# **Bearbeitungsmuster Schräge fräsen und Bogen fräsen**

### **Erforderliche Daten für Schräge fräsen**

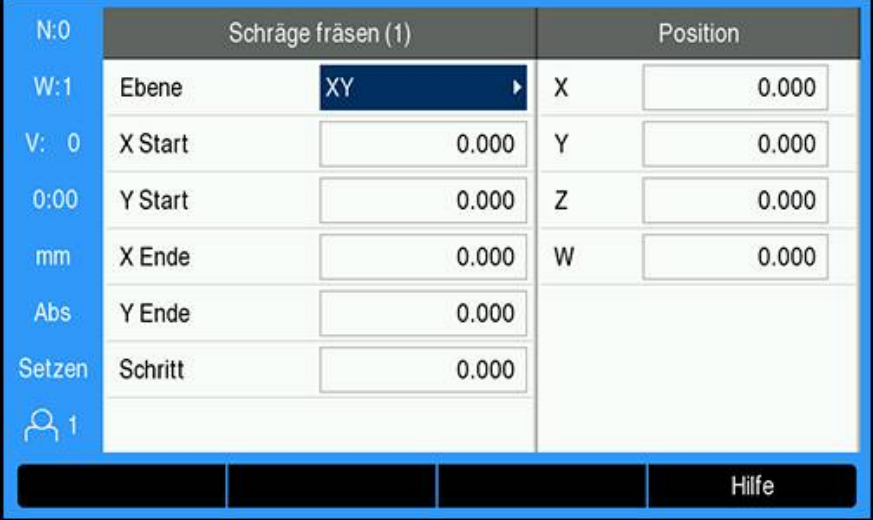

- **Ebene**: die Ebene, die gefräst werden soll
- X Start: Startpunkt in der X-Achse
- **Y Start**: Startpunkt in der Y-Achse
- **X Ende**: Endpunkt in der X-Achse
- **Y Ende**: Endpunkt in der Y-Achse
- **Schritt**: Der Abstand zwischen den einzelnen Schnitten oder **Schritt**en auf der Geraden

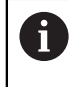

Die **Schritt**größe ist optional. Bei Schrittgröße = 0 entscheidet der Maschinenbediener während der Bearbeitung, wie weit er zwischen den einzelnen **Schritt**en fahren will.

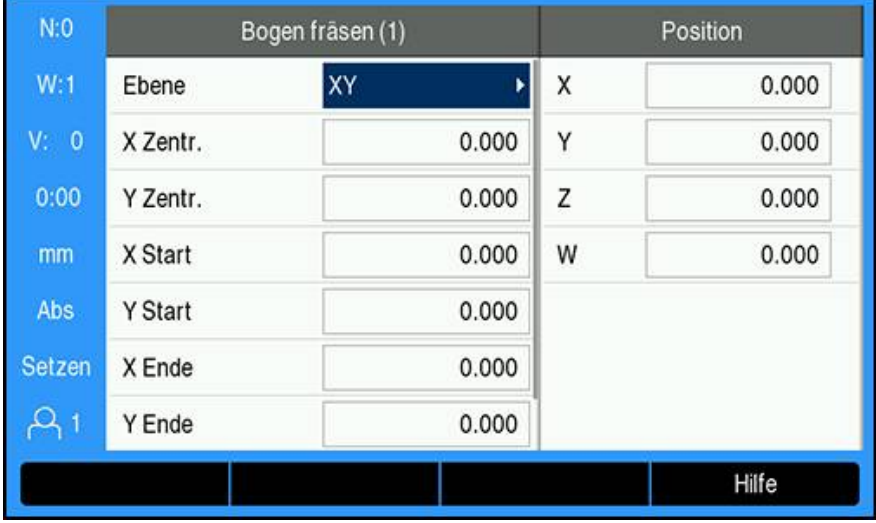

### **Erforderliche Daten für Bogen fräsen**

- **Ebene**: die Ebene, die gefräst werden soll
- **X Mittelpunkt: Mittelpunkt in der X-Achse**
- **Y Mittelpunkt**: Mittelpunkt in der Y-Achse
- X Start: Startpunkt in der X-Achse
- **Y Start**: Startpunkt in der Y-Achse
- **X Ende**: Endpunkt in der X-Achse
- **Y Ende**: Endpunkt in der Y-Achse
- **Schritt**: Der Abstand zwischen den einzelnen Schnitten oder **Schritt**en auf der Bogenkontur

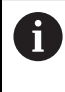

Die **Schritt**größe ist optional. Bei Schrittgröße = 0 entscheidet der Maschinenbediener während der Bearbeitung, wie weit er zwischen den einzelnen **Schritt**en fahren will.

In der Tabelle **Schräge fräsen** bzw. **Bogen fräsen** können Sie bis zu zehn verschiedene Bearbeitungsmuster definieren.

### **Bearbeitungsmuster erstellen und bearbeiten**

Bearbeitungsmuster in der Tabelle erstellen oder bearbeiten:

- Softkey **Funktionen** drücken
- Softkey **Schräge fräsen** oder **Bogen fräsen** drücken
- Die entsprechende Tabelle enthält alle bisher definierten Bearbeitungsmuster
- Mit der Taste **Pfeil nach oben** oder **Pfeil nach unten** einen Tabelleneintrag markieren
- Mit dem Softkey **Neu** einen neuen Eintrag erstellen oder mit dem Softkey **Bearbeiten** einen vorhandenen Eintrag bearbeiten oder
- Mit der Taste **Enter** bestätigen
- > Die Eingabemaske für Bearbeitungsmuster wird geöffnet
- Erforderliche Daten zur Definition des Bearbeitungsmusters eingeben
- Mit der Taste **Enter** bestätigen
- Das Bearbeitungsmuster wird in die entsprechende Tabelle eingetragen. Es kann nun geändert, ausgeführt oder von einem Programm aus aufgerufen werden.

# **Bearbeitungsmuster löschen**

Bearbeitungsmuster in der Tabelle löschen:

- Den Softkey **Funktionen** drücken
- Den Softkey **Schräge fräsen** oder **Bogen fräsen** drücken
- Mit der Taste **Pfeil nach oben** oder **Pfeil nach unten** das gewünschte Bearbeitungsmuster markieren
- Den Softkey **Löschen** drücken
- Mit der Taste **Enter** bestätigen, dass das Bearbeitungsmuster aus der Tabelle entfernt werden soll

### **Bearbeitungsmuster ausführen**

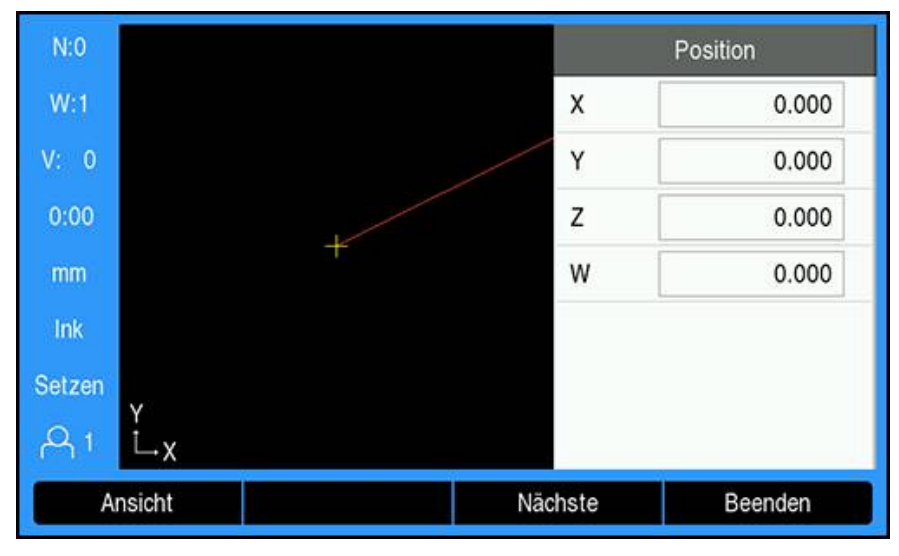

Bearbeitungsmuster ausführen:

- Den Softkey **Funktionen** drücken
- Den Softkey **Schräge fräsen** oder **Bogen fräsen** drücken
- Mit der Taste **Pfeil nach oben** oder **Pfeil nach unten** das gewünschte Bearbeitungsmuster markieren
- Den Softkey **Ausführen** drücken
- > Die Positionsanzeige schaltet in den Inkrementalmodus um und zeigt die inkrementale Entfernung vom Startpunkt

Folgende Softkeys stehen Ihnen während der Ausführung eines Bearbeitungsmusters zur Verfügung:

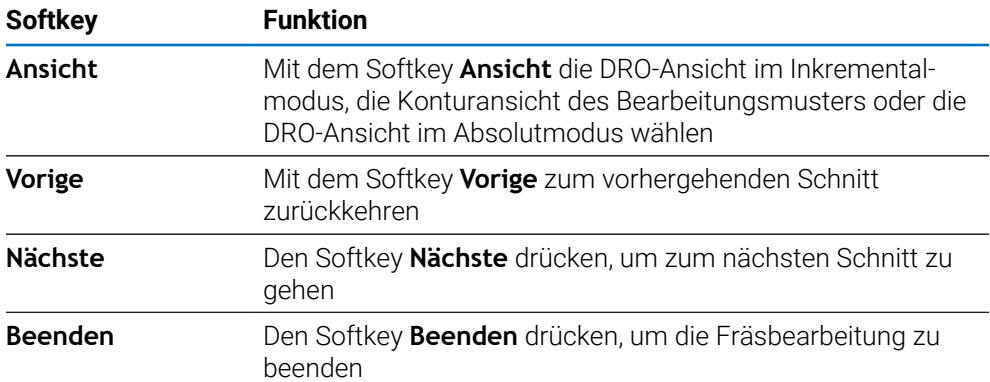

Die Werkzeugradiuskorrektur ist aktiv und berücksichtigt den Radius des aktuellen Werkzeugs. Wenn die gewählte Ebene die Werkzeugachse beinhaltet, wird angenommen, dass das Werkzeug einen Kugelkopf besitzt.

- Den Startpunkt anfahren und einen Stechschnitt oder den ersten Schnitt quer über die Fläche ausführen
- Den Softkey **Nächste** drücken, um den nächsten Schritt entlang der Kontur auszuführen
- Die Inkrementalanzeige zeigt die Entfernung vom nächsten Schnitt auf der Kontur.
- Die Kontur abfahren, indem Sie die beiden Achsen in kleinen Schritten verfahren und die Positionen X und Y möglichst nahe an Null (0.0) halten
- Wenn keine Schrittgröße angegeben ist, zeigt die Inkrementalanzeige immer die Entfernung vom nächstliegenden Punkt auf dem Bogen
- Mit dem Softkey **Ansicht** zwischen den drei verfügbaren Ansichten (DRO-Ansicht im Inkrementalmodus, Konturansicht und DRO-Ansicht im Absolutmodus) umschalten

Die Konturansicht zeigt die Position des Werkzeugs bezogen auf die gewünschte Kontur. Wenn sich das Fadenkreuz, das das Werkzeug darstellt, auf der Linie befindet, die die Kontur darstellt, ist das Werkzeug richtig positioniert. Das Werkzeug-Fadenkreuz bleibt immer in der Mitte der Grafik. Wenn der Maschinentisch verfahren wird, bewegt sich die Linie, die die Kontur darstellt.

Mit dem Softkey **Beenden** die Fräsbearbeitung beenden

Die Richtung der angewandten Werkzeugkorrektur (**R+** oder **R–**) hängt von der Position des Werkzeugs ab. Der Maschinenbediener muss sich der Kontur von der richtigen Seite her nähern, damit die Richtung der Werkzeugkorrektur korrekt ist.

# **9.7 Z- und W-Achse koppeln**

 $\mathbf i$ 

Diese Funktion ist nur auf einem Gerät der Baureihe DRO300 verfügbar.

Bei der vierachsigen Ausführung des Geräts bietet Ihnen die Anwendung **Fräsen** die Möglichkeit, die Z-Achse mit der W-Achse zu koppeln. Die Summe der Verfahrwege kann in der Anzeige der Z-Achse oder in der Anzeige der W-Achse angezeigt werden.

### **Gekoppelte Position in der Anzeige der Z-Achse anzeigen**

Z- und W-Achse koppeln und Summe der Verfahrwege in der Anzeige der Z-Achse anzeigen:

- Achstaste **Z** drücken und für ca. 2 Sekunden gedrückt halten
- Die Summe der Verfahrwege der Z- und W-Achse wird nun in der Anzeige der Z-Achse angezeigt und die Anzeige der W-Achse erlischt.

### **Gekoppelte Position in der Anzeige der W-Achse anzeigen**

Z- und W-Achse koppeln und Summe der Verfahrwege in der Anzeige der W-Achse anzeigen:

- Achstaste **W** drücken und für ca. 2 Sekunden gedrückt halten
- Die Summe der Verfahrwege der Z- und W-Achse wird nun in der Anzeige der W-Achse angezeigt und die Anzeige der Z-Achse erlischt

### **Kopplung der Z- und W-Achse deaktivieren**

Kopplung der Z- und W-Achse deaktivieren

- Achstaste der Achse mit der erloschenen Anzeige drücken
- Die Z- und W-Achswerte werden dann wieder getrennt angezeigt.

**10**

**Funktionen für Drehbearbeitungen**

# **10.1 Überblick**

Dieses Kapitel behandelt Funktionen, die ausschließlich für Drehbearbeitungen zur Verfügung stehen.

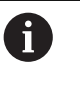

Lesen Sie das Kapitel "Grundlegende Bedienung" aufmerksam durch, bevor Sie die nachfolgend beschriebenen Handlungen durchführen.

**Weitere Informationen:** ["Grundlegende Bedienung", Seite 55](#page-54-0)

# **10.2 Durchmessersymbol**

Das Symbol **Ø** weist darauf hin, dass der angezeigte Wert ein Durchmesserwert ist. Wenn der Anzeigewert ein Radiuswert ist, wird kein Symbol angezeigt.

# **10.3 Werkzeugtabelle**

Die DRO203 speichert den Versatz für bis zu 16 Werkzeuge. Die DRO300 speichert den Versatz für bis zu 100 Werkzeuge.

Wenn Sie ein Werkstück ändern und einen neuen Nullpunkt festlegen, werden alle Werkzeuge automatisch auf den neuen Nullpunkt bezogen.

# **10.3.1 Import und Export**

Eine **Werkzeugtabelle** können Sie aus einer vorhandenen Datei importieren oder zu Backup-Zwecken bzw. für spätere Verwendung exportieren.

**Weitere Informationen:** ["Werkzeugtabelle", Seite 77](#page-76-0)

# **10.3.2 Werkzeugversatz setzen**

Bevor Sie ein Werkzeug einsetzen, müssen Sie den Versatz dieses Werkzeugs (Position der Werkzeugschneide) eingeben. Zur Eingabe des Werkzeugversatzes steht Ihnen die Funktion **Werkzeug/Setzen** oder **Achse sperren** zur Verfügung.
# **Werkzeug/Setzen**

Mit der Funktion **Werkzeug/Setzen** bestimmen Sie den Versatz eines Werkzeugs, wenn Ihnen der Durchmesser des Werkstücks bekannt ist.

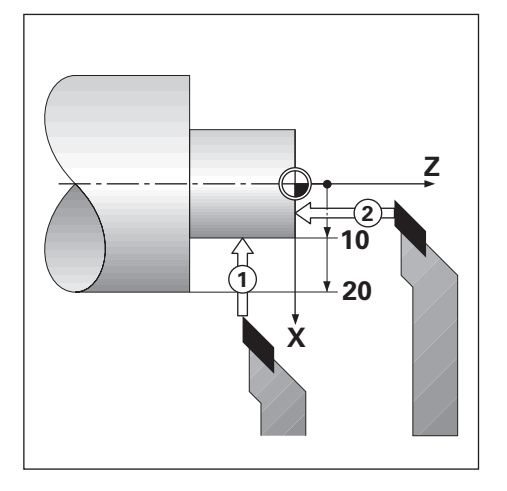

Werkzeugversatz mit **Werkzeug/Setzen** eingeben:

- Werkstück mit bekanntem Durchmesser in der X-Achse andrehen (**1**)
- Softkey **Werkzeug** drücken
- Gewünschtes Werkzeug markieren
- Mit der Taste **Enter** bestätigen
- Feld **X**-Achse markieren
- ▶ Position der Werkzeugspitze eingeben, z. B. X = 10

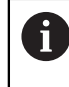

Bei Eingabe eines Durchmesserwerts muss sich das Gerät im Modus Durchmesser-Anzeige (Ø) befinden.

- Werkstück an der Stirnfläche mit Werkzeug ankratzen (**2**)
- Feld **Z**-Achse markieren
- $\triangleright$  Positionswert für die Werkzeugspitze auf Null setzen (Z = 0)
- Mit der Taste **Enter** bestätigen

# **Achse sperren**

Mit der Funktion **Achse sperren** bestimmen Sie den Versatz eines Werkzeugs unter Belastung, wenn Ihnen der Durchmesser des Werkstücks nicht bekannt ist.

Die Funktion **Achse sperren** ist vorteilhaft, wenn Sie Werkzeugdaten durch das Ankratzen des Werkstücks ermitteln. Damit der Positionswert nicht verloren geht, wenn Sie das Werkzeug zum Messen des Werkstücks freifahren, können Sie den Positionswert mit dem Softkey **Achse sperren** speichern.

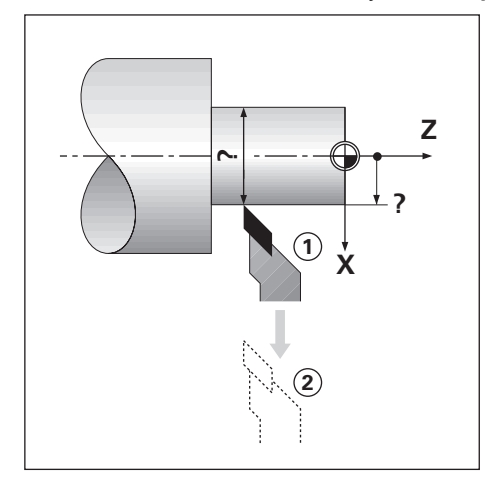

Werkzeugversatz mit **Achse sperren** eingeben:

- Softkey **Werkzeug** drücken
- Gewünschtes Werkzeug markieren
- Mit der Taste **Enter** bestätigen
- Taste der **X-Achse** drücken
- Werkstück in der X-Achse andrehen
- Softkey **Achse sperren** drücken, während das Werkzeug noch im Eingriff ist
- Werkzeug freifahren
- Spindel abschalten und Durchmesser des Werkstücks messen
- Gemessenen Durchmesser oder Radius eingeben Bei Eingabe eines Durchmesserwerts muss sich das Gerät im Modus Durchmesseranzeige (Ø) befinden.
- Mit der Taste **Enter** bestätigen

# **10.3.3 Werkzeug wählen**

Bevor Sie mit einer Bearbeitung beginnen, wählen Sie in der **Werkzeugtabelle** das Werkzeug aus, mit dem Sie die Bearbeitung durchführen wollen. Die Gerät berücksichtigt dann beim Arbeiten mit Werkzeugkorrektur die eingespeicherten Werkzeugdaten.

Werkzeug wählen:

- Softkey **Werkzeug** drücken
- Mit Taste **Pfeil nach oben** oder **Pfeil nach unten** das gewünschte Werkzeug markieren
- Softkey **Verwenden** drücken
- Anhand der Statusleiste überprüfen, ob das richtige Werkzeug gewählt wurde

# **10.4 Nullpunkt setzen**

Nullpunkte legen die Zuordnung zwischen Achspositionen und Anzeigewerten fest. Bei den meisten Drehbearbeitungen gibt es nur einen Nullpunkt in der X-Achse (Mittelpunkt der Spannvorrichtung), die Definition zusätzlicher Nullpunkte für die Z-Achse kann jedoch vorteilhaft sein.

In der Nullpunkttabelle können bis zu zehn Nullpunkte gespeichert werden.

Nullpunkte setzen Sie am einfachsten, indem Sie ein Werkstück an einem bekannten Durchmesser oder Punkt ankratzen und dann den ermittelten Wert eingeben.

# **10.4.1 Nullpunkt manuell setzen**

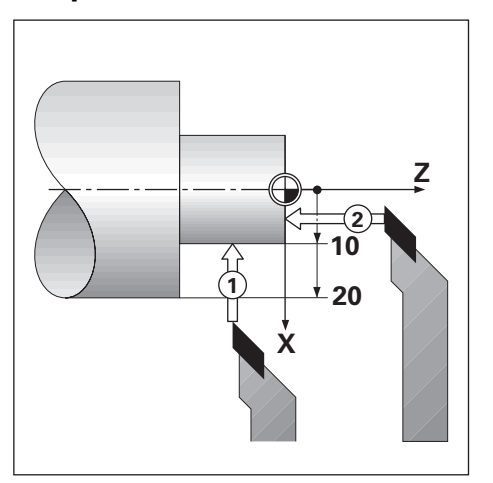

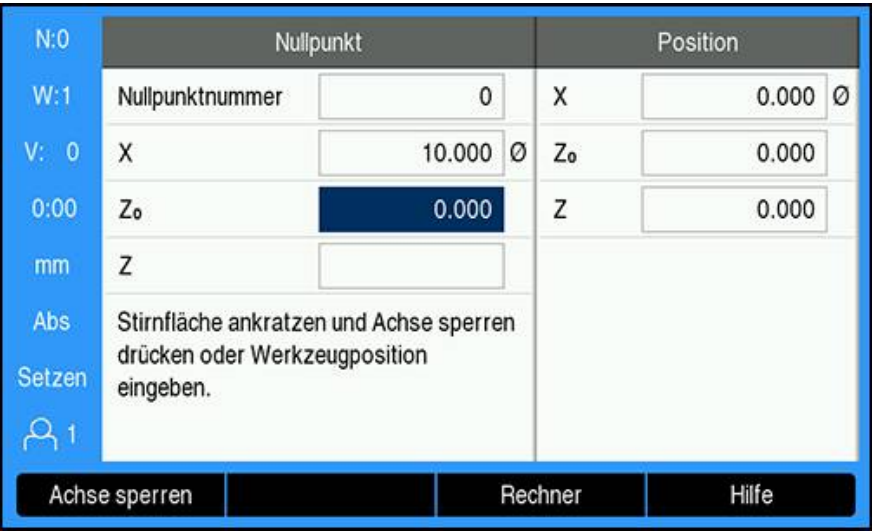

Nullpunkt manuell setzen

- Softkey **Nullpunkt** drücken
- **Nullpunktnummer** eingeben
- Feld **X**-Achse markieren
- Werkstück an Punkt **1** ankratzen
- Softkey **Achse sperren** drücken oder
- Den an dieser Position gemessenen Radius oder Durchmesser des Werkstücks eingeben

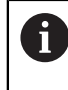

Bei Eingabe eines Durchmesserwerts muss sich das Gerät im Modus Durchmesseranzeige (Ø) befinden.

- Feld **Z**-Achse markieren
- Werkstück an Position **2** ankratzen
- Softkey **Achse sperren** drücken oder
- ▶ Position der Werkzeugspitze (Z = 0) für die Z-Koordinate des Nullpunkts eingeben
- Mit der Taste **Enter** bestätigen

# **10.4.2 Nullpunkt setzen mit Funktion Achse sperren**

Wenn das Werkzeug unter Belastung steht und Ihnen der Durchmesser des Werkstücks nicht bekannt ist, können Sie den Nullpunkt mit der Funktion **Achse sperren** setzen.

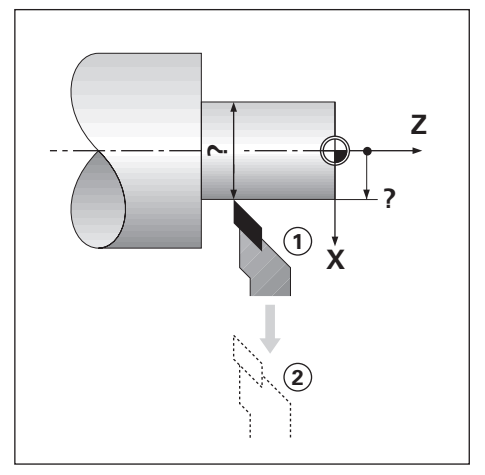

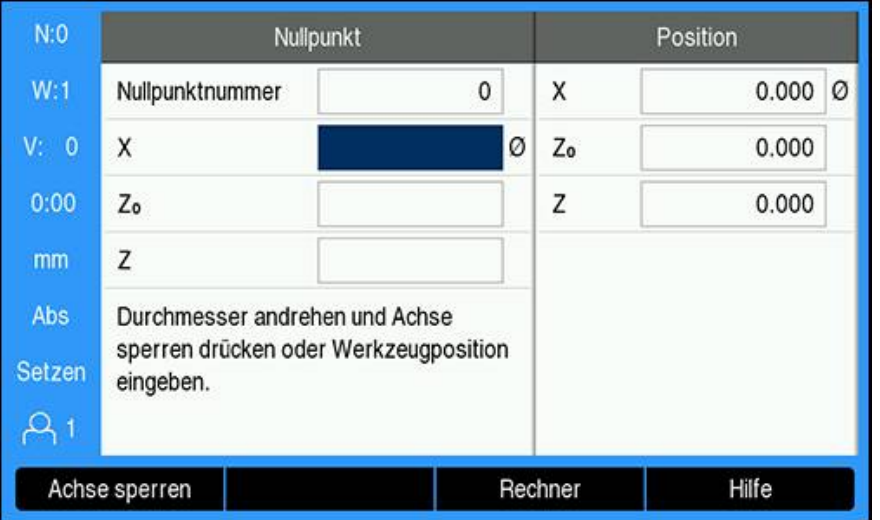

Nullpunkt setzen mit der Funktion **Achse sperren**

- Softkey **Nullpunkt** drücken
- **Nullpunktnummer** eingeben
- Feld **X**-Achse markieren
- Werkstück in der X-Achse andrehen
- Softkey **Achse sperren** drücken, während das Werkzeug noch im Eingriff ist
- Werkzeug freifahren
- Spindel abschalten und Durchmesser des Werkstücks messen
- Gemessenen Durchmesser eingeben (z. B. 40 mm)
- Mit der Taste **Enter** bestätigen

# **10.5 Kegelrechner**

Den **Kegelrechner** verwenden Sie zur Berechnung des Kegelwinkels.

Kegel können Sie berechnen, indem Sie direkt die Zeichnungsmaße eingeben oder das kegelförmige Werkstück mit einem Werkzeug oder Kantentaster ankratzen.

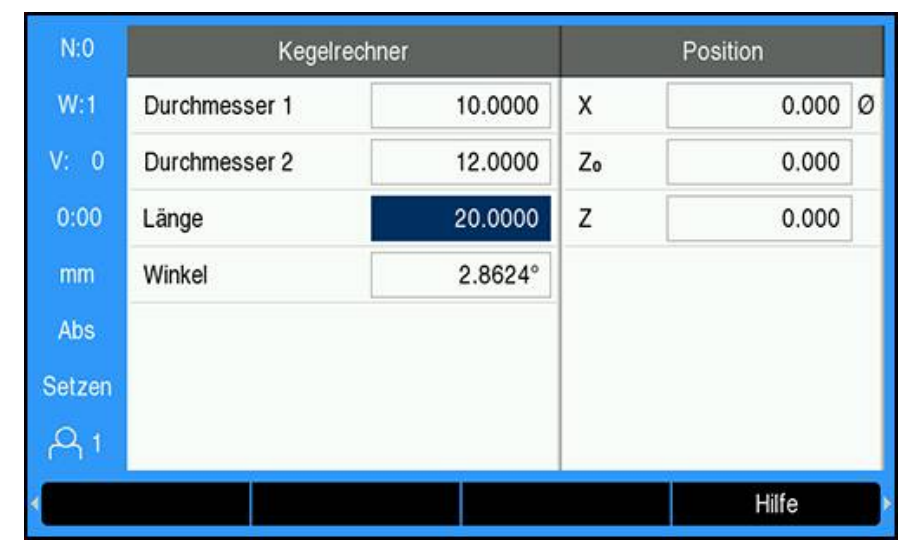

#### **Kegel mit bekanntem Durchmesser und bekannter Länge berechnen**

Erforderliche Daten für Kegelberechnungen aus Durchmessern (**Durchmesser 1**, **Durchmesser 2**) und **Länge**:

- Anfangsdurchmesser
- Enddurchmesser
- Länge des Kegels
- Kegel mit bekannten Durchmessern und bekannter Länge berechnen:
- Softkey **Rechner** drücken
- Das Gerät zeigt nun auch die für Kegelberechnungen zur Verfügung stehenden Softkeys an
- ▶ Softkey Kegel: D1/D2/L drücken
- Ersten Durchmesser im Feld **Durchmesser 1** eingeben und mit der Taste **Enter** bestätigen

oder

- Werkstück an einem Punkt mit dem Werkzeug ankratzen und Softkey **Merke** drücken
- Zweiten Durchmesser im Feld **Durchmesser 2** eingeben und mit der Taste **Enter** bestätigen

oder

Werkstück am zweiten Punkt mit dem Werkzeug ankratzen und Softkey **Merke** drücken

Der Kegelwinkel wird automatisch berechnet, wenn Sie den Softkey **Merke** verwenden

- Die **Länge** eingeben, wenn die Daten mit den numerischen Tasten eingegeben werden
- Mit der Taste **Enter** bestätigen
- Der berechnete Kegelwinkel erscheint im Feld **Winkel**

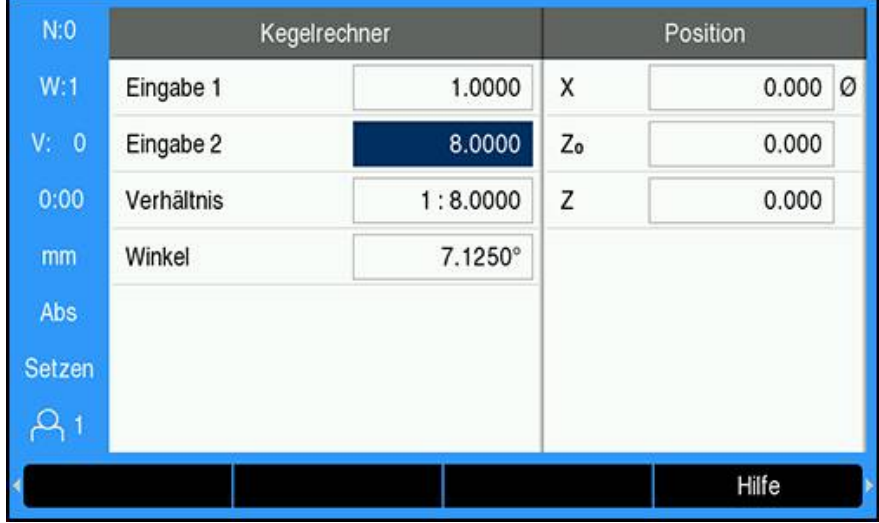

#### **Kegel berechnen bei bekannter Änderung von Radius und Länge**

Das Kegelverhältnis wird berechnet aus:

- Änderung des Kegelradius
- Länge des Kegels

Kegel aus Änderung des Kegelradius und der Kegellänge berechnen:

- Softkey **Rechner** drücken
- Das Gerät zeigt nun auch die für Kegelberechnungen zur Verfügung stehenden Softkeys an
- Softkey **Kegel: Verhältn** drücken
- Änderung des Kegelradius im Feld **Eingabe 1** eingeben
- Feld **Eingabe 2** markieren
- Länge des Kegels im Feld **Eingabe 2** eingeben
- Mit der Taste **Enter** bestätigen
- Das berechnete **Verhältnis** und der berechnete **Winkel** erscheinen in den jeweiligen Feldern.

# **10.6 Wert setzen**

Die Funktionweise des Softkeys Wert setzen wurde in diesem Handbuch bereits erläutert.

**Weitere Informationen:** ["Zielposition setzen", Seite 125](#page-124-0)

Die Beschreibungen und Beispiele auf den entsprechenden Seiten gelten für Fräsbearbeitungen. Die dort beschriebenen Grundlagen gelten aber auch für Drehbearbeitungen mit Ausnahme von zwei Funktionen: Werkzeugversatz für Durchmesser (R+/–) und Eingabe von Durchmesser- bzw. Radiuswerten.

Der Werkzeugversatz für Durchmesser kann für Drehwerkzeuge nicht verwendet werden. Deshalb steht der entsprechende Softkey für das Setzen von Werten nicht zur Verfügung, wenn die Anwendung Drehen eingestellt ist.

Werte können Sie entweder als Durchmesser- oder als Radiuswerte eingeben. Stellen Sie deshalb bei der Eingabe von Werten sicher, dass sich die Anzeige im entsprechenden Modus (Radius oder Durchmesser) befindet. Ein Durchmesserwert ist mit dem Symbol Ø gekennzeichnet. Den Anzeigemodus können Sie mit dem Softkey **Radius/Durchm.** umschalten (verfügbar in beiden Betriebsarten).

# **10.7 Durchmesser- und Radiusmessungen**

In der Werkstückzeichnung sind Drehteile in der Regel mit dem Durchmesser bemaßt. Das Gerät kann sowohl die Durchmesser- als auch die Radiuswerte anzeigen. Wenn für eine Achse der Durchmesser angezeigt wird, erscheint hinter dem Positionswert das Symbol (Ø).

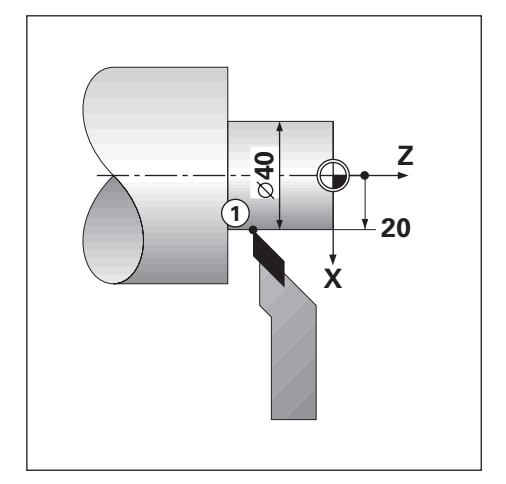

#### **Beispiel:**

- Radiusanzeige, Position 1,  $X = 20$
- Durchmesseranzeige, Position 1,  $X = \emptyset$  40  $\blacksquare$

# **Durchmesser- bzw. Radiusmessungen für eine Achse aktivieren**

**Weitere Informationen:** ["Durchmesser-Achsen", Seite 100](#page-99-0)

**Zwischen Durchmesser- und Radiusmessung umschalten**

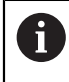

Der Softkey **Radius/Durchm.** steht Ihnen nur zur Verfügung, wenn Sie die **Anwendung Drehen** eingestellt haben. **Weitere Informationen:** ["Pos.Anz. einstellen", Seite 86](#page-85-0)

Zwischen Durchmesser- und Radiusmessung umschalten:

Softkey **Radius/Durchm.** drücken

# **10.8 Komponentendarstellung**

Die Funktion Komponentendarstellung teilt eine Bewegung in ihre Anteile der Längs- und Querachse auf. Beim Gewindeschneiden zum Beispiel, kann mittels Komponentendarstellung in der X-Achse der Durchmesser des Gewindes angezeigt werden, obwohl Sie das Handrad der Komponentenachse (Oberschlitten) bewegen. Mittels Komponentendarstellung können Sie einen Wert für den gewünschten Durchmesser oder Radius in der X-Achse setzen und einfach "auf Null fahren".

Wenn die Funktion Komponentendarstellung verwendet wird, muss f das Messgerät der Komponentenachse (Oberschlitten) der unteren Achsanzeige zugeordnet sein. Die für die Querzustellung zuständige Komponente wird dann als obere Achse angezeigt. Die Komponente, die die Längsbewegung ausführt, wird als mittlere Achse angezeigt.

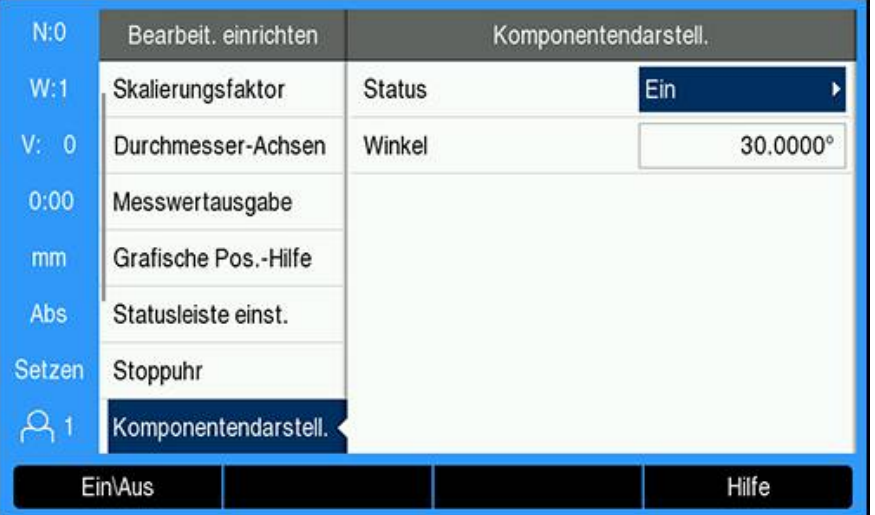

Komponentendarstellung aktivieren:

- Softkey **Einstellungen** drücken
- In der folgenden Reihenfolge öffnen
	- **Bearbeit. einrichten**
	- **Komponentendarstell.**
- Softkey **Ein\Aus** drücken und **Ein** wählen, um die **Komponentendarstell.** zu aktivieren
- Feld **Winkel** markieren
- 0° für den Winkel zwischen der Längsachse (Längsschlitten) und der Komponentenachse (Oberschlitten) eingeben. Daraus ergibt sich, dass sich der Oberschlitten parallel zum Längsschlitten bewegt
- Taste **Enter** drücken, um die Änderungen an den Parametern der Option **Komponentendarstell.** zu speichern und zum Menü **Bearbeit. einrichten** zurückzukehren

# **10.9 Z-Achsen koppeln**

i

Bei der drei- oder vierachsigen Ausführung des Geräts bietet Ihnen die Anwendung **Drehen** die Möglichkeit, die Z<sub>0</sub>-Achse mit der Z-Achse zu koppeln. Die Summe der Verfahrwege kann in der Anzeige der Z<sub>0</sub>-Achse oder in der Anzeige der Z-Achse angezeigt werden.

Wenn die Z<sub>0</sub>-Achse oder Z-Achse bewegt wird, wird der Anzeigewert der gekoppelten Z-Achsen aktualisiert.

Die Achskopplung bleibt nach dem Ausschalten des Geräts erhalten.

Wenn zwei Achsen gekoppelt werden, muss für beide Messgeräte die Referenzmarke ermittelt werden, damit der vorherige Nullpunkt wiederhergestellt werden kann.

#### **Gekoppelte Position in der Anzeige der Z0-Achse anzeigen**

 $Z_0$ - und Z-Achse koppeln und Summe der Verfahrwege in der Anzeige der  $Z_0$ -Achse anzeigen:

- $\blacktriangleright$  Taste Z<sub>0</sub> drücken und für ca. 2 Sekunden gedrückt halten
- $>$  Die Summe der Verfahrwege der beiden Z-Achsen wird nun in der Anzeige der Z<sub>0</sub>-Achse angezeigt und die Anzeige der Z-Achse erlischt

#### **Gekoppelte Position in der Anzeige der Z-Achse anzeigen**

 $Z_0$ - und Z-Achse koppeln und Summe der Verfahrwege in der Anzeige der Z-Achse anzeigen:

- ▶ Taste Z drücken und für ca. 2 Sekunden gedrückt halten
- > Die Summe der Verfahrwege der beiden Z-Achsen wird nun in der Anzeige der Z-Achse angezeigt und die Anzeige der  $Z_0$ -Achse erlischt

Die Positionen der Z<sub>0</sub>-Achse und der Z-Achse können auch mit der Option Anzeige **konfig.** gekoppelt werden.

**Weitere Informationen:** ["Anzeige konfig.", Seite 85](#page-84-0)

# **Z-Achskopplung deaktivieren**

Z-Achskopplung deaktivieren:

- Achstaste der Achse mit der erloschenen Anzeige drücken
- $>$  Die Z<sub>0</sub>- und Z-Achswerte werden dann wieder getrennt angezeigt

# **10.10 Gewindezyklus**

 $\mathbf i$ 

Diese Funktion ist nur auf einem Gerät der Baureihe DRO300 verfügbar.

Für den **Gewindezyklus** muss ein Drehgeber an der Leitspindel der Drehmaschine montiert sein.

Die Funktion **Gewindezyklus** erleichtert Ihnen und optimiert das Gewindeschneiden an einer Drehmaschine. Das Gerät stellt einen benutzerdefinierbaren

**Gewindezyklus** zur Verfügung, den Sie vom Bildschirm mit den Positionswerten aus jederzeit wieder aufrufen und ausführen können und der nach dem Ausschalten der Positionsanzeige erhalten bleibt.

Bevor Sie die Funktion **Gewindezyklus** nutzen können, müssen Sie die Einstellungen für den **Gewindezyklus** definieren.

#### **Messgerät einstellen**

 $\mathbf i$ 

Damit Sie die Funktion **Gewindezyklus** auf einem System mit drei Achsen nutzen können, müssen Sie den Drehgeber an der letzten Achse montieren. Bei einem System mit vier Achsen müssen Sie das Messgerät an der dritten oder vierten Achsen montieren.

Drehgeber einrichten:

- Softkey **Einstellungen** drücken
- In der folgenden Reihenfolge öffnen
	- **System einrichten**
	- **Messgerät einstellen**

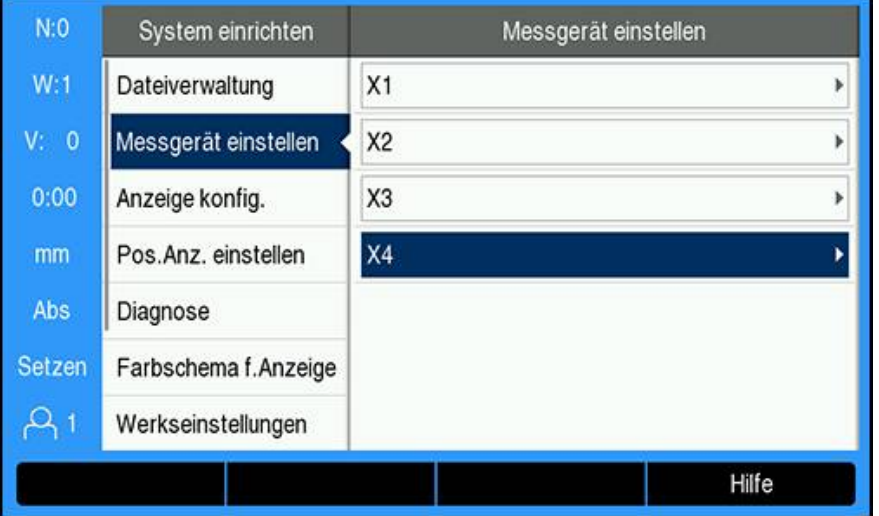

- Achse wählen, an der der Drehgeber montiert ist
- Mit der Taste **ENTER** die Eingabemaske für die Achsdaten öffnen

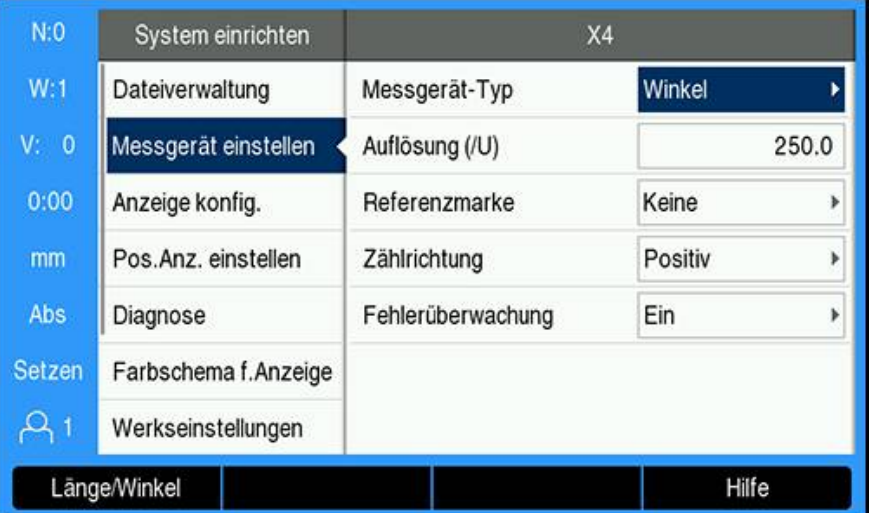

- Mit dem Softkey **Länge/Winkel** den Wert **Winkel** im Feld **Messgerät-Typ** wählen
- Die übrigen Parameter der Option **Messgerät einstellen** definieren
- **Weitere Informationen:** ["Messgerät einstellen", Seite 83](#page-82-0)
- Mit der Taste **Enter** die Einstellung speichern
- Mit der Taste **C** zum Menü **System einrichten** zurückkehren

**10**

### **Gewindezyk. einstlln**

**Gewindezyk. einstlln** definieren:

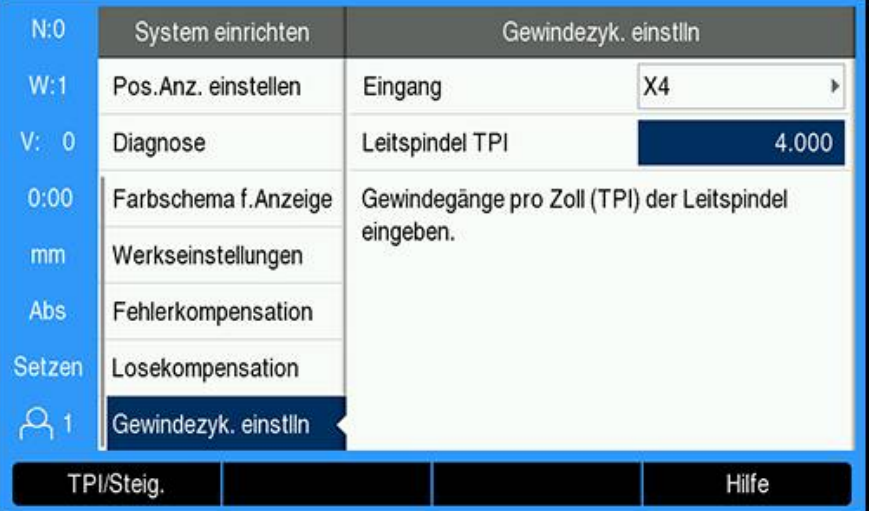

- **Gewindezyk. einstlln** im Menü **System einrichten** wählen
- Taste **Enter** drücken, um **Gewindezyk. einstlln** zu öffnen
- Den Achs-**Eingang** wählen, der für den Drehgeber angegeben wurde
- Mit der Taste **Enter** die Einstellung speichern
- Anzahl der Gewindegänge der Leitspindel pro Zoll (TPI) im Feld **Leitspindel TPI** eingeben oder
	-
- Softkey **TPI/Steig.** drücken, um das Feld **Leitspindel Steigng.** anzuzeigen und die Gewindesteigung der Leitspindel in Millimeter einzugeben
- Mit der Taste **Enter** die Einstellungen speichern
- Taste **C** zweimal drücken, um zum Bildschirm mit den Positionswerten zurückzukehren

#### **Parameter für Gewindezyklus**

Nachdem Sie die Drehgeberachse definiert haben und alle Parameter der Option **Gewindezyk. einstlln** eingegeben haben, können Sie die Parameter für den **Gewindezyklus** definieren.

Parameter für **Gewindezyklus** definieren:

| N:0                 | Gewindezyklus                         |           |   | Position |               |   |
|---------------------|---------------------------------------|-----------|---|----------|---------------|---|
| W:1                 | X Startpunkt                          | 15.000 0  |   | X        | 34.650        | Ø |
| V: 0                | Z <sub>o</sub> Startpunkt             | 0.000     |   | Zo       | 53.265        |   |
| 0:00                | X Endpunkt                            | 13.500    | Ø | Z        | 0.000         |   |
| mm                  | Z <sub>o</sub> Endpunkt               | $-40.000$ |   | T        | $0.000^\circ$ |   |
| Abs                 | Anzahl der Schnitte                   | 3         |   |          |               |   |
| Setzen<br>$\bullet$ | Koordinaten des Startpunkts eingeben. |           |   |          |               |   |
| Merke               |                                       |           |   | Rechner  | Hilfe         |   |

- Softkey **Gewindezyklus** im Bildschirm mit den Positionswerten drücken, um die Eingabemaske **Gewindezyklus** zu öffnen
- Die Achsen befinden sich im selben Modus wie die Bezugsachse: **Radius** oder **Durchmesser**
- Koordinate für **X Startpunkt** eingeben
- ► Koordinate für Z<sub>0</sub> Startpunkt eingeben Üblicherweise ist die Startposition 0,0
- Den Enddurchmesser des Gewindes im Feld **X Endpunkt** eingeben Für Außengewinde ist der Enddurchmesser der kleinere Außendurchmesser und für Innengewinde der größere Innendurchmesser
- ► Endpunkt des Gewindes (Gewindelänge) im Feld Z<sub>0</sub> Endpunkt eingeben
- Anzahl der Standardschnitte im Feld **Anzahl der Schnitte** eingeben oder
- Softkey **Anzahl/Tiefe** drücken und die Tiefe eines Standardschnitts im Feld **Tiefe der Schnitte** eingeben
- Taste **Pfeil nach unten** drücken
- Weitere Optionen werden angezeigt
- Die Tiefe des **Schlichtschnitt**s eingeben oder leer lassen, falls kein Schlichtschnitt gewünscht ist

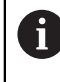

Der **Schlichtschnitt** erfolgt zusätzlich zur eingegebenen Anzahl der Standardschnitte und ist in der Gesamtschnitttiefe enthalten

- Anzahl der Gewindegänge pro Zoll (TPI) im Feld **Gewinde TPI** eingeben oder
- Softkey **TPI/Steig.** drücken
- **Gewinde Steigng.** in Millimeter eingeben Im Feld **Gewindeflanke** wird angezeigt, ob es sich um ein **Innen**- oder **Außen**gewinde handelt.
- Mit **Enter** die Einstellungen speichern und die Eingabemaske **Gewindezyklus** schließen
- Das Programm **Gewindezyklus** wird angezeigt
- Taste **C** drücken, um zum Bildschirm mit den Positionswerten zurückzukehren

Weitere Softkeys, die in der Eingabemaske **Gewindezyklus** zur Verfügung stehen:

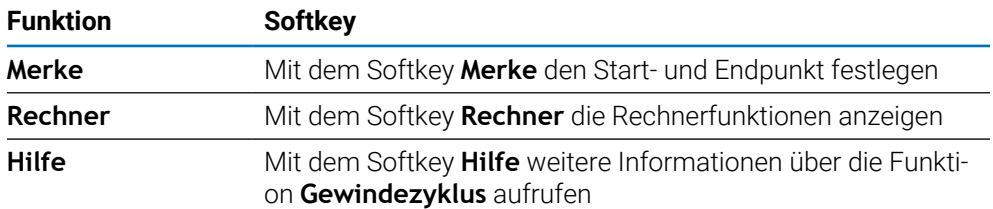

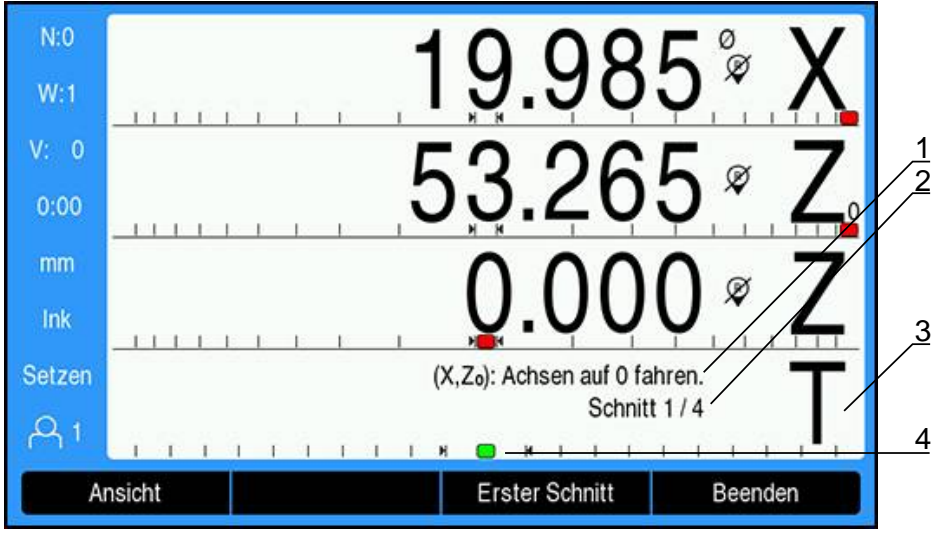

### **Programm Gewindezyklus**

- **1** Meldung mit Handlungsanleitungen
- **2** Schnittnummer
- **3** Anzeigebalken für Gewinde
- **4** Grafische Positionierhilfe für Gewinde

Während Sie einen **Gewindezyklus** ausführen, wird eine Meldung mit Handlungsanleitungen und die Nummer des **Schnitt**s im Anzeigebalken für das Gewinde angezeigt. Die grafische Positionierhilfe für das Gewinde zeigt die Drehung der Leitspindel bezogen auf eine feste Markierung. Diese Markierung wird bei Start des ersten Schnitts (**Erster Schnitt**) festgelegt. Für alle weiteren Schnitte kuppeln Sie den Hebel ein, wenn die grafische Positionierhilfe die Mitte der Markierung erreicht hat.

Die folgenden Softkeys stehen Ihnen während der Ausführung eines **Gewindezyklus**-Programms zur Verfügung:

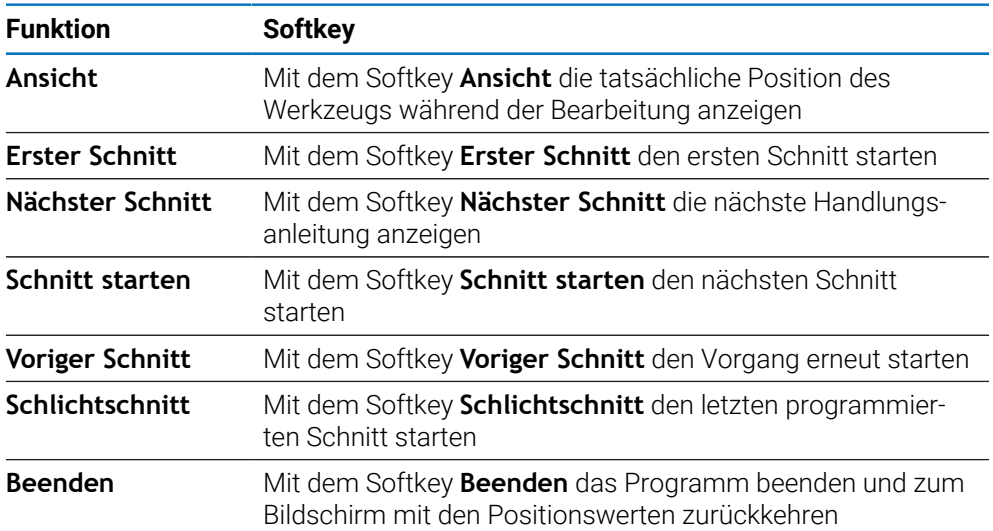

Ein **Gewindezyklus**-Programm ausführen:

- Spindel starten
- Softkey **Gewindezyklus** drücken, um die Eingabemaske zu öffnen
- Sobald Sie alle Daten eingegeben haben, die Taste **Enter** drücken, um das Programm zu starten
- Die Meldung **Achsen auf 0 fahren.** wird angezeigt
- In der Längsachse auf Null fahren
- In der Querachse auf Null fahren
- Die Meldung **Erster Schnitt drücken.** wird angezeigt

Den ersten Schnitt (**Erster Schnitt**) ausführen

Softkey **Erster Schnitt** drücken

Ť.

Die Meldung **Bereit für Hebel einkuppeln** wird angezeigt

Führen Sie mit dem Schlitten keine manuellen Bewegungen mehr aus, nachdem Sie den Softkey **Erster Schnitt** gedrückt haben. Lassen Sie den Schlitten von der Leitspindel verfahren, damit die Position zum Einkuppeln genau bestimmt werden kann.

- Die Gewindeuhr an der Maschine beobachten und den Hebel bei der entsprechenden Ziffer für den ersten Schnitt einkuppeln
- Mit der Hand auf dem Hebel bleiben, solange sich der Schlitten bewegt
- Die Längsachse fährt Null an

Die übrigen Schnitte ausführen

- Den Hebel auskuppeln und gleichzeitig den Planvorschub zurückziehen, wenn die Positionsanzeige 0,0 anzeigt
- Bei ausgekuppeltem Hebel den Softkey **Nächster Schnitt** drücken
- Achsen zurück auf die Startposition fahren. Z auf 0,0 fahren und dann X auf 0,0 fahren
- Die Meldung **Schnitt starten drücken.** wird angezeigt
- Sobald Sie bereit sind, den Softkey **Schnitt starten** drücken
- Die Meldung **Gewindehebel einkuppeln** wird angezeigt
- Das Anzeigeelement beobachten und den Hebel einkuppeln, wenn das Anzeigeelement grün wird.
- Dieses Vorgehen wiederholen, bis alle Standardschnitte ausgeführt sind
- Falls Sie einen Schlichtschnitt angegeben haben, erscheint der Softkey **Schlichtschnitt**

Den **Schlichtschnitt** ausführen

- Den Softkey **Schlichtschnitt** drücken und so ausführen wie die vorherigen **Schnitte**
- Mit dem Softkey **Beenden** das Programm beenden und zum Bildschirm mit den Positionswerten zurückkehren

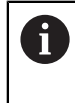

Bei einem Fehlstart den Hebel auskuppeln und gleichzeitig den Planvorschub zurückziehen. Mit dem Softkey **Voriger Schnitt** den Vorgang erneut starten.

# **11**

**Funktionen für messtechnische Anwendungen**

# **11.1 Überblick**

Ĭ.

Dieses Kapitel beschreibt Funktionalitäten bzw. Softkey-Funktionen, die ausschließlich bei Geräten der Baureihe DRO203Q zur Verfügung stehen.

Lesen Sie das Kapitel "Grundlegende Bedienung" aufmerksam durch, bevor Sie die nachfolgend beschriebenen Handlungen durchführen.

**Weitere Informationen:** ["Grundlegende Bedienung", Seite 55](#page-54-0)

Die messtechnischen Funktionen können Sie in Verbindung mit optischen Vergleichsmessgeräten, Werkstattmikroskopen oder Videomesssystemen in der Serienfertigung oder Qualitätsendprüfung einsetzen.

Folgende Funktionen stehen zur Verfügung:

- Zwei Bezugspunkte für absolute und inkrementale Messungen
- Tasten zum Nullen der Achsen und zum Setzen von Bezugspunkten
- Lineare (LEC), abschnittsweise (SLEC) und nichtlineare (NLEC) Fehlerkompensation
- Teileausrichtung zur Kompensation einer schlechten Ausrichtung des Teils  $\blacksquare$
- Messung von Konturelementen, wie z. B.:
	- Messung der Abmessungen geometrischer Konturelemente eines Teils
	- Definition von Konturelementen durch Eingabe von Maßen
	- Konstruktion neuer Konturelemente aus bestehenden Elementen (Ausgangselementen)
	- Anwendung von Toleranzen
- Messung, Definition und Konstruktion folgender Elementtypen:
	- **Punkt**  $Kreis$ ■ Abstand
	- Gerade Ausrichtung ■ Winkel
- Ausgabe von Messergebnissen auf einen USB-Massenspeicher oder PC

#### **Konturelemente eines Teils**

Eine gemessene Geometrie wird als Konturelement bezeichnet. Sechs Elementtypen stehen zur Verfügung:

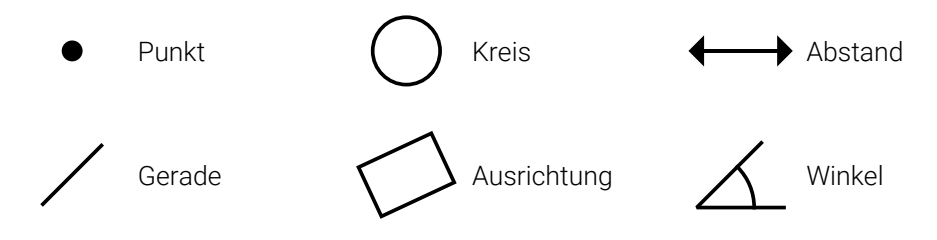

Für jeden Elementtyp gibt es gewisse Maßangaben: Beispielsweise besitzt ein Kreis einen Mittelpunkt und einen Radius, während ein Punkt durch eine Position und ein Winkel in Grad angegeben ist.

Konturelemente werden gemessen, indem Datenpunkte erfasst werden, die kennzeichnend für die geometrischen Maße des Teils sind. Werden zum Beispiel mehrere Punkte auf dem Umfang eines Kreises erfasst, wird die Kreisgeometrie numerisch und grafisch dargestellt.

Datenpunkte werden mit einem Fadenkreuz erfasst.

Datenpunkt erfassen:

- Den Tisch verschieben, bis das Fadenkreuz über dem gewünschten Punkt steht
- Mit der Taste **Enter** bestätigen
- Der erfasste Punkt wird den Punkten hinzugefügt, die für das Konturelement benötigt werden, das gerade gemessen wird

**Weitere Informationen:** ["Konturelemente messen", Seite 178.](#page-177-0)

# **11.2 Bildschirmansichten und Softkey-Belegung**

Folgende Bildschirme werden bei messtechnischen Anwendungen angezeigt:

- Die **DRO-Ansicht** zeigt die Istposition der Achsen
- Die **Messmodus-Ansicht** zeigt den Elementtyp und die erfassten Punkte
- Die **Auswertungsmodus-Ansichten** ermöglichen es Ihnen, den Bildschirm zwischen der Anzeige aller Messergebnisse und der Anzeige der erfassten Punkte umzuschalten

#### **DRO-Ansicht**

Bei messtechnischen Anwendungen werden in der DRO-Ansicht die nachfolgend beschriebenen Informationen angezeigt.

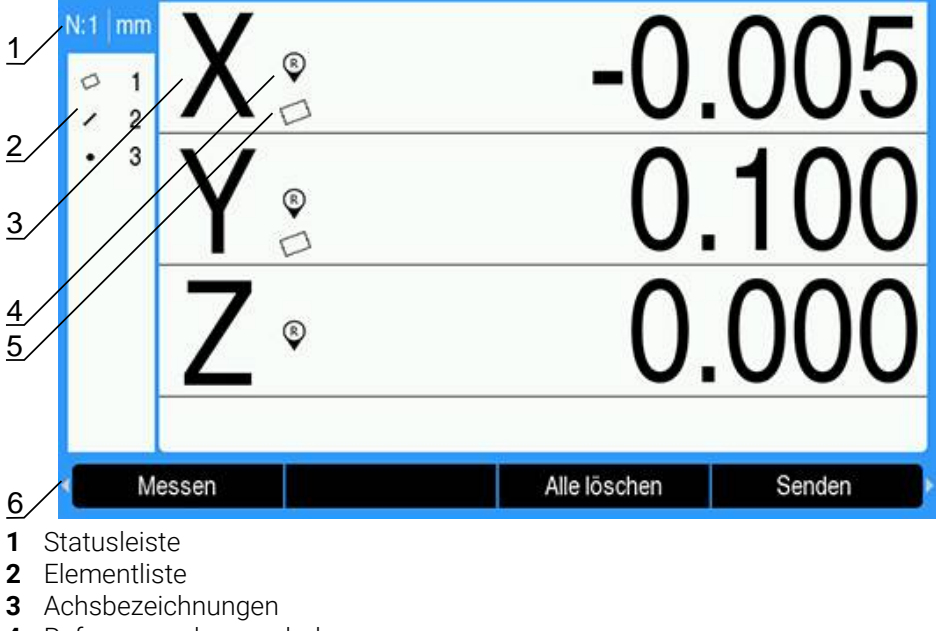

- **4** Referenzmarkensymbol
- **5** Ausrichtungssymbol
- **6** Softkeys

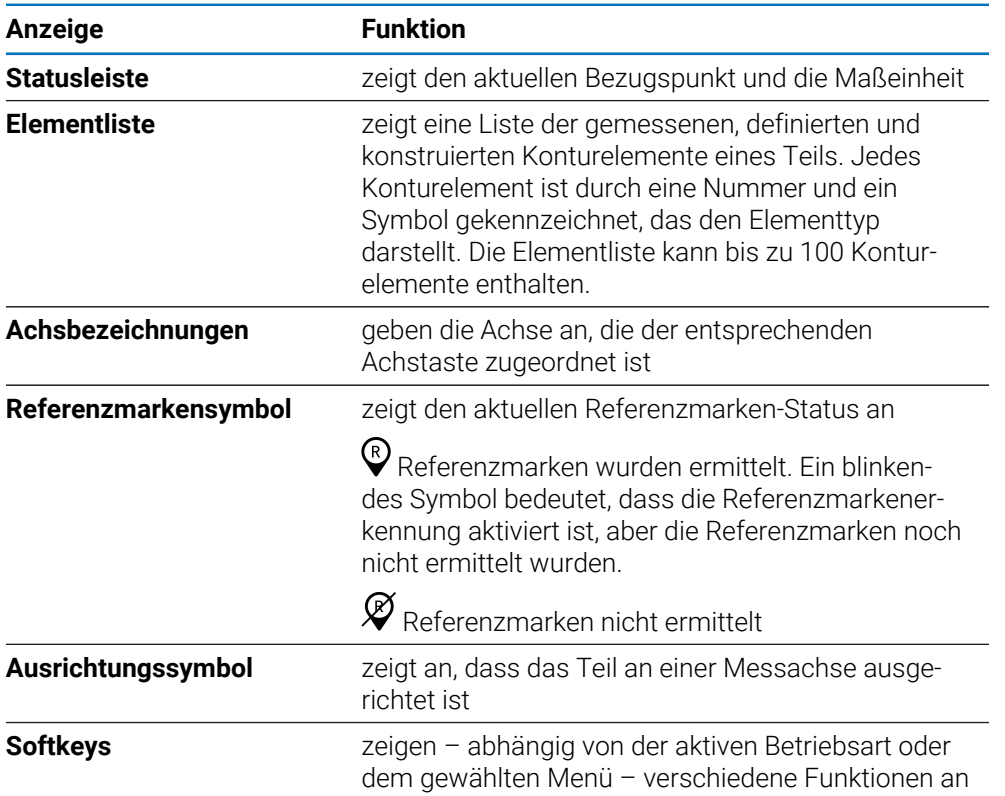

#### **Softkeys**

Folgende Softkeys stehen bei messtechnischen Anwendungen in der DRO-Ansicht zur Verfügung:

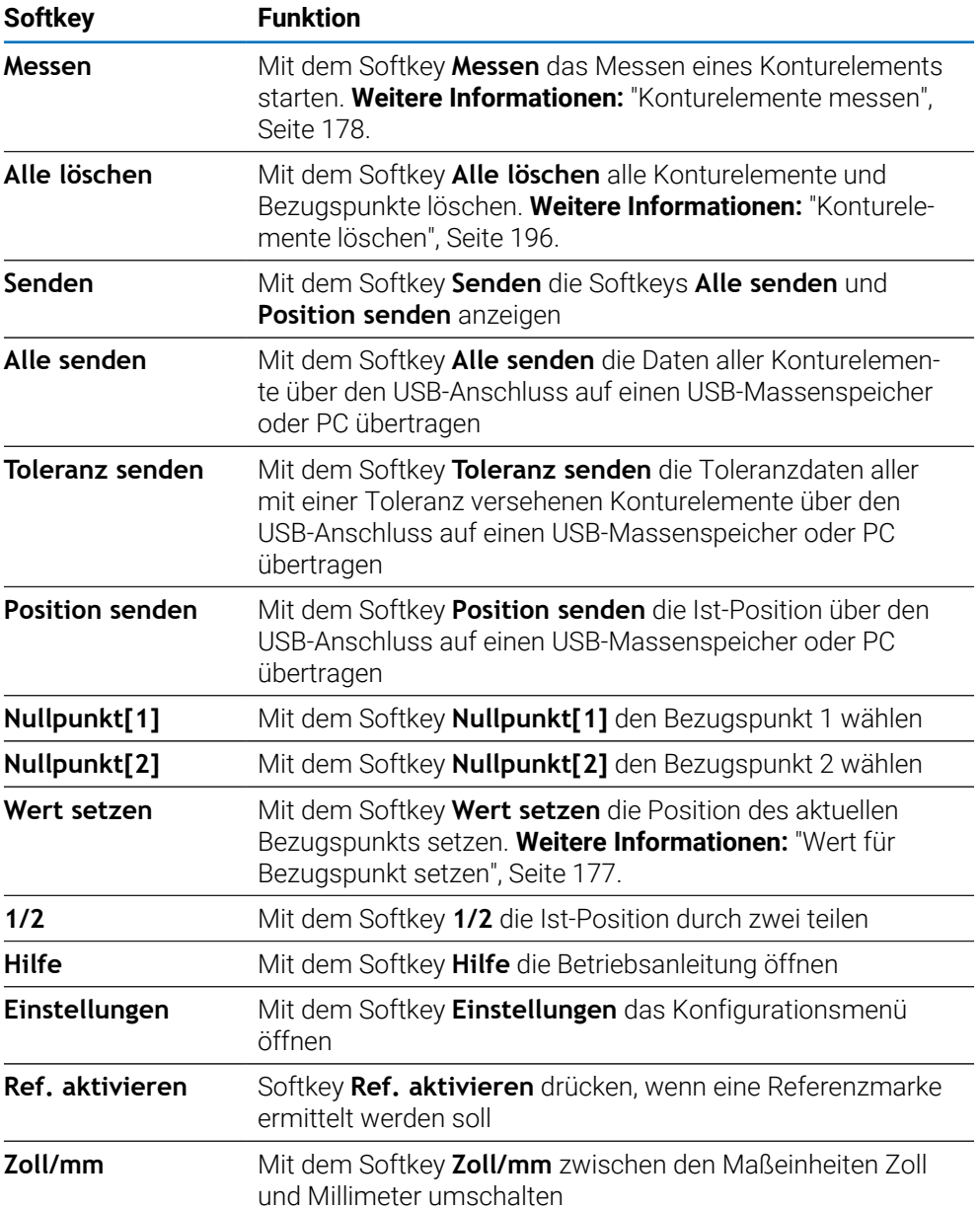

# **11.2.1 Messmodus-Ansicht**

Sobald Sie die Messung eines Konturelements starten, wechselt das Gerät in die Messmodus-Ansicht, in der zusätzlich zu den Informationen der DRO-Ansicht folgende Informationen angezeigt werden:

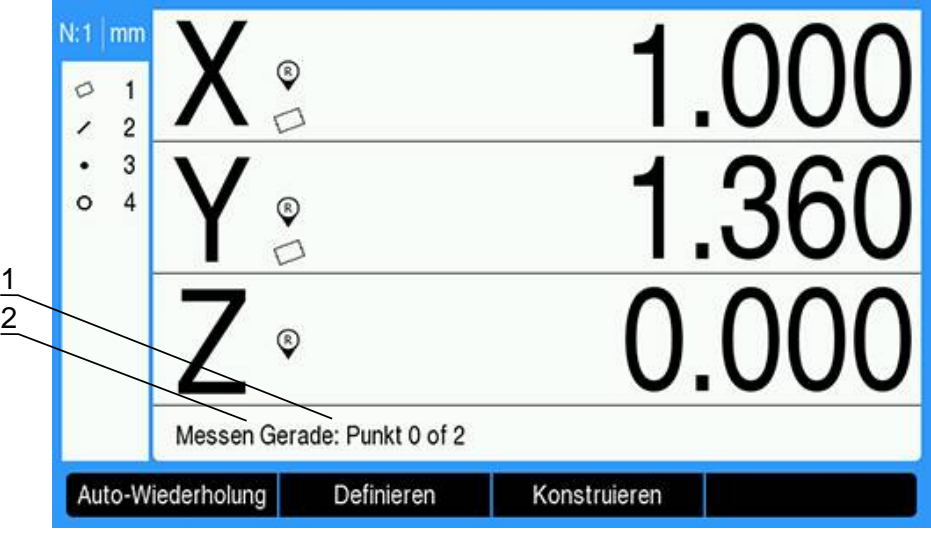

- **1** Anzahl der erfassten Datenpunkte
- **2** Elementtyp, der gemessen wird

**Weitere Informationen:** ["Konturelemente messen", Seite 178.](#page-177-0)

#### **Softkeys**

Folgende Softkeys stehen in der Messmodus-Ansicht zur Verfügung:

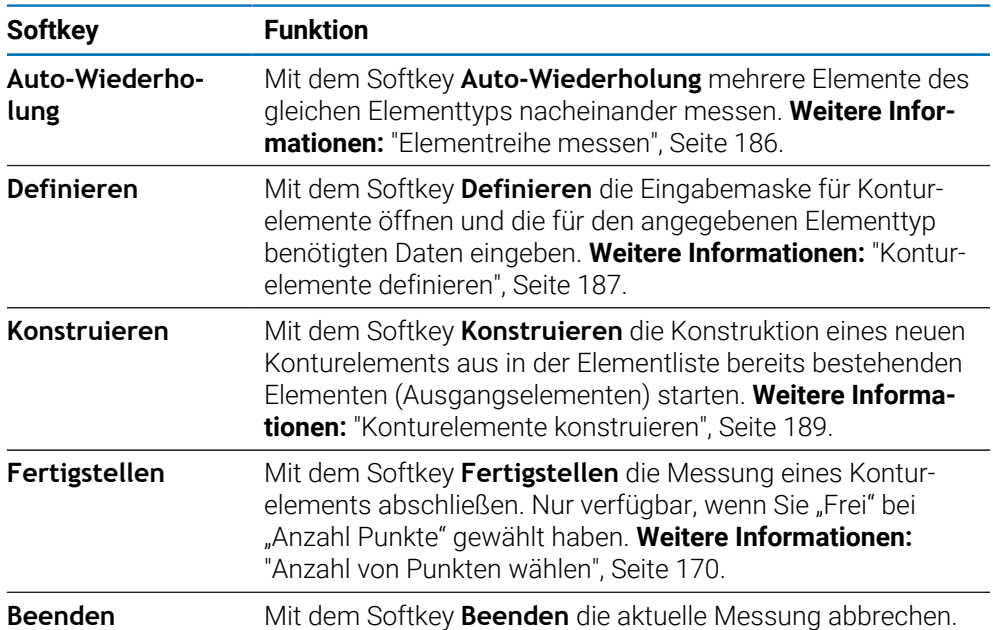

#### **Zur DRO-Ansicht zurückkehren**

Zur DRO-Ansicht zurückkehren:

- Taste **C** drücken, um zu den Softkeys der Messmodus-Ansicht zurückzukehren
- Taste **C** erneut drücken, um zur DRO-Ansicht zurückzukehren

# **11.2.2 Auswertungsmodus-Ansichten und Softkeys**

Zwei Auswertungsmodus-Ansichten stehen zur Verfügung:

- Ansicht "Elementabmessungen"
- Ansicht "Elementgrafik"

#### Die Auswertungsmodus-Ansicht "Elementabmessungen"

Nachdem Sie ein Konturelement gemessen oder wiederaufgerufen haben, erscheint die Auswertungsmodus-Ansicht "Elementabmessungen". **[Weitere Informationen:](#page-177-0)** ["Konturelemente messen", Seite 178,](#page-177-0) **[Weitere Informationen:](#page-193-0)** "Daten eines [Konturelements abrufen", Seite 194.](#page-193-0)

Zusätzlich zu den Informationen der DRO-Ansicht werden in der Auswertungsmodus-Ansicht "Elementabmessungen" folgende Informationen angezeigt:

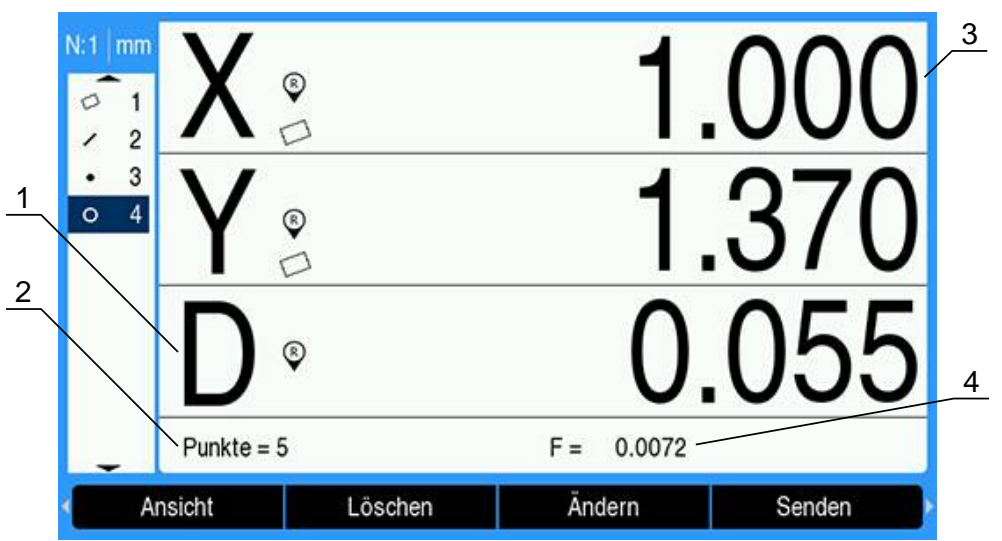

- **1** Geometrische Werte und Maße (z. B. Durchmesser, Länge oder Winkel)
- **2** Anzahl der verwendeten Datenpunkte zur Bestimmung eines gemessenen Elements, Anzahl der verwendeten Ausgangselemente bei Konstruktion des
- Elements oder Anzahl der Datenpunkte zur Definition des Elements
- **3** Position des Konturelements
- **4** Formfehler

#### **Die Auswertungsmodus-Ansicht "Elementgrafik"**

Zusätzlich zu den Informationen der DRO-Ansicht werden in der Auswertungsmodus-Ansicht "Elementgrafik" folgende Informationen angezeigt:

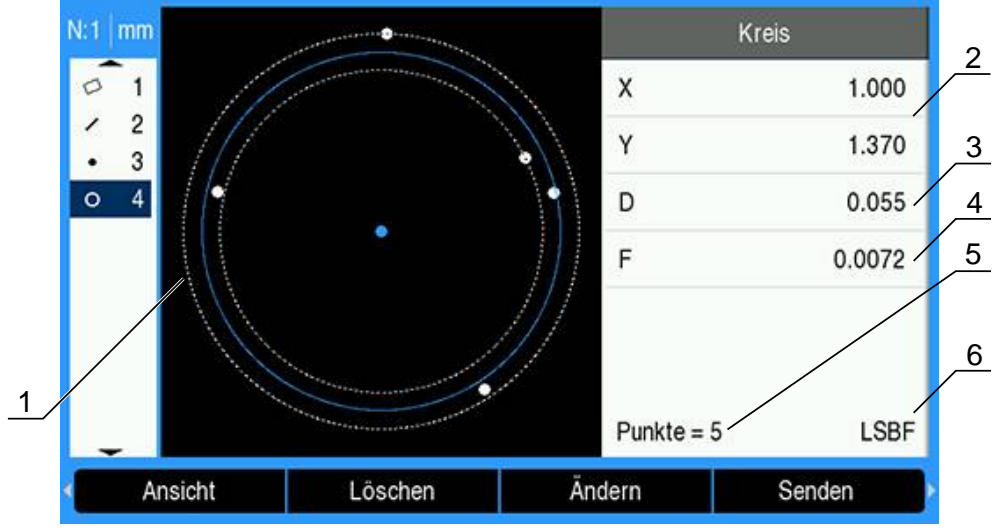

- Grafische Darstellung des Elements mit den Datenpunkten, die zur Beschreibung der Form des Elements gemessen, konstruiert oder definiert wurden
- Position des Konturelements
- Geometrische Werte und Maße (z. B. Durchmesser, Länge oder Winkel)
- Formfehler
- Anzahl der verwendeten Datenpunkte zur Bestimmung eines gemessenen Elements, Anzahl der verwendeten Ausgangselemente bei Konstruktion des Elements oder Anzahl der Datenpunkte zur Definition des Elements
- Fit-Algorithmus, der ggf. auf das Element angewandt wurde

**Weitere Informationen:** ["Konturelemente auswerten", Seite 194.](#page-193-1)

# **Softkeys**

Folgende Softkeys stehen in den Auswertungsmodus-Ansichten zur Verfügung:

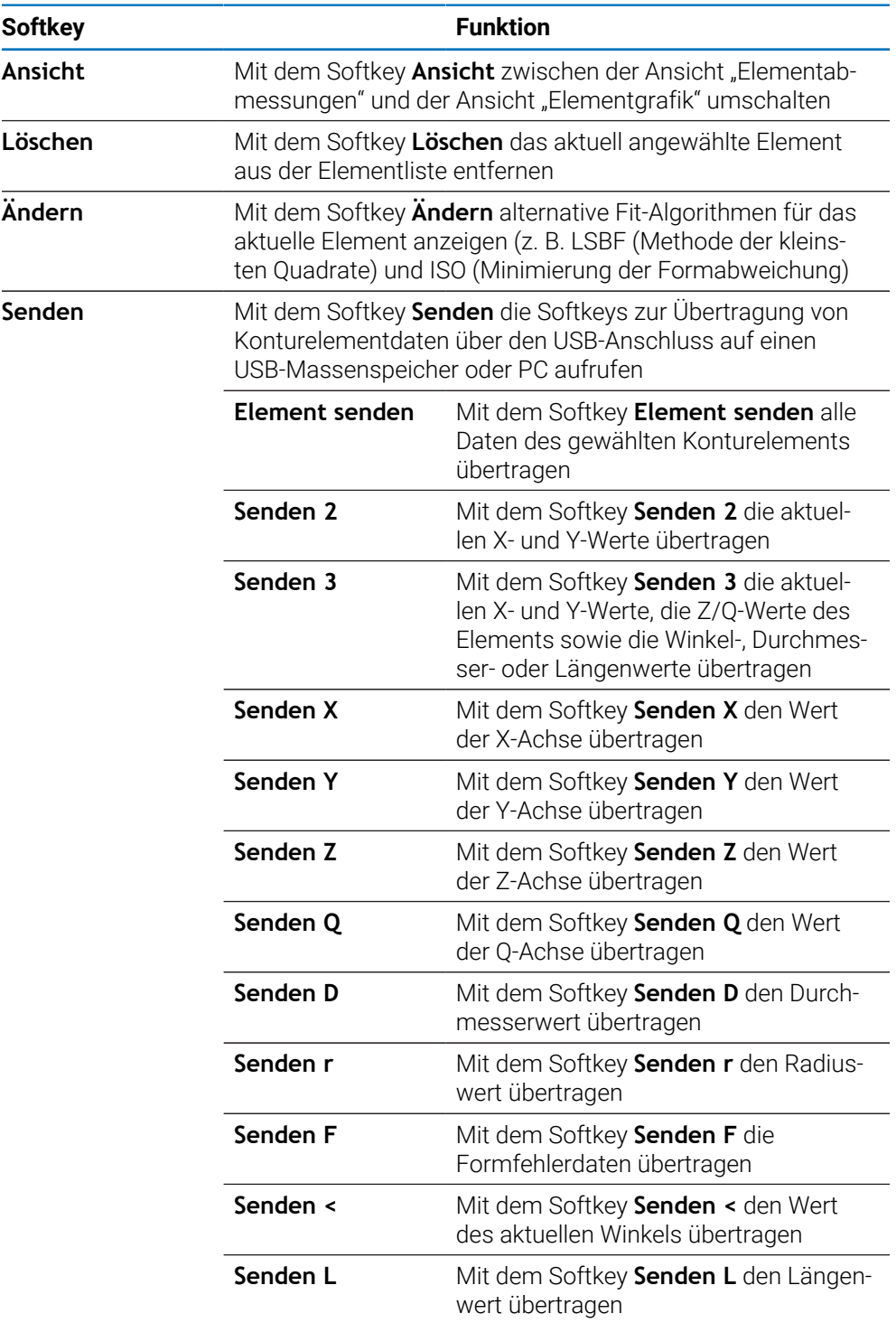

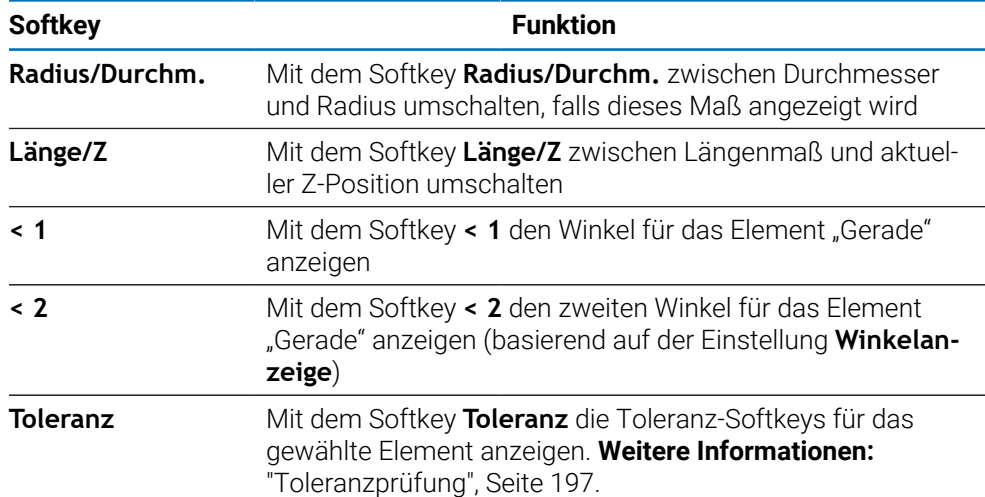

#### **Zwischen den Auswertungsmodus-Ansichten umschalten**

- Zwischen den beiden Auswertungsmodus-Ansichten umschalten:
- Softkey **Ansicht** drücken

# **Zur Messmodus- und DRO-Ansicht zurückkehren**

Zu den Softkeys der Messmodus-Ansicht zurückkehren:

- Taste **C** drücken, um zu den Softkeys der Messmodus-Ansicht zurückzukehren
- Zur DRO-Ansicht zurückkehren:
- Taste **C** erneut drücken, um zur DRO-Ansicht zurückzukehren

# **11.3 Messung vorbereiten**

# **11.3.1 Maschinen-Nullpunkt festlegen**

Damit das Gerät ein Kalibrierprotokoll korrekt auf die Maschinengeometrie anwenden kann, ist ein reproduzierbarer Maschinen-Nullpunkt erforderlich.

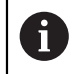

Ein Einsatz der Maschine ohne aktive Kalibrierung wird nicht empfohlen, da sich daraus unbekannte Positionsfehler ergeben würden.

Die Kalibrierung wird in der Regel mittels der Referenzmarken auf den Messgeräten durchgeführt.

Maschinen-Nullpunkt nach dem Einschalten festlegen:

Tisch verfahren, damit das Überfahren der Referenzmarken auf jeder Achse erkannt wird

Wenn der Maschinen-Nullpunkt über Anschlagspositionen bestimmt wird:

Für jede Achse den Tisch gegen den Anschlag verfahren und die entsprechende Achstaste drücken

# <span id="page-169-0"></span>**11.3.2 Anzahl von Punkten wählen**

"Anzahl Punkte" legt jeweils die Anzahl von Datenpunkten fest, die für einen Elementtyp erfasst werden.

Bei "Anzahl Punkte" können Sie zwischen zwei Typen wählen:

**Fest Frei**

#### **Festgelegte Anzahl von Punkten**

Beim Typ **Fest** müssen Sie die Punktanzahl für jeden Elementtyp vorher festlegen. **[Weitere Informationen:](#page-97-0)** "Messen", Seite 98.

Die Anzahl der erfassten Punkte und die Anzahl der benötigten Punkte werden links unten auf dem Bildschirm angezeigt. Während der Punkterfassung erhöht sich die Anzahl der erfassten Punkte. Nach Eingabe des letzten benötigten Punkts wird die Messung automatisch abgeschlossen und die Abmessungen des Konturelements werden angezeigt.

#### **Freie Anzahl von Punkten**

Beim Typ **Frei** können Sie die Punktanzahl definieren, die Sie für jedes Element benötigen. Die Gesamtzahl der erfassten Punkte und die Mindestanzahl der benötigten Punkte werden links unten auf dem Bildschirm angezeigt. Während der Punkterfassung erhöht sich die Anzahl der erfassten Punkte. Wenn alle benötigten Punkte erfasst wurden, drücken Sie den Softkey **Fertigstellen**, um die Messung abzuschließen.

#### **Typ "Anzahl Punkte" wählen**

Typ "Anzahl Punkte" wählen:

- Softkey **Einstellungen** drücken
- In der folgenden Reihenfolge öffnen
	- **Bearbeit. einrichten**
	- **Messen**
- Typ "**Anzahl Punkte**" wählen
	- **Fest**
	- **Frei**
- Auswahl mit Taste **Enter** bestätigen
- Taste **Enter** drücken, um die Änderungen an den Parametern der Option **Messen** zu speichern und zum Menü **Bearbeit. einrichten** zurückzukehren

### **11.3.3 Ausrichten des Teils an einer Messachse**

Um genaue Messergebnisse zu erzielen, muss das Teil präzise an einer Messachse ausgerichtet sein. Schlecht ausgerichtete Teile führen zu Kosinus-Messfehlern. Mit der Funktion **Ausrichtung** ändern Sie die Maschinenkoordinaten in Teilekoordinaten und korrigieren eine schlechte Ausrichtung des Teils. Messen Sie immer die **Ausrichtung**, wenn Sie ein neues Teil auf dem Messsystem montieren.

Die **Ausrichtung** können Sie an einer Kante des Teils messen, wie im nachfolgenden Beispiel dargestellt. Auch andere Merkmale des Teils als eine Kante können Sie zum Messen der Ausrichtung verwenden. Zum Beispiel kann eine zwischen den Mittelpunkten von zwei Bohrungen konstruierte Gerade an einer Messachse ausgerichtet werden.

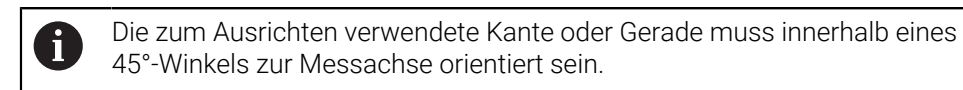

# **Ausrichtung messen:**

- Softkey **Messen** drücken
- Softkey **Ausrichtung** drücken
- Mindestens zwei Punkte auf einer geraden Kante des Teils entlang einer Hauptmessachse erfassen. Die Genauigkeit können Sie erhöhen, indem Sie mehr als zwei Punkte antasten.

Im hier abgebildeten Beispiel wird das Teil an der X-Achse ausgerichtet, indem drei Punkte entlang der Unterkante des Teils angetastet werden.

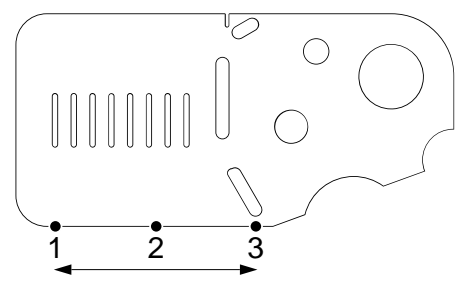

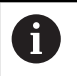

j.

Alternativ könnte man das Teil auch mit einer vertikalen Kante an der Y-Achse ausrichten.

# **11.3.4 Bezugspunkte festlegen**

Legen Sie einen Bezugspunkt fest, sobald das Teil ausgerichtet ist.

Es können zwei Bezugspunkte festgelegt werden. Bezugspunkt 1 ist typischerweise ein Nullpunkt und dient als absoluter Bezugspunkt oder Hauptbezugspunkt, wohingegen Bezugspunkt 2 als inkrementaler oder temporärer Bezugspunkt dient.

Bezugspunkte können auf Null oder vordefinierte Werte gesetzt werden.

Es gibt zwei Möglichkeiten, einen Bezugspunkt festzulegen:

- X- und Y-Achse auf einem Punkt oder Kreismittelpunkt nullen oder auf diesen Wert setzen
- X- und Y-Achse auf einem Punkt, der aus Ausgangselementen konstruiert wurde, nullen oder auf diesen Wert setzen

Es ist zwar möglich, einen Bezugspunkt über einen erfassten Punkt oder den Mittelpunkt eines erfassten Kreises zu erstellen, häufiger wird dazu jedoch ein Punkt verwendet, der aus wesentlichen Ausgangselementen (z. B. einer Ausrichtgeraden und einer Kante des Teils als zweite Gerade) konstruiert wurde. Hier finden Sie ein Beispiel für die Erstellung eines Bezugspunkts aus einem konstruierten Punkt.

Hier finden Sie ein kurzes Beispiel für die Konstruktion eines Punkts. Konstruktionen und die dafür erforderlichen Messungen von Konturelementen werden später in diesem Kapitel genauer beschrieben. **Weitere Informationen:** ["Konturelemente konstruieren", Seite 189](#page-188-0).

# <span id="page-172-0"></span>**Ausrichtgerade und Kante des Teils für die Konstruktion eines Punkts messen**

Messen Sie eine Ausrichtgerade entlang der Unterkante des Teils und eine Gerade an seiner linken Seite. Mithilfe dieser Geraden wird ein Punkt konstruiert, der als Bezugspunkt verwendet wird.

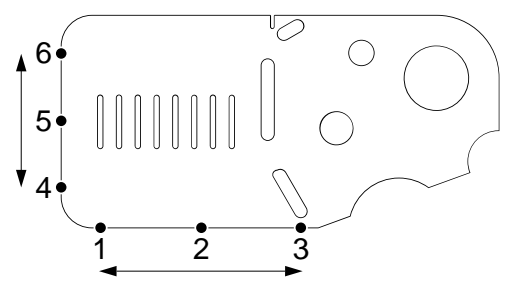

Ausrichtung messen, um die Unterkante des Teils an der X-Achse auszurichten:

- Softkey **Messen** drücken
- Softkey **Ausrichtung** drücken
- Drei Punkte entlang der Unterkante des Teils erfassen (Punkt **1**, **2** und **3**)
- Softkey **Fertigstellen** drücken, um die Messung abzuschließen

Eine Gerade entlang der linken Kante des Teils messen

- Softkey **Messen** drücken
- Softkey **Gerade** drücken
- Drei Punkte an der linken Seite des Teils erfassen (Punkt **4**, **5** und **6**)
- Softkey **Fertigstellen** drücken, um die Messung abzuschließen
- > Die Ausrichtgerade und die Gerade entlang der linken Seite werden der Elementliste hinzugefügt

#### <span id="page-173-0"></span>**Bezugspunkt mithilfe der beiden Elementen (Ausrichtgerade und Gerade entlang der linken Seite) konstruieren**

Mithilfe der Ausrichtgeraden und der Geraden entlang der linken Seite konstruieren Sie einen Punkt, der als Bezugspunkt verwendet wird.

Einen Punkt zur Verwendung als Bezugspunkt konstruieren:

- Softkey **Messen** drücken
- Softkey **Punkt** drücken
- > Der Bildschirm "Punkt messen" wird angezeigt

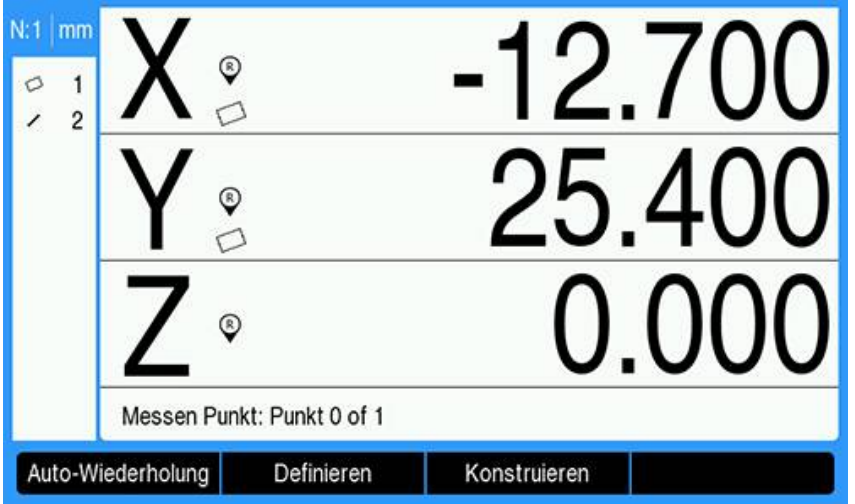

- Softkey **Konstruieren** drücken
- Mit der Taste **Pfeil nach oben** oder **Pfeil nach unten** die Gerade wählen, die erstellt wurde unter ["Ausrichtgerade und Kante des Teils für die Konstruktion](#page-172-0) [eines Punkts messen"](#page-172-0)
- Mit der Taste **Enter** bestätigen
- Mit der Taste **Pfeil nach oben** oder **Pfeil nach unten** die Ausrichtgerade wählen, die erstellt wurde unter ["Ausrichtgerade und Kante des Teils für die Konstruktion](#page-172-0) [eines Punkts messen"](#page-172-0)
- Mit der Taste **Enter** bestätigen
- Die Konturelemente sind nun gewählt

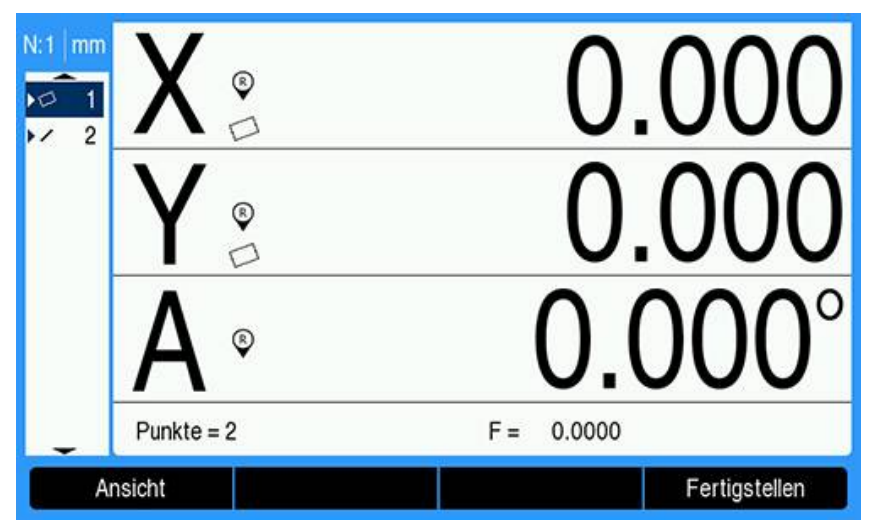

- Softkey **Fertigstellen** drücken, um den Punkt zu konstruieren
- Der Punkt wird konstruiert und der Elementliste hinzugefügt

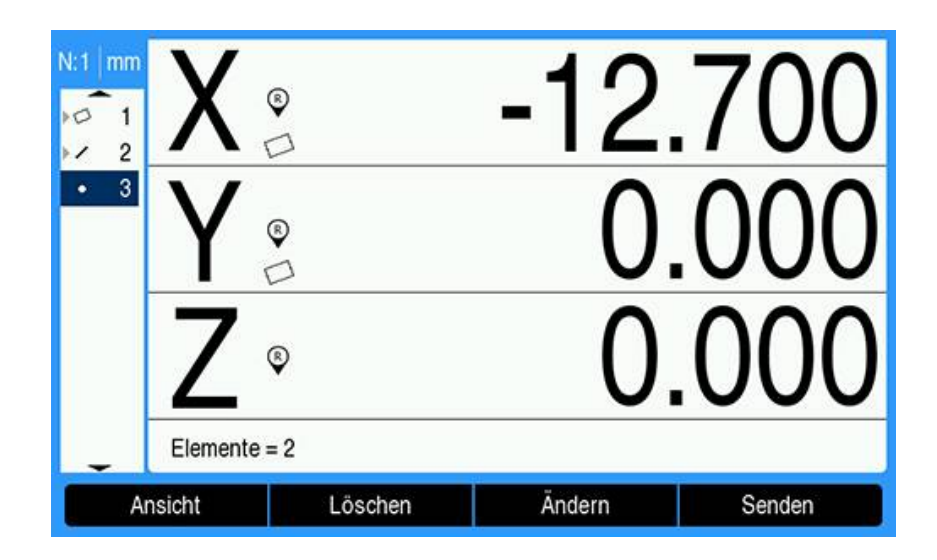

# **Bezugspunkt nullen**

In diesem Beispiel wird das Punktelement, das unter ["Bezugspunkt mithilfe](#page-173-0) [der beiden Elementen \(Ausrichtgerade und Gerade entlang der linken Seite\)](#page-173-0) [konstruieren"](#page-173-0) erstellt wurde, zur Erstellung eines Nullpunkts verwendet.

Bezugspunkt auf Null setzen:

- Mit der Taste **Pfeil nach oben** oder **Pfeil nach unten** den Punkt wählen, der erstellt wurde unter ["Bezugspunkt mithilfe der beiden Elementen \(Ausrichtgerade](#page-173-0) [und Gerade entlang der linken Seite\) konstruieren"](#page-173-0)
- Der Punkt ist markiert

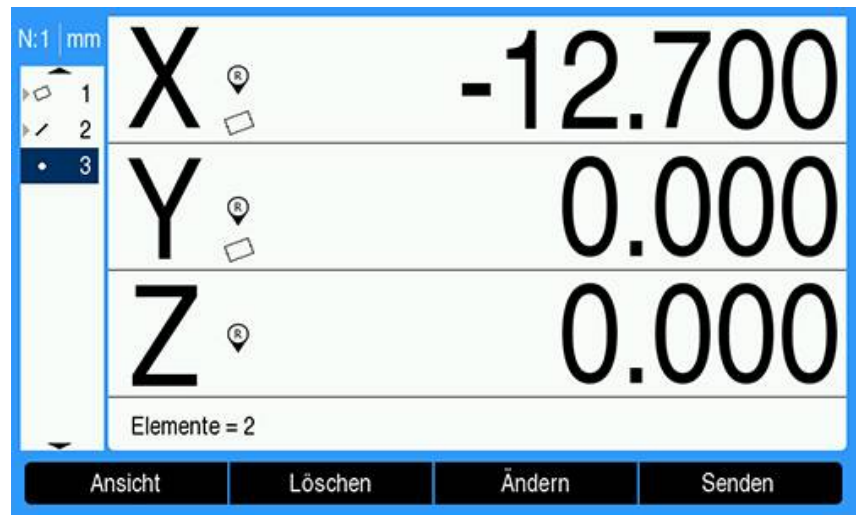

- Achstaste **X** drücken, um die X-Achse zu nullen
- Achstaste **Y** drücken, um die Y-Achse zu nullen
- Der Punkt wird als Bezugspunkt auf Null gesetzt

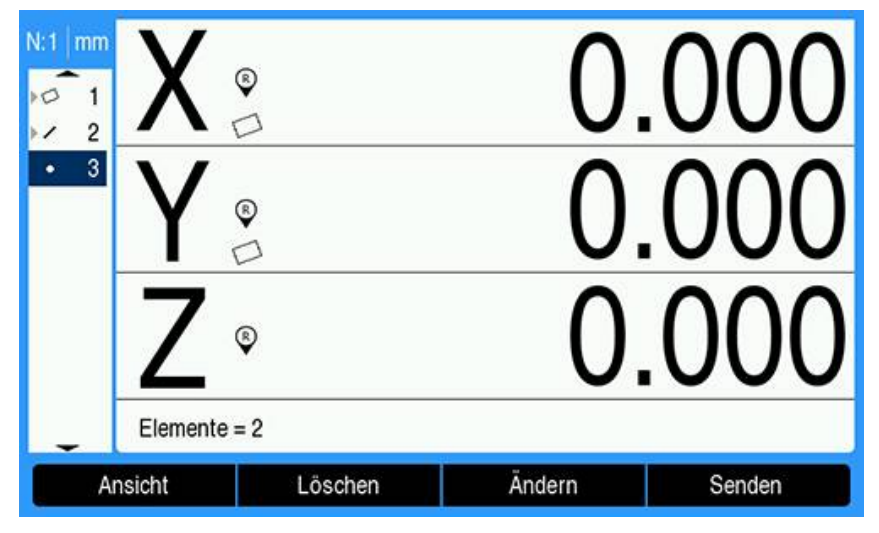

#### <span id="page-176-0"></span>**Wert für Bezugspunkt setzen**

Bezugspunkte können auf Null oder einen vorgegebenen Wert gesetzt werden. In diesem Beispiel wird ein Bezugspunkt auf einen vorgegebenen Wert gesetzt. Bezugspunkt auf vorgegebenen Wert setzen:

- Softkey **Wert setzen** drücken
- Die gewünschte Achstaste drücken und den Wert eingeben, der für die Achse gesetzt werden soll
- Ggf. eine weitere Achstaste drücken und den Wert eingeben, der für diese Achse gesetzt werden soll
- > Die gesetzten Werte sind eingegeben

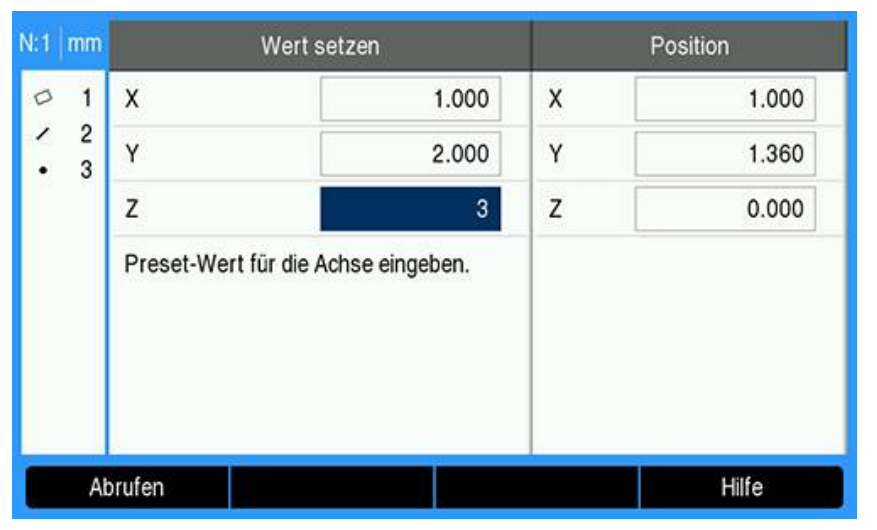

- Taste **Enter** drücken, um den Bezugspunkt auf die vorgegebenen Werte zu setzen
- > Der Punkt wird als Bezugspunkt auf den vorgegebenen Wert gesetzt

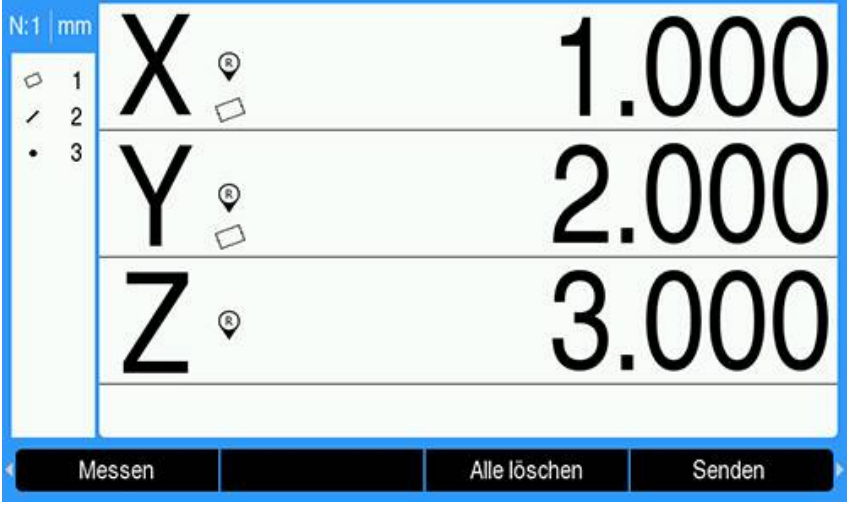

# <span id="page-177-0"></span>**11.4 Konturelemente messen**

# **11.4.1 Punkt messen**

Ein Punktelement ist am einfachsten zu messen. Um die Position eines Punkts zu definieren, benötigen Sie nur einen Datenpunkt. Sie können maximal 30 Punkte erfassen, aus denen das Gerät durch die Berechnung eines Mittelwerts einen einzigen Punkt ermittelt.

Punkt messen:

- Softkey **Messen** drücken
- Softkey **Punkt** drücken
- > Der Bildschirm "Punkt messen" wird angezeigt
- Den Tisch verschieben, bis das Fadenkreuz über der Position des gewünschten Punkts steht
- Mit der Taste **Enter** bestätigen
- > Ein Punkt wird auf dem Teil erfasst.

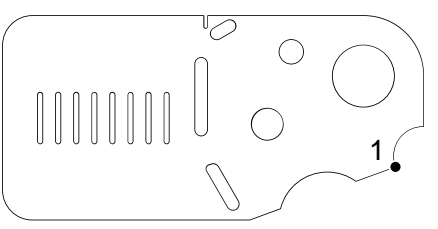

- ▶ Mit dem Softkey **Fertigstellen** die Messung abschließen, falls bei "Anzahl Punkte" der Typ **Frei** gewählt ist
- > Die Position des Punkts wird angezeigt und der Punkt wird der Elementliste hinzugefügt.

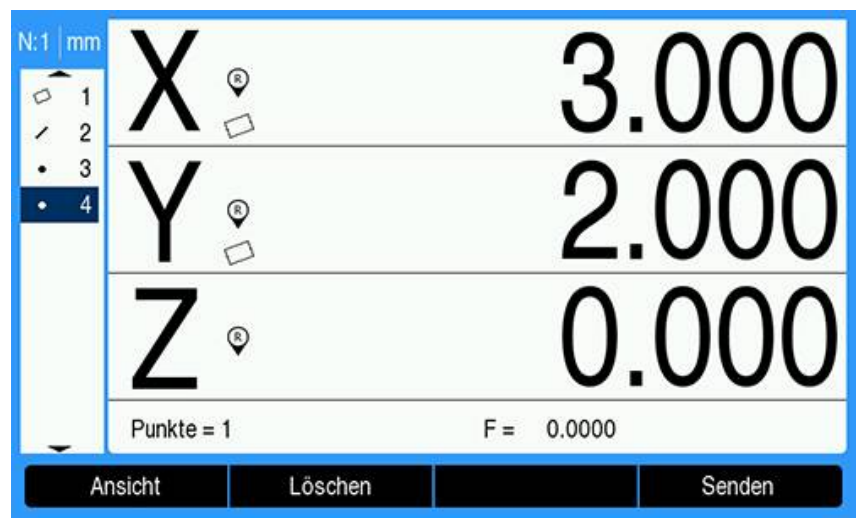

- Taste **C** drücken, um zu den Softkeys der Messmodus-Ansicht zurückzukehren
- Taste **C** erneut drücken, um zur DRO-Ansicht zurückzukehren

# **11.4.2 Gerade messen**

Um eine Gerade zu messen, benötigen Sie mindestens zwei Punkte. Sie können maximal 30 Punkte erfassen. Zur Definition der Geraden werden diese Punkte von einem Fit-Algorithmus verarbeitet.

Gerade messen:

- Softkey **Messen** drücken
- Softkey **Gerade** drücken
- > Der Bildschirm "Gerade messen" wird angezeigt
- Den Tisch verschieben, bis das Fadenkreuz über einem Endpunkt der Geraden steht
- Mit der Taste **Enter** bestätigen
- Den Tisch verschieben, bis das Fadenkreuz über dem anderen Endpunkt der Geraden steht
- Mit der Taste **Enter** bestätigen
- ▶ Mit dem Softkey **Fertigstellen** die Messung abschließen, falls bei "Anzahl Punkte" der Typ **Frei** gewählt ist
- > Eine Gerade wird auf dem Teil erfasst

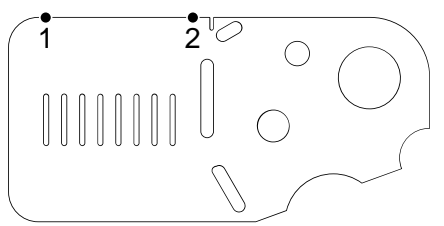

Die Position und der Winkel der Geraden werden angezeigt und die Gerade wird der Elementliste hinzugefügt

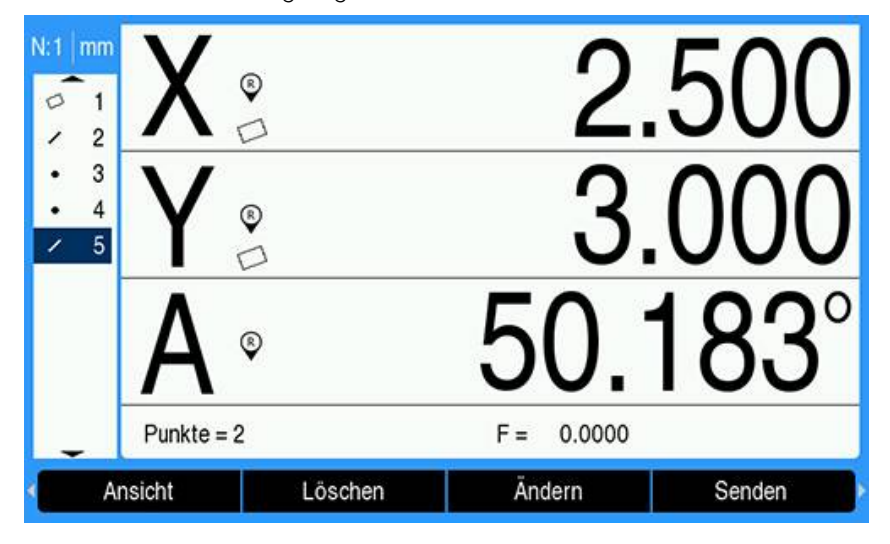

- Ggf. die Taste **Pfeil nach links** oder **Pfeil nach rechts** drücken, dann den Softkey **<1** oder **<2** für den Winkel der Geraden oder den zweiten Winkel der Geraden (abhängig von der Einstellung **Winkelanzeige**) drücken
- Ggf. den Softkey **Ändern** drücken, um den Fit-Algorithmus für die Gerade zu ändern

Folgende Fit-Algorithmen (Einpassungsalgorithmen) stehen für Gerade zur Verfügung:

- **LSBF** (Methode der kleinsten Quadrate): Die Einpassung wird bestimmt, indem die Summe der quadratischen Punktabweichungen von der Form minimiert wird
- **ISO**: Die Einpassung wird durch die Minimierung der Formabweichung bestimmt
- Taste **C** drücken, um zu den Softkeys der Messmodus-Ansicht zurückzukehren
- Taste **C** erneut drücken, um zur DRO-Ansicht zurückzukehren
#### **11.4.3 Kreis messen**

Um einen Kreis zu messen, benötigen Sie mindestens drei Punkte. Maximal 30 Punkte können erfasst werden. Zur Definition des Kreises werden diese Punkte von einem Fit-Algorithmus verarbeitet..

Kreis messen:

- Softkey **Messen** drücken
- Softkey **Kreis** drücken
- > Der Bildschirm "Kreis messen" wird angezeigt
- Den Tisch verschieben, bis das Fadenkreuz über einem Punkt auf dem Kreisumfang steht
- Mit der Taste **Enter** bestätigen
- Den Tisch verschieben, bis das Fadenkreuz über zwei anderen, gleichmäßig auf dem Umfang verteilten Punkten steht und die Taste **Enter** drücken, um jeden Punkt zu erfassen
- ▶ Mit dem Softkey **Fertigstellen** die Messung abschließen, falls bei "Anzahl Punkte" der Typ **Frei** gewählt ist
- > Ein Kreis wird auf dem Teil erfasst

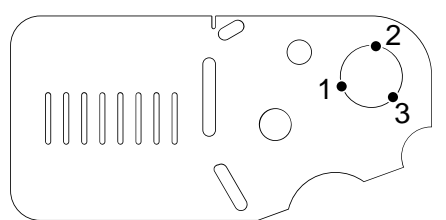

Die Position und der Durchmesser des Kreises werden angezeigt und der Kreis wird der Elementliste hinzugefügt

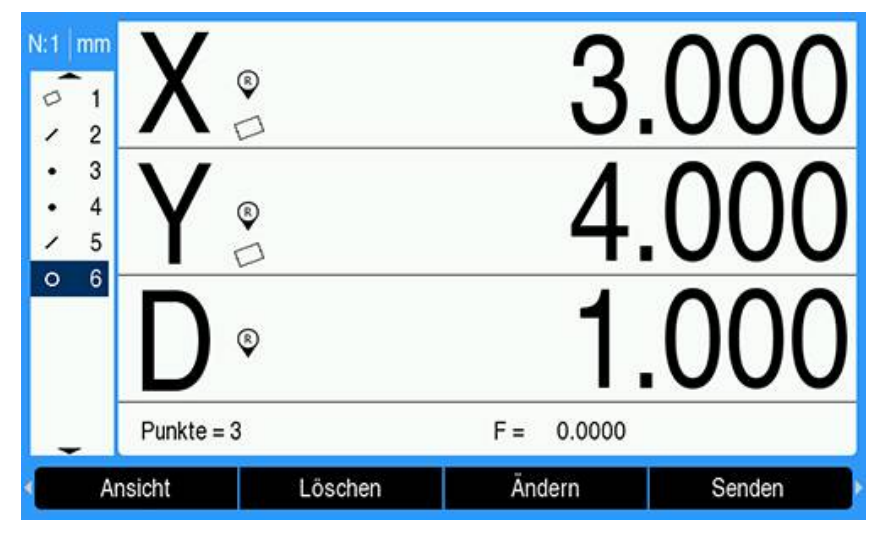

- Ggf. die Taste **Pfeil nach links** oder **Pfeil nach rechts** und dann den Softkey **Radius/Durchm.** drücken, um zwischen Durchmesser- und Radiusanzeige umzuschalten
- Ggf. den Softkey **Ändern** drücken, um den Fit-Algorithmus für den Kreis zu ändern

Folgende Fit-Algorithmen stehen für Kreise zur Verfügung:

- **LSBF** (Methode der kleinsten Quadrate): Die Einpassung wird bestimmt, indem die Summe der quadratischen Punktabweichungen von der Form minimiert wird
- **ISO**: Die Einpassung wird durch die Minimierung der Formabweichung bestimmt
- **Max.**: Ergibt den größten Kreis
- **Min:**: Ergibt den kleinsten Kreis
- Taste **C** drücken, um zu den Softkeys der Messmodus-Ansicht zurückzukehren
- Taste **C** erneut drücken, um zur DRO-Ansicht zurückzukehren

#### **11.4.4 Abstand messen**

Um einen Abstand zu messen, benötigen Sie zwei Punkte. Abstand messen:

- Softkey **Messen** drücken
- Taste **Pfeil nach rechts** drücken
- Softkey **Abstand** drücken
- > Der Bildschirm "Abstand messen" wird angezeigt
- Den Tisch verschieben, bis das Fadenkreuz über dem ersten der beiden Punkte steht
- Mit der Taste **Enter** bestätigen
- Den Tisch verschieben, bis das Fadenkreuz über dem zweiten der beiden Punkte steht
- Mit der Taste **Enter** bestätigen
- ▶ Mit dem Softkey **Fertigstellen** die Messung abschließen, falls bei "Anzahl Punkte" der Typ **Frei** gewählt ist
- > Fin Abstand wird auf dem Teil erfasst

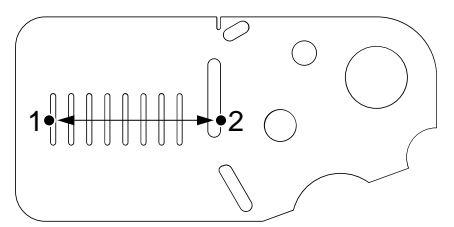

Die X-, Y- und Vektorabstände werden angezeigt und der Abstand wird der Elementliste hinzugefügt

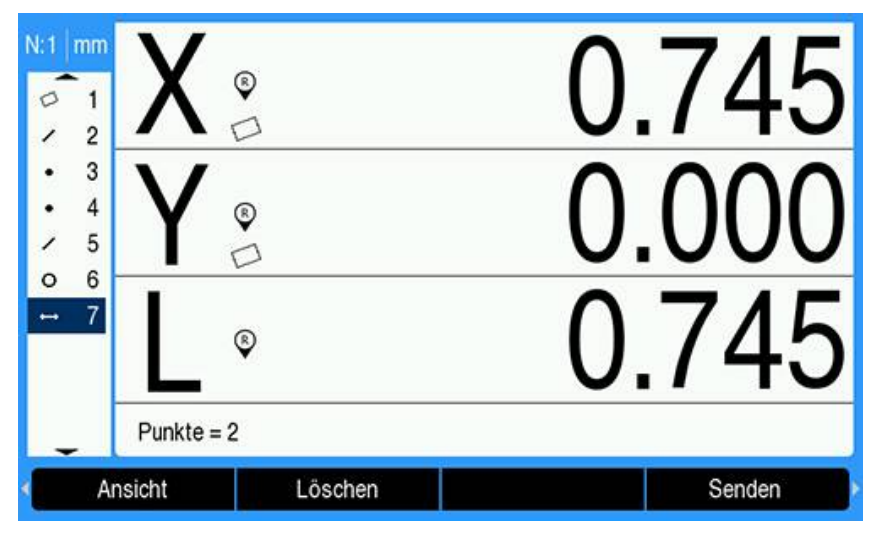

- Ggf. die Taste **Pfeil nach links** oder **Pfeil nach rechts** und dann den Softkey **Länge/Z** drücken, um zwischen Vektorabstand (L) und Höhe in Z umzuschalten. Die Höhe in der Z-Achse wird nicht für die Berechnung des Vektorabstands verwendet.
- Taste **C** drücken, um zu den Softkeys der Messmodus-Ansicht zurückzukehren
- Taste **C** erneut drücken, um zur DRO-Ansicht zurückzukehren

### **11.4.5 Winkel messen**

Um einen Winkel zu messen, benötigen Sie mindestens zwei Punkte pro Schenkel. An jedem der beiden Schenkel können maximal 30 Punkte erfasst werden. Im abgebildeten Beispiel wird ein Winkel (ø) durch Nutelemente auf dem Teil gebildet.

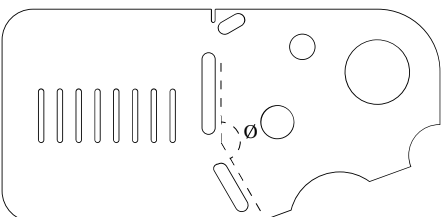

Winkel messen:

- Softkey **Messen** drücken
- Taste **Pfeil nach rechts** drücken
- Softkey **Winkel** drücken
- > Der Bildschirm "Winkel messen" wird angezeigt
- Den Tisch verschieben, bis das Fadenkreuz über mindestens zwei der gleichmäßig auf einem Schenkel verteilten Punkte steht und die Taste **Enter** drücken, um beide Punkte zu erfassen
- Softkey **Fertigstellen** drücken, um die Messung des ersten Schenkels abzuschließen
- Den Tisch verschieben, bis das Fadenkreuz über mindestens zwei der gleichmäßig auf dem anderen Schenkel verteilten Punkte steht und die Taste **Enter** drücken, um beide Punkte zu erfassen
- Mit dem Softkey **Fertigstellen** die Messung des Winkels abschließen, falls bei "Anzahl Punkte" der Typ **Frei** gewählt ist
- > Die beiden Schenkel des Winkels auf dem Teil sind jetzt erfasst

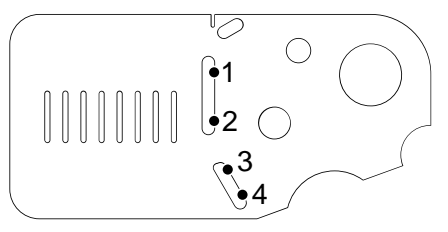

> Der Winkel und der Scheitelpunkt des Winkels werden angezeigt. Der Winkel und die beiden Schenkel des Winkels werden der Elementliste hinzugefügt.

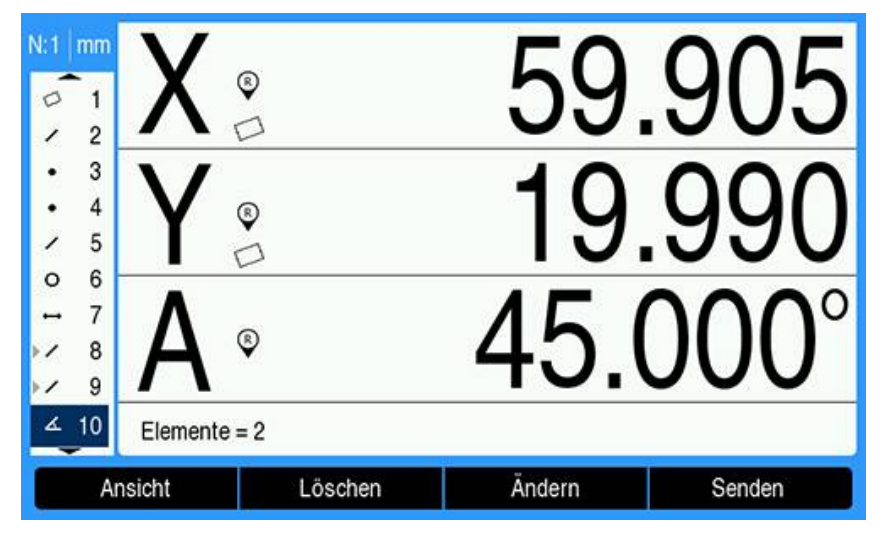

Ggf. den Softkey **Ändern** drücken, um den Winkeltyp zu ändern Winkeltypen:

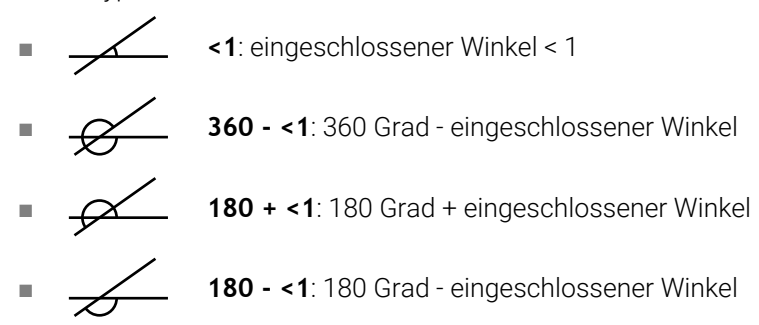

- Taste **C** drücken, um zu den Softkeys der Messmodus-Ansicht zurückzukehren
- Taste **C** erneut drücken, um zur DRO-Ansicht zurückzukehren

#### **11.4.6 Elementreihe messen**

Mit der Funktion Auto-Wiederholung können Sie eine Reihe von Elementen desselben Typs messen, ohne die Softkeys für die Auswahl des Elementtyps jedes Mal erneut anwählen zu müssen.

Eine Reihe von Elementen desselben Typs messen:

- Softkey **Messen** drücken
- ▶ Den Softkey des gewünschten Elementtyps drücken
- Softkey **Auto-Wiederholung** drücken
- Die Datenpunkte erfassen, die für das erste Element benötigt werden
- Softkey **Fertigstellen** drücken
- Diese beiden Schritte (benötigte Datenpunkte erfassen und den Softkey **Fertigstellen** drücken) so oft wiederholen, bis Sie alle benötigten Elemente gemessen haben
- Softkey **Beenden** drücken, um die Messung der Elementreihe abzuschließen Sobald Sie die Auto-Wiederholung wählen, wird "Elemente messen" statt "Element messen" auf dem Bildschirm angezeigt. Statt "Kreis messen" wird zum Beispiel "Kreise messen" (siehe unten) angezeigt.

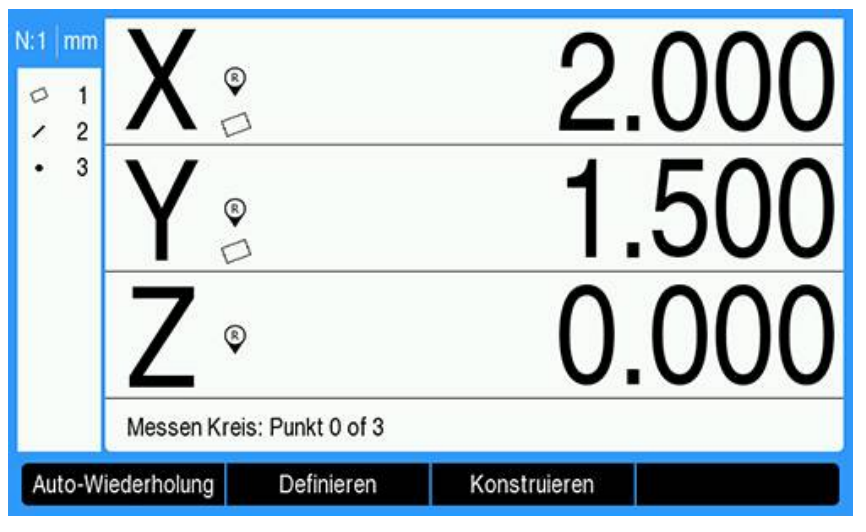

Der Bildschirm "Kreis messen"

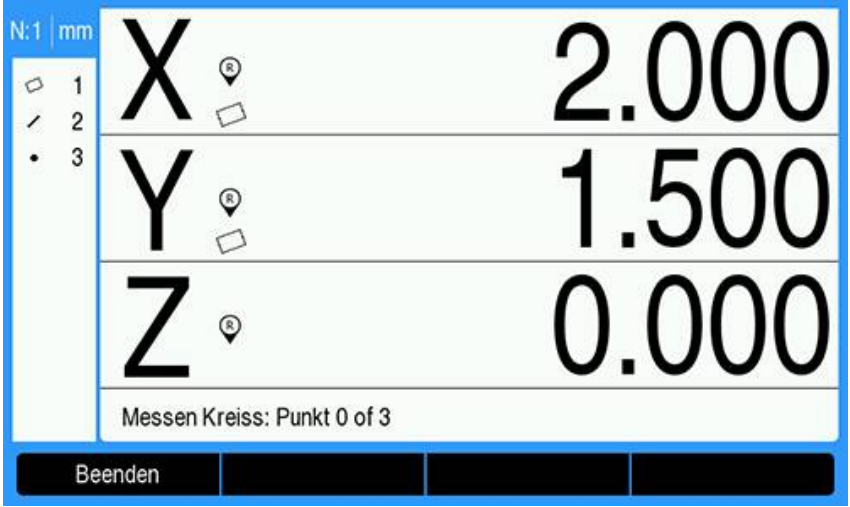

Der Bildschirm "Kreise messen"

Mit **Auto-Wiederholung** und einer **festen** Anzahl von Punkten können Sie wiederholende Messungen schneller durchführen. Ohne **Auto-Wiederholung** müssen Sie für die Messung eines Dutzend Kreise mit dem "Anzahl Punkte"-Typ **Frei** den Softkey **Kreis** jedes Mal drücken, bevor Sie einen Kreis messen, und dann den Softkey **Fertigstellen**, um jede Messung abzuschließen.

Mit **Auto-Wiederholung** und einer **festen** Anzahl von Punkten müssen Sie für dieselbe Anzahl von Messungen den Softkey **Kreis** und dann den Softkey **Auto-Wiederholung** einmal vor und den Softkey **Fertigstellen** einmal nach der Messung aller 12 Kreise drücken. Mit der Taste **Beenden** können Sie die Auto-Wiederholung wieder ausschalten.

# **11.5 Konturelemente definieren**

Mit der Funktion "Konturelement definieren" können Sie Konturelemente definieren, die nicht in der Teilegeometrie enthalten sind. Diese Konturelemente können als Referenzpunkte für Prüfzwecke verwendet werden. Um beispielsweise ein Konturelement zu messen, das sich auf einen Punkt außerhalb der Teilegeometrie bezieht, können Sie einen Referenzpunkt definieren.

Definierte Konturelemente unterscheiden sich von gemessenen Konturelementen einzig dadurch, dass definierte Konturelemente geometrisch korrekt sind und es daher keine Formfehlerwerte für sie gibt.

Zwischen definierten und konstruierten Konturelementen hingegen gibt es einen grundsätzlichen Unterschied: Definierte Konturelemente werden von Ihnen definiert, während konstruierte Konturelemente aus vorher gemessenen oder definierten Ausgangselementen gebildet werden. **[Weitere Informationen:](#page-188-0)** "Konturelemente [konstruieren", Seite 189](#page-188-0).

Konturelement definieren:

- Softkey **Messen** drücken
- ▶ Den Softkey des gewünschten Elements drücken
- Softkey **Definieren** drücken
- Die Daten eingeben, die für das Element benötigt werden
- Mit der Taste **Enter** bestätigen
- Das definierte Konturelement wird der Elementliste hinzugefügt

#### **Beispiel**

Kreis definieren:

- Softkey **Messen** drücken
- Softkey **Kreis** drücken
- > Der Bildschirm "Kreis messen" wird angezeigt

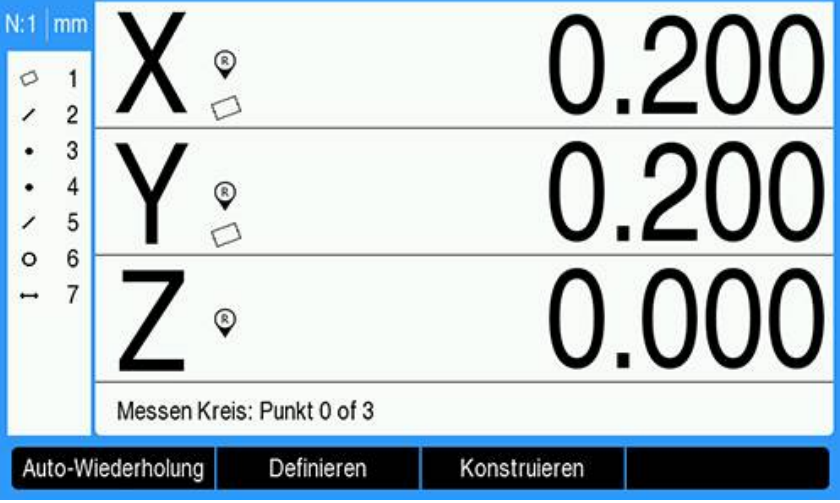

- Softkey **Definieren** drücken
- $\blacktriangleright$ Die Werte für die Position und den Durchmesser (oder Radius) des Kreises eingeben
- > Die Kreisposition und der Kreisdurchmesser sind eingegeben

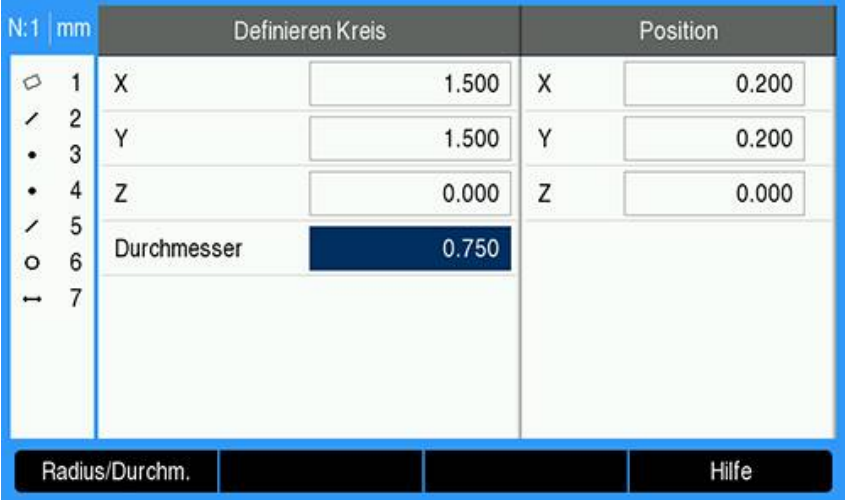

- Mit der Taste **Enter** bestätigen
- > Der neue Kreis wird in der Auswertungsmodus-Ansicht "Elementabmessungen" angezeigt und der Elementliste hinzugefügt.

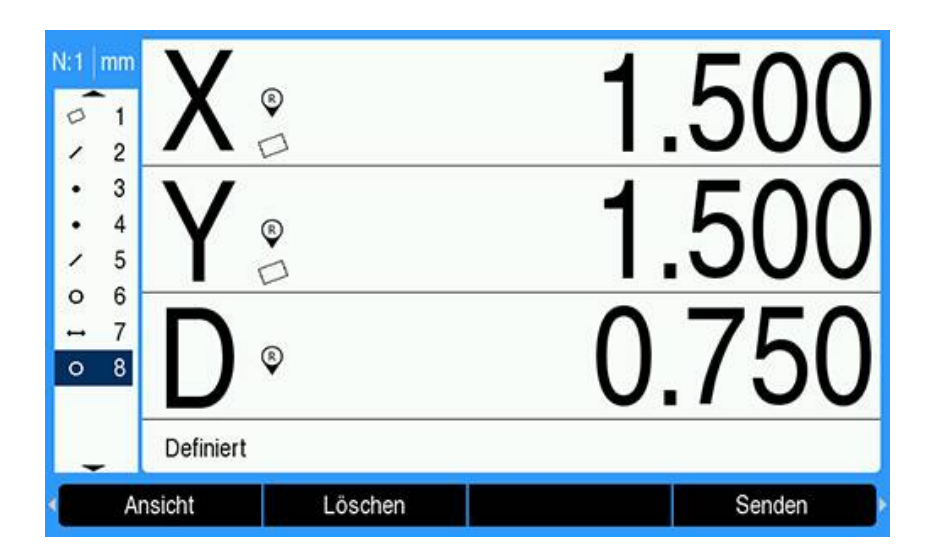

# <span id="page-188-0"></span>**11.6 Konturelemente konstruieren**

Aus gemessenen, definierten oder anderen konstruierten Konturelementen der Elementliste können Sie neue Konturelemente konstruieren. Konstruktionen werden häufig verwendet, um Teile auszurichten, Bezugspunkte zu setzen und die Beziehungen zwischen Ausgangselementen zu messen.

Konstruierte Konturelemente unterscheiden sich nicht von gemessenen Konturelementen, d. h. sie können Formfehler aufweisen und mit Toleranzen versehen werden.

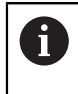

Wird eine Konstruktion versucht, die nicht die benötigten Ausgangselemente aufweist oder die nicht unterstützt wird, erscheint eine Fehlermeldung mit dem Hinweis "Konstruktion nicht möglich".

Konturelement konstruieren:

- Softkey **Messen** drücken
- Den Softkey des gewünschten Elements drücken
- Softkey **Konstruieren** drücken
- Das benötigte Ausgangselement markieren
- Taste **Enter** drücken, um das Element zu wählen
- Weitere Ausgangselemente markieren und wählen, bis alle benötigten Konturelemente gewählt sind
- Softkey **Fertigstellen** drücken
- > Das konstruierte Konturelement wird der Elementliste hinzugefügt

#### **Beispiel**

In diesem Beispiel wird ein neues Punktelement aus zwei bestehenden Kreiselementen (Ausgangselementen) konstruiert:

- Softkey **Messen** drücken
- Softkey **Punkt** drücken
- > Der Bildschirm "Punkt messen" wird angezeigt

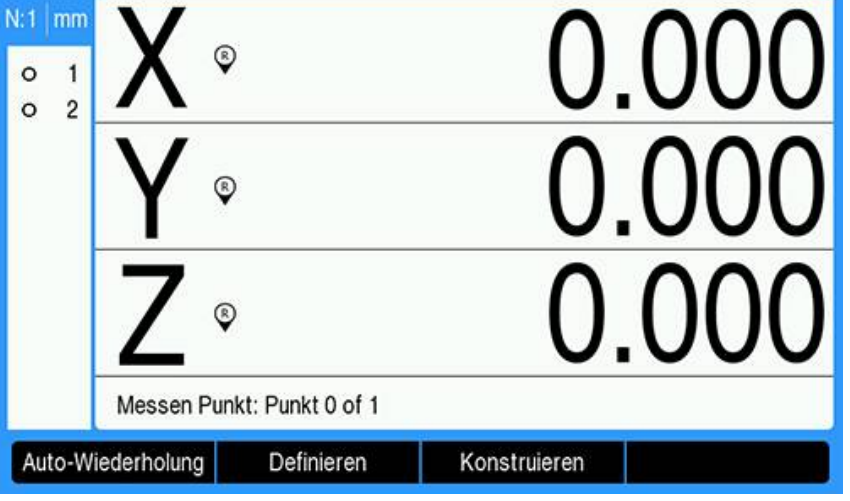

- Softkey **Konstruieren** drücken
- Das letzte Konturelement in der Elementliste ist markiert
- Wenn das letzte Element in der Elementliste keines der benötigten Ausgangselemente ist, weiter die Taste **Pfeil nach oben** drücken, bis das erste gewünschte Ausgangselement markiert ist

In diesem Beispiel befindet sich das erste bestehende Kreiselement (Ausgangselement), das für die Konstruktion verwendet werden soll, am Ende der Elementliste.

Das erste Kreiselement ist markiert (**1**)

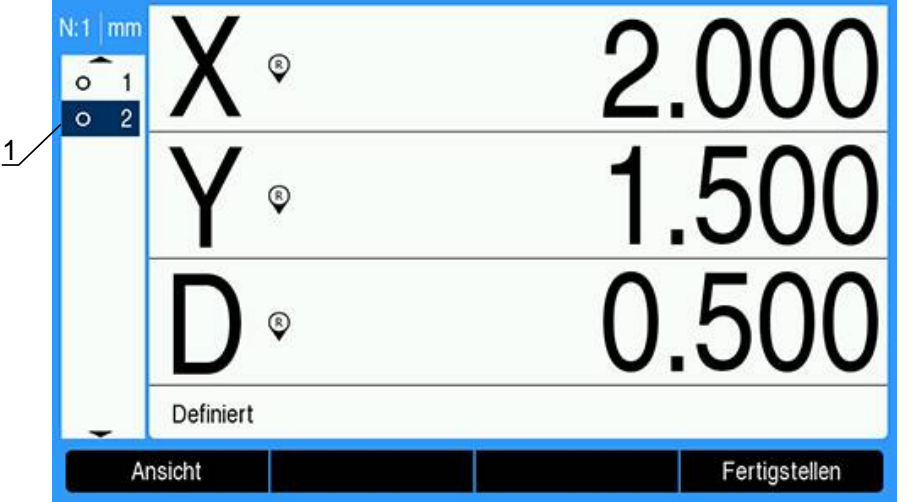

- Taste **Enter** drücken, um das markierte Element zu wählen
- Das erste Kreiselement wird als Ausgangselement gewählt. Neben dem Element (**1**) erscheint ein Pfeil in der Elementliste, der anzeigt, dass dieses Element als Ausgangselement gewählt wurde.

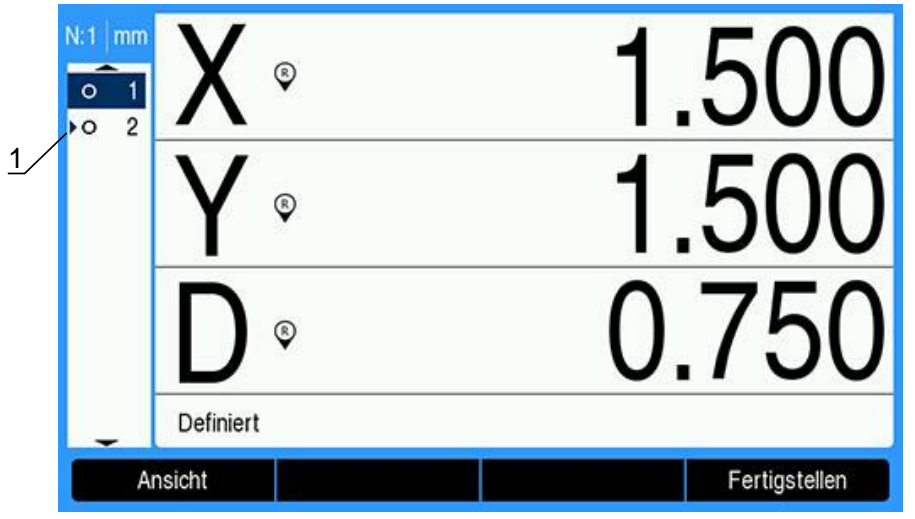

Weitere Konturelemente markieren und mit der Taste **Enter** wählen, bis alle benötigten Ausgangselemente gewählt sind

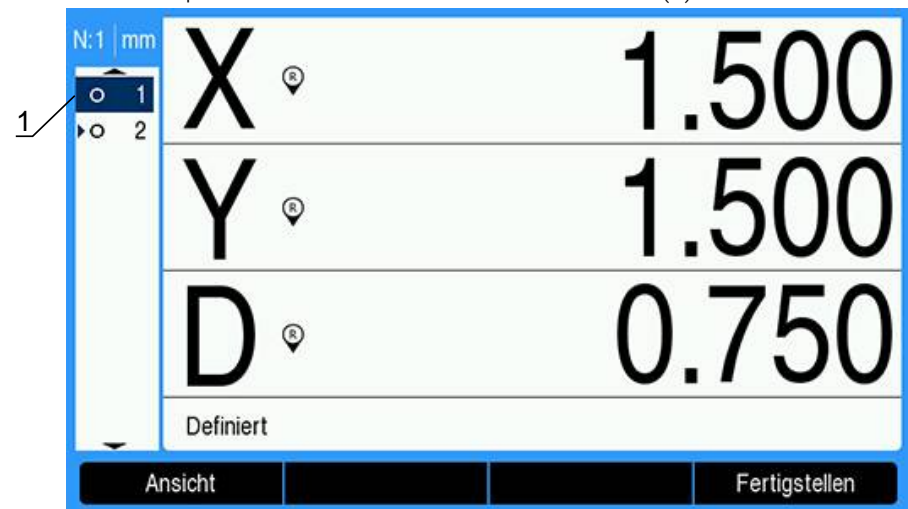

In diesem Beispiel ist das zweite Kreiselement markiert (**1**)

> Das zweite Kreiselement ist als Ausgangselement für die Konstruktion gewählt (**1**)

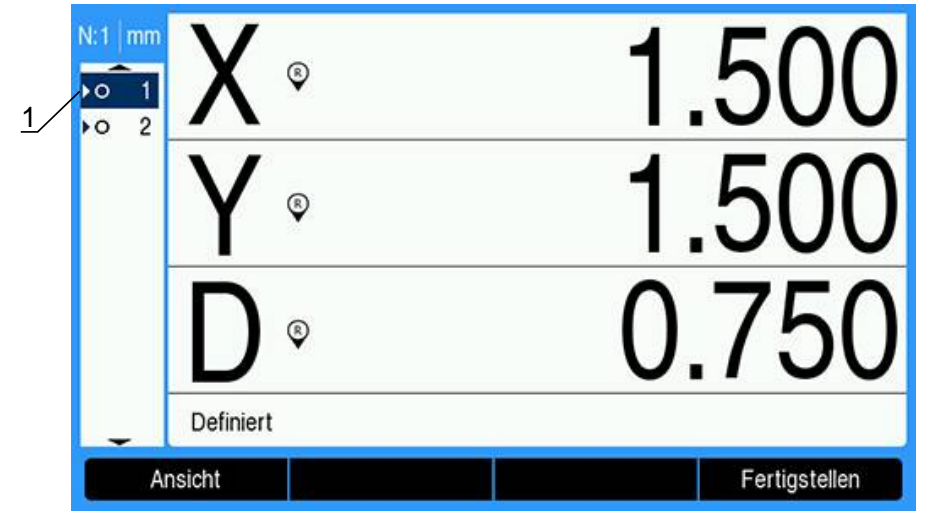

- $\blacktriangleright$ Taste **Fertigstellen** drücken, um das neue Konturelement zu konstruieren
- > Das neue Punktelement (1) erscheint am Ende der Elementliste

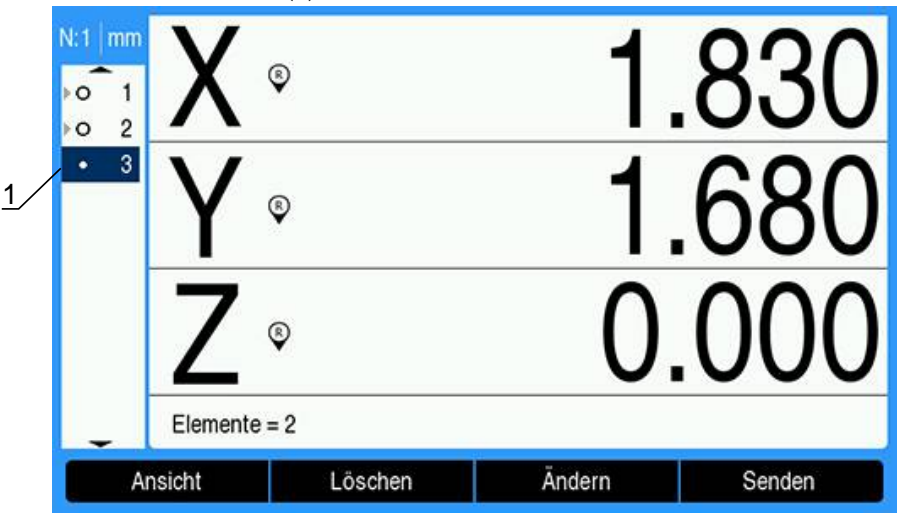

- Softkey **Ansicht** drücken, um zwischen einer Grafikansicht des konstruierten Elements und den Abmessungen des Elements umzuschalten
- Eine Grafikansicht des konstruierten Elements wird angezeigt

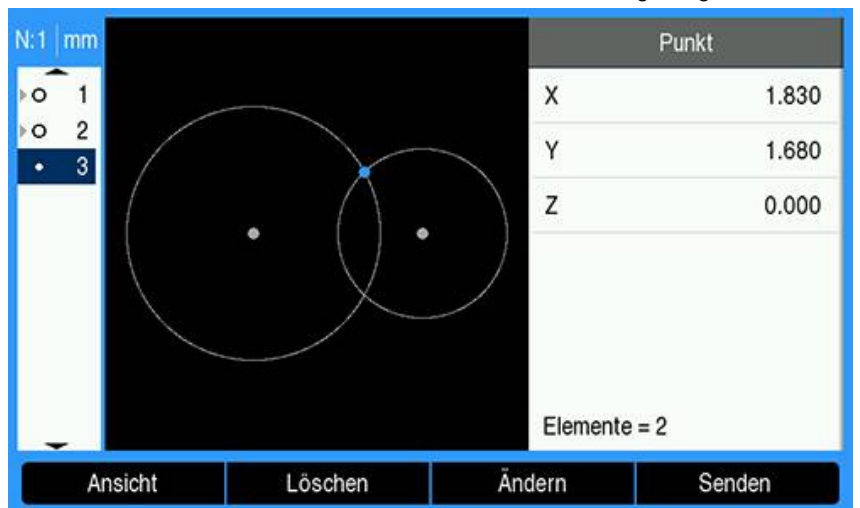

In diesem Beispiel zeigt die Grafik, dass der Punkt **Schnittpkt. 1** am oberen Schnittpunkt der beiden Kreisumfänge konstruiert wurde.

- Softkey **Ändern** drücken, um alternative Punktelemente anzuzeigen, die sich aus den beiden bestehenden Kreiselementen (Ausgangselementen) konstruieren lassen
- Alternative Softkeys für die Konstruktion werden angezeigt (**1**)

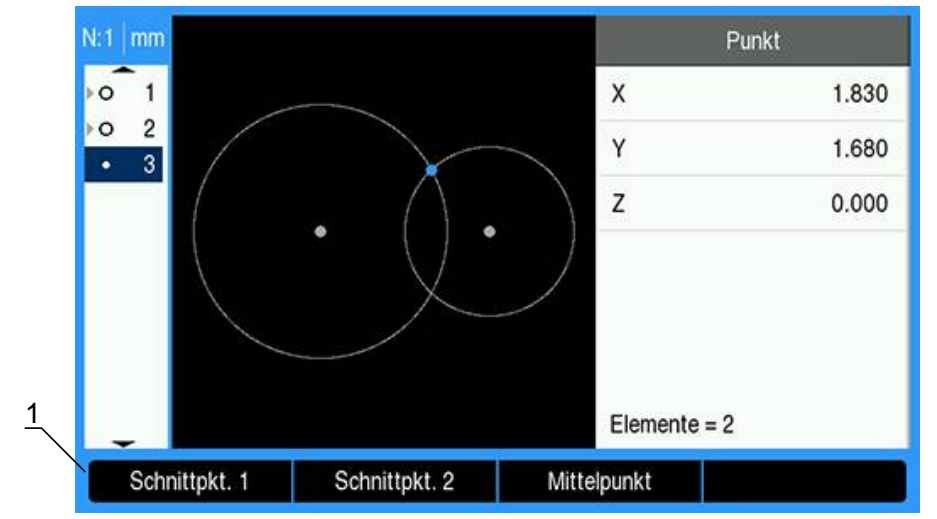

 $\frac{1}{2}$ Den gewünschten alternativen Softkey drücken, um den Elementtyp zu ändern, der konstruiert werden soll

In diesem Beispiel wird das Punktelement **Mittelpunkt** gewählt und der Punkt am Mittelpunkt zwischen den beiden Kreismittelpunkten konstruiert.

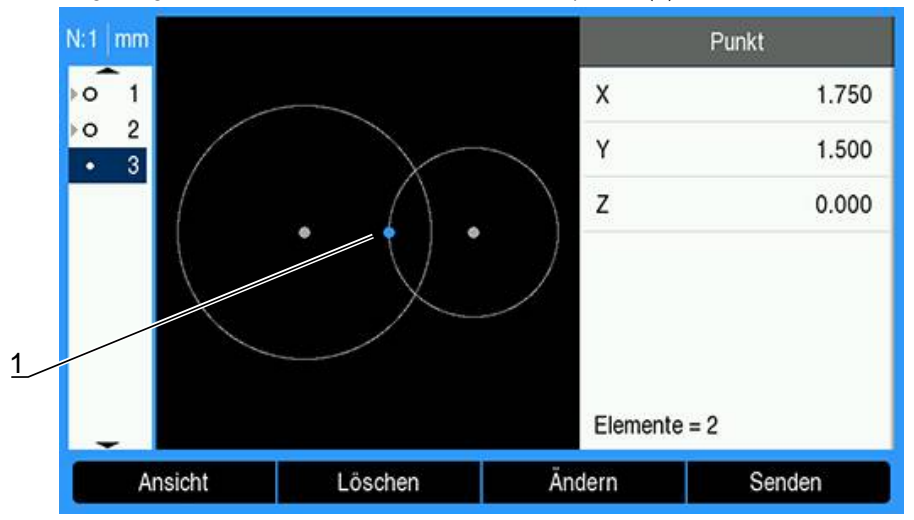

Das angezeigte Punktelement wechselt zu Mittelpunkt (**1**)

#### **Weitere Beispiele für Elementkonstruktionen**

Nachfolgend sind Beispiele für typische Elementkonstruktionen grafisch dargestellt. Ein Vielzahl weiterer Konstruktionen ist möglich.

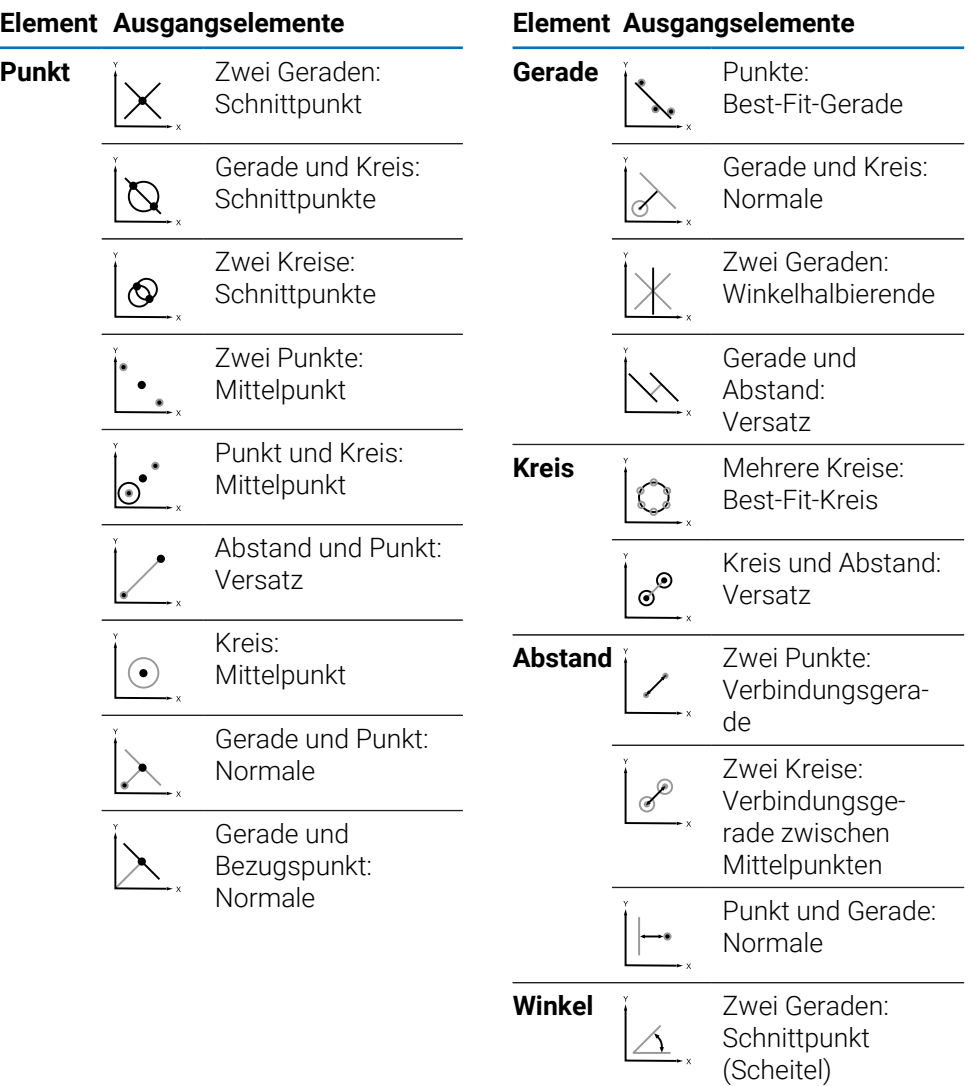

# **11.7 Konturelemente auswerten**

#### **Daten eines Konturelements abrufen**

Ein Konturelement können Sie abrufen, um seine Daten auszuwerten. Konturelement abrufen:

- Mit der Taste **Pfeil nach oben** oder **Pfeil nach unten** ein Konturelement markieren
- ▶ oder
- Mit den numerischen Tasten die Elementnummer eingeben
- > Die Ansicht "Elementabmessungen" wird angezeigt

**Weitere Informationen:** ["Auswertungsmodus-Ansichten und Softkeys",](#page-166-0) [Seite 167.](#page-166-0)

# **11.8 Daten an ein USB-Speichermedium oder einen PC senden**

Element- und Positionsdaten können Sie über den USB-Anschluss auf einen USB-Massenspeicher oder einen PC übertragen. Die Daten werden in einer Textdatei (.txt) mit dem Namen "OCPRINT.txt" übertragen. Wenn neue Daten übertragen werden, werden sie immer am Ende der Datei QCPRINT. txt hinzugefügt.

# **Positionsdaten übertragen**

Positionsdaten übertragen:

- In der DRO-Ansicht:
- Softkey **Senden** drücken
- Softkey **Position senden** drücken
- > Die aktuellen Positionsdaten werden an die Datei QCPRINT. txt gesendet

### **Alle Konturelementdaten übertragen**

Daten aller Konturelemente in der Elementliste übertragen: In der DRO-Ansicht:

- Softkey **Senden** drücken
- Softkey **Alle senden** drücken
- > Die Daten aller Konturelemente in der Elementliste werden an die Datei QCPRINT.txt gesendet

### **Alle Toleranzdaten übertragen**

Daten aller in der Elementliste enthaltenen Konturelemente mit einer Toleranz übertragen:

In der DRO-Ansicht:

- Softkey **Senden** drücken
- Softkey **Toleranz senden** drücken
- > Die Toleranzdaten aller mit einer Toleranz versehenen Konturelemente werden an die Datei QCPRINT.txt gesendet

#### **Daten eines einzelnen Konturelements übertragen**

Daten einzelner Konturelemente übertragen:

- Mit der Taste **Pfeil nach oben** oder **Pfeil nach unten** ein Konturelement in der Elementliste markieren
- Softkey **Senden** drücken
- Den Softkey drücken, der der Information entspricht, die übertragen werden soll
	- **Element senden**: sendet alle Daten des markierten Elements
	- **Senden 2**: sendet die aktuellen X- und Y-Werte
	- **Senden 3**: sendet die aktuellen X- und Y-Werte, die Z/Q-Werte des Elements sowie die Winkel-, Durchmesser- oder Längenwerte
	- **Senden X**: sendet den Wert der X-Achse
	- **Senden Y: sendet den Wert der Y-Achse**
	- **Senden Z**: sendet den Wert der Z-Achse
	- **Senden Q**: sendet den Wert der Q-Achse
	- **Senden D:** sendet den Durchmesserwert
	- **Senden r**: sendet den Radiuswert
	- **Senden F**: sendet die Formfehlerdaten
	- **Senden <**: sendet den Winkelwert
	- **Senden L**: sendet den Längenwert

# **11.9 Konturelemente löschen**

#### **Konturelement löschen**

Ein Konturelement, das Sie nicht benötigen, können Sie aus der Elementliste entfernen.

Konturelement löschen:

- Mit der Taste **Pfeil nach oben** oder **Pfeil nach unten** ein Konturelement markieren
- Softkey **Löschen** drücken
- Es erscheint der Warnhinweis, dass das Konturelement gelöscht wird
- Mit Taste **Enter** bestätigen
- Das markierte Konturelement wird aus der Elementliste entfernt oder
- ▶ Taste **C** drücken, um den Vorgang abzubrechen

#### **Alle Konturelemente löschen**

Sie können gleichzeitig alle Konturelemente eines Teils aus der Elementliste entfernen.

Alle Konturelemente löschen:

- Softkey **Alle löschen** drücken
- Es erscheint der Warnhinweis, dass alle Konturelemente, Bezugspunkte und die Ausrichtung gelöscht werden
- Mit Taste **Enter** bestätigen
- Alle Konturelemente werden aus der Elementliste entfernt und alle Bezugspunkte werden gelöscht

oder

▶ Taste **C** drücken, um den Vorgang abzubrechen

# **11.10 Toleranzprüfung**

#### **Toleranzen für Konturelemente**

Folgende Toleranzen stehen zur Verfügung:

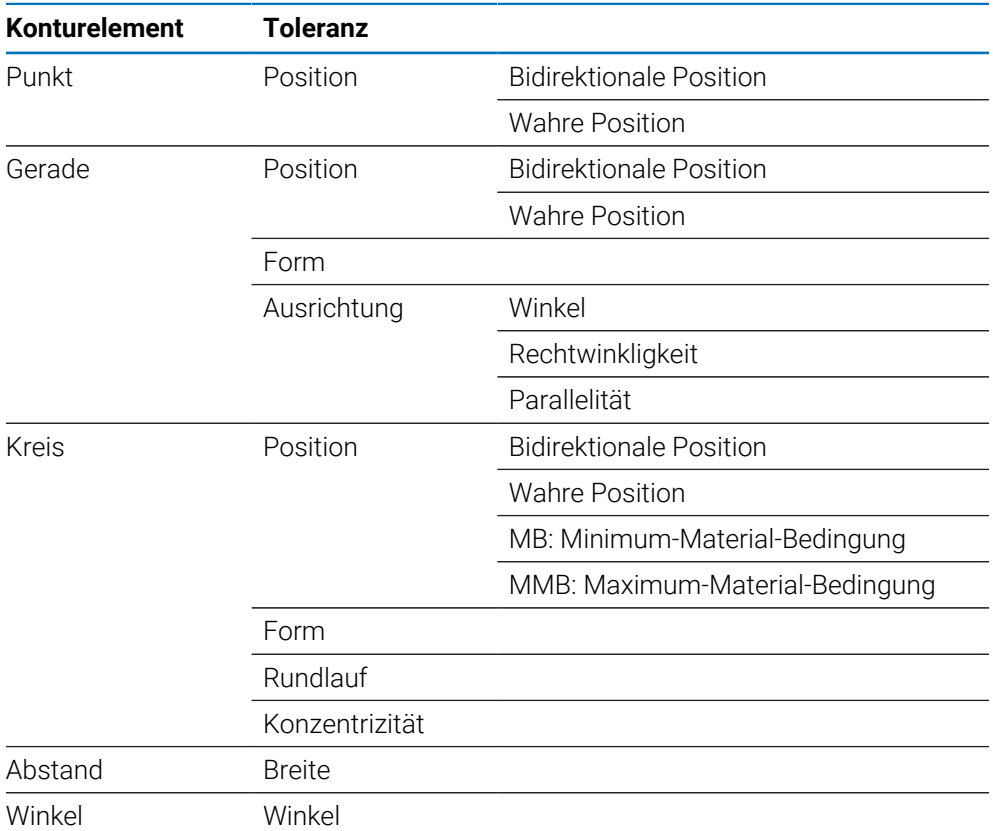

# **Toleranz anwenden**

Die Anwendung von Toleranzen erfolgt bei allen Konturelementen nach derselben Methode. Toleranz anwenden:

- Mit der Taste **Pfeil nach oben** oder **Pfeil nach unten** ein Konturelement in der Elementliste markieren
- Mit der Taste **Pfeil nach links** oder **Pfeil nach rechts** den Softkey **Toleranz** aufrufen
- Mit dem Softkey **Toleranz** die Toleranz-Softkeys anzeigen
- Softkey für die gewünschte Toleranzart drücken
- Es erscheint eine neue Anzeige mit Datenfeldern für Sollwert und Toleranzwert.
- Sollwert und Toleranzwert eingeben
- Mit dem Softkey **Fertigstellen** die Toleranz-Ergebnisse anzeigen
- Softkey **Fertigstellen** erneut drücken, um zur DRO-Ansicht zurückzukehren

Bei Messungen, die die Toleranzprüfung nicht bestehen, werden die Werte in der DRO-Ansicht nur schwarz umrissen dargestellt.

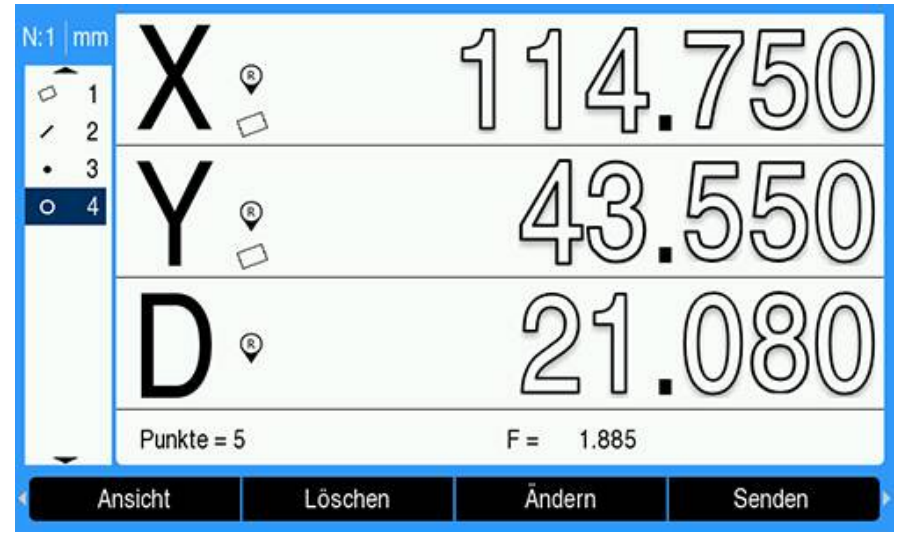

#### **Toleranzbeispiel anwenden**

In diesem Beispiel wird eine Formtoleranz auf ein Kreiselement angewendet.

Mit der Taste **Pfeil nach oben** oder **Pfeil nach unten** das gewünschte Konturelement in der Elementliste markieren. In diesem Beispiel wird der Kreis markiert

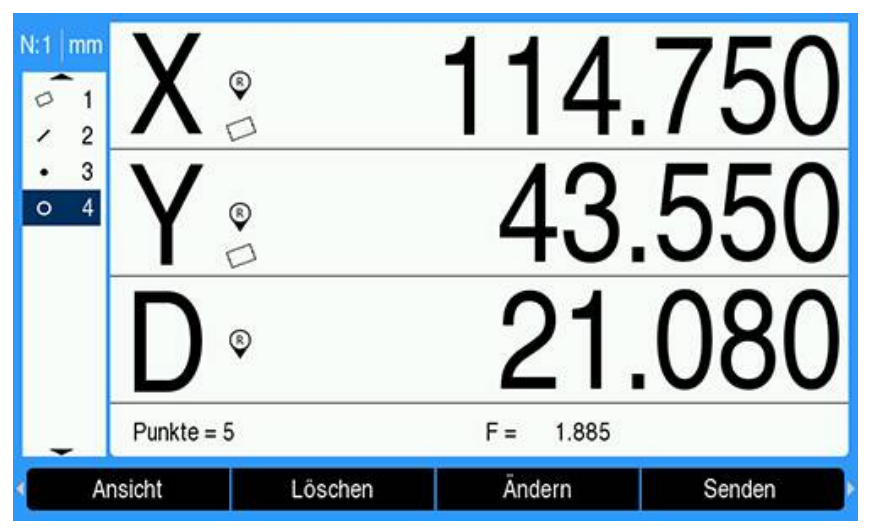

Mit der Taste **Pfeil nach links** oder **Pfeil nach rechts** den Softkey **Toleranz** aufrufen

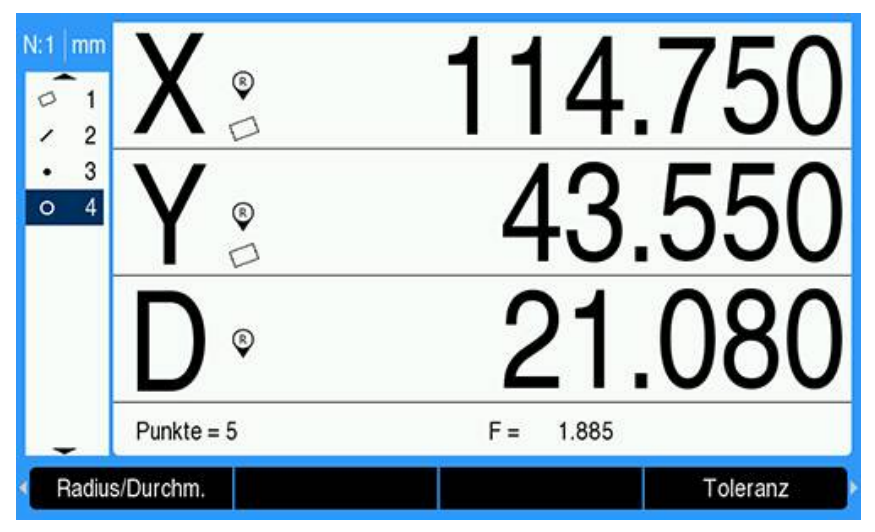

- Mit dem Softkey **Toleranz** die Toleranzoptionen für Kreise anzeigen
	- **Lage**
	- **Form**
	- Rundlauf
	- Konz. (Konzentrizität)

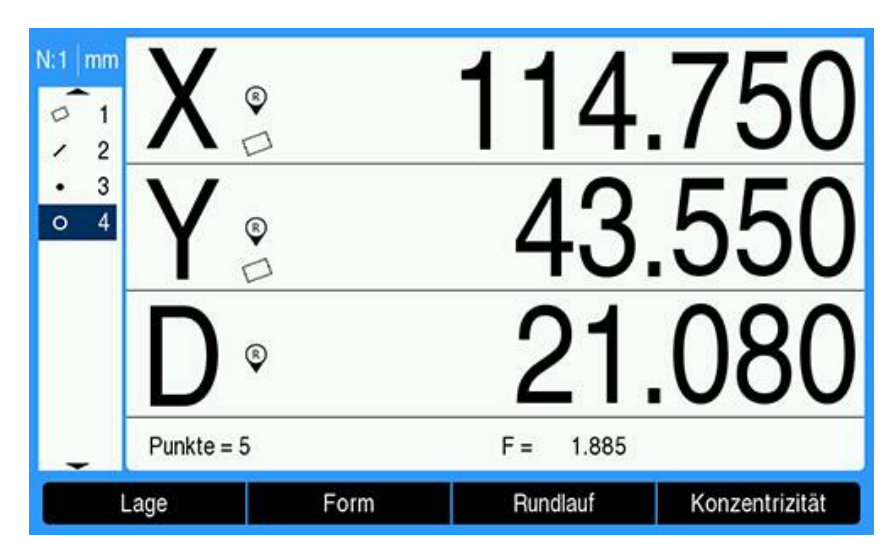

Mit dem Softkey für die gewünschte Toleranzart die entsprechende Eingabemaske öffnen

In diesem Beispiel wurde der Softkey **Form** gedrückt und es wird die Eingabemaske für die Festlegung der Rundheitstoleranz angezeigt. Das Toleranz-Datenfeld (**Toleranzzone**) enthält zunächst die gemessene Abweichung von der idealen Rundheit.

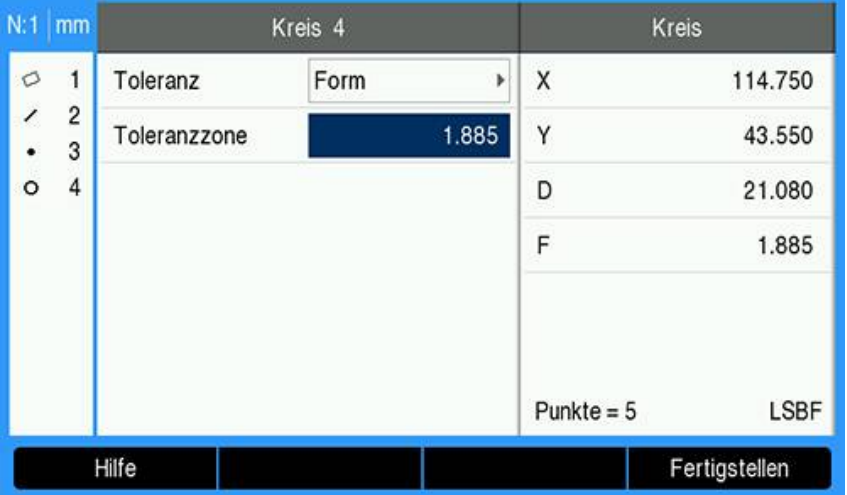

Die gewünschten Toleranzsollwerte in die entsprechenden Datenfelder eingeben In diesem Beispiel für die Kreisformtoleranz wird nur das Feld für die Rundheitstoleranz mit Eingabe einer Toleranz angezeigt.

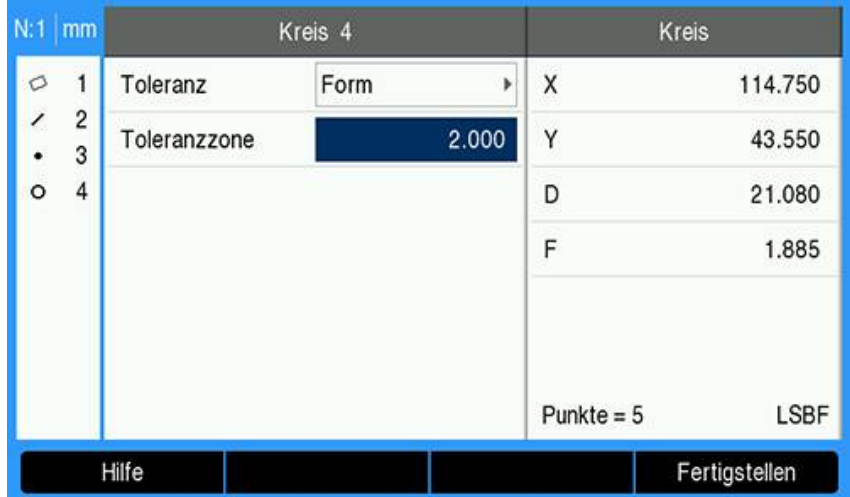

- Mit dem Softkey **Fertigstellen** das Toleranz-Ergebnis anzeigen
- Es wird der Toleranz- und der Istwert angezeigt In diesem Beispiel war der Toleranzwert größer als der Istwert und die Toleranzprüfung ist bestanden. Ein Häkchen zeigt die bestandene Prüfung an

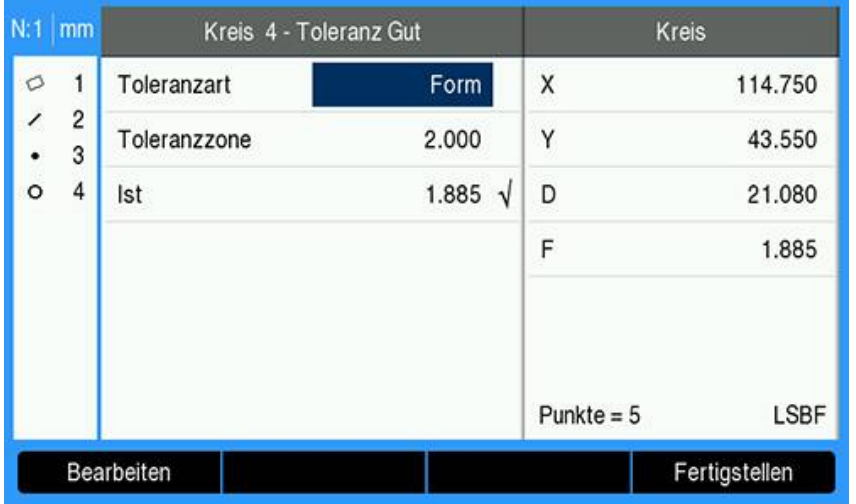

Softkey **Fertigstellen** erneut drücken, um zur DRO-Ansicht zurückzukehren

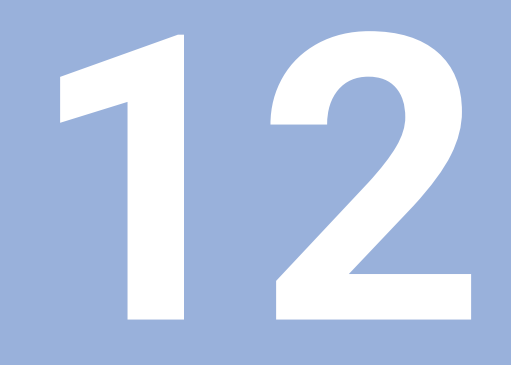

# **Programmieren**

# **12.1 Überblick**

i

Diese Funktion ist nur auf einem Gerät der Baureihe DRO300 verfügbar.

Grundlegende Bearbeitungsvorgänge (z. B. Werkzeugwahl, Wert setzen, Bohrmuster), die im DRO-Anzeigemodus verfügbar sind, können Sie auch zur Erstellung eines Programms verwenden. Ein Programm besteht aus einem Bearbeitungsvorgang oder mehreren aufeinanderfolgenden Bearbeitungsvorgängen. Programme können mehrmals ausgeführt und für spätere Verwendung gespeichert werden.

Jeder Bearbeitungsvorgang ist ein unabhängiger Schritt innerhalb des Programms. Ein Programm kann bis zu 250 Schritte enthalten. Die Programmliste enthält die Schrittnummern und die zugehörigen Bearbeitungsvorgänge.

Programme werden im System gespeichert und sind auch nach Spannungsunterbrechung noch verfügbar. Das Gerät kann bis zu zehn Programme im internen Speicher aufnehmen. Mit den Funktionen **Export** und **Import** können Sie Programme auch extern auf einem PC speichern.

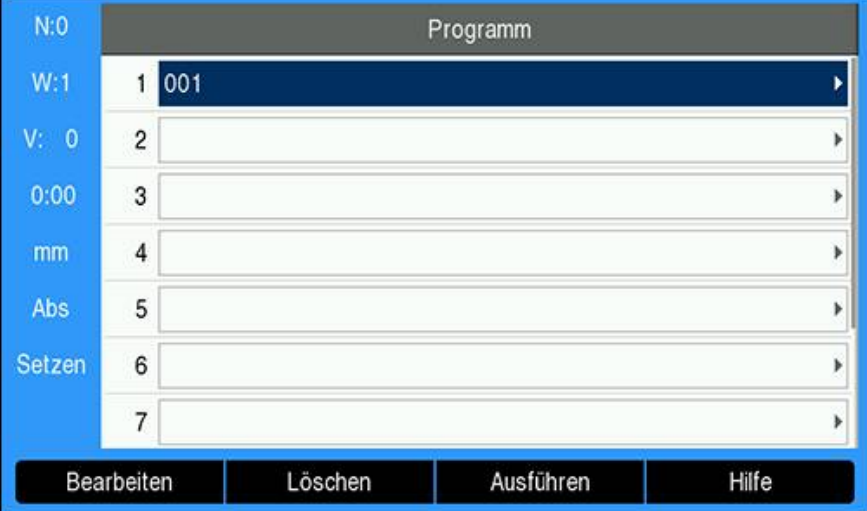

#### **Programm-Modus öffnen**

Den **Programm**-Modus öffnen:

- Softkey **Programm** drücken
- Eine Liste des **Programm**s (oder eine leere Liste) wird angezeigt

# **12.2 Neues Programm erstellen**

Neues **Programm** erstellen:

- Programmnummer markieren, an der Sie ein neues Programm erstellen wollen
- Falls die Programmnummer verfügbar ist, wird der Softkey **Neu** angezeigt
- Softkey **Neu** drücken
- Einen **Programmname**n eingeben
- Softkey **Speichern** drücken
- Das neue **Programm** wird erstellt und der erste Schritt im Programm ist markiert

**Funktionen** werden in ein **Programm** eingefügt und zur Erstellung von Schritten im **Programm** verwendet.

Verfügbare **Funktionen** aufrufen:

- Softkey **Funktionen** drücken
- Folgende **Funktionen** stehen zur Verfügung:
	- **Werkzeug**
		- **Lochkreis**

**Position**

- **Wert setzen Lochreihe**
- Mit der Taste **Pfeil nach links** oder **Pfeil nach rechts** durch die Softkeys schalten

#### **12.3.1 Schritt Werkzeug erstellen**

**Nullpunkt**

Mit dem Schritt **Werkzeug** wählen Sie das Werkzeug aus der **Werkzeugtabelle**, das in den nachfolgenden Schritten im Programm verwendet wird.

**Werkzeug** wählen:

- Softkey **Werkzeug** drücken
- Das gewünschte **Werkzeug** in der **Werkzeugtabelle** markieren
- Softkey **Verwenden** drücken
- Somit haben Sie den im Programm markierten Schritt als **Werkzeug**-Funktion definiert

#### **12.3.2 Schritt Nullpunkt erstellen**

Mit dem Schritt **Nullpunkt** wählen Sie den Nullpunkt, der in den folgenden Programmschritten verwendet werden soll.

**Nullpunkt** wählen:

- Softkey **Nullpunkt** drücken
- Gewünschte **Nullpunkt**-Nummer eingeben
- Mit der Taste **Enter** bestätigen
- Somit haben Sie den im Programm markierten Schritt als **Nullpunkt**-Funktion definiert

#### **12.3.3 Schritt Wert setzen erstellen**

Mit dem Schritt **Wert setzen** geben Sie die Soll-Position im Programm ein, die angefahren werden soll.

Schritt **Wert setzen** eingeben:

- Softkey **Wert setzen** drücken
- Gewünschte Information wählen
- Mit der Taste **Enter** bestätigen
- Somit haben Sie den im Programm markierten Schritt als **Wert setzen**-Funktion definiert

**12**

# **12.3.4 Schritt Position erstellen**

Diese Funktion steht nur zur Verfügung, wenn die Anwendung **Fräsen** eingestellt ist. Mit dem Schritt **Position** geben Sie die von den Maschinen- und Werkzeugachsen (X, Y, Z) anzufahrende Soll-Position im Programm ein.

Schritt **Position** erstellen:

- Softkey **Position** drücken
- Soll-Positionen für die Maschinenachsen eingeben
- Tiefe für die Werkzeugachse eingeben (optional)
- Mit der Taste **Enter** bestätigen
- Somit haben Sie den im Programm markierten Schritt als **Position**s-Funktion definiert

### **12.3.5 Schritt Lochkreis erstellen**

Diese Funktion steht nur zur Verfügung, wenn die Anwendung **Fräsen** eingestellt ist. Mit dem Schritt **Lochkreis** können Sie die Parameter eines Lochkreises im Programm definieren.

- Schritt **Lochkreis** erstellen:
- Softkey **Lochkreis** drücken
- Mit der Taste **Pfeil nach oben** oder **Pfeil nach unten** das gewünschte Bohrmuster wählen
- Softkey **Verwenden** drücken
- Somit haben Sie den im Programm markierten Schritt als **Lochkreis**-Funktion definiert

#### **Bohrmuster ändern**

Gewähltes Bohrmuster ändern:

- Mit der Taste **Enter** bestätigen oder
- Softkey **Bearbeiten** drücken
- Die neuen Parameter für das Bohrmuster in der Eingabemaske **Lochkreis** eingeben
- Mit der Taste **Enter** bestätigen

# **12.3.6 Schritt Lochreihe erstellen**

Diese Funktion steht nur zur Verfügung, wenn die Anwendung **Fräsen** eingestellt ist. Mit dem Schritt **Lochreihe** können Sie die Parameter einer Lochreihe im Programm definieren.

Schritt **Lochreihe** erstellen:

- Softkey **Lochreihe** drücken
- Mit der Taste **Pfeil nach oben** oder **Pfeil nach unten** das gewünschte Bohrmuster wählen
- Softkey **Verwenden** drücken
- Somit haben Sie den im Programm markierten Schritt als **Lochreihe**-Funktion definiert

#### **Bohrmuster ändern**

Gewähltes Bohrmuster ändern:

- Mit der Taste **Enter** bestätigen oder
- Softkey **Bearbeiten** drücken
- Die neuen Parameter für das Bohrmuster in der Eingabemaske **Lochreihe** eingeben
- Mit der Taste **Enter** bestätigen

# <span id="page-206-0"></span>**12.4 Schritte bearbeiten**

#### **Schritt wählen**

Speziellen Schritt im Programm wählen:

- Mit den numerischen Tasten die gewünschte Schrittnummer eingeben ( z. B. 5)
- Mit der Taste **Enter** bestätigen
- > Der markierte Schritt wird an der gewünschten Position im Programm platziert

#### **Schritt einfügen**

Schritt einfügen:

- Schritt markieren, unter dem Sie einen neuen Schritt einfügen wollen
- Den Softkey **Funktionen** drücken
- Gewünschte Funktion wählen
- > Der markierte Schritt und alle folgenden Schritte werden in der Programmliste um einen Schritt nach unten verschoben, und der neue Schritt wird an der Position des markierten Schritts eingefügt.

#### **Schritt bearbeiten**

Schritt bearbeiten:

- Den Schritt markieren, den Sie bearbeiten wollen
- Mit der Taste **Enter** bestätigen
- Die für den markierten Schritt verfügbaren Funktionen werden angezeigt und können zur Bearbeitung verwendet werden

#### **Schritt löschen**

Schritt aus dem Programm entfernen:

- Den Schritt markieren, den Sie löschen wollen
- Den Softkey **Löschen** drücken
- Es erscheint ein Warnhinweis, dass der aktuelle Schritt aus dem Programm entfernt wird

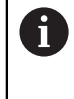

Wenn ein Schritt aus dem Programm entfernt wird, werden alle folgenden Schritte in der Programmliste um einen Schritt nach oben verschoben

- Mit der Taste **Enter** bestätigen, dass der Schritt aus dem Programm entfernt werden soll
- oder
- ▶ Taste C drücken, um den Vorgang abzubrechen

#### **Schritt auflösen**

Der Schritt **Lochkreis** oder **Lochreihe** kann in einzelne **Position**s-Schritte aufgelöst werden.

**Auflösen** eines Schritts:

- Einen **Lochkreis** oder **Lochreihe**-Schritt markieren
- Den Softkey **Auflösen** drücken
- Das Bearbeitungsmuster wird im **Programm** in einzelne **Position**s-Schritte aufgelöst. All nachfolgenden Schritte werden in der Programmliste nach unten verschoben.

# **12.5 Programm bearbeiten**

**Programm** bearbeiten:

- **Programm** markieren, das Sie bearbeiten wollen
- Softkey **Bearbeiten** drücken
- Die Schritte im **Programm** bearbeiten, die Sie ändern wollen **Weitere Informationen:** ["Schritte bearbeiten", Seite 207](#page-206-0)
- Änderungen werden automatisch im **Programm** gespeichert

# **12.6 Grafikansicht öffnen**

Mit dem Softkey **Ansicht** können Sie zwischen der Programmliste mit den Positionen (Absolutwerte) und der grafischen Darstellung des Bearbeitungsprogramms wechseln.

Wenn der **Programm**-Modus gewählt ist, erscheint die Programmliste als Standardansicht.

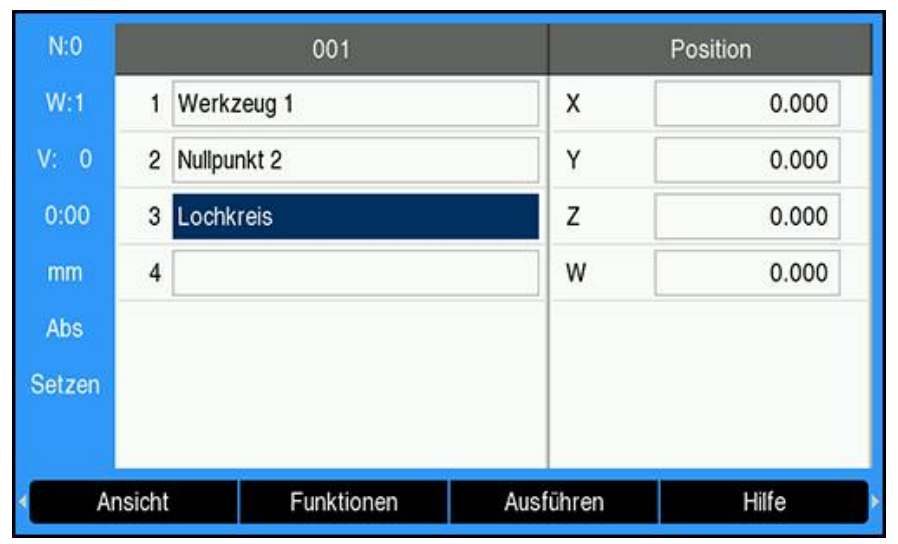

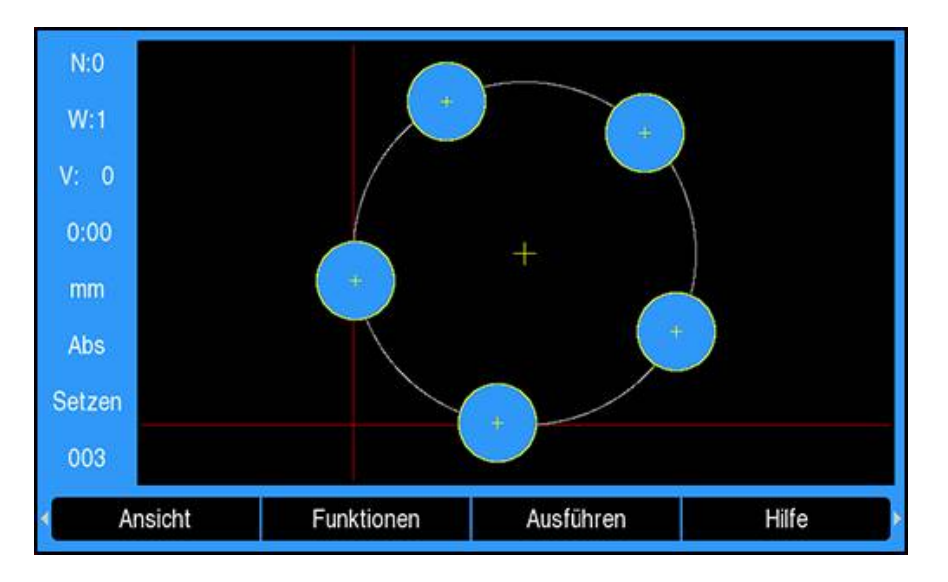

Funktionen der Grafikansicht:

- Für die Schritte **Nullpunkt**, **Position**, **Lochkreis** und **Lochreihe** gibt es eine Grafikansicht
- Elemente des Werkstücks werden maßstäblich der Größe des Fensters  $\mathbf{u}$ angepasst
- Der Nullpunkt wird als Schnittpunkt der horizontalen und vertikalen Linie als (0.0) Position dargestellt.
- Die Positionen und Bohrungen eines Bohrmusters werden als Kreise dargestellt
- Der Durchmesser des programmierten Werkzeugs wird für die Darstellung der  $\blacksquare$ Bohrungen verwendet.

#### **Grafikansicht öffnen**

- Grafikansicht öffnen:
- Softkey **Ansicht** drücken

# **12.7 Programm ausführen**

Programm ausführen:

- Mit der Taste **Pfeil nach oben** oder **Pfeil nach unten** den Programmschritt markieren, ab dem die Programmausführung beginnen soll
- ► oder
- Mit den numerischen Tasten den Programmschritt wählen, ab dem die Programmausführung beginnen soll
- Softkey **Ausführen** drücken
- Die Restweganzeige ist aktiv und die Softkeys für das **Ausführen** eines Programms werden angezeigt. In der Statusleiste wird die Nummer des Schritts angezeigt, der gerade ausgeführt wird.

Die folgenden Softkeys stehen Ihnen zur Verfügung, wenn Sie ein Programm ausführen:

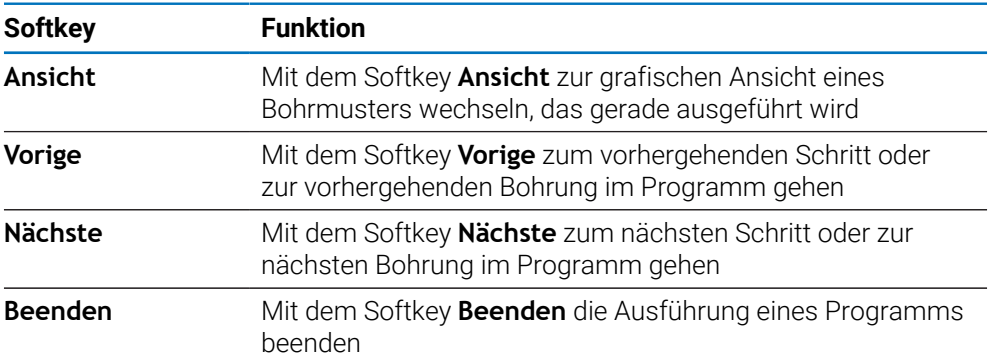

**13**

**Messwertausgabe**

# **13.1 Überblick**

 $\mathbf{i}$ 

Diese Funktion ist nur auf einem Gerät der Baureihe DRO300 verfügbar.

Mit dem Fernschalter (Hänge- oder Fußschalter) übertragen Sie die aktuellen Anzeigewerte der Betriebsart Istwert oder Restweg – je nachdem, welche der beiden Betriebsarten gerade aktiv ist.

# **13.2 Datenausgabe mit Kantentaster**

Für die nächsten drei Beispiele gilt: Die Messwertausgabe wird mit einem Schaltsignal des Kantentasters gestartet. Die Datenausgabe auf einen USB-Massenspeicher können Sie in den Einstellungen der **Messwertausgabe** aktivieren oder deaktivieren.

**Weitere Informationen:** ["Messwertausgabe", Seite 101](#page-100-0)

#### **Beispiel 4**

Antastfunktion Kante Y = –3674,4498 mm

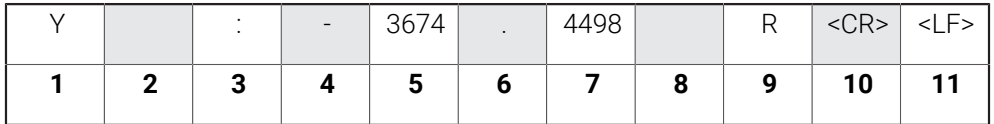

- **1** Koordinatenachse
- **2** (2) Leerzeichen
- **3** Doppelpunkt
- **4** Vorzeichen oder Leerzeichen
- **5** 2 bis 7 Vorkommastellen
- **6** Dezimalpunkt
- **7** 1 bis 6 Nachkommastellen
- **8** Maßeinheit: Leerzeichen bei mm, " bei Zoll
- **9 R** bei Radiusanzeige, **D** bei Durchmesseranzeige
- **10** Wagen-Rücklauf
- 11 Zeilenvorschub (engl. line feed)

#### **Beispiel 5**

Antastfunktion Mittellinie

Koordinate der Mittellinie auf der X-Achse CLX = +3476,9963 mm (engl. **C**enter **L**ine **X** axis)

Abstand zwischen den angetasteten Kanten DST = 2853,0012 mm (engl. **D**i**st**ance)

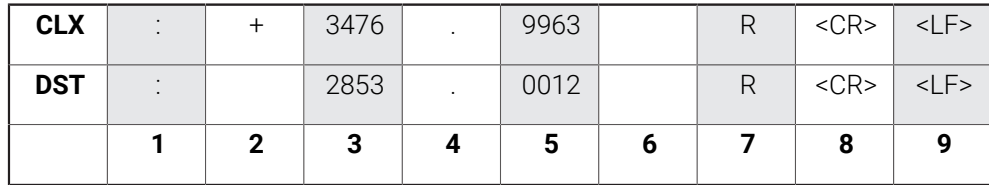

- **1** Doppelpunkt
- **2** Vorzeichen oder Leerzeichen
- **3** 2 bis 7 Vorkommastellen
- **4** Dezimalpunkt
- **5** 1 bis 6 Nachkommastellen
- **6** Maßeinheit: Leerzeichen bei mm, " bei Zoll
- **7 R** bei Radiusanzeige, **D** bei Durchmesseranzeige
- **8** Wagen-Rücklauf
- **9** Zeilenvorschub (engl. line feed)

#### **Beispiel 6**

Antastfunktion Kreismitte

Erste Mittelpunktskoordinate, z. B. CCX = –1616,3429 mm. Zweite

Mittelpunktskoordinate, z. B. CCY = +4362,9876 mm, (engl. **C**ircle **C**enter **X** axis, **C**ircle **C**enter **Y** axis; Koordinaten abhängig von der Bearbeitungsebene).

Kreis-Durchmesser (engl. diameter) DIA = 1250,0500 mm

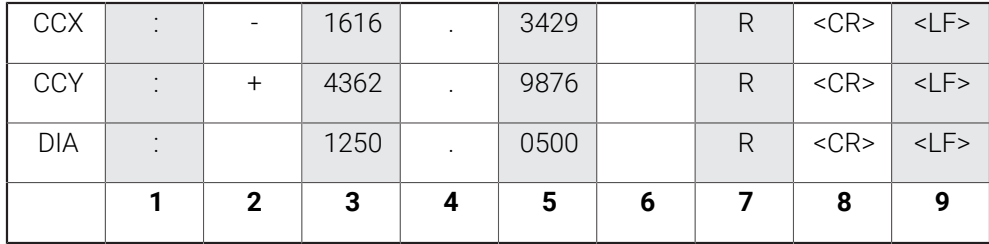

- **1** Doppelpunkt
- **2** Vorzeichen oder Leerzeichen
- **3** 2 bis 7 Vorkommastellen
- **4** Dezimalpunkt
- **5** 1 bis 6 Nachkommastellen
- **6** Maßeinheit: Leerzeichen bei mm, " bei Zoll
- **7 R** bei Radiusanzeige, **D** bei Durchmesseranzeige
- **8** Wagen-Rücklauf
- **9** Zeilenvorschub (engl. line feed)

**14**

**Fernbedienung**

# **14.1 Fernbedienung**

Die USB-Datenschnittstelle ermöglicht die Fernbedienung des Geräts über eine Host-Anwendung. Verfügbare Sonderbefehle: <Ctrl>B "Sende Ist-Position", <Ctrl>P "Sende Bildschirmaufnahme".

Folgende Tastenbefehle stehen zur Verfügung:

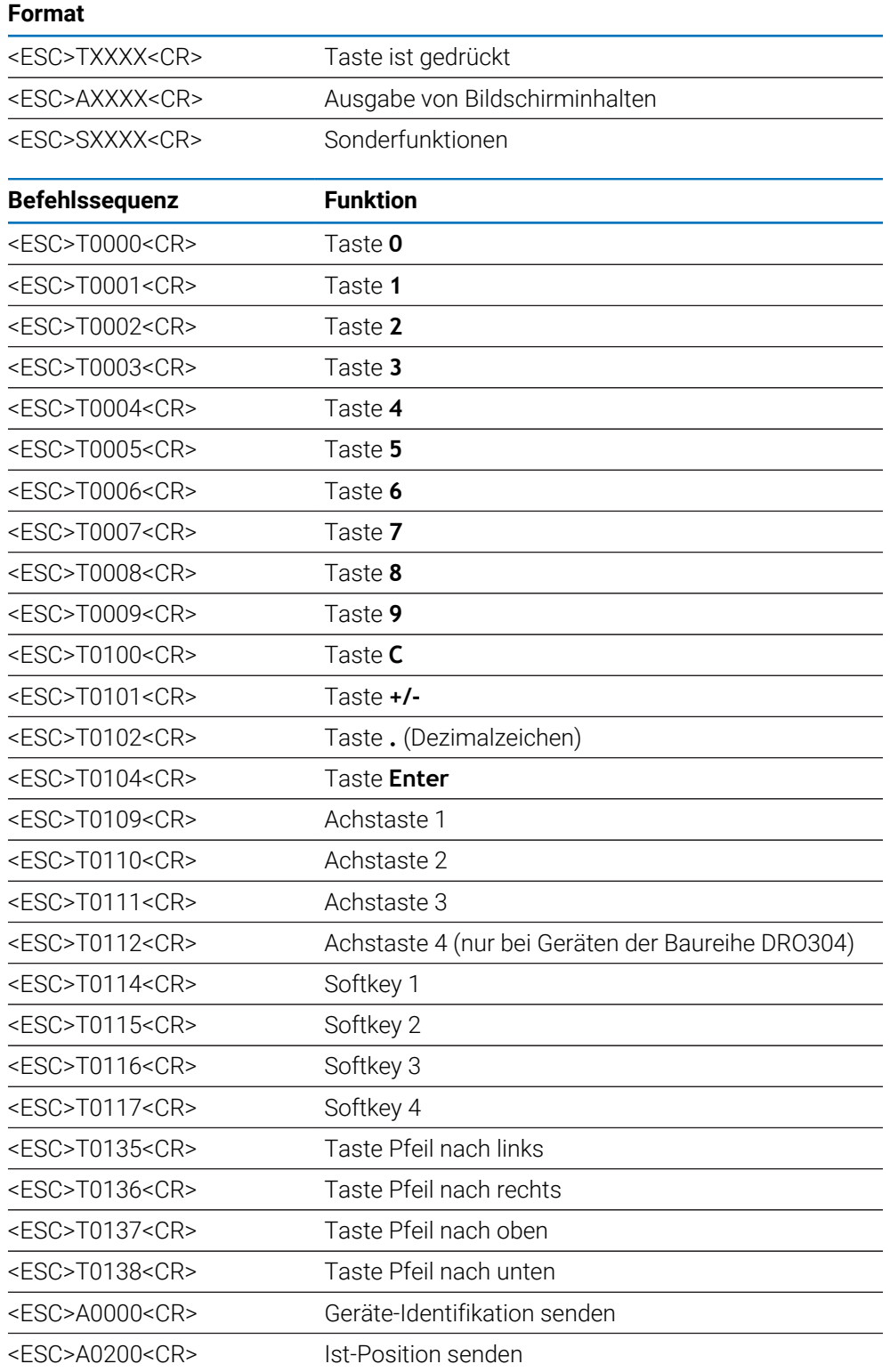
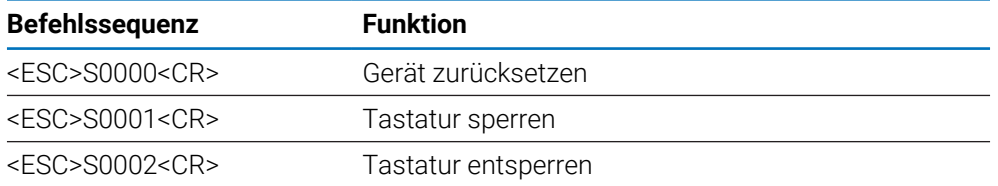

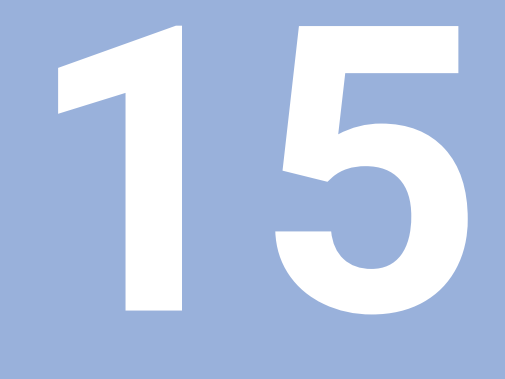

**Arbeiten mit der IOB 610**

# <span id="page-219-1"></span>**15.1 Einrichten**

Durch den Anschluss einer IOB 610 an ein Gerät der Baureihe DRO300 stehen Ihnen die Spindelfunktionen für die Anwendung **Fräsen**, Funktionen der konstanten Schnittgeschwindigkeit (**CSS**) für die Anwendung **Drehen** sowie Funktionen für die Anwendung **Erodieren** zur Verfügung.

#### <span id="page-219-0"></span>**Gerät konfigurieren**

- Die IOB 610 an ein Gerät der Baureihe DRO300 anschließen
- Das Gerät erkennt automatisch, dass die IOB angeschlossen ist **Weitere Informationen:** ["Zubehör anschließen", Seite 43](#page-42-0)
- Das Gerät für die Anwendung **Fräsen** konfigurieren, um die Optionen **Spindel einstellen** und **Schaltausgänge** zu nutzen

**Weitere Informationen:** ["Pos.Anz. einstellen", Seite 86](#page-85-0)

> Die Optionen **Spindel einstellen** und **Schaltausgänge** befinden sich im Menü **System einrichten**

oder

Das Gerät für die Anwendung **Drehen** konfigurieren, um die Optionen **CSS einstellen** und **Schaltausgänge** zu nutzen

**Weitere Informationen:** ["Pos.Anz. einstellen", Seite 86](#page-85-0)

Die Optionen **CSS einstellen** und **Schaltausgänge** befinden sich im Menü **System einrichten**

oder

- Das Gerät für die Anwendung **Erodieren** konfigurieren **Weitere Informationen:** ["Pos.Anz. einstellen", Seite 86](#page-85-0)
- In der Softkey-Leiste werden die Softkeys **EDM einrichten**, **EDM Ein/Aus** und **DRO/EDM** angezeigt.

# **15.2 Schaltfunktionen**

**Schaltausgänge** können nicht auf gekoppelte Achsen oder Achsen mit Losekompensation angewendet werden.

## **15.2.1 Schalteingänge**

i

Die IOB 610 bietet vier Eingänge, die den angezeigten Wert der jeweils zugeordneten Achse auf Null zurücksetzen. Dazu muss der Pegel am Eingang von niedrig auf hoch geschaltet werden.

## **15.2.2 Schaltausgänge**

Die **Schaltausgänge** bestehen aus integrierten Relais für allgemeine Verwendung. Die Anzahl der verfügbaren Ausgänge ist von den gewählten Konfigurationsoptionen abhängig:

### **Die Anwendung Fräsen**

- Zehn **Schaltausgänge** sind verfügbar, wenn die Steuerung der **Spindeldrehzahl** (**1/min**) auf **Deaktiviert** gesetzt ist
- Fünf **Schaltausgänge** sind verfügbar, wenn **1/min** auf **Aktiviert** gesetzt ist

**Weitere Informationen:** ["Einstellungen für die Steuerung der Spindeldrehzahl",](#page-226-0) [Seite 227](#page-226-0)

#### **Die Anwendung Drehen**

- Zehn **Schaltausgänge** sind verfügbar, wenn die konstante Schnittgeschwindigkeit (**CSS**) auf **Deaktiviert** gesetzt ist
- Fünf **Schaltausgänge** sind verfügbar, wenn **CSS** auf **Aktiviert** gesetzt ist

**Weitere Informationen:** ["Einstellungen für die Steuerung der konstanten](#page-236-0) [Schnittgeschwindigkeit \(CSS\)", Seite 237](#page-236-0)

### **Ausgang einstellen**

**Schaltausgänge** können so konfiguriert werden, dass sie entweder an einer voreingestellten Position oder innerhalb eines Bereichs um Null schalten.

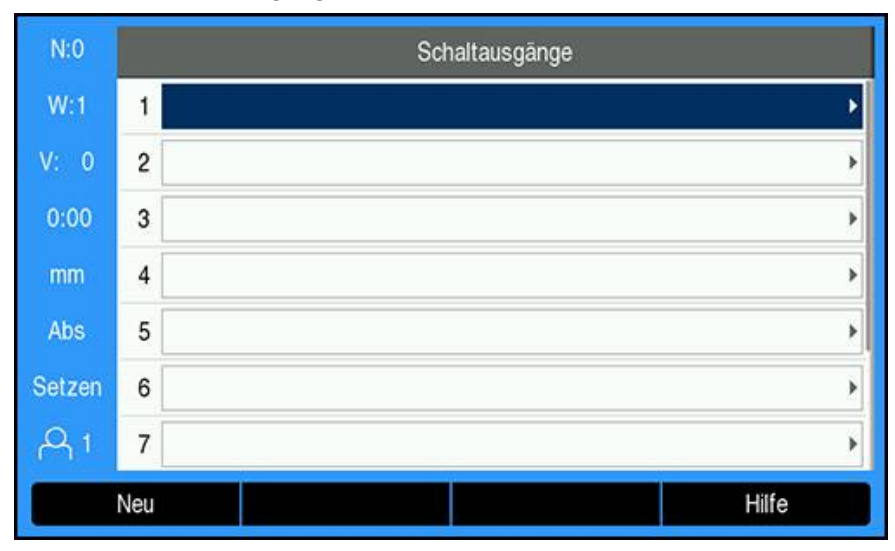

#### **Die Tabelle Schaltausgänge öffnen**

Die Einstellungen für **Schaltausgänge** öffnen:

- Den Softkey **Einstellungen** drücken
- In der folgenden Reihenfolge öffnen:
	- **System einrichten**
	- **Schaltausgänge**
- Die Tabelle **Schaltausgänge**, in der die Konfiguration der Ausgänge abgelegt ist, wird angezeigt

# **Ausgang konfigurieren**

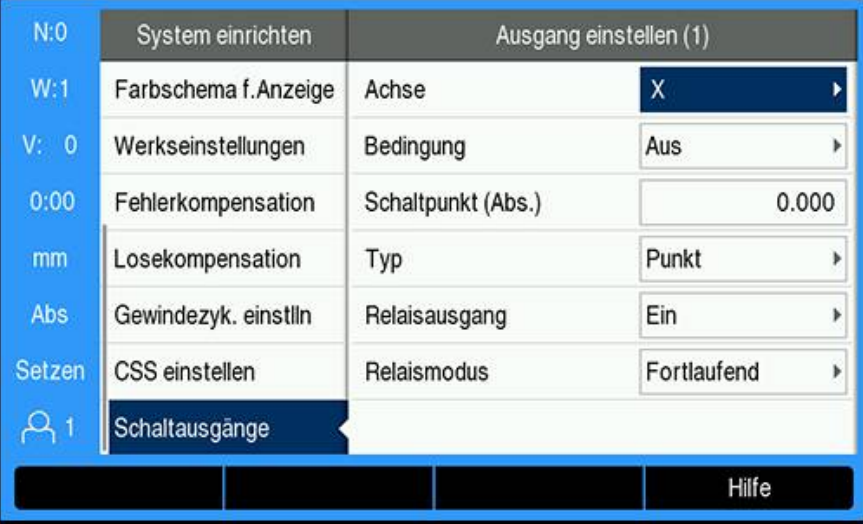

Die Konfiguration eines Ausgangs definieren oder ändern:

- Mit den **Pfeil**tasten oder den numerischen Tasten (**Ziffern**) den Ausgang wählen
- Mit der Taste **Enter** bestätigen
- Die Parameter für **Ausgang einstellen** werden angezeigt:
- Dem Ausgang eine **Achse** zuordnen
- Die erforderliche **Bedingung** wählen, bei der das Relais aktiviert wird:
	- **Aus**
	- $\blacksquare$ **<**
	- ٠ **<=**
	- $\mathbf{m}$ **>=**
	- **>**
- Mit dem Softkey **Abs./Ink.** den **Schaltpunkt** wählen, um die Achsposition festzulegen, und mit den numerischen Tasten (**Ziffern**) den Positionswert eingeben
	- **Abs.** (Istwert)
	- **Ink.** (Restweg)
- Den **Typ** der Schalteinstellung wählen:
	- **Punkt** auf der Achse
	- **Bereich** um Null
- Den **Relaisausgang** wählen, um das Relais auf **Ein** oder **Aus** zu setzen, wenn die Schaltbedingung erfüllt ist
- Den **Relaismodus** wählen, um einen Zyklus zu aktivieren:
	- **Fortlaufend**
	- **Puls**

f

Im **Puls**modus wird das Relais für eine bestimmte Zeitdauer aktiviert (**Ein** oder **Aus**). Nach Ablauf dieser Zeit wird es wieder deaktiviert. Die mögliche Pulsdauer beträgt zwischen 0,1 und 999,9 Sekunden.

Die Ansteuerzeit beginnt immer mit dem Wechsel der Schaltbedingung von "falsch" auf "wahr". Ändert sich die Schaltbedingung auf "wahr" bevor die Einschaltdauer abgelaufen ist, startet der Zeitzähler nochmals von vorne.

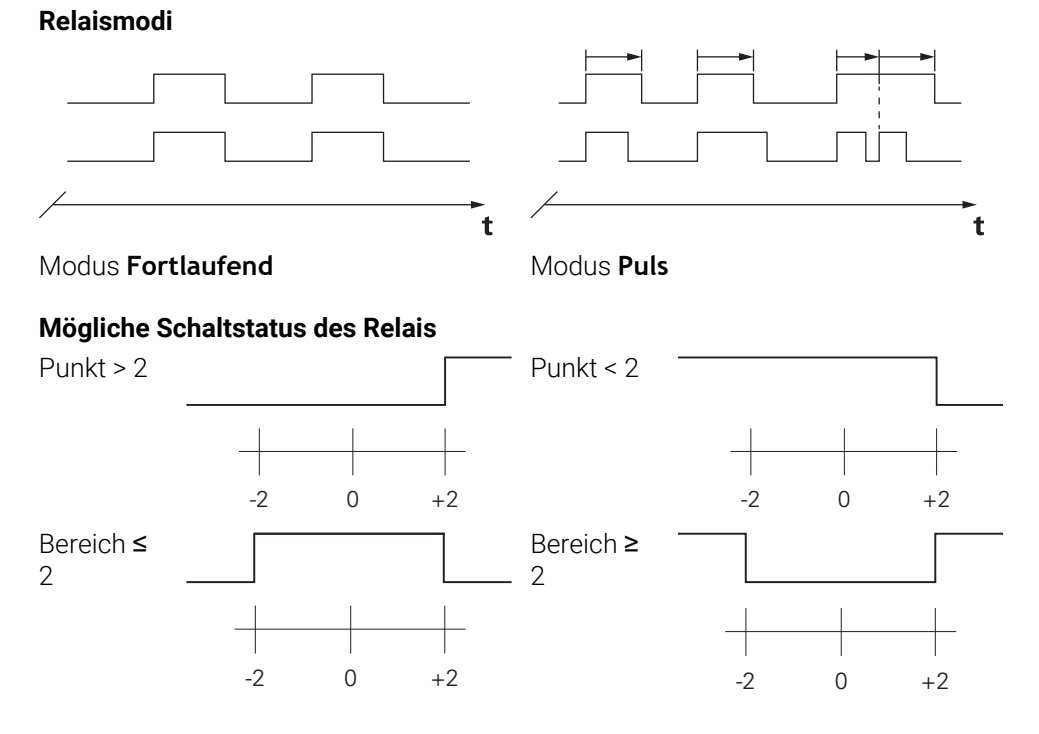

### **Ausgang löschen**

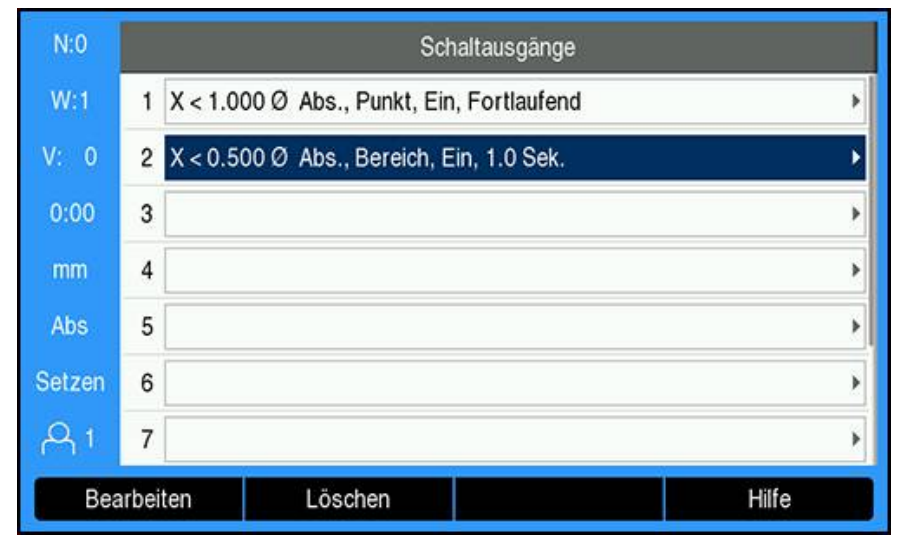

Ausgang löschen:

- Mit den **Pfeil**tasten oder den numerischen Tasten (**Ziffern**) das Schaltausgangsrelais markieren, das Sie löschen wollen
- Den Softkey **Löschen** drücken
- Mit der Taste **Enter** bestätigen
- Die Einstellungen des Ausgangsrelais werden gelöscht.

# **15.3 Steuerung der Spindeldrehzahl**

Die Steuerung der **Spindeldrehzahl** ist nur bei Fräsmaschinen möglich. Wenn die DRO300 für eine Drehmaschine konfiguriert ist, wird die Option **Spindel einstellen** nicht angezeigt

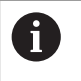

A

Die Option **Spindel einstellen** wird im Menü **System einrichten** nur angezeigt, wenn eine IOB 610 erkannt wird.

Mit der Steuerung der **Spindeldrehzahl** können Sie die Spindeldrehzahl auf einer Fräsmaschine automatisch einstellen.

## **15.3.1 System einrichten**

Damit Sie die Steuerung der **Spindeldrehzahl** nutzen können, muss auf  $\mathbf i$ dem Gerät die Anwendung **Fräsen** eingestellt, die letzte Achse muss mit einem Drehgeber (**Winkel**) konfiguriert, die Anzeige der letzten Achse muss auf **Drehz. (1/min)** eingestellt und der **Status** auf **Aktiviert** gesetzt sein.

Die **Anwendung Fräsen** auf dem Gerät einstellen: siehe Abschnitt ["Gerät](#page-219-0) [konfigurieren"](#page-219-0) in diesem Handbuch.

**[Weitere Informationen:](#page-219-1)** "Einrichten", Seite 220

**Winkel** in **Messgerät-Typ** einstellen:

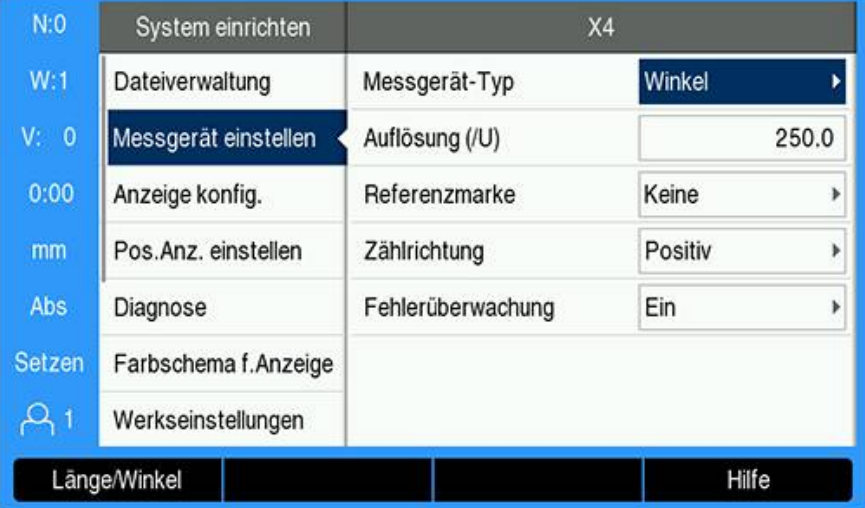

- Softkey **Einstellungen** drücken
- In der folgenden Reihenfolge öffnen:
	- **System einrichten**
	- **Messgerät einstellen**
	- Das letzte Messgerät
	- **Messgerät-Typ**
- **Winkel** wählen
- Mit der Taste **Enter** die Einstellungen speichern **Drehz. (1/min)** in **Anzeige konfig.** einstellen:

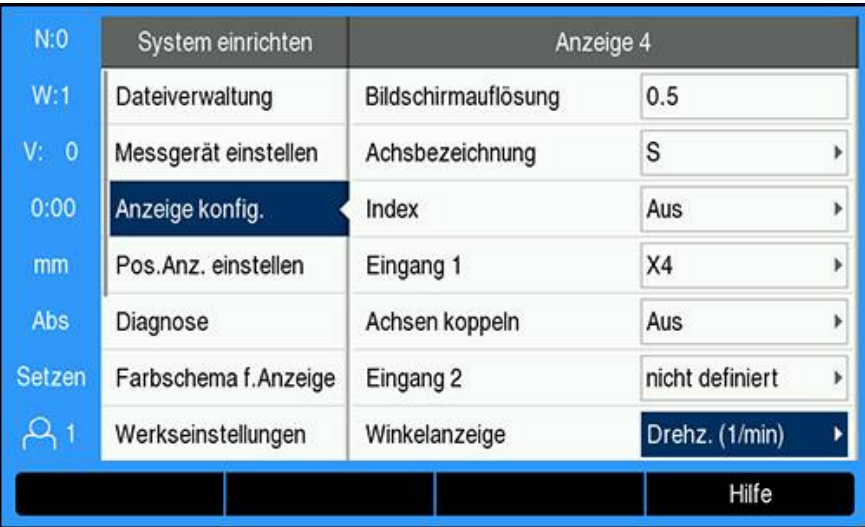

- Zum Menü **System einrichten** zurückkehren
- In der folgenden Reihenfolge öffnen:
	- **Anzeige konfig.**
	- Letzte angezeigte Achse
	- **Winkelanzeige**
- **Drehz. (1/min)** wählen
- Mit der Taste **Enter** die Auswahl speichern

Die Steuerung der **Spindeldrehzahl** auf **Aktiviert** setzen:

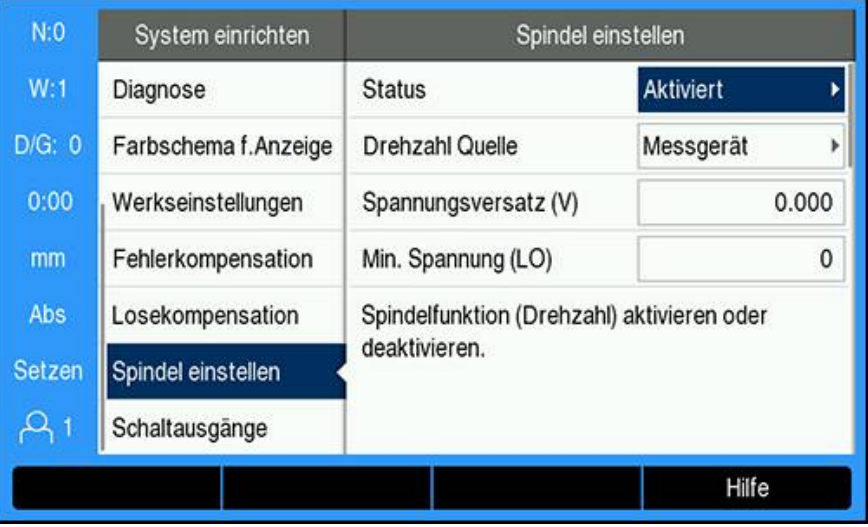

- Zum Menü **System einrichten** zurückkehren
- In der folgenden Reihenfolge öffnen:
	- **Spindel einstellen**
	- **Status**
- **Aktiviert** wählen
- Mit der Taste **Enter** die Auswahl speichern oder
- Taste **C** drücken, um den Vorgang abzubrechen und zum vorherigen Bildschirm zurückzukehren, ohne die vorgenommenen Änderungen zu speichern

## <span id="page-226-0"></span>**15.3.2 Einstellungen für die Steuerung der Spindeldrehzahl**

Die Einstellungen für die Steuerung der **Spindeldrehzahl** konfigurieren:

- Softkey **Einstellungen** drücken
- In der folgenden Reihenfolge öffnen:
	- **System einrichten**
	- **Spindel einstellen**
- Mit der Taste **Pfeil nach oben** oder **Pfeil nach unten** eine Einstellung wählen

Zusätzliche Einstellungen, die zunächst in der Eingabemaske **Spindel**  $\mathbf{i}$ **einstellen** nicht sichtbar sind, können Sie mit der Taste **Pfeil nach unten** aufrufen.

- Den **Status** der Funktion Spindel (1/min) wählen:
	- **Aktiviert**
	- **Deaktiviert**
- **Drehzahl Quelle** wählen:
	- **Messgerät**
	- **Berechnet**: Die Berechnung der Drehzahl erfolgt durch die Software anstatt durch den Drehgeber

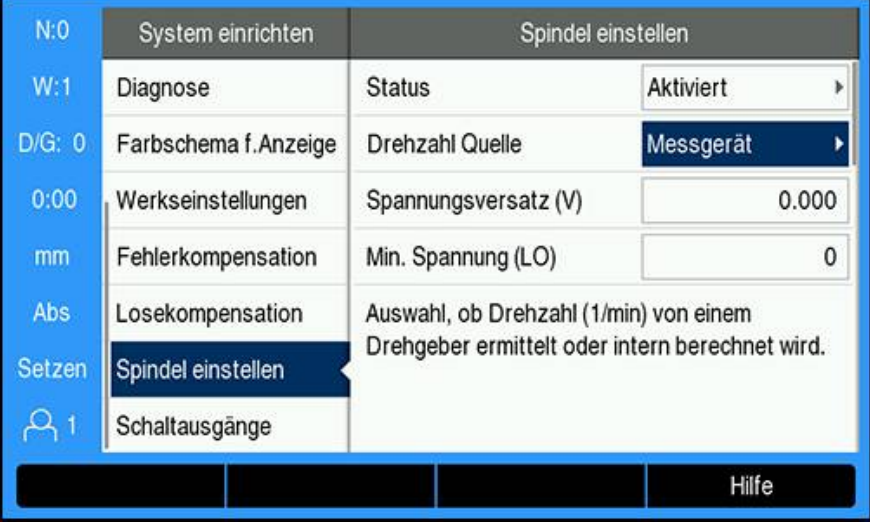

► Den **Spannungsversatz** eingeben, der zum berechneten DAC-Ausgangssignal addiert wird, um einen eventuell bestehenden Spannungsversatz auf dem DAC-Ausgangssignal zu kompensieren.

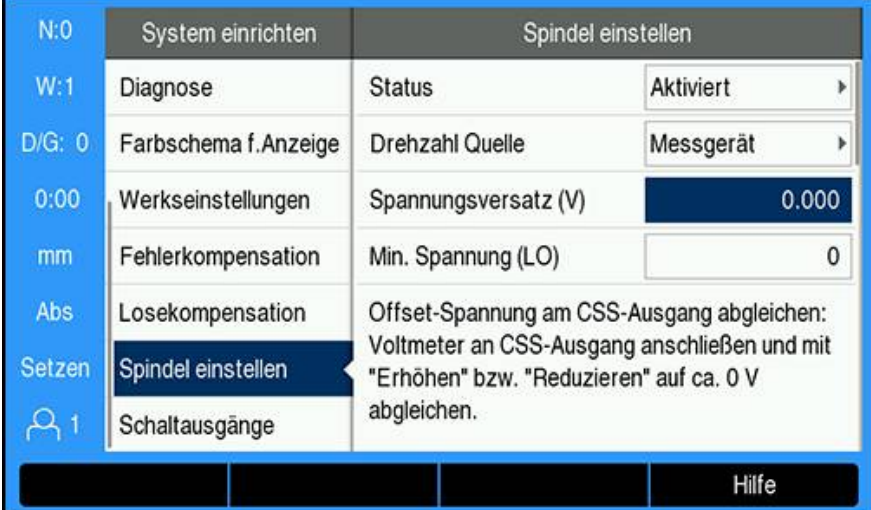

#### **Spannungsversatz** ermitteln:

- Die Ist-Spannung am DAC-Ausgang mit einem Voltmeter messen
- Den negativen Wert der gemessenen Spannung in das Feld **Spannungsversatz** eingeben, um einen eventuell bestehenden Spannungsversatz des DAC-Ausgangs auf 0 V abzugleichen.

 $\mathbf i$ 

Der Einstellbereich für den **Spannungsversatz** ist begrenzt auf –0,2 V bis +0,2 V

**Min. und Max. Spannung** eingeben, um das Verhältnis zwischen dem DAC-Ausgangssignal (+0 V bis +10 V) und der Spindeldrehzahl pro Getriebestufe (**Niedrig** bzw. **Hoch**) festzulegen

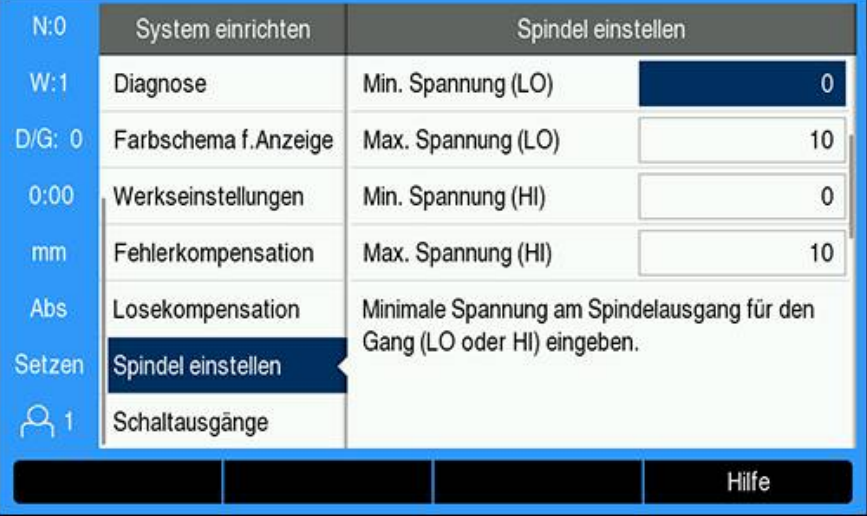

- **V - 1/min** pro Getriebestufe (LO bzw. HI) eingeben
- Die Berechnung der Spindeldrehzahl erfolgt dann aus folgendem linearen Zusammenhang des DAC-Ausgangs S<sub>Aus</sub> zur Ermittlung der entsprechenden Ausgangsspannung V<sub>Aus</sub>: V<sub>Aus</sub> = 10 • (S<sub>Aus</sub> - S<sub>0</sub>) / (S<sub>10</sub> – S<sub>0</sub>) + V<sub>Offset</sub>

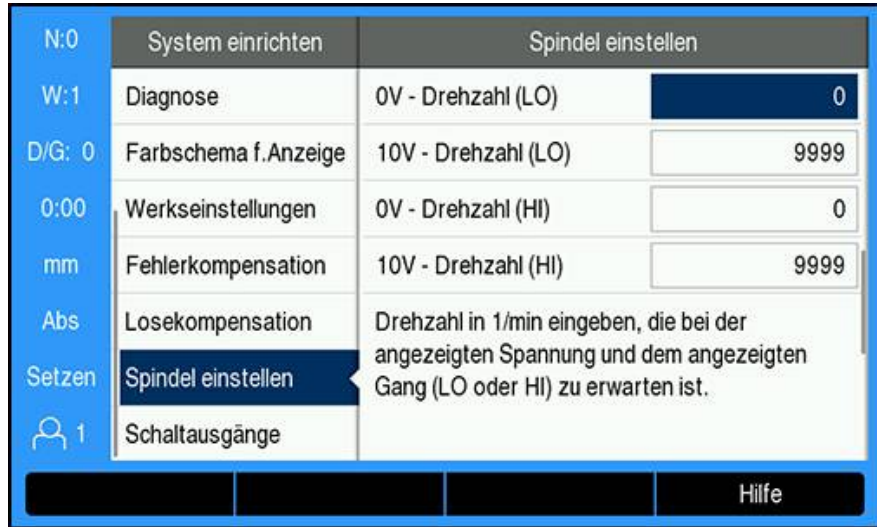

#### **V - 1/min** ermitteln:

- Drehzahl in 1/min eingeben, die bei der angezeigten Spannung und der angezeigten Getriebestufe (LO bzw. HI) zu erwarten ist, um die physikalischen Grenzen der Maschine festzulegen
- > Im Feld S: in der Statusleiste wird die aktuelle Spindeldrehzahl in 1/min angezeigt
- Die **Min.** und **Max. Betr.drehz** eingeben, die pro Getriebestufe (LO bzw. HI) zulässig ist

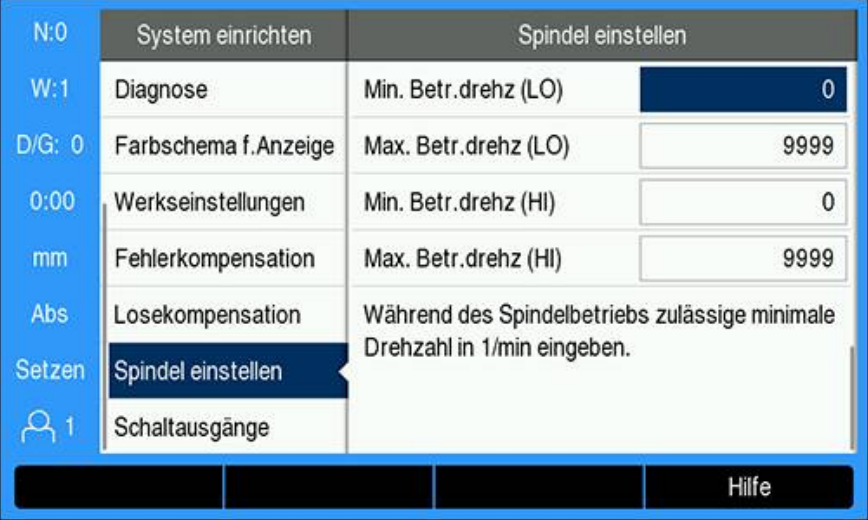

- Mit **Enter** die Einstellungen speichern und die Eingabemaske schließen oder
- Mit der Taste **C** die Eingabemaske schließen, ohne die vorgenommenen Änderungen zu speichern

# **15.3.3 Betrieb mit Spindeldrehzahl-Steuerung**

Bevor Sie den Betrieb mit **Spindeldrehzahl**-Steuerung aufnehmen können, müssen Sie die Spindelparameter im Menü **Werkzeugtabelle** programmieren.

#### **Werkzeugtabelle öffnen**

Die **Werkzeugtabelle** öffnen und die Daten für das **Werkzeug** eingeben:

- Softkey **Werkzeug** drücken
- Mit der Taste **Pfeil nach oben** oder **Pfeil nach unten** das gewünschte Werkzeug markieren oder
- Mit den numerischen Tasten (**Ziffern**) die Werkzeugnummer eingeben

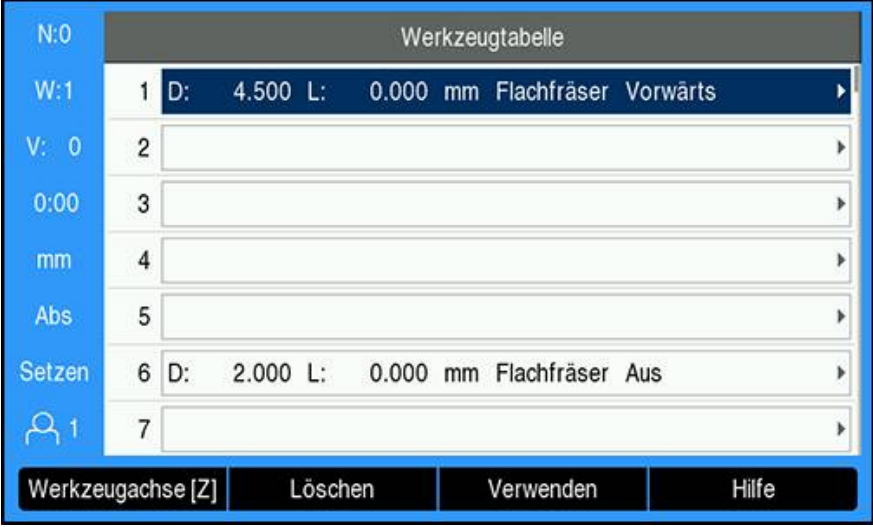

Die Taste **Enter** drücken, um die Eingabemaske **Werkzeug** für das gewählte Werkzeug zu öffnen

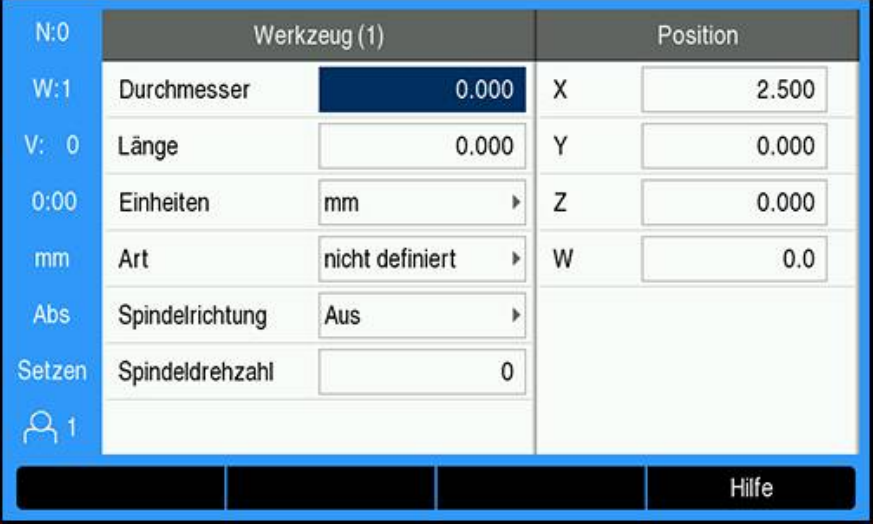

- Den **Durchmesser** des Werkzeugs eingeben
- Die **Spindelrichtung** wählen
	- **Vorwärts**
	- **Rückwärts**
- Die **Spindeldrehzahl** eingeben oder
- mit dem **1/min**-Rechner berechnen

# **Spindeldrehzahl berechnen**

Die **Spindeldrehzahl** automatisch berechnen:

- Mit der Taste **Pfeil nach unten** die **Spindeldrehzahl** markieren
- Softkey **1/min** drücken
- Die Parameter des **1/min**-Rechners werden angezeigt

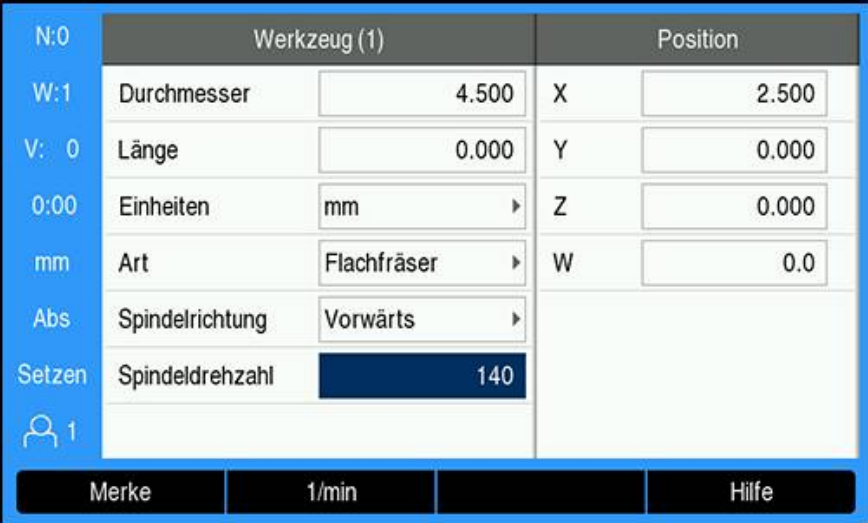

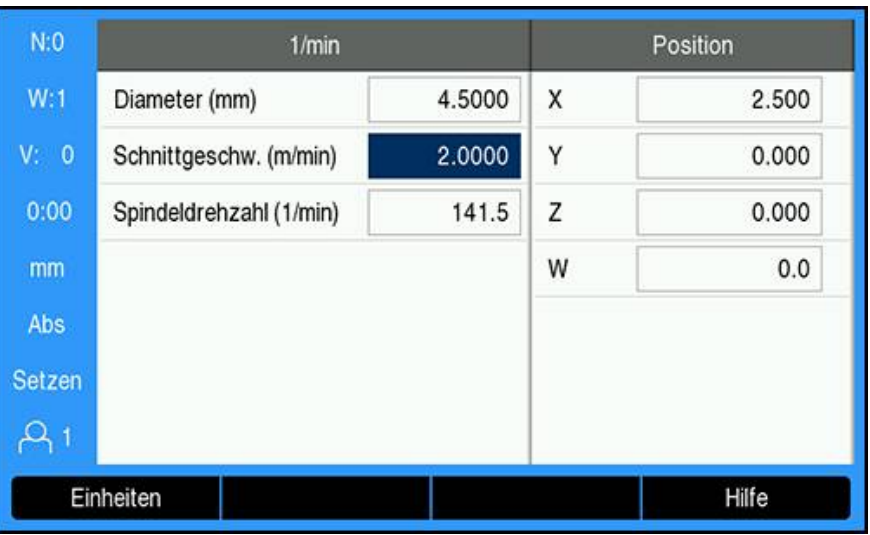

Falls bereits ein **Durchmesser** in der Eingabemaske **Werkzeug** eingegeben ist, wird dieser Wert angezeigt. Falls der Wert 0 für den **Durchmesser** angezeigt wird:

- **Durchmesser** des Werkzeugs eingeben
- Mit der Taste **Enter** die Einstellungen speichern
- Die **Schnittgeschw.** eingeben
- Mit der Taste **Enter** die Einstellungen speichern
- Die **Spindeldrehzahl** wird berechnet und automatisch in die Werkzeugtabelle übertragen, wenn der **1/min**-Rechner geschlossen wird
- Mit der Taste **C** den **1/min**-Rechner schließen
- Die Eingabemaske **Werkzeug** wird für das gewählte Werkzeug angezeigt
- Mit der Taste **Enter** zur **Werkzeugtabelle** zurückkehren

#### **Steuerung der Spindeldrehzahl verwenden**

Steuerung der **Spindeldrehzahl** verwenden:

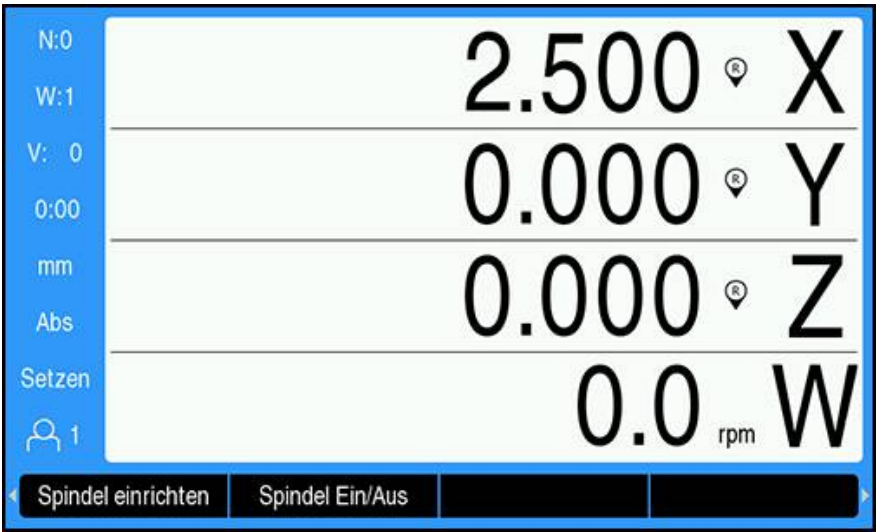

- Alle Werkzeug- und Spindelparameter in der **Werkzeugtabelle** definieren
- Das **Werkzeug**, das Sie verwenden wollen, in der **Werkzeugtabelle** markieren
- Softkey **Verwenden** drücken
- Den Softkey **Spindel Ein/Aus**, der auf der vierten Seite der Softkey-Leiste angezeigt wird, auf **Ein** setzen
- Die **Spindeldrehzahl** mit den Softkeys **Drehzahl +** und **Drehzahl -** anpassen

#### **Steuerung der Spindeldrehzahl in einem Programm verwenden**

Die Steuerung der **Spindeldrehzahl** können Sie innerhalb eines Programms für jeden Programmschritt verwenden, für den als Werkzeug eine Frässpindel definiert ist.

Die Steuerung der **Spindeldrehzahl** bei der Ausführung eines Programms verwenden:

Die Felder **Spindelrichtung** und **Spindeldrehzahl** für das Werkzeug definieren

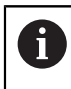

Wenn die Felder **Spindelrichtung** und **Spindeldrehzahl** nicht definiert wurden, stehen die Softkeys für Spindelsteuerung nicht zur Verfügung

- Während der Programmausführung die Tasten **Pfeil nach links** oder **Pfeil nach rechts** verwenden, um die Softkeys für die Spindelsteuerung (**Spindel einrichten** und **Spindel Ein/Aus**) anzuzeigen
- Die **Spindeldrehzahl** mit den Softkeys **Drehzahl +** und **Drehzahl -** anpassen
- Die Tasten **Pfeil nach links** oder **Pfeil nach rechts** drücken, um von der Spindelsteuerung zu den Programm-Softkeys zurückzukehren

# **15.4 Steuerung der konstanten Schnittgeschwindigkeit (CSS)**

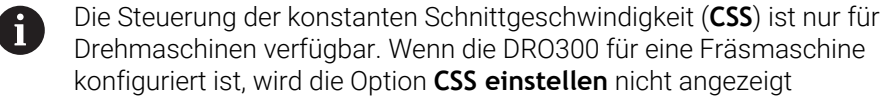

Die Option **CSS einstellen** wird im Menü **System einrichten** nur angezeigt, wenn eine IOB 610 erkannt wird.

Im Modus konstante Schnittgeschwindigkeit (**CSS**) wird auf einer Drehmaschine eine konstante Schnittgeschwindigkeit beibehalten.

Folgende Funktionen stehen zur Verfügung:

 $\mathbf i$ 

- Modus CSS: Das DAC-Ausgangssignal sorgt für eine konstante Schnittgeschwindigkeit, indem die Spindeldrehzahl in Abhängigkeit vom Durchmesser (Radius) des Werkstücks angepasst wird
- Direkte Eingabe der Spindeldrehzahl: Das DAC-Ausgangssignal gibt die Spindeldrehzahl auf Basis eines Werts vor, der mit den numerischen Tasten eingegeben wird
- Drehzahlgrenzen: Der Maschinenbediener kann Minimal- und Maximaldrehzahlgrenzen eingeben, um einen definierten Betriebsbereich der Maschine vorzugeben
- Wahl der Getriebestufen: Es können vier verschiedene Getriebestufen eingelesen werden, um das Verhältnis zwischen Ist-Drehzahl und DAC-Ausgangssignal variabel zu halten

## **15.4.1 System einrichten**

Damit Sie die Funktionalität der konstanten Schnittgeschwindigkeit (**CSS**)  $\mathbf{i}$ nutzen können, muss auf dem Gerät die Anwendung **Drehen** eingestellt, die letzte Achse muss mit einem Drehgeber (**Winkel**) konfiguriert und der **Status** auf **Aktiviert** gesetzt sein.

Die **Anwendung Drehen** auf dem Gerät einstellen: siehe Abschnitt ["Gerät](#page-219-0) [konfigurieren"](#page-219-0) in diesem Handbuch.

**[Weitere Informationen:](#page-219-1)** "Einrichten", Seite 220

**Winkel** in **Messgerät-Typ** einstellen:

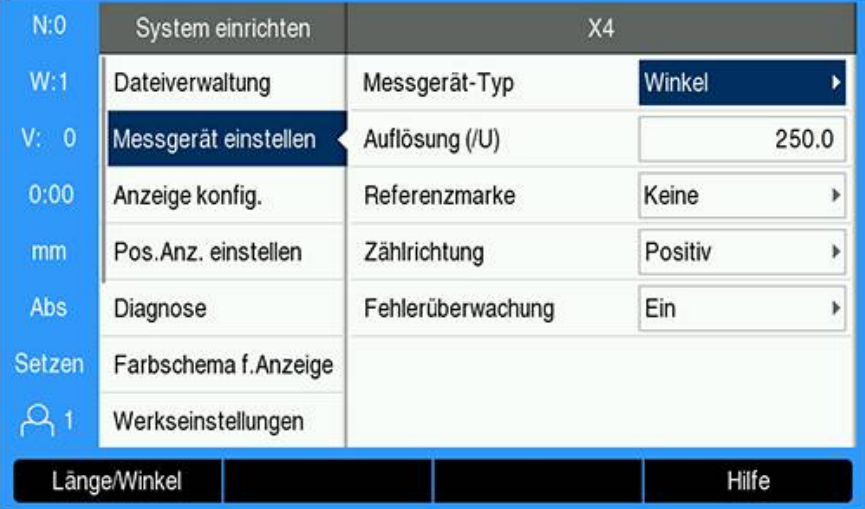

- Softkey **Einstellungen** drücken
- In der folgenden Reihenfolge öffnen:
	- **System einrichten**
	- **Messgerät einstellen**
	- Die letzte Messgerät-Achse
	- **Messgerät-Typ**
- **Winkel** wählen
- Mit der Taste **Enter** die Einstellung speichern

Die Steuerung der konstanten Schnittgeschwindigkeit (**CSS**) auf **Aktiviert** setzen:

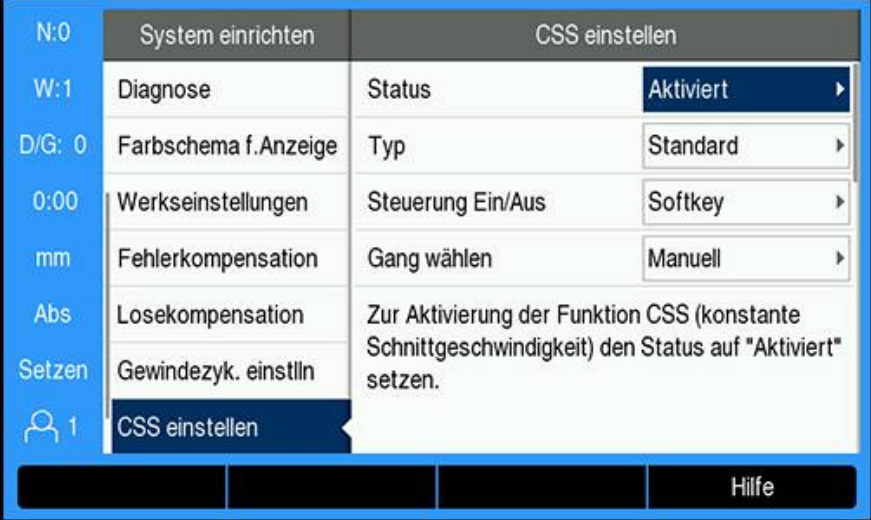

- Zum Menü **System einrichten** zurückkehren
- In der folgenden Reihenfolge öffnen:
	- **CSS einstellen**
	- **Status**
- **Aktiviert** wählen
- Mit der Taste **Enter** die Auswahl speichern oder
- Taste **C** drücken, um den Vorgang abzubrechen und zum vorherigen Bildschirm zurückzukehren, ohne die vorgenommenen Änderungen zu speichern

# <span id="page-236-0"></span>**15.4.2 Einstellungen für die Steuerung der konstanten Schnittgeschwindigkeit (CSS)**

**CSS einstellen** konfigurieren:

- Softkey **Einstellungen** drücken
- In der folgenden Reihenfolge öffnen:
	- **System einrichten**
	- **CSS einstellen**
- Mit der Taste **Pfeil nach oben** oder **Pfeil nach unten** eine Einstellung wählen

Zusätzliche Einstellungen, die zunächst in der Eingabemaske **CSS** Ť. **einstellen** nicht sichtbar sind, können Sie mit der Taste **Pfeil nach unten** aufrufen.

- Den **Status** der Funktion **CSS** wählen:
	- **Aktiviert**
	- **Deaktiviert**
- ▶ Den **Typ** der Einstellung der Drehzahlgrenzen wählen:
	- **Standard**: ermöglicht die manuelle Eingabe der Drehzahlgrenzen
	- **Eingeschränkt**: schränkt die manuelle Eingabe der Drehzahlgrenzen ein
- Die Einstellung **Steuerung Ein/Aus** wählen, um anzugeben, wie die konstante Schnittgeschwindigkeit (**CSS**) gesteuert wird:
	- **Softkey**: die konstante Schnittgeschwindigkeit (**CSS**) wird über die Softkeys des Geräts gesteuert
	- **Externes Signal**: die konstante Schnittgeschwindigkeit (**CSS**) wird über ein externes Hardware-Signal gesteuert
- Die Einstellung **Gang wählen** wählen, um anzugeben, wie die Wahl der Getriebestufen gesteuert wird:
	- **Manuell**: Die Wahl der Getriebestufen wird über die Eingabemaske **CSS / Direkt 1/min** gesteuert
	- **Externer Schalter**: Die aktive Getriebestufe wird über externe Schalter gewählt
- **Gang : Drehz. bei** eingeben legt das Verhältnis zwischen dem DAC-Ausgangssignal und der Spindeldrehzahl pro Getriebestufe fest

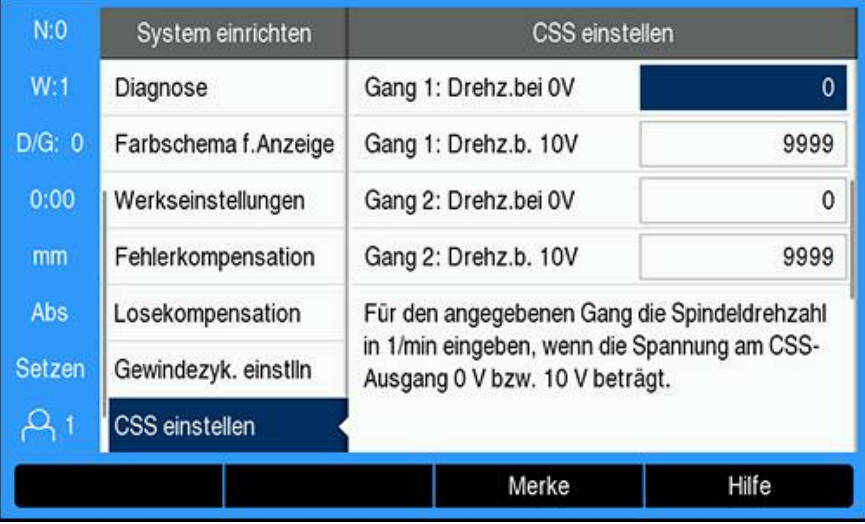

#### **Gang : Drehz. Bei** ermitteln:

- Die Spindeldrehzahl (1/min) pro Gang eingeben, wenn die Spannung am **CSS**-Ausgang 0 V bzw. 10 V beträgt
- Falls die Anzeige der letzten Achse auf **Drehz. (1/min)** eingestellt ist, können Sie in die Felder **1/min** in der Eingabemaske **CSS einstellen** mit dem Softkey **Merke** die aktuelle Spindeldrehzahl eingeben
- Um eine bestimmte Spindeldrehzahl vorzugeben, verwendet der DAC-Ausgang SAus folgenden linearen Zusammenhang zur Bestimmung der entsprechenden Ausgangsspannung:  $V_{AUS}$  = 10  $\cdot$  (S<sub>Aus</sub> - S<sub>0</sub>) / (S<sub>10</sub> - S<sub>0</sub>) + V<sub>Offset</sub>
- Den **Spannungsversatz** eingeben, um einen eventuell bestehenden Spannungsversatz auf dem DAC-Ausgangssignal zu kompensieren

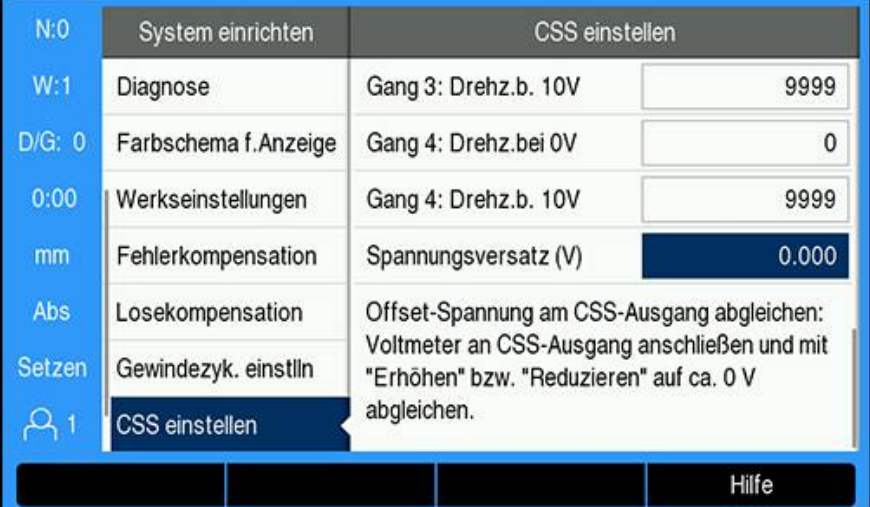

#### **Spannungsversatz** ermitteln:

- Die Ist-Spannung am DAC-Ausgang mit einem Voltmeter messen
- Den negativen Wert der gemessenen Spannung in das Feld **Spannungsversatz** eingeben, um einen eventuell bestehenden Spannungsversatz des DAC-Ausgangs auf 0 V abzugleichen. Der Einstellbereich für den Spannungsversatz ist begrenzt auf –0,2 V bis +0,2 V.
- Mit **Enter** die Einstellungen speichern und die Eingabemaske schließen oder
- Mit der Taste **C** die Eingabemaske schließen, ohne die vorgenommenen Änderungen zu speichern

### **15.4.3 Betrieb mit konstanter Schnittgeschwindigkeit (CSS)**

Nach Neustart des Geräts ist **CSS / Direkt 1/min** immer auf **Aus** i voreingestellt und muss zur Aktivierung erneut angewählt werden. Die Einstellungen bleiben auch nach Ausschalten des Geräts erhalten.

Falls der Parameter **Gang wählen** unter **CSS einstellen** auf **Externer Schalter** gesetzt ist, zeigt das Feld **Wahl Getriebestufe** unter **CSS / Direkt 1/min** die jeweilige Getriebestufe automatisch an und kann nicht angewählt werden.

Die Betriebsparameter für den Modus **CSS** geben Sie in der Eingabemaske **CSS / Direkt 1/min** ein.

Die Einstellungen für die Steuerung der **CSS / Direkt 1/min** konfigurieren:

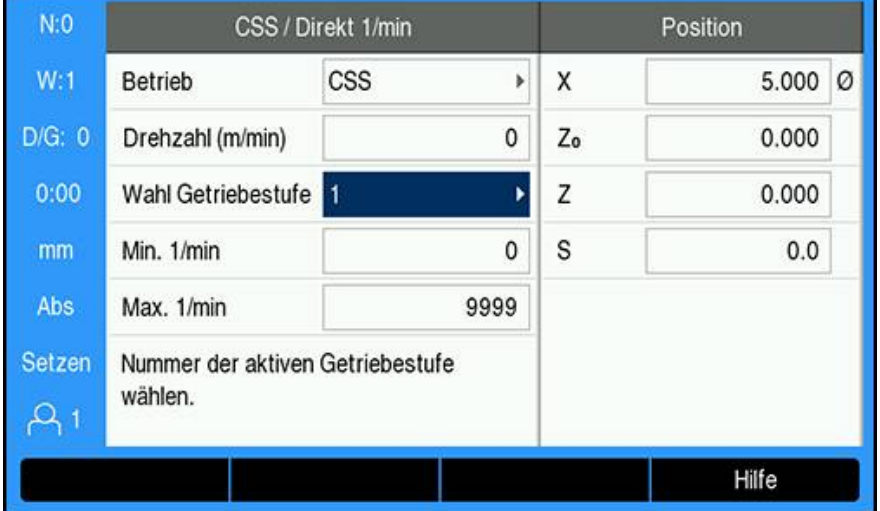

Mit dem Softkey **CSS einrichten** die Eingabemaske **CSS / Direkt 1/min** öffnen

- Den **Betrieb**smodus wählen:
	- **Aus**: wenn eine Spindelsteuerung nicht erforderlich ist
	- **CSS** (konstante Schnittgeschwindigkeit): erhält eine konstante Schnittgeschwindigkeit aufrecht, die im Feld **Drehzahl** eingegeben ist. Ändert sich der Durchmesser des Werkstücks, wird die Spindeldrehzahl angepasst.
	- **1/min** (Direkt 1/min): stellt eine bestimmte Spindeldrehzahl ein, die im Feld **Drehzahl** eingegeben ist
- **Drehzahl (m/min)** mit den numerischen Tasten (**Ziffern**) eingeben, wenn **CSS**-**Betrieb** gewählt ist

oder

i.

- **Drehz. (1/min)** mit den numerischen Tasten (**Ziffern**) eingeben, wenn **1/ min**-**Betrieb** gewählt ist
- Mit **Wahl Getriebestufe** im Dropdown-Menü manuell wählen, welche Getriebstufe verwendet werden soll
- **Min. 1/min** und **Max. 1/min** mit den numerischen Tasten (**Ziffern**) eingeben
- Dadurch wird die Minimal- bzw. Maximaldrehzahlgrenze für die Steuerung der Spindeldrehzahl festgelegt und der DAC-Ausgang wird auf keine Drehzahl über oder unter diesen Grenzen gesetzt
- Mit **Enter** die Einstellungen speichern und die Eingabemaske schließen oder
- Mit der Taste **C** die Eingabemaske schließen, ohne die vorgenommenen Änderungen zu speichern

# **15.4.4 DAC-Ausgang**

Ť

Der Softkey **CSS Ein/Aus** oder **1/min Ein/Aus**, mit dem die **CSS**oder **1/min**-Steuerung aktiviert wird, wird nicht angezeigt, wenn der **Betrieb**smodus unter **CSS / Direkt 1/min** auf **Aus** gesetzt ist.

Falls **Steuerung Ein/Aus** unter **CSS einstellen** auf **Externer Schalter** ĥ gesetzt ist, kann der **CSS**- oder **1/min**-Betrieb nicht über Softkey bedient werden. Der Softkey zeigt dann den aktuellen Status, hat aber bei Betätigung keine Wirkung.

Die Drehzahl der Spindel (DAC-Ausgangssignal an den Umrichterantrieb für die Spindel) wird nicht über eine zurückgemeldete Größe geregelt, sondern sie wird gesteuert. Eine Überwachung der Ist-Drehzahl der Spindel durch das System findet nicht statt. Das Ausgangssignal basiert ausschließlich auf dem Verhältnis zwischen der Geschwindigkeitsvorgabe des Umrichters und der Eingangsspannung.

### $N:0$ 5.00  $\tilde{\mathsf{Q}}$  $W:1$  $V: 0$  $0:00$ mm Abs Setzen  $\mathsf{Q}_1$ CSS Ein/Aus CSS einrichten Drehzahl + Drehzahl-

Wenn der **Betrieb**smodus angewählt wurde und die entsprechenden Parameter unter **CSS / Direkt 1/min** eingegeben wurden, muss der DAC-Ausgang aktiviert werden, um die Steuerung der Spindel zu starten.

DAC-Ausgang aktivieren:

i

**DAC-Ausgang aktivieren**

- Je nach gewähltem Betriebsmodus den Softkey **1/min Ein/Aus** oder **CSS Ein/** ▶ **Aus** auf **Ein** setzen, um den DAC-Ausgang zu aktivieren
- > Ist CSS aktiviert, erscheint neben dem Anzeigewert der X-Achse das Symbol CSS.

Falls die eingegebene Schnittgeschwindigkeit oder Drehzahl nicht aufrecht erhalten werden kann, weil es die eingelegte Getriebestufe nicht zulässt oder die Grenzwerte der Eingabemaske **CSS / Direkt 1/min** über- bzw. unterschritten werden, erscheint ein Pfeil hinter dem CSS-Symbol (CSST oder CSS1). Die Richtung des Pfeils zeigt an, ob die obere oder untere Grenze erreicht ist.

- Den Softkey **Drehzahl +** oder **Drehzahl -** drücken, um die aktuelle Schnittgeschwindigkeit bzw. Spindeldrehzahl zu erhöhen oder reduzieren.
- > Bei jeder Betätigung des Softkeys wird der Wert um 5 % erhöht bzw. reduziert

 

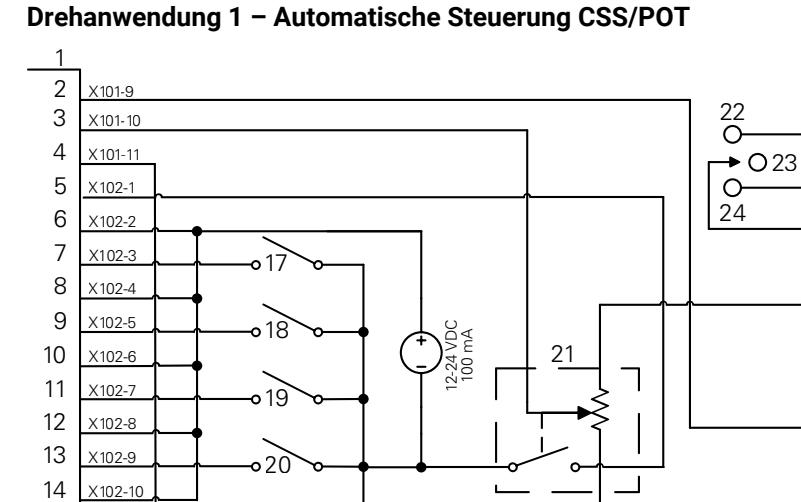

# **Anschluss der IOB an den Umrichter einer Drehmaschine**

Beispiel für die Erkennung der Getriebestufe und die Umschaltung auf manuelle Drehzahlsteuerung

CSS I/O **12** In 4+ **23** OFF

X102-14 X102-13

 

- 
- 
- 
- 
- 
- 
- 
- 
- 
- Out 789 **13** In 5- **24** REV
	-
	-
	-
	-
	-
- In 3+ **21** Manuell 1/min
- In 4- **22** FWD
- 
- 
- Out 7 **14** In 5+ **25** Umrichter
- Out 8 **15** DAC Out **26** Vorwärts (FWD)
- In 1- **16** GND **27** Rückwärts (REV)
- In 1+ **17** Gang 1 **28** Input + Common
- In 2- **18** Gang 2 **29** Analog Supply
- In 2+ **19** Gang 3 **30** Analog Input
- In 3- **20** Gang 4 **31** Analog Common

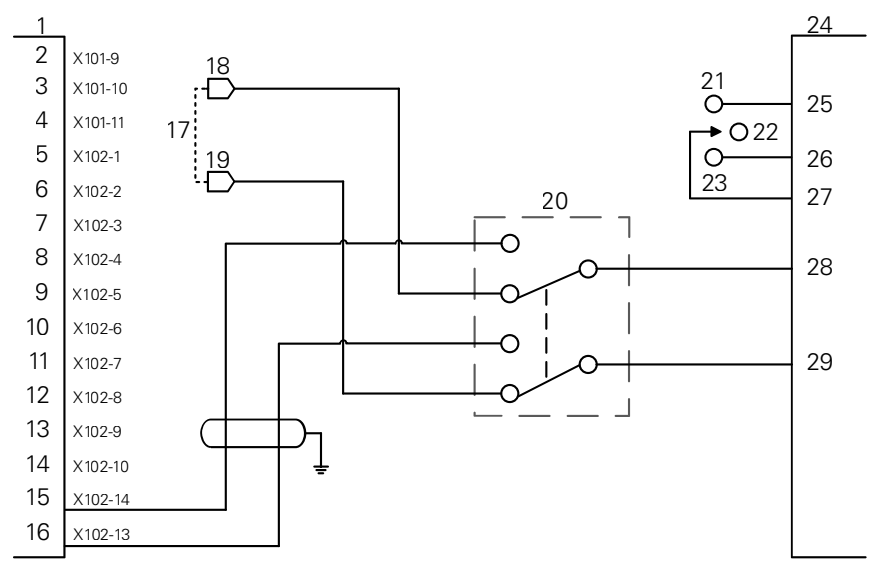

**Drehanwendung 2 – Manuelle Steuerung CSS/POT**

Beispiel für die Umschaltung auf rein manuelle Drehzahlsteuerung

- **1** CSS I/O **12** In 4+ **23** REV **2** Out 789 **13** In 5- **24** Umrichter **3** Out 7 **14** In 5+ **25** Vorwärts (FWD) **4** Out 8 **15** DAC Out **26** Rückwärts (REV) **5** In 1- **16** GND **27** Input + Common **6** In 1+ **17** POT Maschine **28** Analog Input **7** In 2- **18** V ref+ **29** Analog Common **8** In 2+ **19** V ref-**9** In 3- **20** WAHL CSS/POT **10** In 3+ **21** FWD **11** In 4- **22** OFF
	-
	-
	-
	-
	-
	-
	-

# **15.5 Das Funkenerodieren (EDM)**

i

Mit der DRO300 können Sie auf einfache Weise Funkenerosionsmaschinen (EDM-Maschinen) über drei Relaissignale der IOB 610 steuern. Abhängig von den EDM-Einstellungen und der Bewegung der Z-Achse werden die Relais aktiviert oder deaktiviert.

Die Optionen Drehzahlsteuerung und konstante Schnittgeschwindigkeit werden nicht unterstützt, wenn **Erodieren** (EDM) als **Anwendung** eingestellt ist.

Bei aktivem EDM stehen nur sieben Schaltausgänge zur Verfügung, da drei Ausgänge für die EDM-Relais verwendet werden.

# **15.5.1 Relais**

Zur Steuerung der Erodierbearbeitung werden drei Relais eingesetzt:

- Rückzug
- Verweilen
- Position halten

Bei eingeschaltetem System

- ist der Relaisausgang "Rückzug" aktiviert (Rückzug nicht ausführen),
- ist der Relaisausgang "Verweilen" deaktiviert (kein Verweilen),
- ist das Relais "Position halten" deaktiviert (die Position entspricht nicht der programmierten Zieltiefe oder befindet sich unterhalb der programmierten Zieltiefe).

Bei einer Unterbrechung der Spannungsversorgung des Geräts werden alle Ausgänge in den Ruhezustand versetzt.

### **Das Relais "Rückzug"**

Das Relais "Rückzug" zeigt der Steuerung an, dass die Pinole die Zieltiefe erreicht hat. Wie weit die Pinole von der Zieltiefe abgehoben werden soll, können Sie definieren. Die Pinole kann auf eine vordefinierte **Z-Position oben** oder um einen vorgegebenen **Rückzugsabstand** von der Zieltiefe abgehoben werden.

Das Relais "Rückzug"

- beendet die Erodierbearbeitung und steuert das Abheben der Pinole um einen definierten Rückzugsabstand von der Zieltiefe oder
- beendet die Erodierbearbeitung und steuert den Rückzug auf eine definierte Position in der Z-Achse
- Falls eine Überschreitung des maximalen Abhebewegs erkannt wird, wird das Rückzugrelais für 0,1 Sekunden aktiviert, um den Bearbeitungszyklus abzubrechen.

### **Das Relais "Verweilen"**

Durch das Relais "Verweilen" wird die Steuerung zum Verweilen auf der **Zieltiefe** aufgefordert, um die Oberflächengüte zu optimieren oder den Betrieb eines Orbiters zu ermöglichen. Für das Verweilen können Sie eine vorgegebene **Verweilzeit** oder bei Verwendung eines optionalen Funkendetektors eine **Ausfunkzeit** eingeben.

Das Relais "Verweilen"

- verzögert den Rückzug um eine bestimmte Zeitdauer oder
- verzögert den Rückzug bis zum Ausfunken, um die Oberflächengüte zu optimieren
- dient zum Betrieb von Hilfsvorrichtungen (z. B. Orbiter)

### **Das Relais "Position halten"**

Das Relais "Position halten" ist nur aktiv, solange das Relais "Verweilen" aktiviert (im Zustand Verweilen) ist. Es stellt sicher, dass sich die relative Position der Pinole im Bezug auf die **Zieltiefe** nicht verändert. Solange sich die Position der Pinole oberhalb der **Zieltiefe** befindet, ist das Relais deaktiviert (Position O.K.). Sobald sich die Position der Pinole unterhalb der **Zieltiefe** befindet, wird das Relais aktiviert.

Das Relais "Position halten"

verhindert, dass sich die Pinole während eines Verweilzyklus unter die **Zieltiefe** bewegt

## **15.5.2 System einrichten**

Damit Sie die Funktion **Erodieren** verwenden können, müssen folgende Voraussetzungen erfüllt sein:

- Als **Anwendung** ist **Erodieren** angewählt
- Als Achse (Z) für das **Erodieren** ist **Länge** eingegeben
- Die Erodierbearbeitung wurde konfiguriert (unter **EDM einrichten**)

#### **Die Anwendung Erodieren wählen**

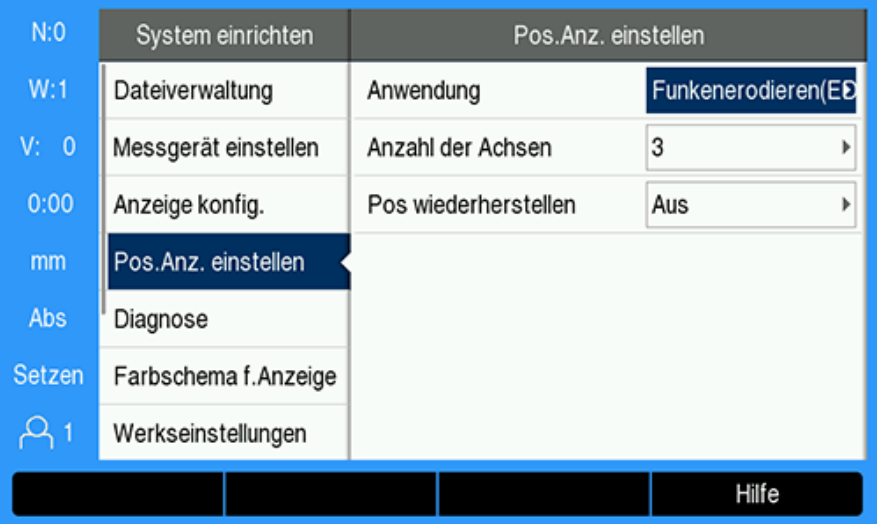

Die Anwendung **Funkenerodieren(EDM)** auf dem Gerät wählen:

- Softkey **Einstellungen** drücken
- In der folgenden Reihenfolge öffnen
	- **System einrichten**
	- **Pos.Anz. einstellen**
	- **Anwendung**
- **Funkenerodieren(EDM)** wählen
- Auswahl mit Taste **Enter** bestätigen
- Die entsprechenden weiteren Parameter der Option **Pos.Anz. einstellen** eingeben

**Weitere Informationen:** ["Pos.Anz. einstellen", Seite 86](#page-85-0)

Taste **Enter** drücken, um die Änderungen an den Parametern der Option **Pos.Anz. einstellen** zu speichern und zum Menü **System einrichten** zurückzukehren

oder

Taste **C** drücken, um den Vorgang abzubrechen

# **Messgerät-Typ eingeben**

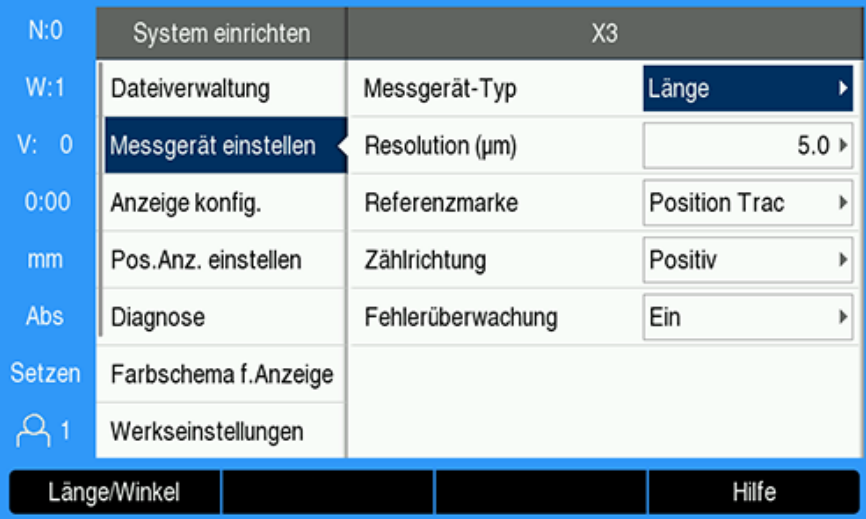

Als Achse für das **Erodieren** den Wert **Länge** im Parameter **Messgerät-Typ** wählen:

- Softkey **Einstellungen** drücken
- In der folgenden Reihenfolge öffnen:
	- **System einrichten**
	- **Messgerät einstellen**
	- **X3**
	- **Messgerät-Typ**
- **Länge** wählen
- Auswahl mit Taste **Enter** bestätigen
- Die entsprechenden weiteren Parameter der Option **Messgerät einstellen** eingeben

**Weitere Informationen:** ["Messgerät einstellen", Seite 83](#page-82-0)

- Taste **Enter** drücken, um die Änderungen an den Parametern der Option **Messgerät einstellen** zu speichern und zum Menü **System einrichten** zurückzukehren oder
- Taste **C** drücken, um den Vorgang abzubrechen

### **15.5.3 EDM einrichten**

 $\mathbf{i}$ 

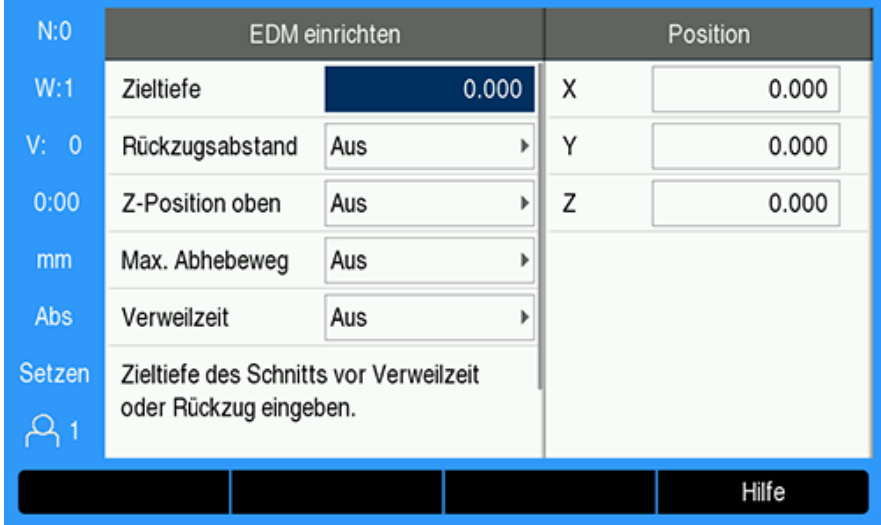

Die Einstellungen für das **Funkenerodieren(EDM)** konfigurieren:

- Softkey **EDM einrichten** drücken
- Mit der Taste **Pfeil nach oben** oder **Pfeil nach unten** eine Einstellung wählen

Weitere Einstellungen, die zunächst in der Eingabemaske **EDM einrichten** nicht sichtbar sind, können Sie mit der Taste **Pfeil nach unten** aufrufen.

- Die **Zieltiefe** des Schnitts vor dem Verweilen oder Rückzug eingeben
- Den **Rückzugsabstand** über der **Zieltiefe** nach Beenden des Erodierzyklus eingeben
- ▶ Die Z-Position oben eingeben, auf die nach Beenden des Erodierzyklus zurückgezogen werden soll, oder den Softkey **Merke** drücken
- Den **Max. Abhebeweg** der Pinole von der maximalen Erodiertiefe eingeben
- Die **Verweilzeit** auf der **Zieltiefe** vor dem Rückzug eingeben
- Die **Ausfunkzeit** Verweilzeit auf der **Zieltiefe** vor dem Rückzug nach Abschluss des Ausfunkens – eingeben
- Auswahl mit Taste **Enter** bestätigen
- Mit **Enter** die Änderungen an den Parameter unter **EDM einrichten** speichern und die Eingabemaske schließen oder
- ▶ Taste **C** drücken, um den Vorgang abzubrechen

### **15.5.4 Die Funktion Funkenerodieren (EDM)**

Die Relaisansteuerung für das **Funkenerodieren(EDM)** ist grundsätzlich aktiv, sobald die Anwendung **Funkenerodieren(EDM)** gewählt wurde und sich das Gerät im Anzeigemodus **DRO** oder **Funkenerodieren(EDM)** befindet.

# **Nullpunktsetzen in der Z-Achse**

Die Relaisfunktionen für das **Funkenerodieren(EDM)** sind während der Ausführung von Funktionen zum Nullpunktsetzen oder zum Setzen eines Werts deaktiviert, wenn die Anwendung **Funkenerodieren(EDM)** angewählt ist. Die Relaisfunktionen werden wieder aktiviert, wenn Sie zum Anzeigemodus **DRO** oder **Funkenerodieren(EDM)** zurückkehren; gleichzeitig wird die maximale Tiefe in der Z-Achse auf die Istposition der Z-Achse zurückgesetzt und das Gerät wird für den nächsten Erodierzyklus vorbereitet.

Der Nullpunkt in der Z-Achse kann im Anzeigemodus **DRO** oder **Funkenerodieren(EDM)** gesetzt werden.

Nullpunkt in der Z-Achse setzen:

- Den Softkey **Setzen/Nullen** drücken, um **Setzen** zu wählen
- Den Softkey **Abs./Ink.** drücken, um **Abs** zu wählen
- Die Achstaste Z drücken
- Die Eingabemaske **Nullpunkt** wird geöffnet der Cursor steht im Feld Z-Achse.
- Die Istposition der Pinole eingeben

oder

Mithilfe eines optionalen Funkendetektors können Sie den Nullpunkt in der Z-Achse auch setzen, indem Sie den ersten Funken zum Nullsetzen der Position an der Oberseite des Werkstücks verwenden.

- Den Softkey **Taster** drücken
- Den Softkey **Kante** drücken
- Mit der Pinole an das Werkstück anfahren
- > Sobald ein Funke erkannt wird, wird der Nullpunkt an der Oberseite des Werkstücks gesetzt.

### **EDM-Anzeigemodus**

Im Anzeigemodus **Funkenerodieren(EDM)** werden drei verschiedene Z-Achsinformationen dargestellt:

- Absolute Istposition in Z
- Maximal erreichte Tiefe in Z
- Zieltiefe (Rückzugstiefe) in Z

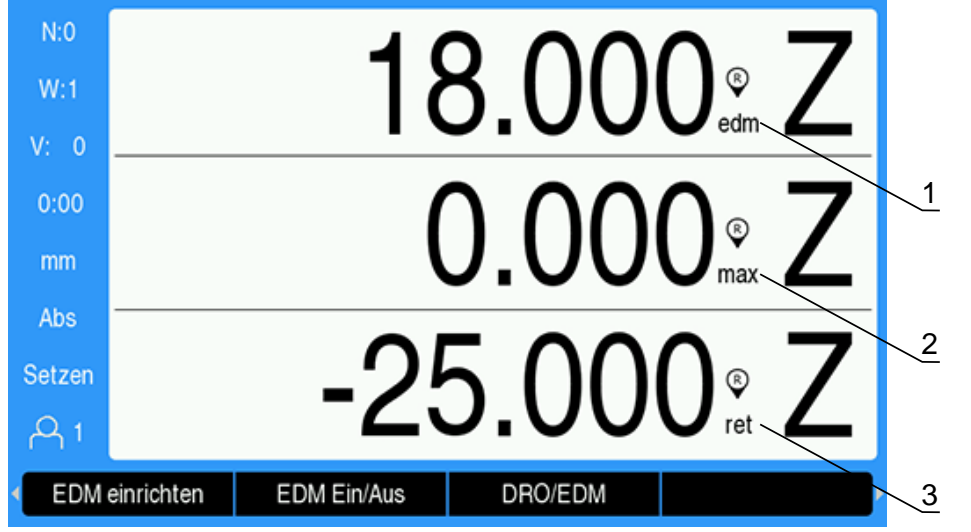

- **1** Absolute Istposition in Z
- **2** Maximal erreichte Tiefe in Z
- **3** Zieltiefe (Rückzugstiefe) in Z

Den Anzeigemodus **Funkenerodieren(EDM)** wählen:

- Im Anzeigemodus **DRO** mit dem Softkey **DRO/EDM** den Anzeigemodus  $\blacktriangleright$ **Funkenerodieren(EDM)** wählen
- Durch erneutes Drücken des Softkeys **DRO/EDM** zum Anzeigemodus **DRO** zurückkehren
	- Die Position der maximalen Tiefe in Z wird in folgenden Fällen auf die absolute Istposition in Z zurückgesetzt:
		- Bei Aktivierung der Anwendung **Funkenerodieren(EDM)**
		- Am Beginn eines Erodierzyklus
		- Nach Ausführung von **Setzen** oder **Wert setzen** für den Nullpunkt in Z
		- Nach Löschen eines Zählfehlers in Z

#### **EDM aktivieren und deaktivieren**

#### **Deaktiviert**

i

Wenn die Anwendung **Funkenerodieren(EDM)** deaktiviert ist,

- sind alle Relais inaktiv,
- blinkt das Symbol für **Funkenerodieren(EDM)** im Anzeigemodus **Funkenerodieren(EDM)** neben der Istposition in Z.

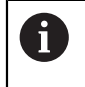

Wenn die Anwendung **Funkenerodieren(EDM)** deaktiviert ist, wird im Anzeigemodus **DRO** kein Symbol neben der Z-Achse angezeigt.

### **Aktiviert**

Wenn die Anwendung **Funkenerodieren(EDM)** aktiviert ist,

- sind die Relais "Rückzug", "Verweilen" und "Position halten" aktiv,
- wird das Symbol für **Funkenerodieren(EDM)** im Anzeigemodus **DRO** oder  $\blacksquare$ **Funkenerodieren(EDM)** neben der Istposition in Z angezeigt.

Beim ersten Aktivieren von **Funkenerodieren(EDM)** wird das Symbol für **Funkenerodieren(EDM)** in roter Farbe angezeigt, wenn sich die Achse nach oben bewegt. Das bedeutet, dass der Erodierzyklus noch nicht vom Gerät gestartet wurde.

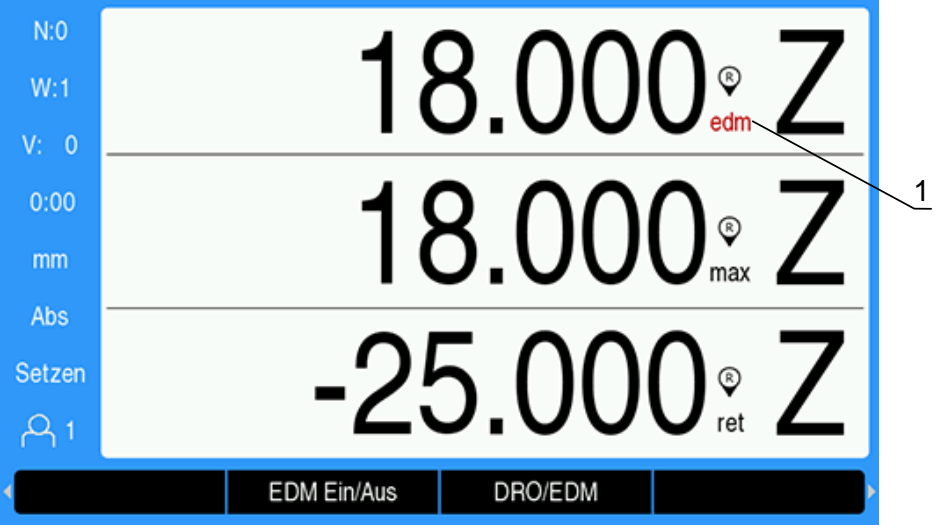

**1** Die Achse bewegt sich nach oben – der Erodierzyklus wurde noch nicht gestartet

**Funkenerodieren(EDM)** aktivieren oder deaktivieren:

Softkey **EDM Ein/Aus** im Anzeigemodus **DRO** oder **Funkenerodieren(EDM)** Þ drücken

### **EDM-Betriebszustände**

Während des EDM-Bearbeitungszyklus wird eine Abfolge von Zuständen durchlaufen:

- **Bereit**
- **Erodieren**
- Verweilen (optional) ×
- Rückzug

#### **Bereit**

Der Zustand "Bereit" signalisiert, dass das System bereit ist, den Zustand "Erodieren" zu starten. Bei Aktivierung der Anwendung **Funkenerodieren(EDM)** oder am Ende des Zustands "Rückzug" wird das System in den Zustand "Bereit" versetzt.

Während des Zustands "Bereit"

- ist das Relais "Rückzug" aktiviert (Rückzug nicht ausführen),
- ist das Relais "Verweilen" deaktiviert (nicht im Zustand "Verweilen"),
- ist das Relais "Position" deaktiviert (die Position befindet sich nicht unterhalb der Zieltiefe),
- wird die Abwärtsbewegung der Pinole im für die maximale Tiefe angezeigten Wert abgebildet,
- wird der **Max. Abhebeweg** nicht überwacht,

#### **Erodieren**

Das System geht vom Zustand "Bereit" in den Zustand "Erodieren" über, sobald sich die Pinole über der **Zieltiefe** befindet und sich um mehr als 20 Messgerätimpulse nach unten bewegt hat. Der Anzeigewert für die maximale Tiefe in Z wird zu Beginn des Zustands "Erodieren" auf die absolute Istposition zurückgesetzt.

Während des Zustands "Erodieren"

- ist das Relais "Rückzug" aktiviert (Rückzug nicht ausführen),
- ist das Relais "Verweilen" deaktiviert (nicht im Zustand "Verweilen"),
- ist das Relais "Position" deaktiviert (die Position befindet sich nicht unterhalb der Zieltiefe),
- wird die Abwärtsbewegung der Pinole im für die maximale Tiefe angezeigten Wert abgebildet,
- wird der **Max. Abhebeweg** überwacht (falls aktiviert).

Sobald die **Zieltiefe** erreicht ist, führt das System sofort den Rückzug aus oder verweilt auf der Zieltiefe. Falls entweder die **Verweilzeit** oder die **Ausfunkzeit** aktiviert ist, geht das System in den Zustand "Verweilen" über. Falls beide Verweilparameter deaktiviert sind, geht das System in den Zustand "Rückzug" über.

#### **Verweilen (optional)**

Mit dem Zustand "Verweilen" kann der Zustand "Rückzug" verzögert werden. Der Zustand "Rückzug" kann um eine definierte Zeitdauer oder bis zum Erkennen des Ausfunkens verzögert werden.

Während des Verweilens stellt das Relais "Position halten" sicher, dass die Pinole auf ihrer Position bleibt. Die Position wird aktiviert, sobald sich Z auf oder unterhalb der **Zieltiefe** befindet. Die Position wird deaktiviert, wenn sich Z oberhalb der Zieltiefe befindet. Die Position wird alle 20 ms überprüft.

Während des Zustands "Verweilen"

- ist das Relais "Rückzug" aktiviert (Rückzug nicht ausführen),
- ist das Relais "Verweilen" aktiviert (im Zustand "Verweilen"),
- schwankt das Relais "Position" zwischen deaktiviert (solange die Position nicht auf oder unterhalb der Zieltiefe ist) und aktiviert (sobald die Position auf oder unterhalb der Zieltiefe ist), abhängig davon, ob sich die Pinole über oder unter die **Zieltiefe** bewegt,
- wird die Abwärtsbewegung der Pinole im für die maximale Tiefe angezeigten Wert abgebildet,
- wird der **Max. Abhebeweg** überwacht (falls aktiviert).

Bei Überschreitung der Verweil- oder Ausfunkzeit

- ist das Relais "Verweilen" deaktiviert (nicht im Zustand "Verweilen"),
- ist das Relais "Position" deaktiviert (die Position befindet sich nicht unterhalb der Zieltiefe),
- $\mathbb{R}^n$ geht das System nach einer Verzögerung von 100 ms in den Zustand "Rückzug" über.

## **Rückzug**

Mit dem Relais "Rückzug" wird der Zustand "Erodieren" gestoppt (Spannungsversorgung zur Elektrode wird abgeschaltet) und die Pinole wird aus dem Werkstück zurückgezogen.

Während des Zustands "Rückzug"

- ist das Relais "Rückzug" für mindestens 100 ms deaktiviert (Erodieren stoppen und Rückzug ausführen),
- ist das Relais "Verweilen" aktiviert (nicht im Zustand "Verweilen"),
- ist das Relais "Position" deaktiviert (die Position befindet sich nicht unterhalb der  $\mathbf{m}$ Zieltiefe),
- wird der **Max. Abhebeweg** nicht überwacht,
- wird auf Rückzugsfehler überwacht,
- wird die Abwärtsbewegung der Pinole im für die maximale Tiefe angezeigten Wert abgebildet.

Sobald die Pinole um den programmierten Abstand zurückgezogen wurde, die **Z-Position oben** erreicht hat oder keiner der beiden Rückzugsparameter aktiviert ist

wird das System in Vorbereitung auf den nächsten Zustand "Erodieren" in den  $\mathbf{r}$ Zustand "Bereit" versetzt.

Bei Erkennung eines Rückzugfehlers

- wird der Zustand "Rückzug" abgebrochen,
- wird das System in den Zustand "Bereit" versetzt.

# **Fehlererkennung**

### **Erkennung der Überschreitung des max. Abhebewegs**

Sofern in **EDM einrichten** aktiviert, wird der **Max. Abhebeweg** während der Zustände "Erodieren" und "Verweilen" überwacht. Diese Sicherheitsmaßnahme verhindert, dass die Elektrode während der Erodierbearbeitung nach oben und aus dem Bad heraus wandert.

Sobald die Aufwärtsbewegung der Pinole von der maximalen Tiefe den im Feld **Max. Abhebeweg** eingetragenen Wert überschreitet, wird eine Überschreitung des Max. Abhebewegs erkannt. Das Relais "Rückzug" wird deaktiviert, um den Zustand "Erodieren" abzubrechen, und das System wird in den Zustand "Bereit" versetzt.

### **Erkennung eines Rückzugfehlers**

Während des Zustands "Rückzug" findet eine Überwachung auf Rückzugfehler durch das System statt. Sobald die Pinole ihre Bewegung vor Erreichen der Position oder vor Beenden des Zustands "Rückzug" für ca. eine Sekunde stoppt, wird ein Fehler gemeldet.

Bei Erkennung dieses Fehlers wird der Zustand "Rückzug" abgebrochen und das System in den Zustand "Bereit" versetzt.
# **15.6 Diagnose**

Wenn die IOB 610 an ein Gerät der Baureihe DRO300 angeschlossen ist, stehen unter **Diagnose** im Menü **System einrichten** weitere Diagnosemöglichkeiten zur Verfügung. Je nach Einstellung des Systems (Schaltfunktionen, Hauptspindel oder **CSS**) können unterschiedliche Informationen ausgelesen werden.

Menü **Diagnose** öffnen:

- Softkey **Einstellungen** drücken
- **System einrichten** wählen
- **Diagnose** wählen
- Taste **Enter** drücken, um das Menü **Diagnose** zu öffnen
- Wenn die Steuerung der **Spindeldrehzahl** aktiviert ist, wird das Menü **Diagnose** für Spindelsteuerung angezeigt

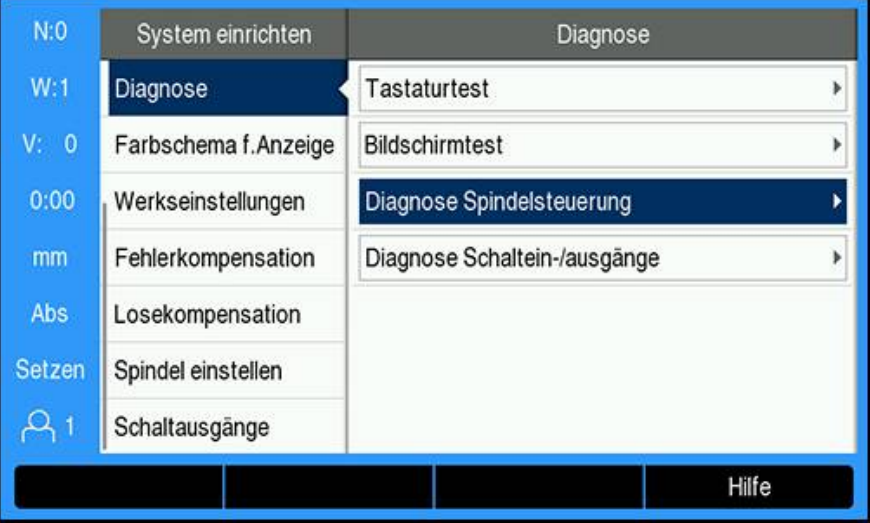

oder

Wenn die konstante Schnittgeschwindigkeit (**CSS**) aktiviert ist, wird das Menü **Diagnose** für **CSS** angezeigt

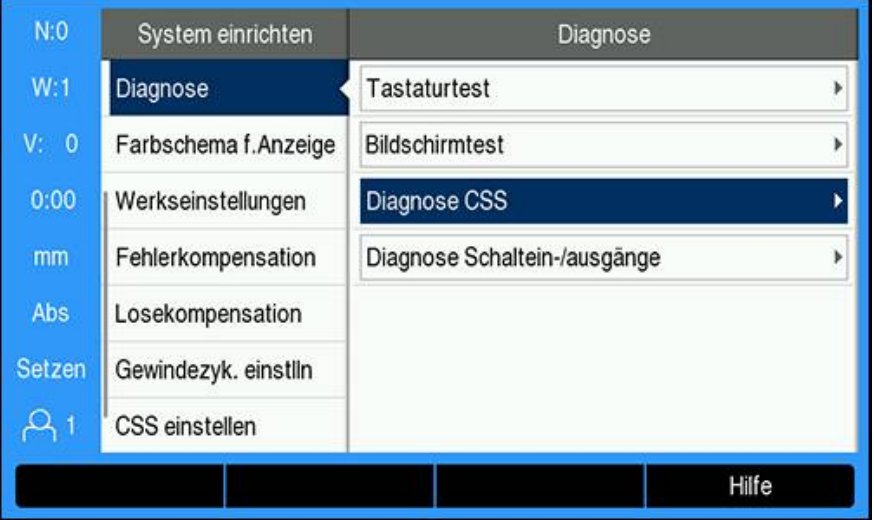

#### **Diagnose Spindelsteuerung öffnen**

- **Diagnose Spindelsteuerung** unter **Diagnose** wählen  $\blacktriangleright$
- Taste **Enter** drücken, um **Diagnose Spindelsteuerung** anzuzeigen:

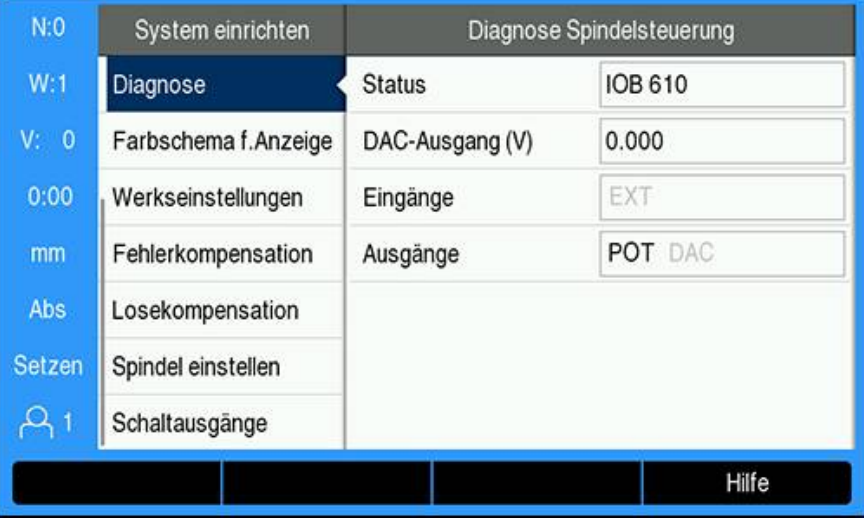

- **Status**: zeigt den Status der Buskommunikation zwischen dem Gerät und der IOB. Falls das Feld **Nicht vorhanden** anzeigt, besteht keine Kommunikation mit der IOB.
- **DAC-Ausgang (V)**: zeigt den aktuellen Wert der übertragenen Spannung. Der Wert liegt zwischen –10 V und +10 V an Anschluss X101, Pin 11.
- **Eingänge**: zeigt den aktuellen Status der Eingänge
- Ì. **Ausgänge**: zeigt den aktuellen Status der Relaisausgänge

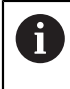

Alle momentan aktiven Eingangs- und Ausgangsrelais werden in schwarzer Farbe und alle inaktiven in grauer Farbe dargestellt.

#### **Diagnose CSS öffnen**

- **Diagnose CSS** unter **Diagnose** wählen
- Taste **Enter** drücken, um **Diagnose CSS** anzuzeigen:

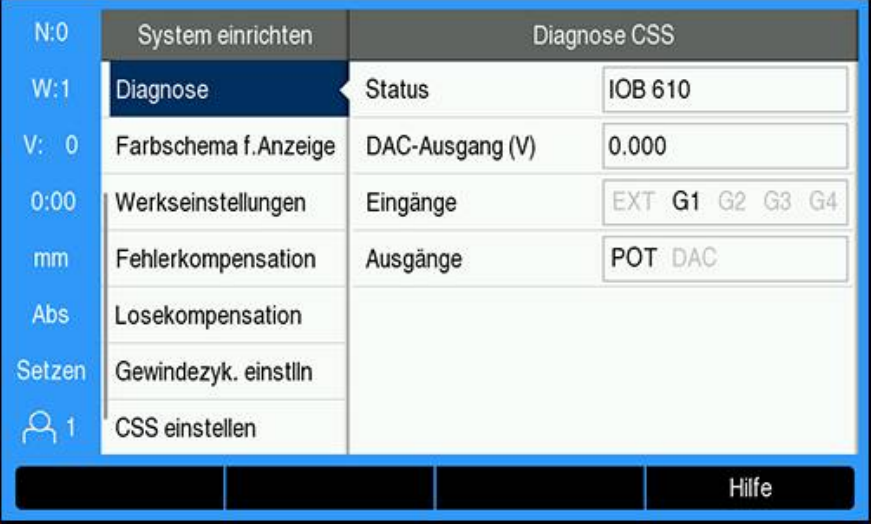

- **Status**: zeigt den Status der Buskommunikation zwischen dem Gerät und der IOB. Falls das Feld **Nicht vorhanden** anzeigt, besteht keine Kommunikation mit der IOB.
- **DAC-Ausgang (V)**: zeigt den aktuellen Wert der übertragenen Spannung. Der Wert liegt zwischen –10 V und +10 V an Anschluss X101, Pin 11.
- **Eingänge**: zeigt den aktuellen Status der Eingänge
- **Ausgänge**: zeigt den aktuellen Status der Relaisausgänge

#### **Diagnose Schaltein-/ausgänge öffnen**

- **Diagnose Schaltein-/ausgänge** unter **Diagnose** wählen
- Taste **Enter** drücken, um **Diagnose Schaltein-/ausgänge** anzuzeigen:

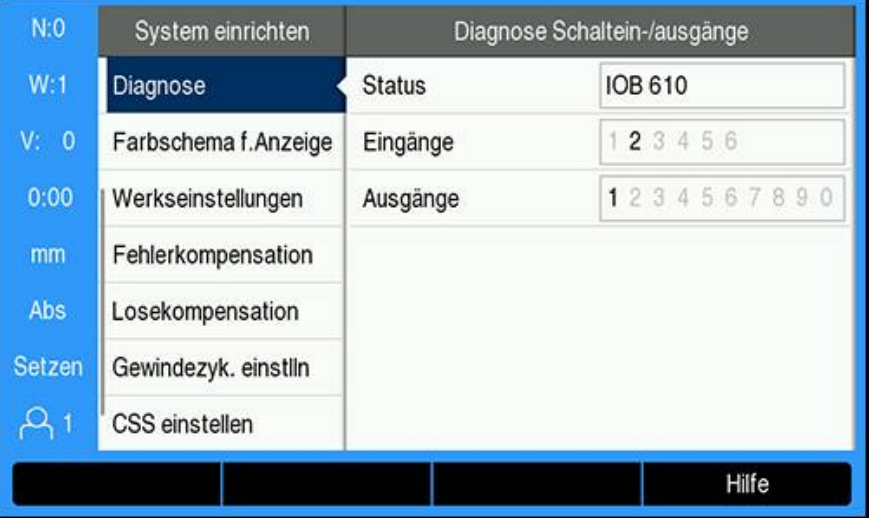

- **Status**: zeigt den Status der Buskommunikation zwischen dem Gerät und der IOB 610. Falls das Feld **Nicht vorhanden** anzeigt, besteht keine Kommunikation mit der IOB.
- **Eingänge**: zeigt den aktuellen Status der Eingänge
- **Ausgänge**: zeigt den aktuellen Status der Relaisausgänge

Die Status der Eingänge und Relaisausgänge haben folgende Bedeutung:

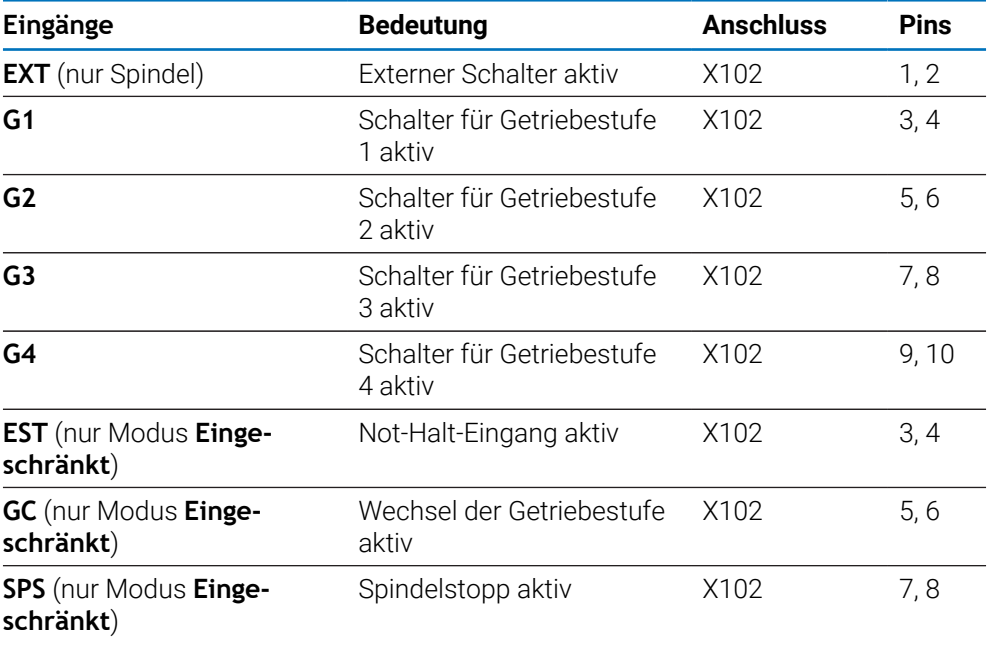

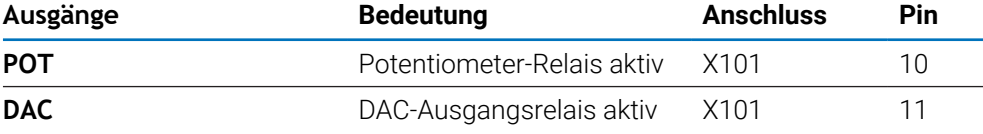

**16**

**IB 2X einrichten**

# **16.1 Überblick**

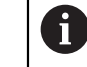

Diese Funktion ist nur auf einem Gerät der Baureihe DRO300 verfügbar.

Die externe Interface-Box IB 2X bietet bei Anschluss an eine kompatible Positionsanzeige zwei zusätzliche Messgeräteanschlüsse.

# **16.2 Einrichten**

#### **Anschluss an die Positionsanzeige**

- ▶ Die IB 2X an ein Gerät der Baureihe DRO300 anschließen
- > Das Gerät erkennt automatisch, dass die IB 2X angeschlossen ist **Weitere Informationen:** ["Zubehör anschließen", Seite 43](#page-42-0)

#### **Gerät konfigurieren**

Die an den zusätzlichen Anschlüssen der IB 2X angeschlossenen Messgeräte müssen in folgenden Menüs eingerichtet werden:

- **Messgerät einstellen**
- **Anzeige konfig.**
- **Ansicht einstellen** ٠

#### **Messgerät einstellen**

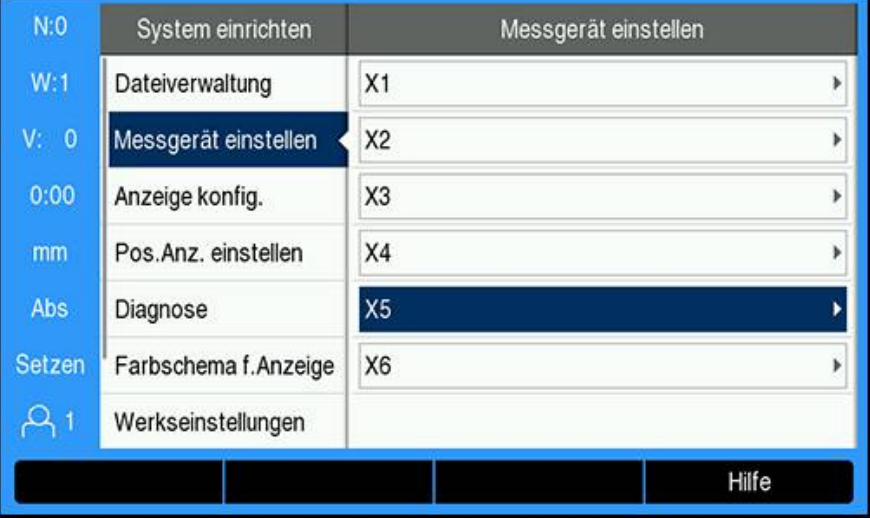

Die beiden zusätzlichen auf der IB 2X vorgesehenen Messgerätanschlüsse ĭD werden unter **Messgerät einstellen** als **X5** und **X6** angezeigt, unabhängig davon wie viele Messgerätanschlüsse tatsächlich auf der Positionsanzeige verfügbar sind.

Die beiden zusätzlichen Messgerätanschlüsse werden unter **Messgerät einstellen** angezeigt.

**Weitere Informationen:** ["Messgerät einstellen", Seite 83](#page-82-0)

#### **Anzeige konfigurieren**

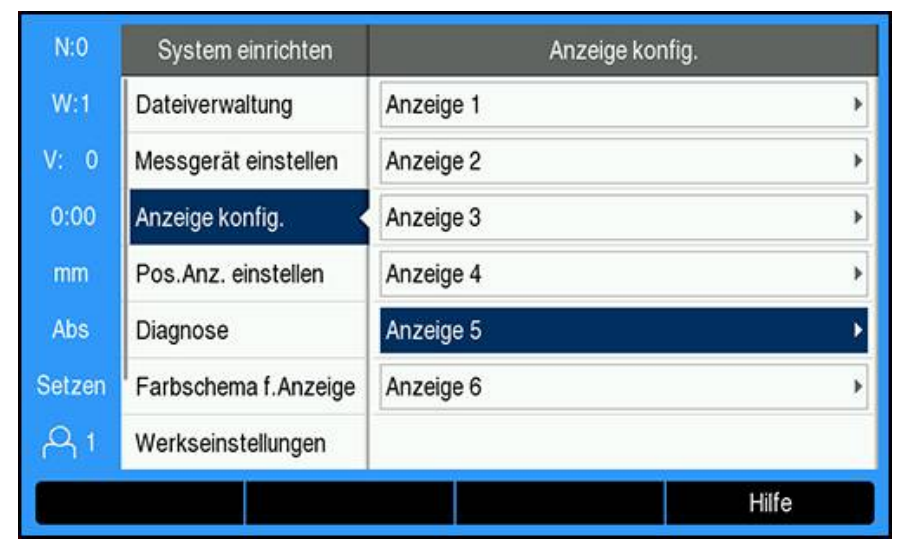

Zwei zusätzliche Anzeigen stehen unter **Anzeige konfig.** zur Verfügung. **Weitere Informationen:** ["Anzeige konfig.", Seite 85](#page-84-0)

#### **Ansicht einstellen**

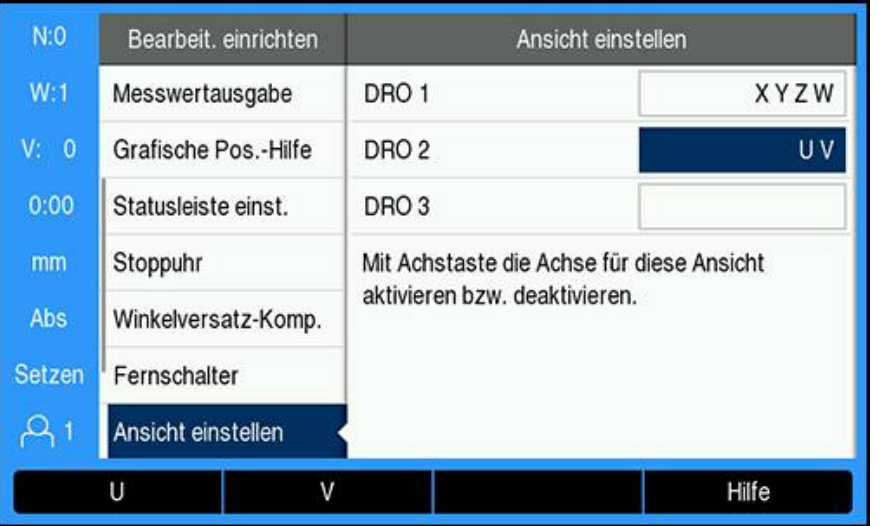

Die maximal in einer Ansicht anzeigbare Anzahl an Achsen ist auf die unter **Pos.Anz. einstellen** gewählte **Anzahl der Achsen** begrenzt. **Weitere Informationen:** ["Pos.Anz. einstellen", Seite 86](#page-85-0)

Ansicht um ein Messgerät erweitern, das an der IB 2X angeschlossen ist:

- Softkey **Einstellungen** drücken
- In der folgenden Reihenfolge öffnen
	- **Bearbeit. einrichten**
		- **Ansicht einstellen**
- Das Feld **DRO**-Ansicht markieren, das Sie konfigurieren wollen
	- **DRO 1**

 $\mathbf{i}$ 

- **DRO 2**
- **DRO 3**
- Den Softkey drücken, dem die **Achsbezeichnung** der Achse zugeordnet ist, die Sie der gewählten Ansicht hinzufügen wollen. Wenn Sie den Softkey einer Achse drücken, die schon enthalten ist, wird diese Achse wieder entfernt.
- Die letzten beiden Schritte für alle Ansichten wiederholen, die Sie konfigurieren wollen
- Taste **Enter** drücken, um die Änderungen an den Parametern der Option **Ansicht einstellen** zu speichern und zum Menü **Bearbeit. einrichten** zurückzukehren oder
- ▶ Taste **C** drücken, um den Vorgang abzubrechen

**Weitere Informationen:** ["Ansicht einstellen", Seite 105](#page-104-0)

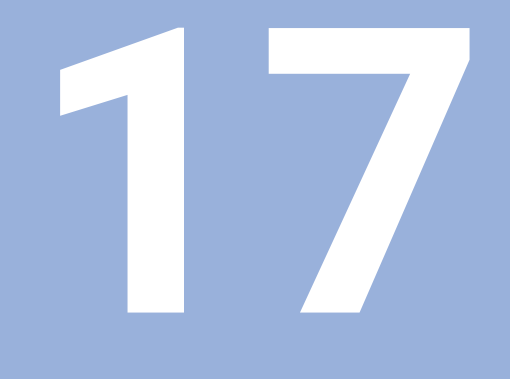

# **Referenztabellen**

# **17.1 Bohrermaße in Zoll/dezimal**

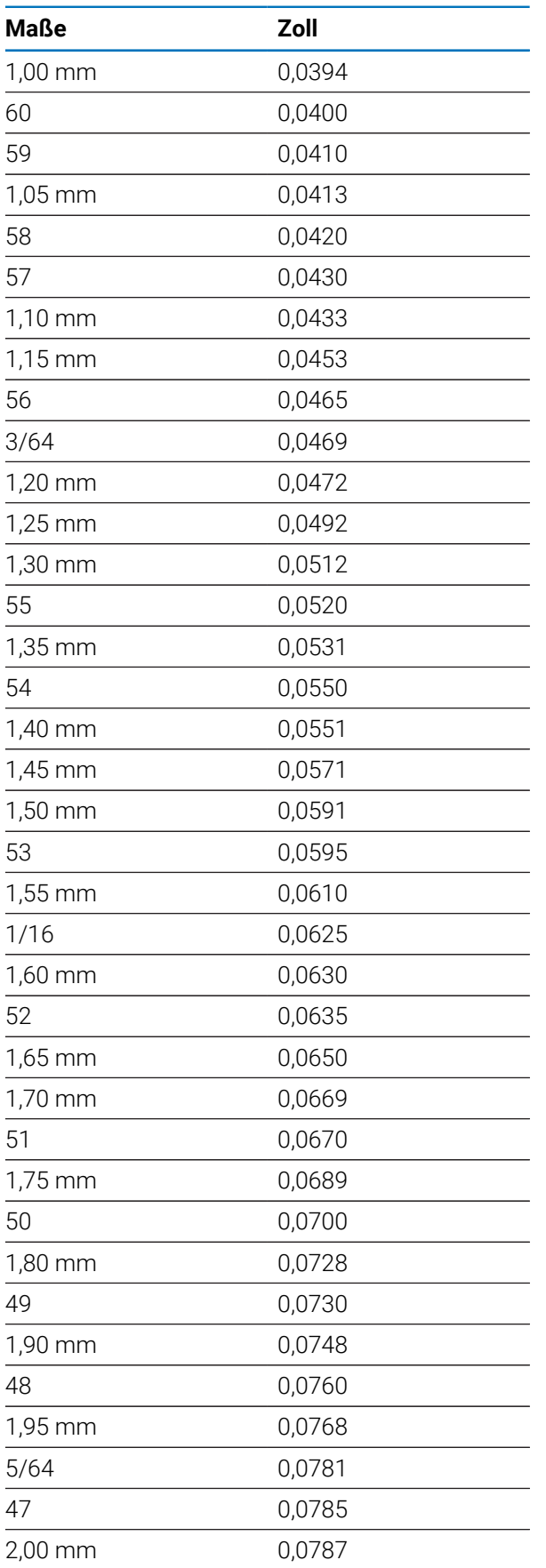

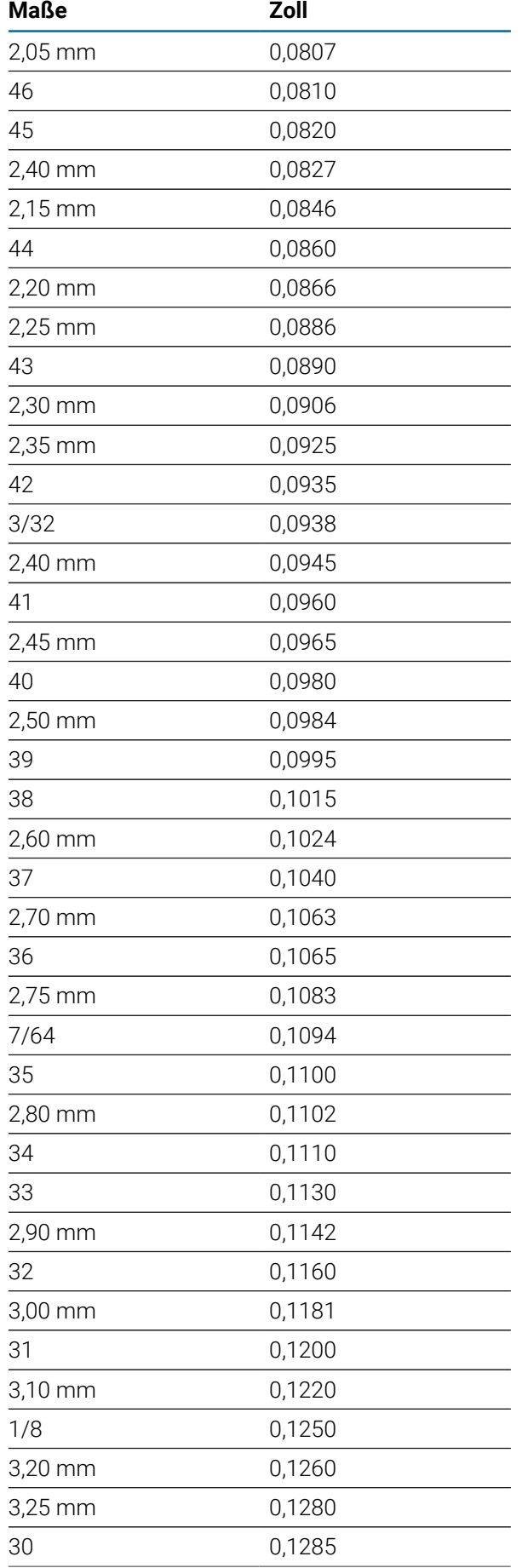

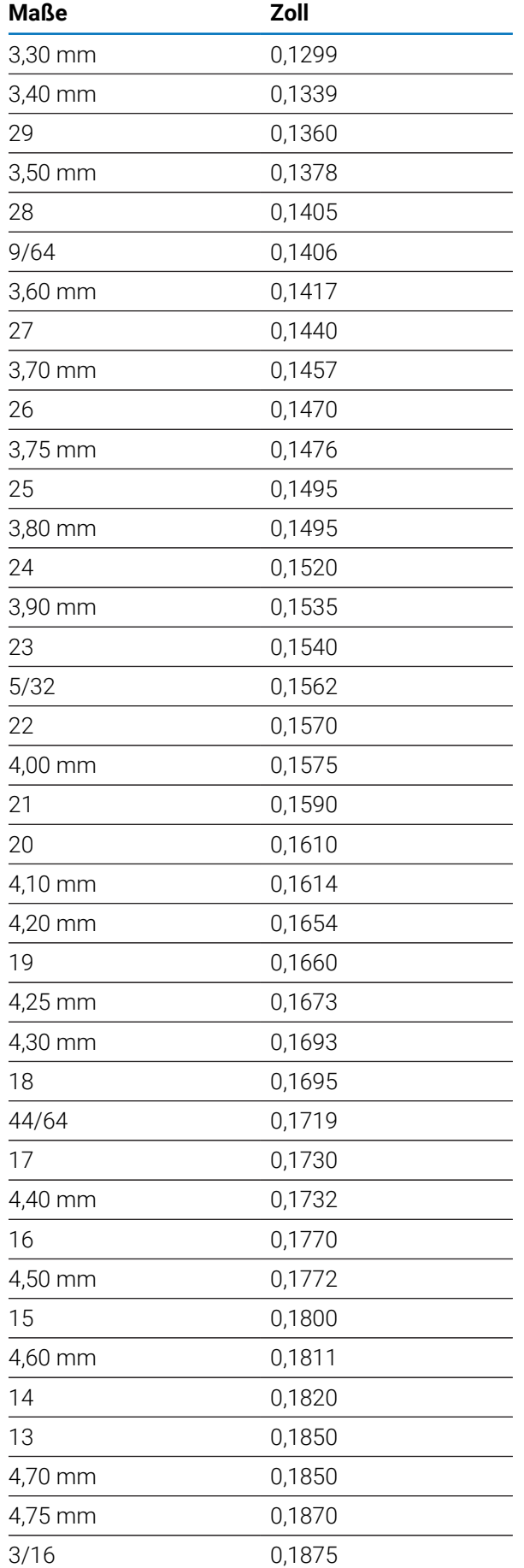

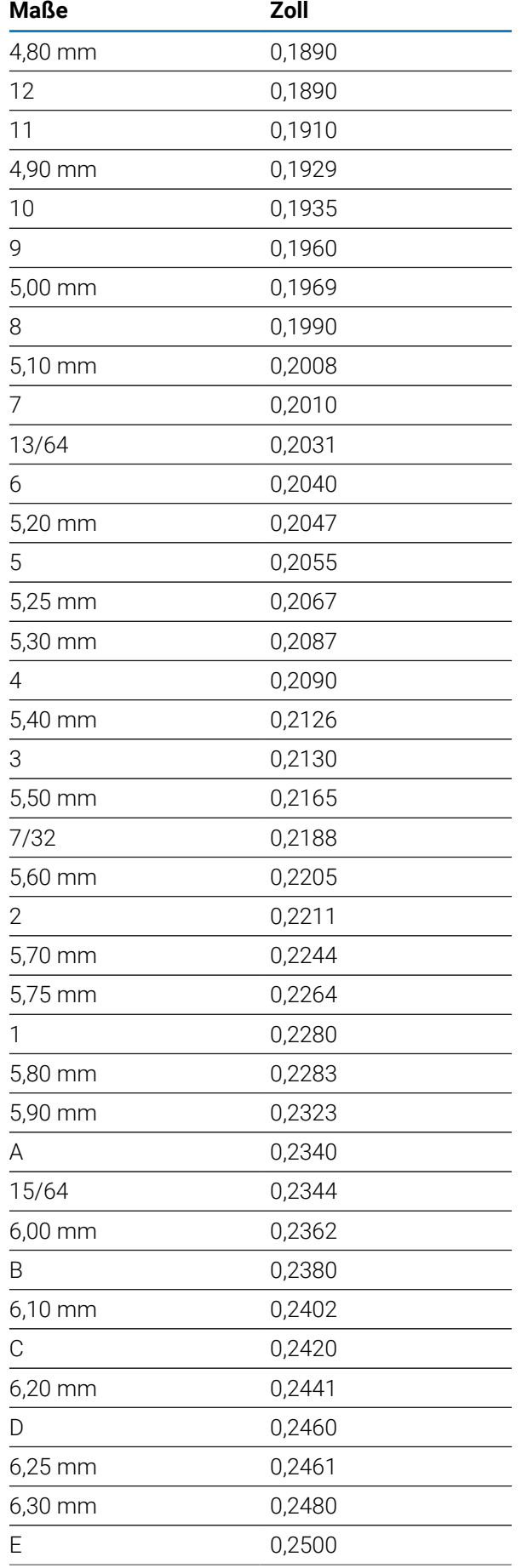

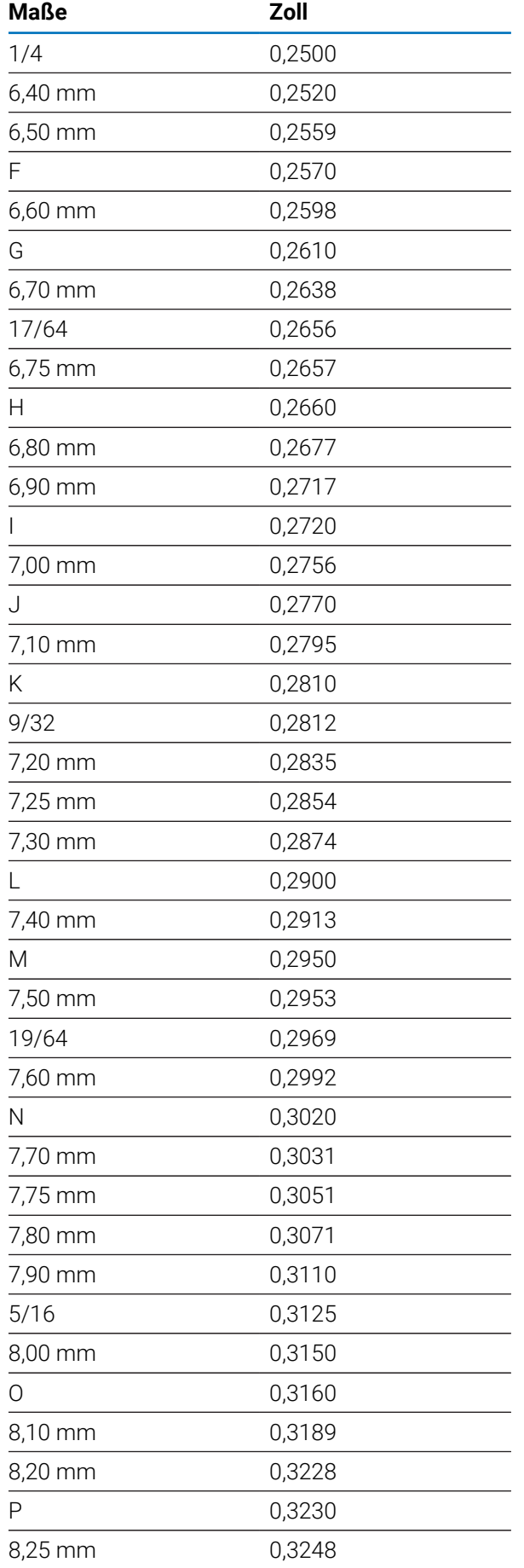

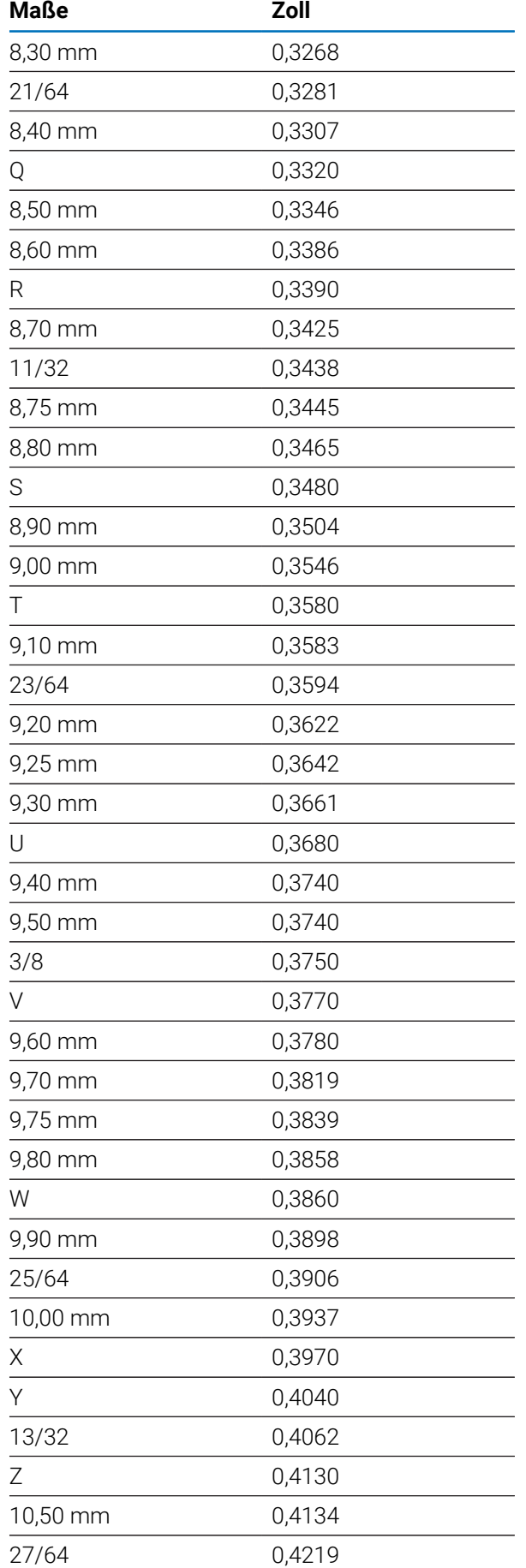

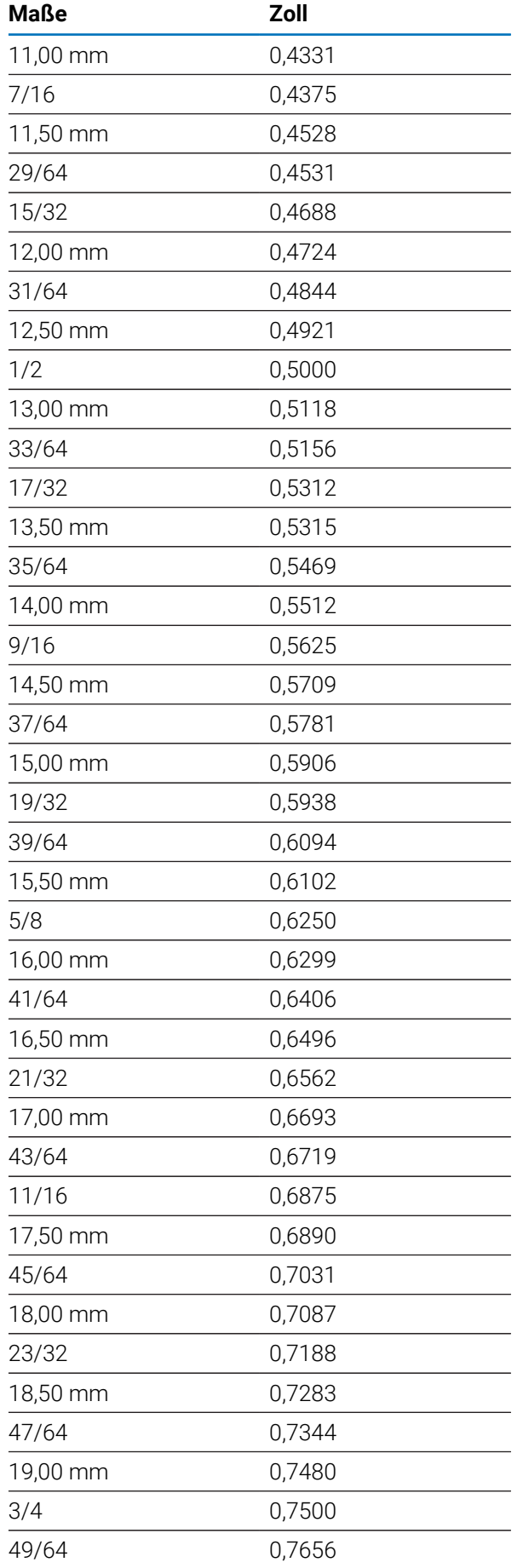

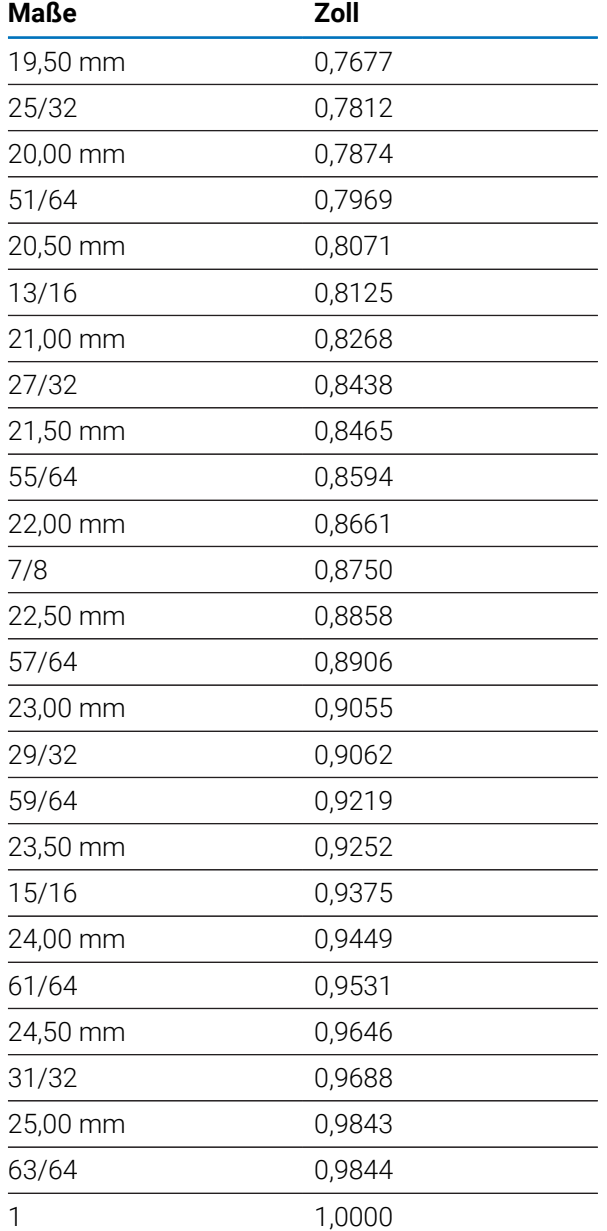

# **17.2 Zollgewinde**

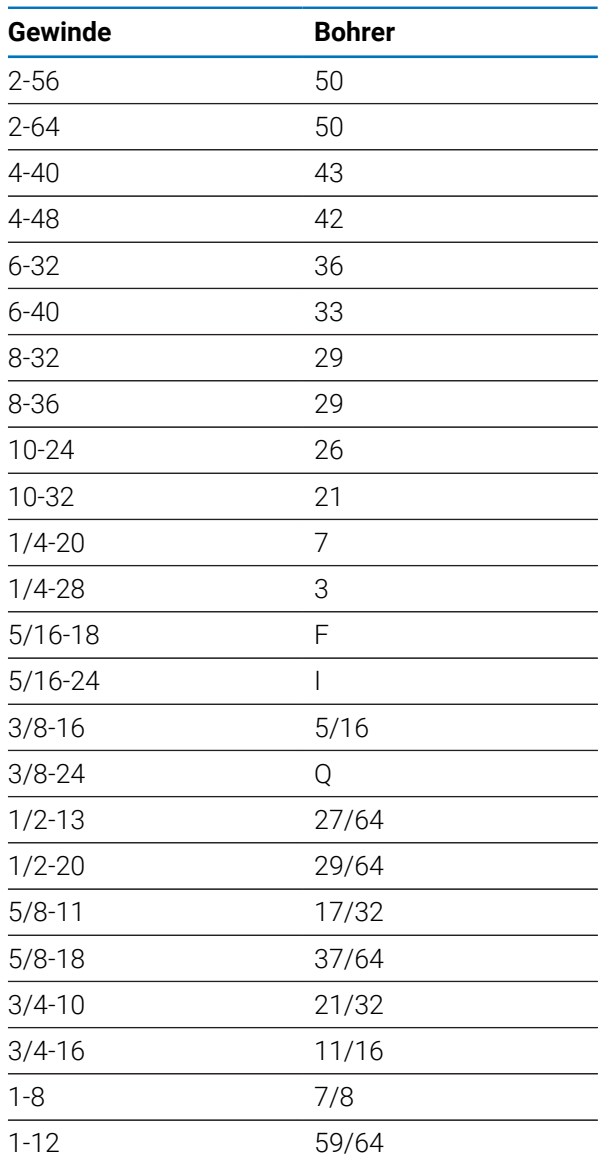

# **17.3 Metrische ISO-Gewinde**

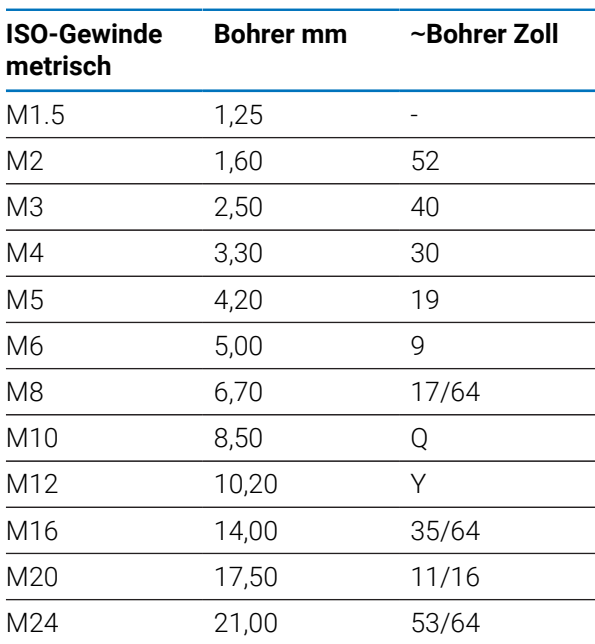

# **17.4 Empfohlene Schnittgeschwindigkeiten Zoll**

#### **Schnellarbeitsstahl**

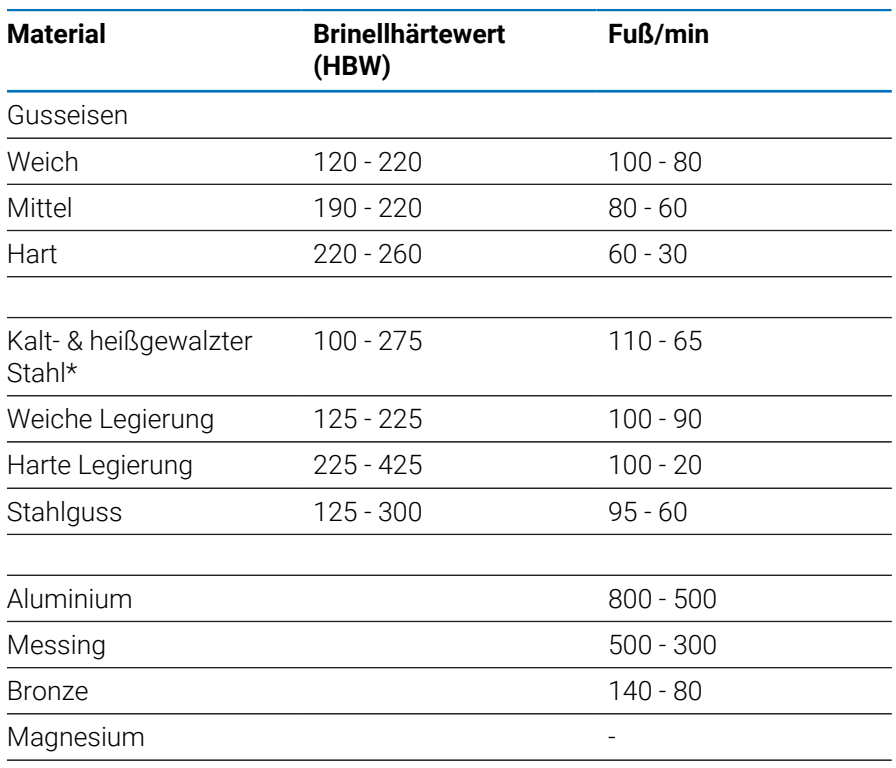

\*meist niedriger & mittlerer Kohlenstoffgehalt

### **Hartmetall**

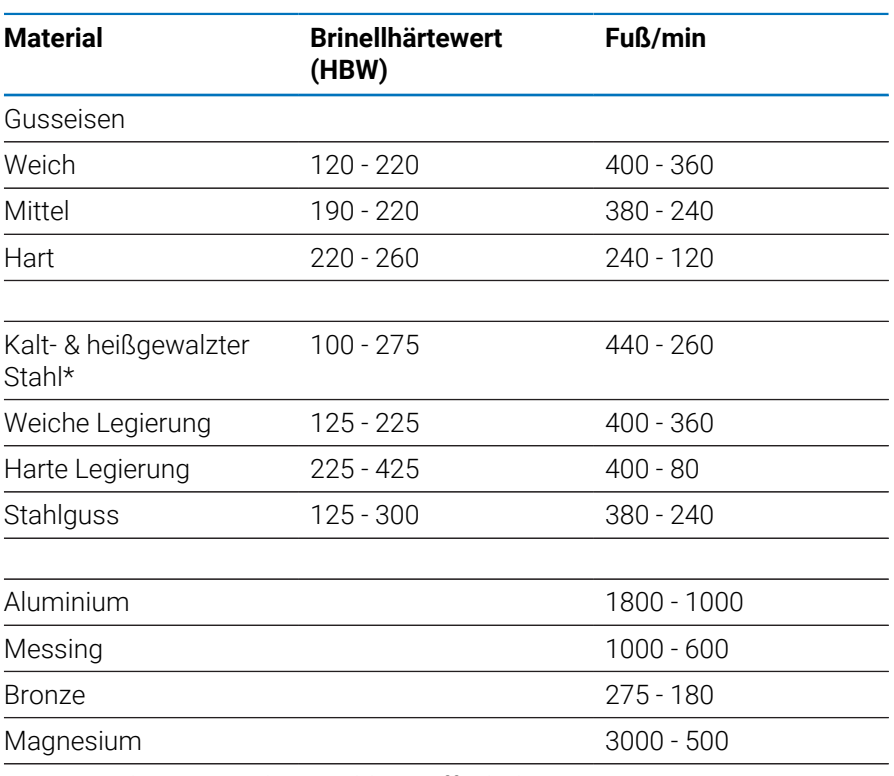

\*meist niedriger & mittlerer Kohlenstoffgehalt

# **17.5 Empfohlene Schnittgeschwindigkeiten metrisch**

#### **Schnellarbeitsstahl**

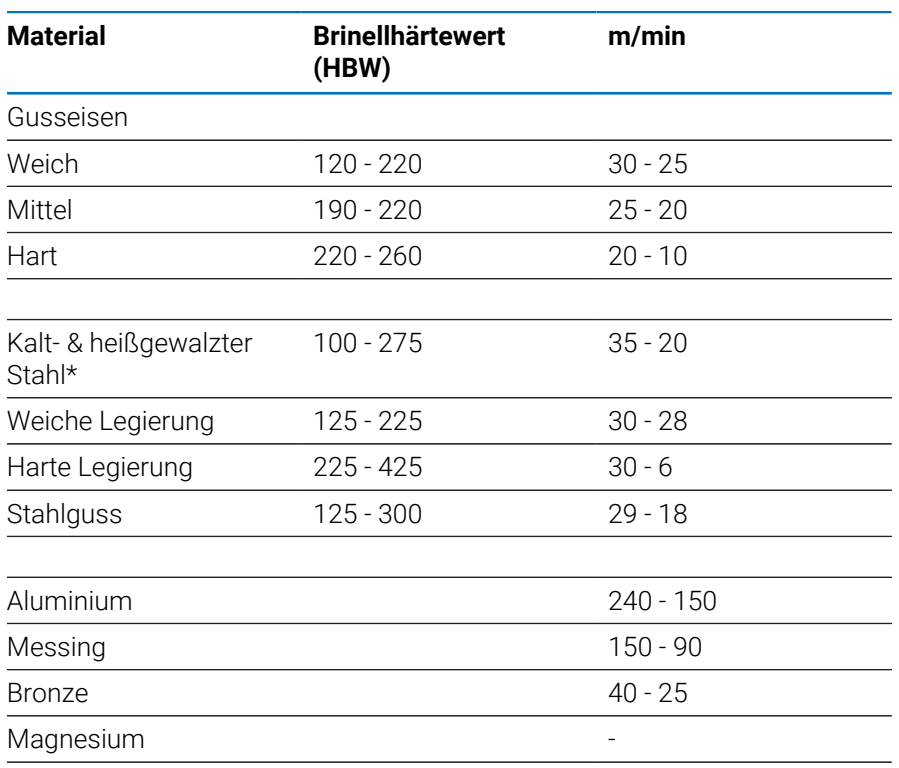

\*meist niedriger & mittlerer Kohlenstoffgehalt

#### **Hartmetall**

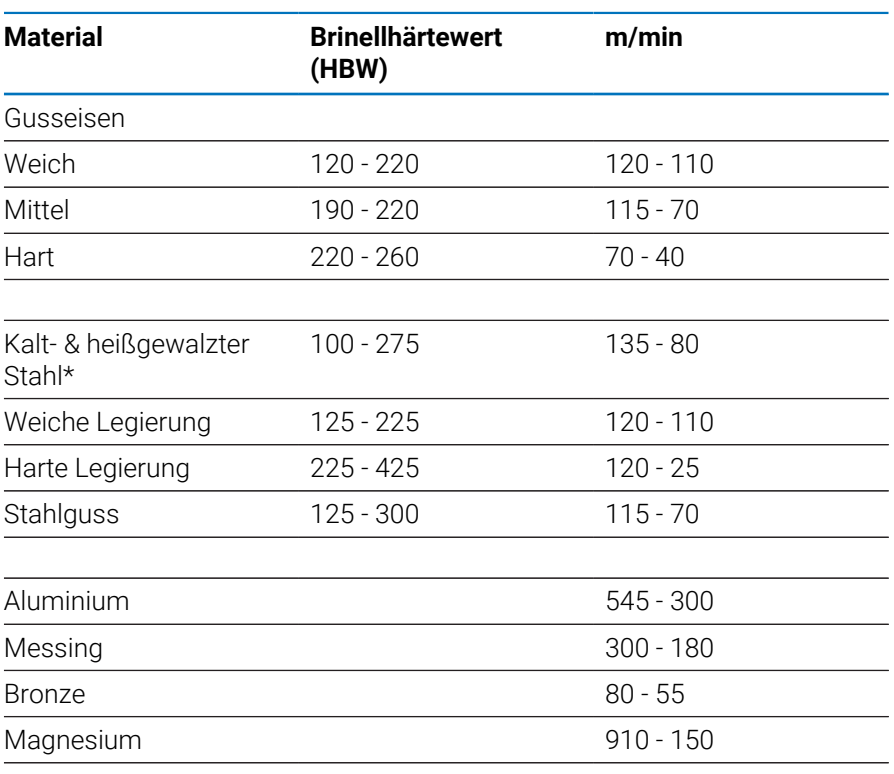

\*meist niedriger & mittlerer Kohlenstoffgehalt

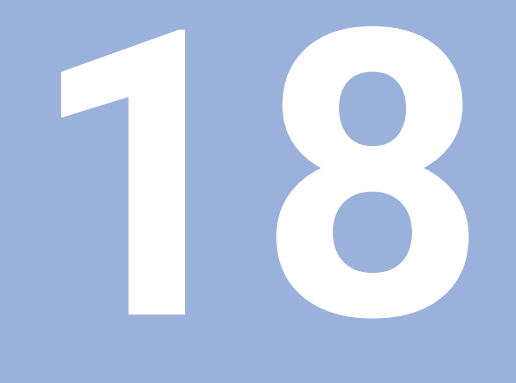

# **Einstellungen**

# **18.1 Überblick**

In diesem Kapitel werden die Einstellungsoptionen und die zugehörigen Parameter für das Gerät beschrieben.

Die grundlegenden Einstellungsoptionen und Parameter für die Inbetriebnahme werden in dem entsprechenden Kapitel beschrieben:

**Weitere Informationen:** ["Inbetriebnahme", Seite 71](#page-70-0)

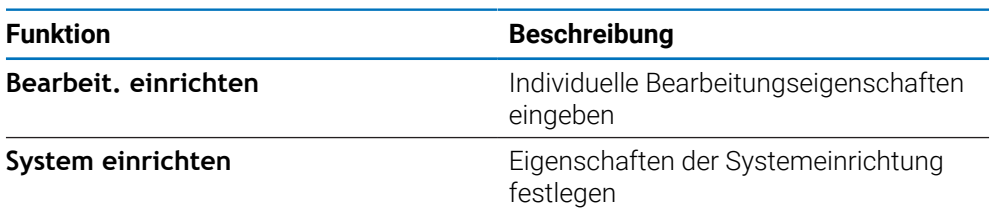

#### **Aktivierung**

Softkey **Einstellungen** drücken

# **18.2 Werkseinstellungen**

Wenn einzelne Einstellungen, die bei der Inbetriebnahme geändert wurden, auf die Werkseinstellungen zurückgesetzt werden müssen, können Sie die Standardwerte für die einzustellenden Parameter in diesem Kapitel nachschlagen.

Wenn alle Einstellungen zurückgesetzt werden müssen, können Sie das Gerät auf die Werkseinstellungen zurücksetzen.

# **18.3 Bearbeit. einrichten**

# **18.3.1 Einheit**

Mit den Einstellungen der **Einheit** können Sie die Maßeinheiten für die Längen- und Winkelmaße festlegen.

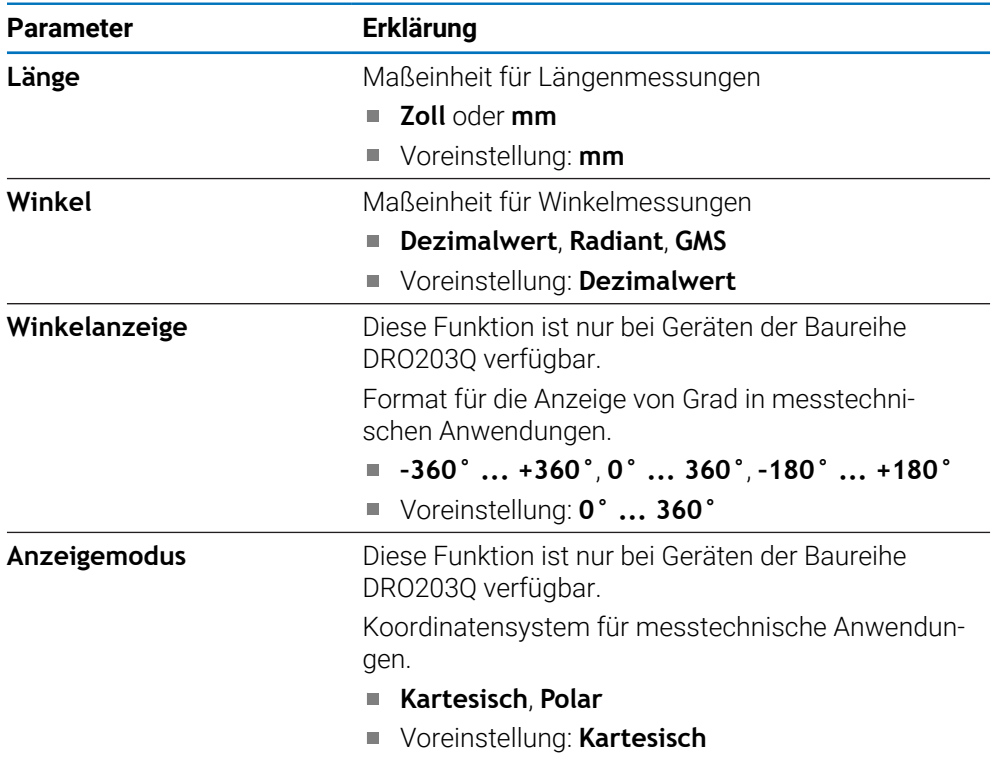

## **18.3.2 Messen**

1

Diese Funktion ist nur bei Geräten der Baureihe DRO203Q verfügbar.

Mit der Funktion **Messen** definieren Sie die Parameter für das Messen von Konturelementen eines Teils.

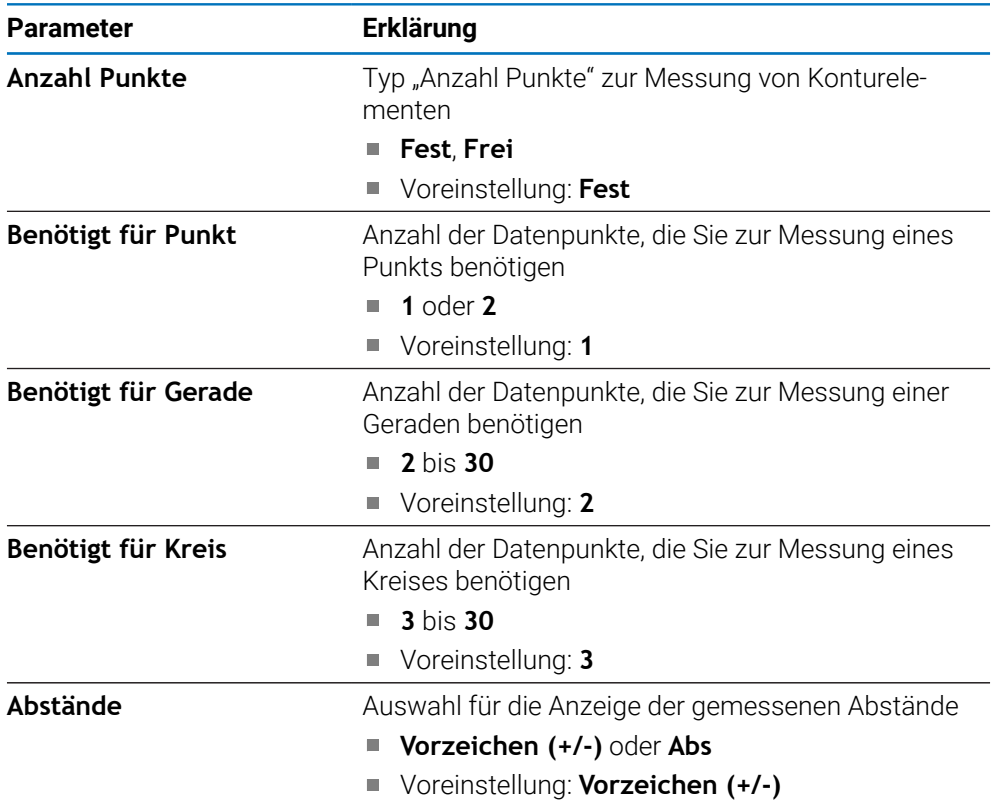

# **18.3.3 Skalierungsfaktor**

Der **Skalierungsfaktor** dient zum Verkleinern oder Vergrößern eines Werkstücks.

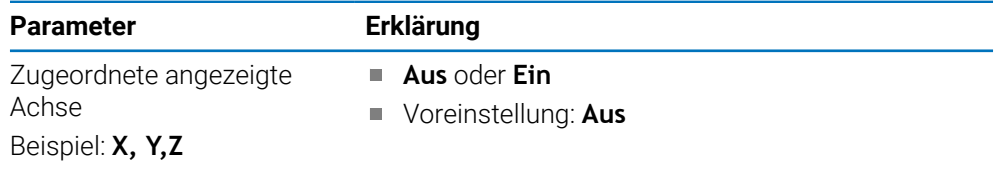

#### **18.3.4 Kantentaster**

Mit den Einstellungen für den **Kantentaster** können Sie den **Durchmesser**, **Längenversatz** und die für den angeschlossenen **Kantentaster** verwendete Maßeinheit festlegen. Nur bei Geräten der Baureihe DRO300.

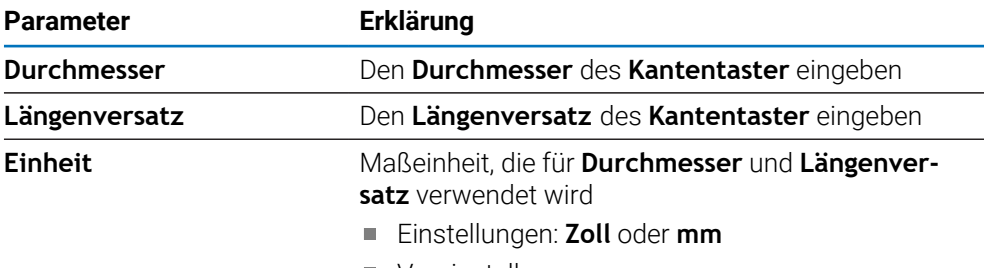

Voreinstellung: **mm**

#### **18.3.5 Durchmesser-Achsen**

Mit den Einstellungen für **Durchmesser-Achsen** können Sie festlegen, welche Positionen als Durchmesserwerte angezeigt werden können.

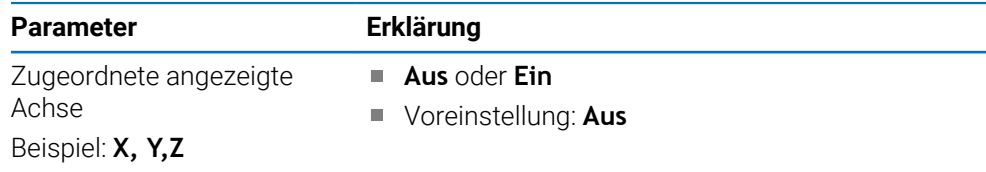

#### **18.3.6 Messwertausgabe**

Mit der Einstellung der **Messwertausgabe** können Sie die Ausgabe der Messdaten aktivieren oder deaktivieren, sobald der Antastvorgang abgeschlossen ist. Nur bei Geräten der Baureihe DRO300.

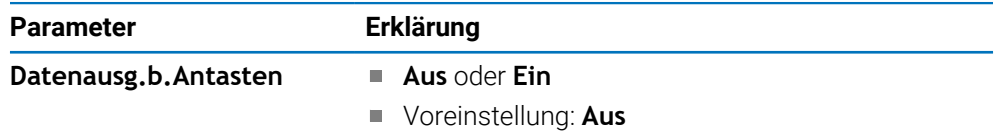

## **18.3.7 Grafische Pos.-Hilfe**

Mit den Einstellungen für **Grafische Pos.-Hilfe** können Sie die Grafische Positionierhilfe ein- bzw. ausschalten und ihren Bereich festlegen.

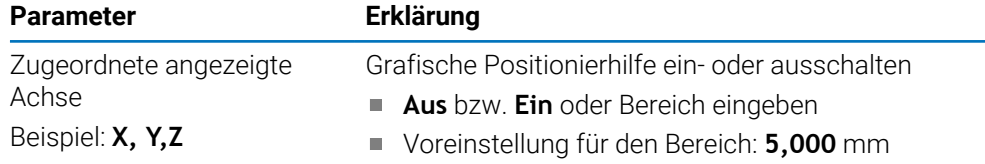

## **18.3.8 Statusleiste einst.**

Mit **Statusleiste einst.** können Sie die Funktionen wählen, die in der Statusleiste angezeigt werden sollen.

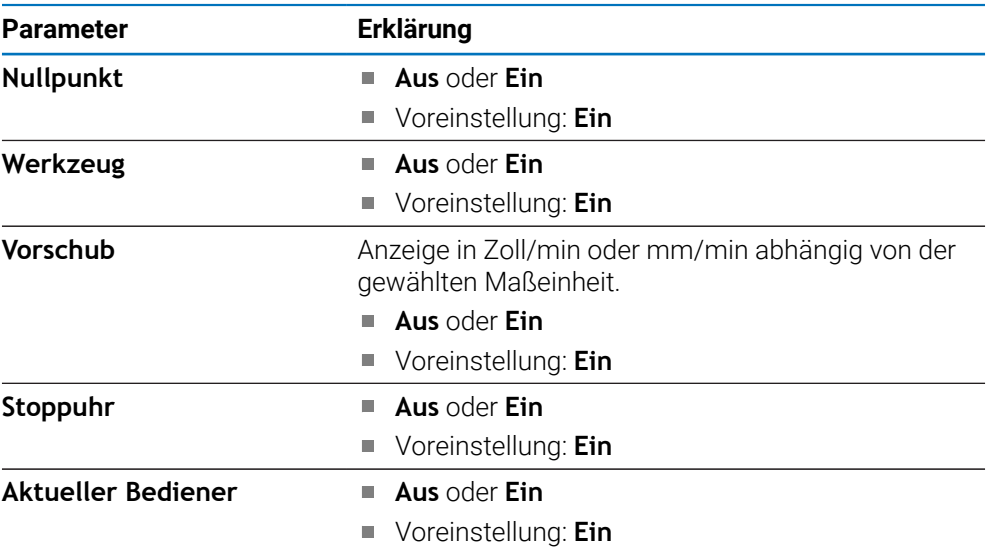

## **18.3.9 Stoppuhr**

Mit den Einstellungen der **Stoppuhr** können Sie die **Stoppuhr** bedienen.

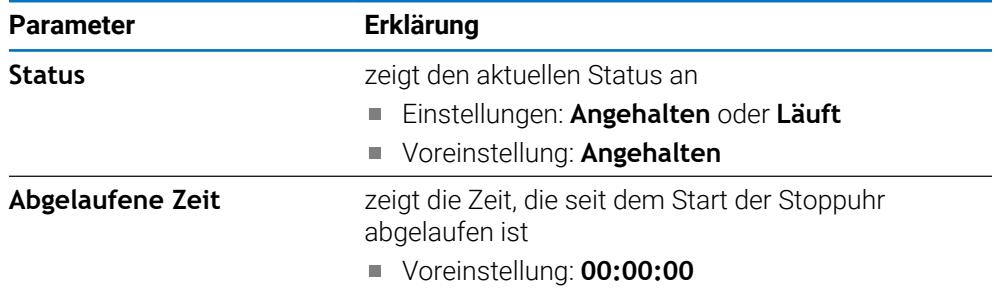

### **18.3.10 Winkelversatz-Komp. (nur bei Fräsbearbeitungen)**

Mit den Einstellungen für die **Winkelversatz-Komp.** können Sie den Winkelversatz für ein Werkstück aktivieren und festlegen. Nur bei Geräten der Baureihe DRO300.

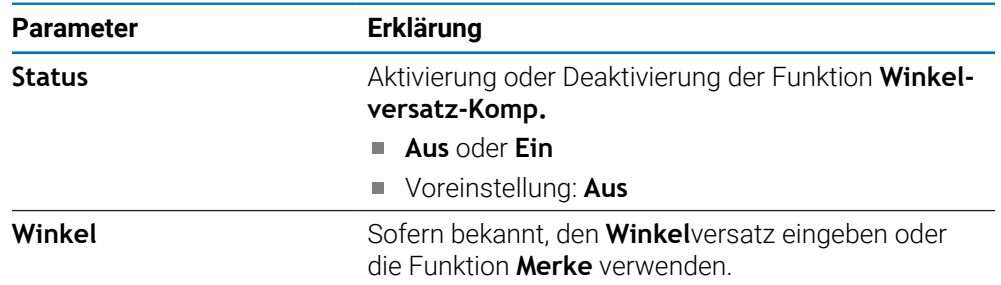

### **18.3.11 Fernschalter**

Mit den Einstellungen für den **Fernschalter** können Sie die Funktionen eingeben, die bei geschlossenem **Fernschalter** ausgeführt werden sollen. Nur bei Geräten der Baureihe DRO300.

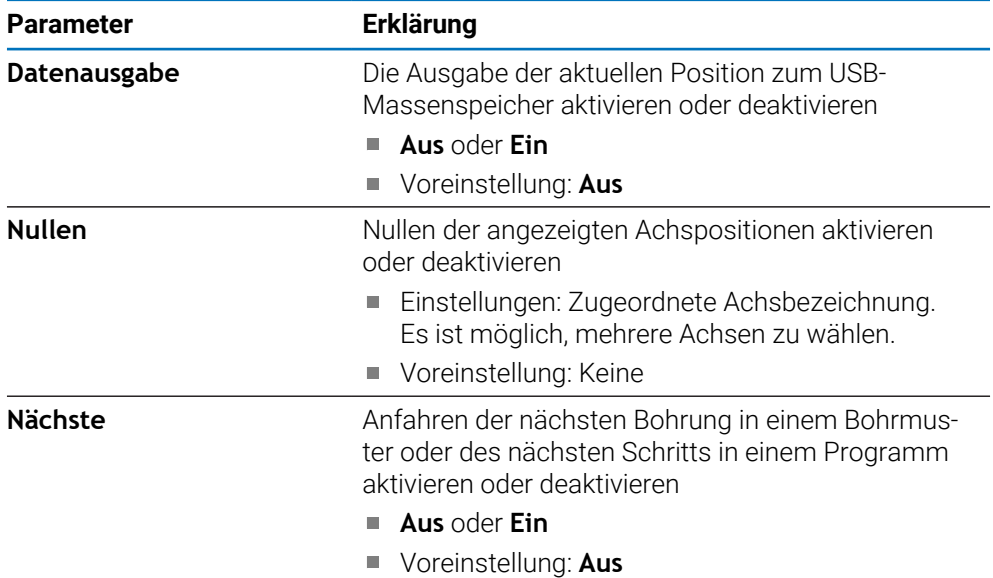

# **18.3.12 Ansicht einstellen**

Mit **Ansicht einstellen** wählen Sie die Achsen, die jeweils in den drei DRO-Ansichten angezeigt werden. Nur bei Geräten der Baureihe DRO300.

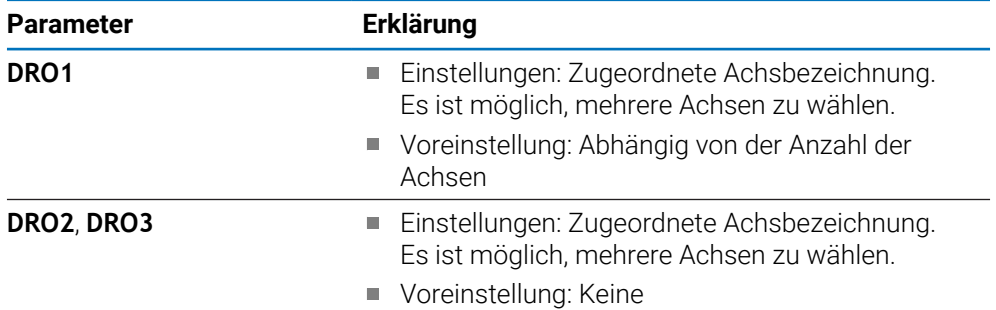

# **18.3.13 Anzeige einstellen**

Mit **Anzeige einstellen** kann das Erscheinungsbild der Anzeige angepasst werden.

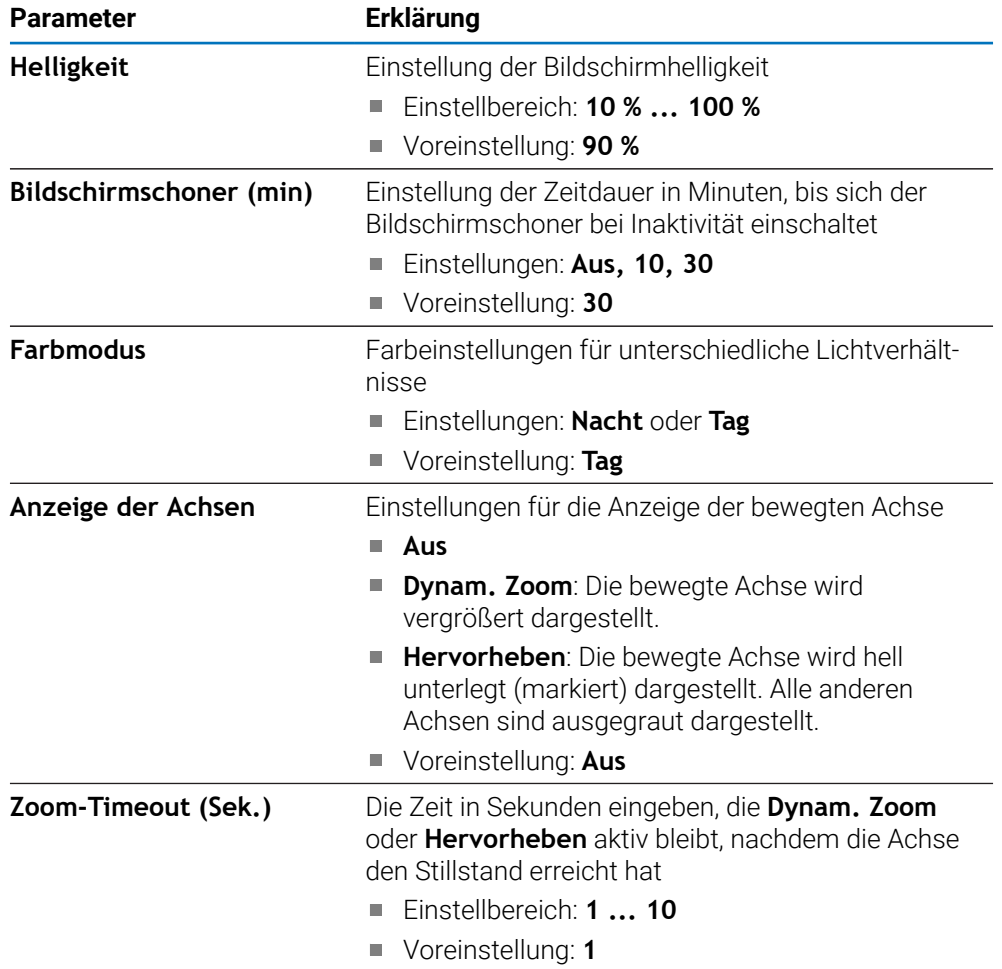

### **18.3.14 Drucken**

i

Diese Funktion ist nur bei Geräten der Baureihe DRO203Q verfügbar.

Mit den Druckeinstellungen definieren Sie die Parameter, die Sie zur Formatierung von Daten für die Ausgabe über einen USB-Anschluss auf einen Massenspeicher oder PC verwenden möchten.

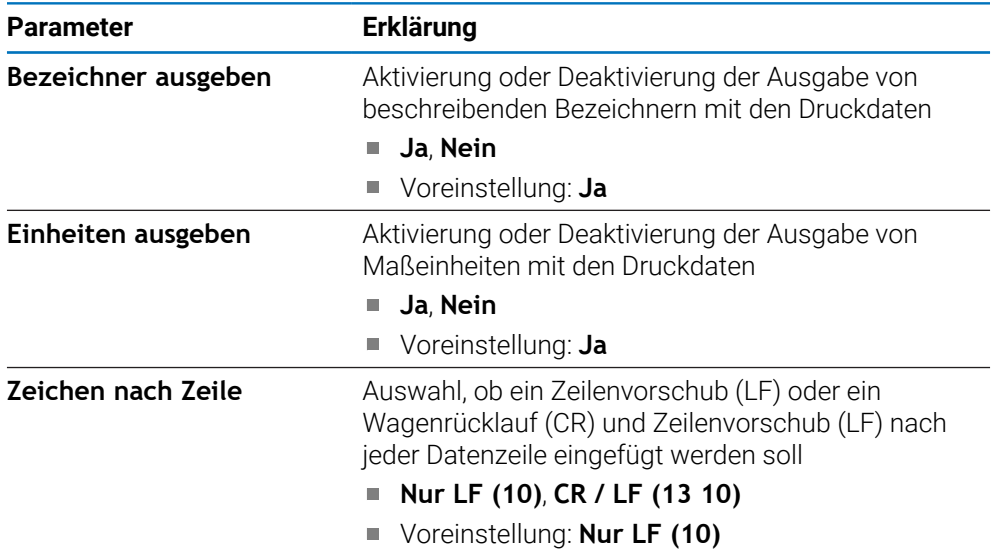

#### **18.3.15 Komponentendarstellung**

Mit den Einstellungen der **Komponentendarstell.** können Sie die **Komponentendarstell.** aktivieren und konfigurieren.

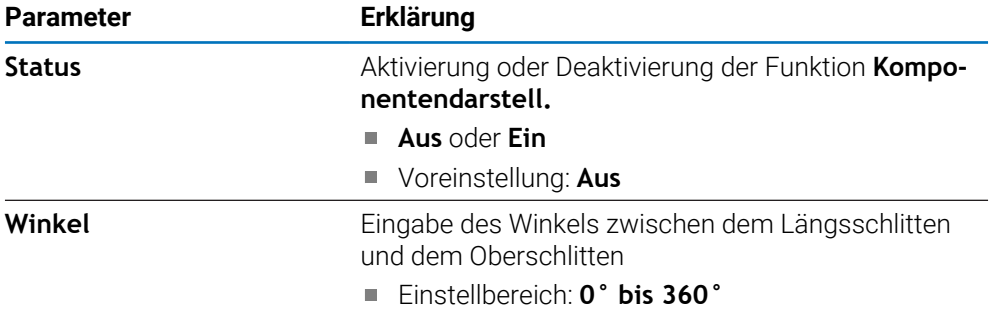

#### **18.3.16 Sprache**

Unter **Sprache** können Sie die Sprache für die Benutzeroberfläche auswählen.

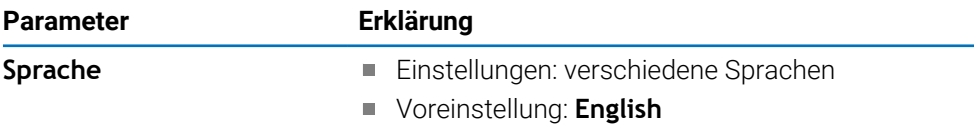

# **18.4 System einrichten**

# **18.4.1 Dateiverwaltung**

Mit den Parametern der Option **Dateiverwaltung** können Sie Dateien importieren, exportieren bzw. auf dem Gerät installieren.

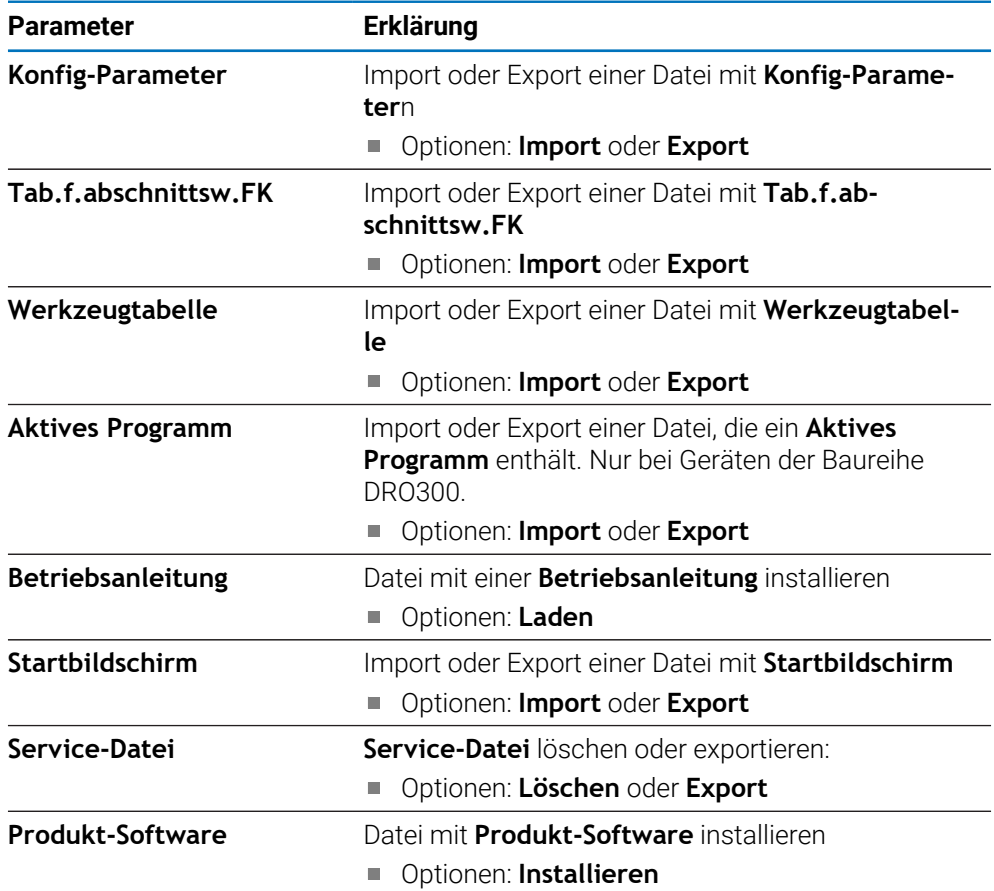

### **18.4.2 Messgerät einstellen**

Mit den Messgeräteinstellungen werden die Parameter für jedes Messgerät konfiguriert.

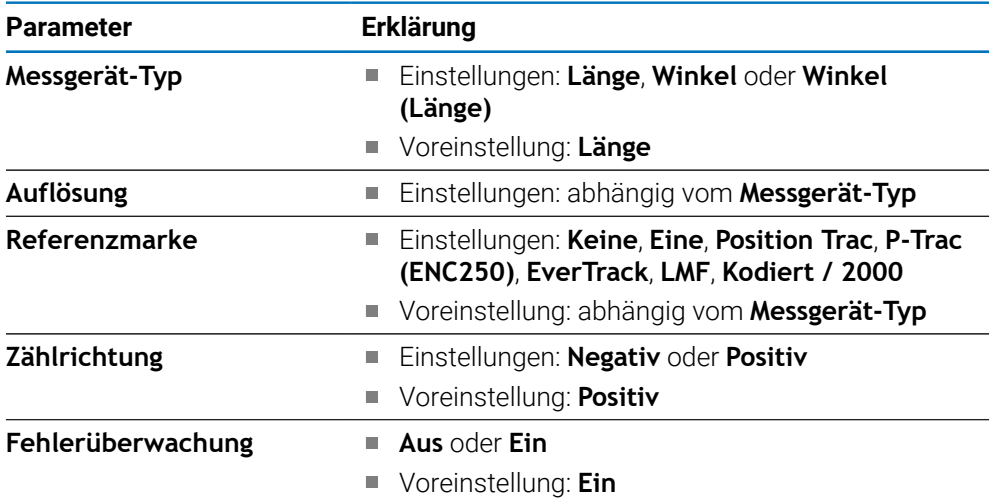

# **18.4.3 Anzeige konfig.**

Mit den Anzeige-Einstellungen werden die Auflösung und die angezeigten Bezeichnungen und Eingänge konfiguriert.

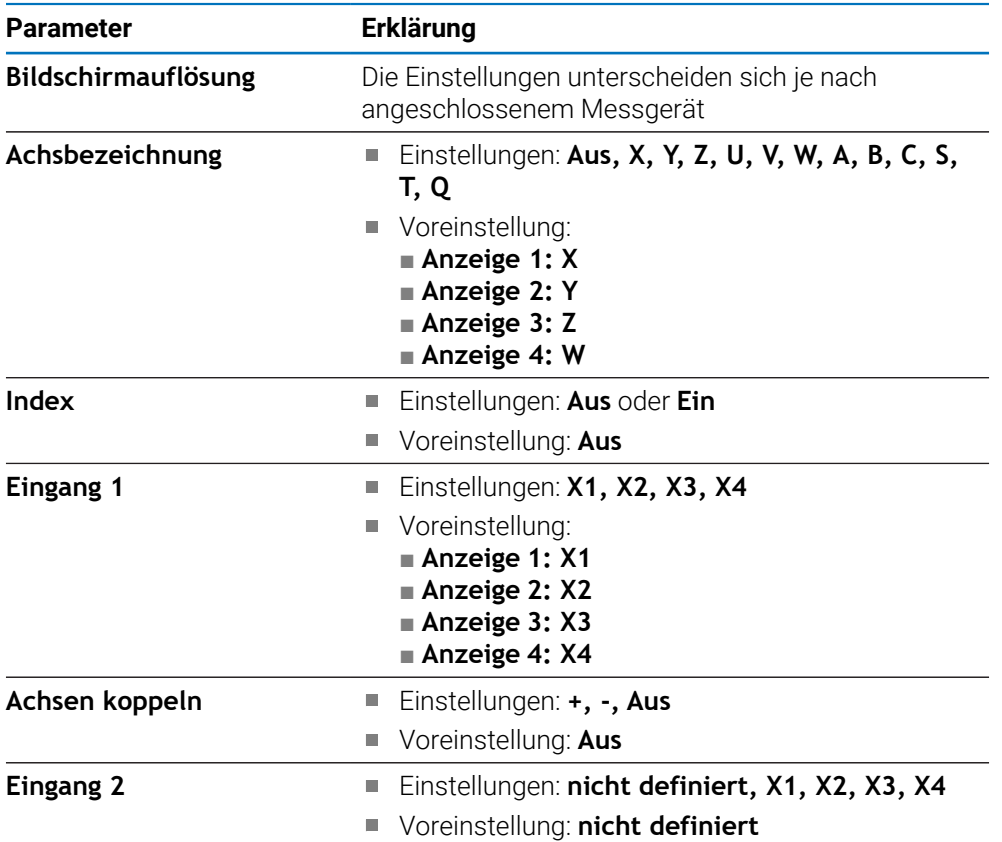

### **18.4.4 Pos.Anz. einstellen**

**Pos.Anz. einstellen** dient zur Konfiguration von **Anwendung**, **Anzahl der Achsen** und **Pos wiederherstellen**.

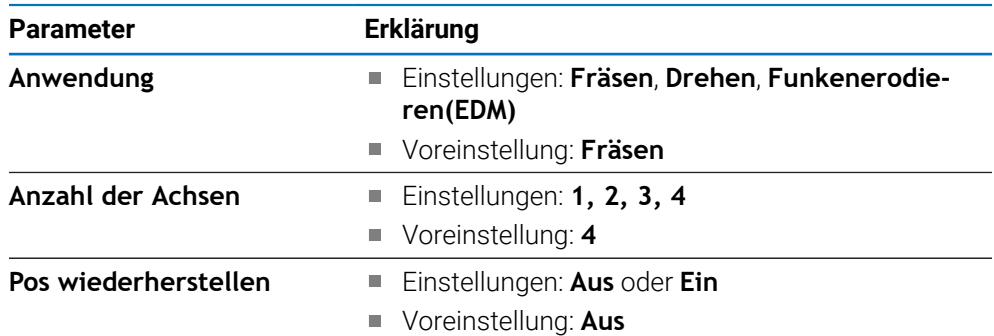

#### **18.4.5 Diagnose**

Die **Diagnose** dient der Überprüfung von Tastatur und Anzeige. **[Weitere Informationen:](#page-86-0)** "Diagnose", Seite 87

#### **18.4.6 Farbschema f.Anzeige**

Mit den Einstellungen unter **Farbschema f.Anzeige** können Sie den **Farbmodus** für die Anzeige festlegen und einstellen, ob der **Farbmodus** durch die Bediener wählbar ist.

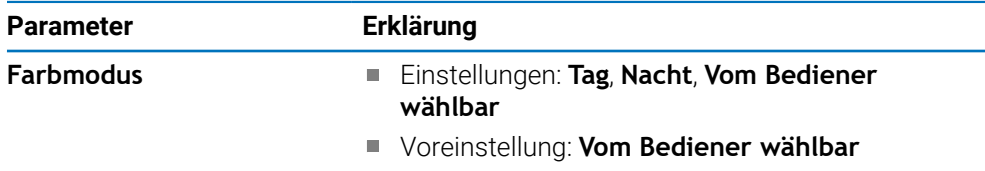

## **18.4.7 Werkseinstellungen**

Mit der Option **Werkseinstellungen** können Sie die Parameter der Menüs **Bearbeit. einrichten** und **System einrichten** auf die Werkseinstellungen zurücksetzen.

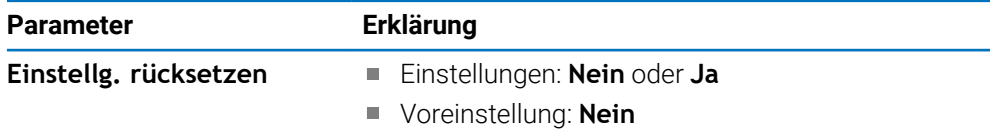

#### **18.4.8 Fehlerkompensation**

Mit der **Fehlerkompensation** können Sie die lineare oder abschnittsweise lineare Fehlerkompensation für jedes Messgerät konfigurieren.

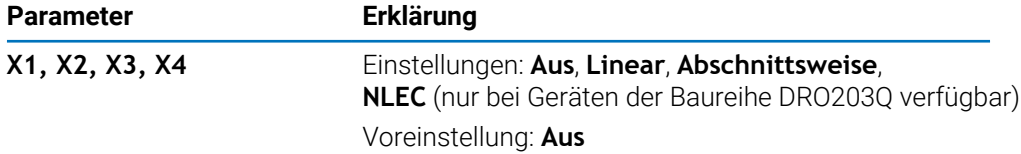

## **18.4.9 Losekompensation**

Mit der **Losekompensation** können Sie die Losekompensation für Drehgeber aktivieren.

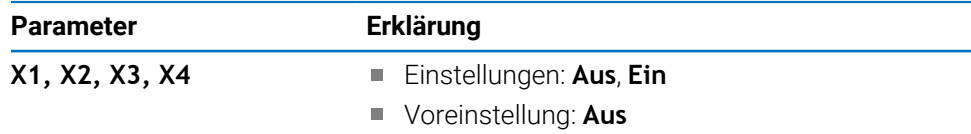

### **18.4.10 Spindel einstellen**

Mit **Spindel einstellen** können Sie den Ausgabebereich für den D/A-Wandler (DAC) und die Offset-Spannung für die Spindel eingeben. Nur verfügbar auf einem Gerät der Baureihe DRO300, an das eine IOB 610 angeschlossen und auf dem die Anwendung **Fräsen** eingestellt ist.

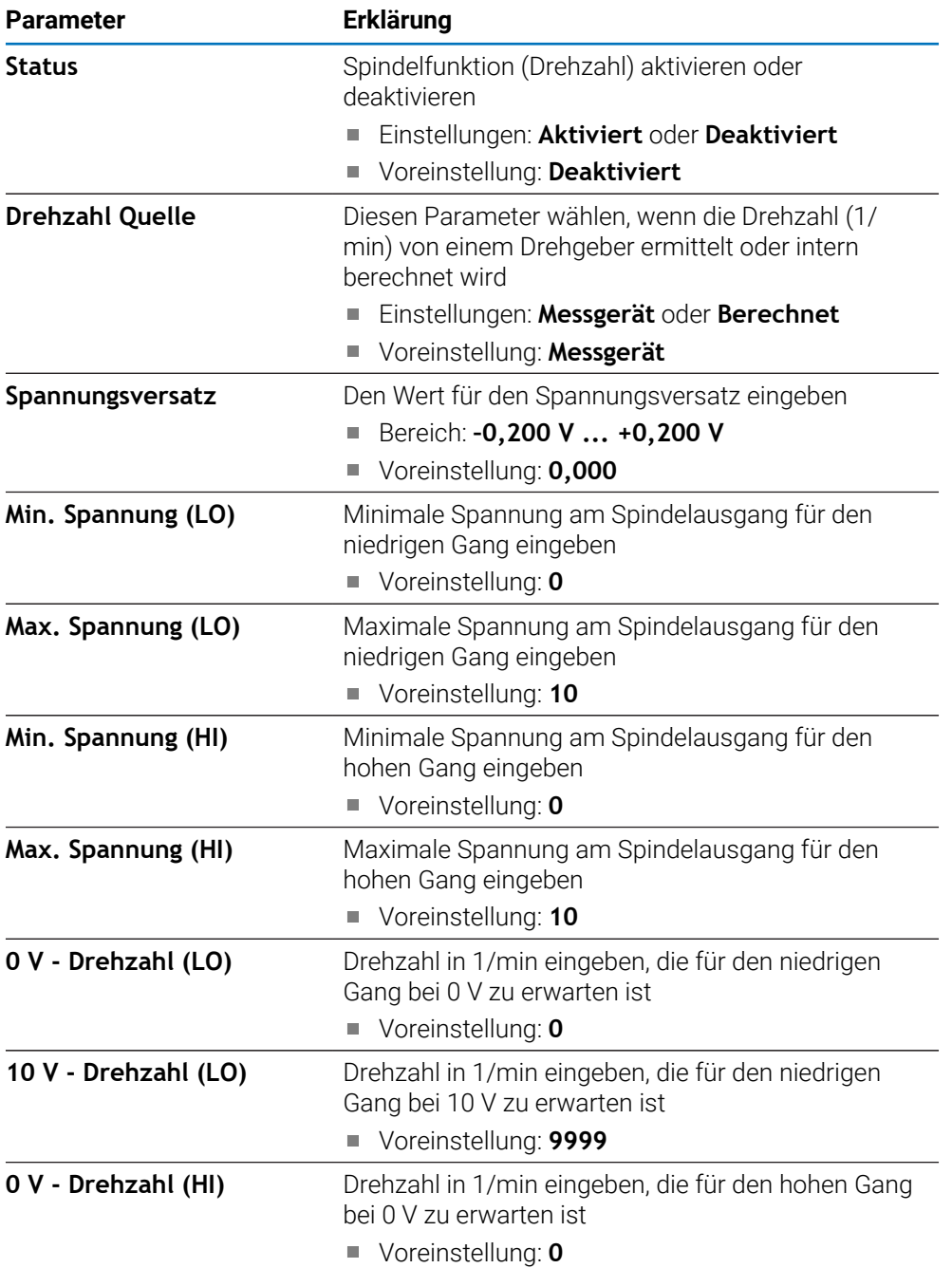

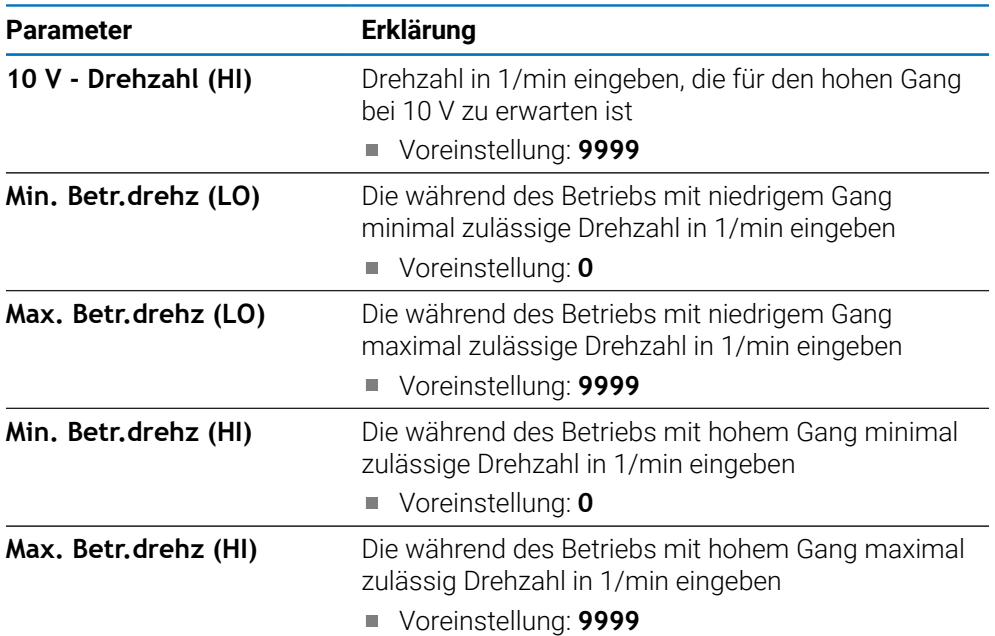

## **18.4.11 CSS einstellen**

Mit **CSS einstellen** können Sie die Spindelsteuerung konfigurieren. Nur verfügbar auf einem Gerät der Baureihe DRO300, an das eine IOB 610 angeschlossen und auf dem die Anwendung **Drehen** eingestellt ist.

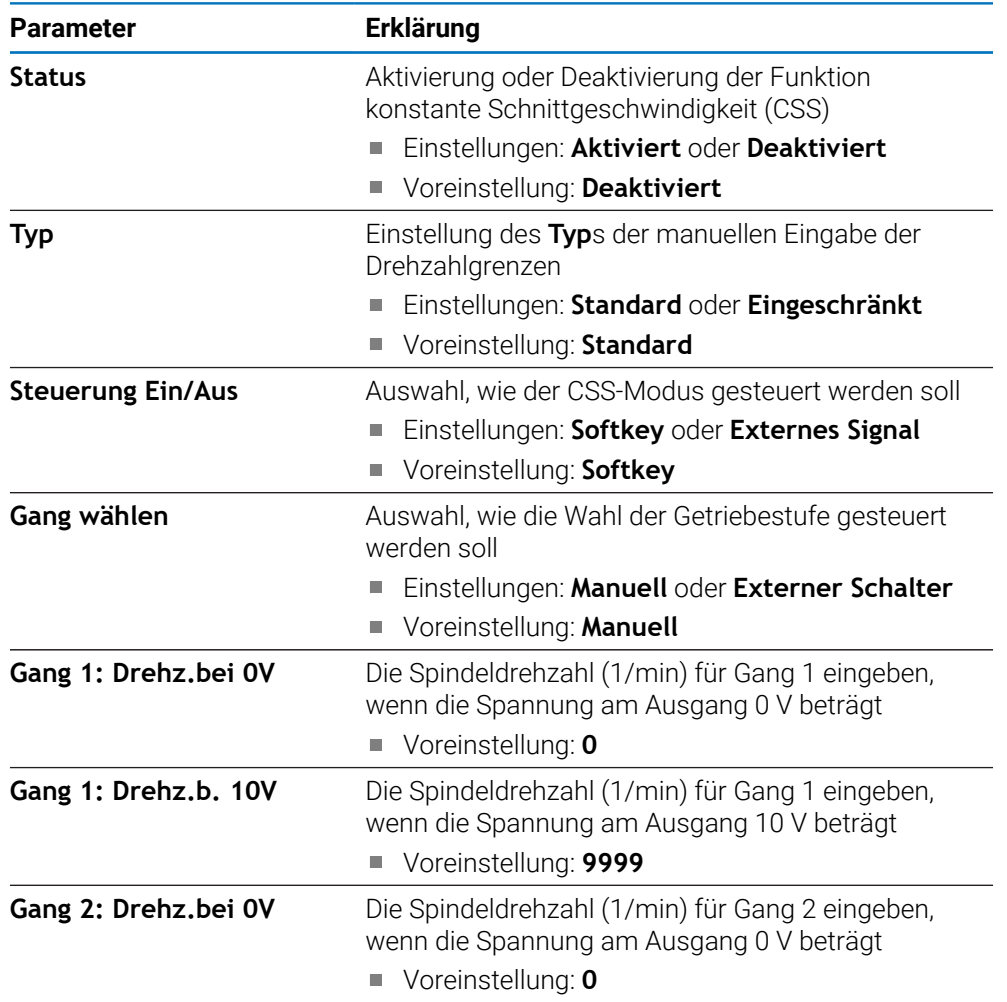
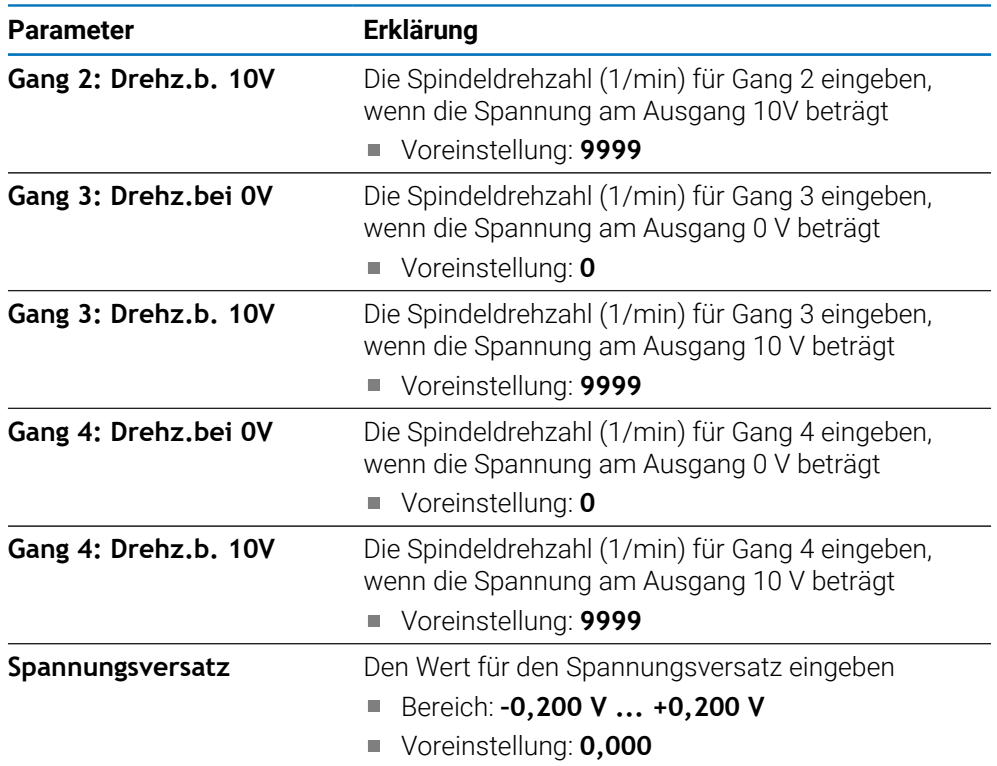

## **18.4.12 Schaltausgänge**

Mit den Einstellungen für die **Schaltausgänge** können Sie die Bedingungen für die Achspositionen eingeben, bei denen die Relais der Schaltausgängen aktiviert werden sollen. Nur verfügbar auf einem Gerät der Baureihe DRO300, an das eine IOB 610 angeschlossen ist.

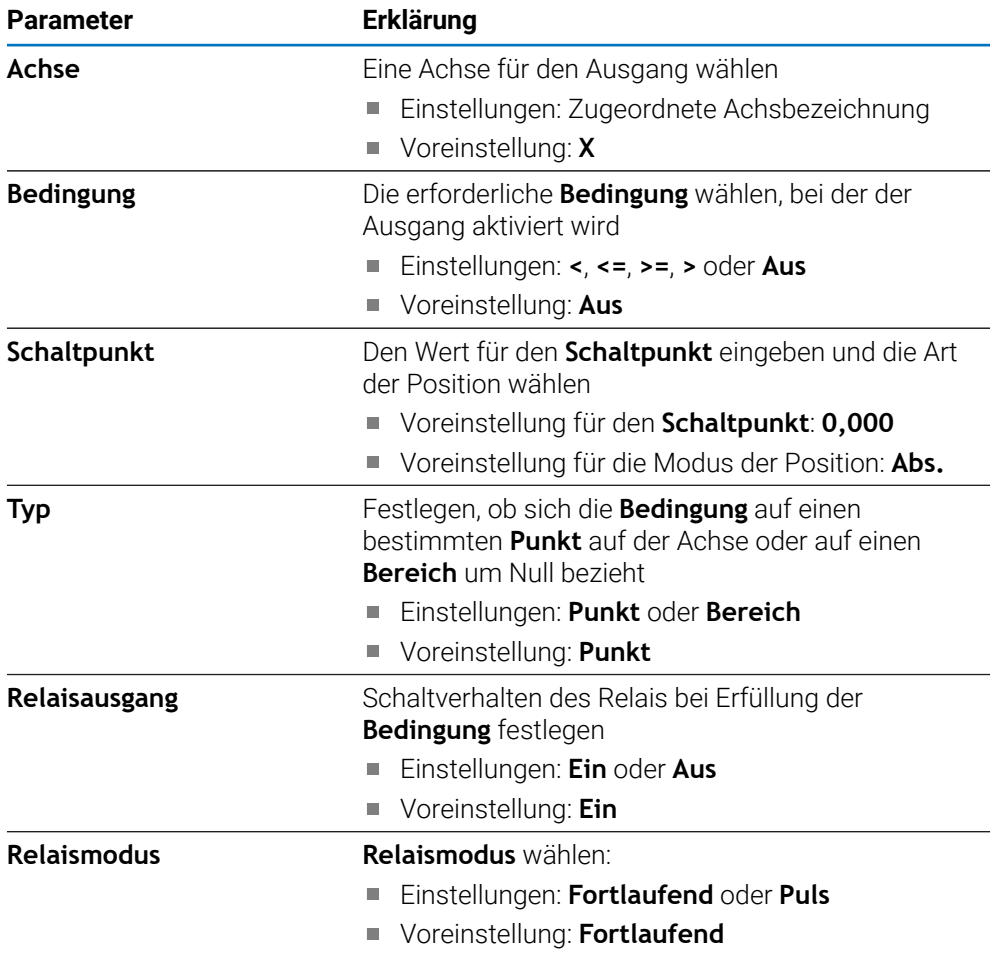

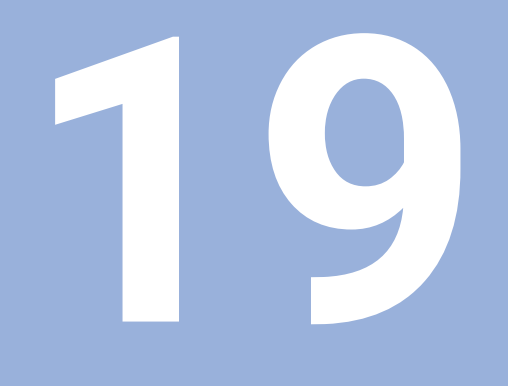

**Service und Wartung**

# **19.1 Überblick**

In diesem Kapitel werden die allgemeinen Wartungsarbeiten am Gerät beschrieben.

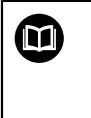

Dieses Kapitel enthält nur eine Beschreibung der Wartungsarbeiten für das Gerät.

**Weitere Informationen:** Dokumentation des Herstellers für die entsprechenden Peripheriegeräte.

# **19.2 Reinigung**

#### *HINWEIS*

**Reinigung mit scharfkantigen Gegenständen oder aggressiven Reinigungsmitteln**

Durch unsachgemäße Reinigung kann das Gerät beschädigt werden.

- Keine scheuernden oder aggressiven Reinigungsmittel oder Lösungsmittel verwenden
- Hartnäckige Verschmutzungen nicht mit scharfkantigen Gegenständen entfernen
- Außenflächen mit einem mit Wasser und einem milden Reinigungsmittel befeuchteten Tuch abwischen
- Zur Reinigung des Bildschirms ein fusselfreies Tuch und einen handelsüblichen Glasreiniger verwenden

# **19.3 Wartungsplan**

Das Gerät arbeitet weitgehend wartungsfrei.

#### *HINWEIS*

#### **Betrieb von fehlerhaften Geräten**

Der Betrieb von fehlerhaften Geräten kann zu erheblichen Folgeschäden führen.

- Beschädigtes Gerät nicht benutzen oder reparieren
- Defekte Geräte umgehend ersetzen oder eine autorisierte Servicevertretung kontaktieren

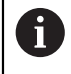

Die nachfolgenden Schritte dürfen nur von Elektrofachkräften durchgeführt werden.

**Weitere Informationen:** ["Qualifikation des Personals", Seite 25](#page-24-0)

#### **Anforderungen an das Personal**

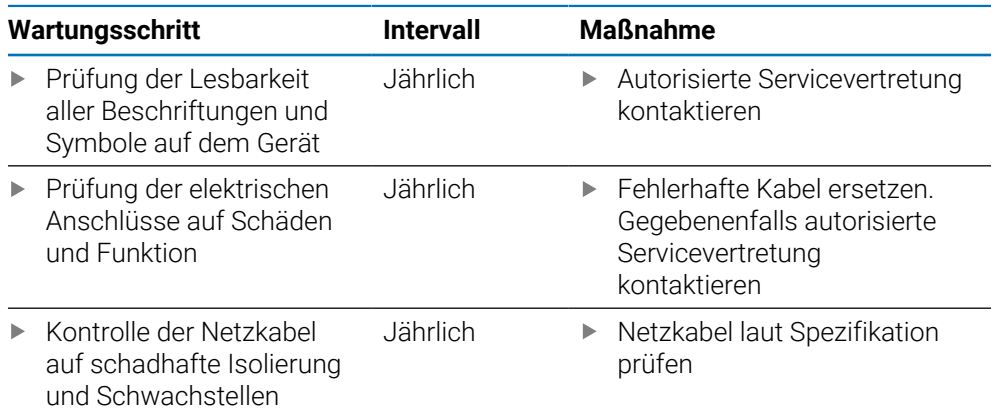

## **19.4 Betrieb wiederaufnehmen**

Wenn der Betrieb wieder aufgenommen wird, d. h. wenn das Gerät nach der Reparatur wieder installiert oder montiert wird, gelten dieselben Maßnahmen und Anforderungen an das Personal wie bei der Montage und Installation des Geräts.

**[Weitere Informationen:](#page-32-0)** "Montage", Seite 33

**[Weitere Informationen:](#page-38-0)** "Installation", Seite 39

Beim Anschluss der Peripheriegeräte (z. B. Messgeräte), muss der Betreiber die sichere Wiederaufnahme des Betriebs sicherstellen und entsprechend autorisiertes und qualifiziertes Personal mit dieser Aufgabe betrauen.

**Weitere Informationen:** ["Betreiberpflichten", Seite 26](#page-25-0)

## **19.5 Rücksetzen auf Werkseinstellungen**

Falls erforderlich, kann das Gerät auf die Werkeinstellungen zurückgesetzt werden.

- Softkey **Einstellungen** drücken
- Mit den Pfeiltasten in folgender Reihenfolge wählen:
	- **System einrichten**
	- **Werkseinstellungen**
	- **Einstellg. rücksetzen**
	- **Ja**
- Mit der Taste **Enter** bestätigen

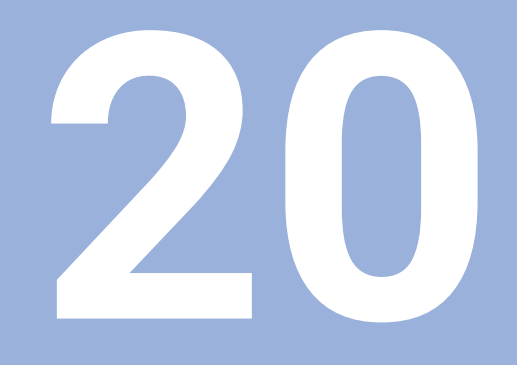

**Was ist zu tun, wenn...**

# **20.1 Überblick**

 $\mathbf{i}$ 

In diesem Kapitel werden die Ursachen von Fehlern und Funktionsstörungen und die entsprechende Fehlerbehebung beschrieben.

Lesen Sie das Kapitel "Grundlegende Bedienung" aufmerksam durch, bevor Sie die nachfolgend beschriebenen Handlungen durchführen.

**Weitere Informationen:** ["Grundlegende Bedienung", Seite 55](#page-54-0)

## **20.2 Funktionsstörungen**

Im Falle von Fehlern oder Funktionsstörungen, die nicht in der Tabelle unter "Fehlerdiagnose" (siehe unten) beschrieben sind, lesen Sie die Dokumentation des Maschinenherstellers oder wenden Sie sich an eine autorisierte Servicevertretung.

# **20.3 Fehlerdiagnose**

 $\mathbf{i}$ 

Die nachfolgenden Maßnahmen zur Fehlerbehebung dürfen nur von Fachpersonal laut Tabelle durchgeführt werden.

**Weitere Informationen:** ["Qualifikation des Personals", Seite 25](#page-24-0)

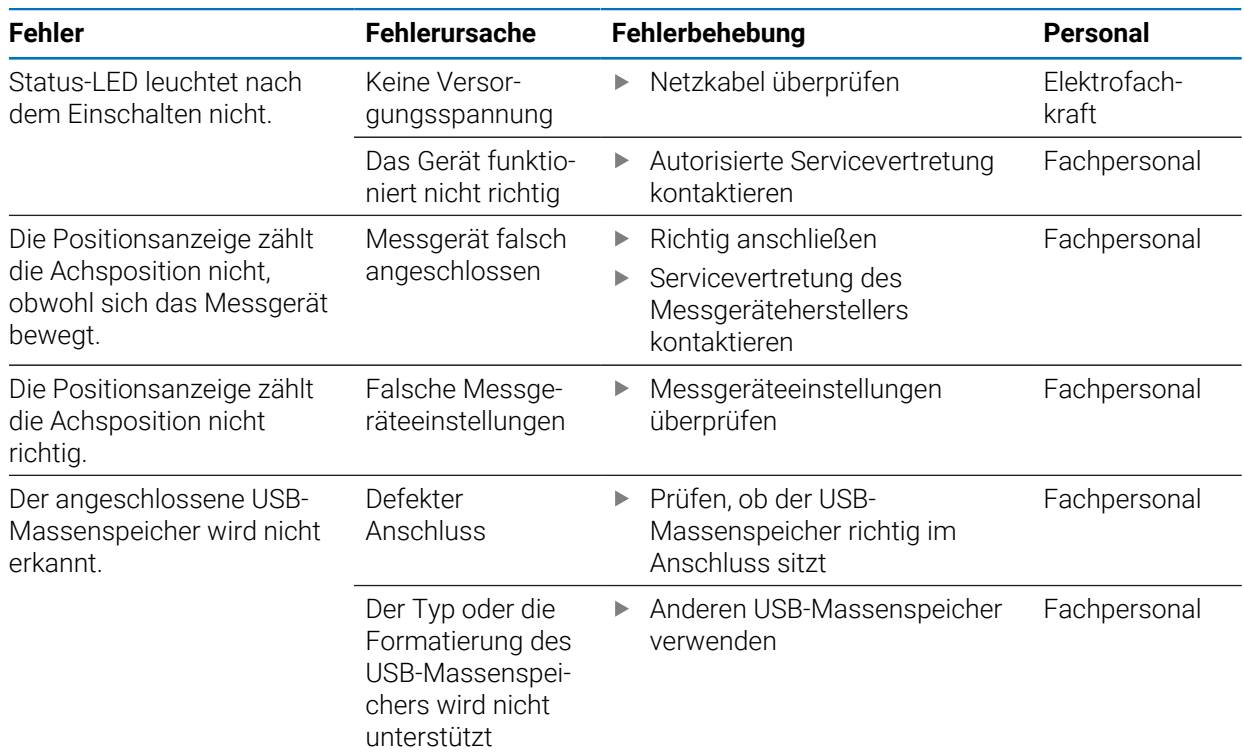

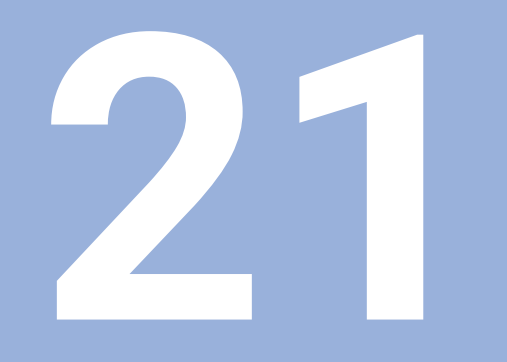

**Demontage und Entsorgung**

## **21.1 Überblick**

Dieses Kapitel informiert über die sachgerechte Demontage und Entsorgung des Geräts und die einzuhaltenden Bestimmungen der Umweltschutzgesetze.

# **21.2 Demontage**

i

Die Demontage des Geräts darf nur von Fachpersonal vorgenommen werden.

**Weitere Informationen:** ["Qualifikation des Personals", Seite 25](#page-24-0)

Abhängig von den angeschlossenen Peripheriegeräten darf die Demontage nur von einer Elektrofachkraft durchgeführt werden.

Darüber hinaus müssen dieselben Sicherheitsvorkehrungen getroffen werden, die für die Montage und Installation der jeweiligen Komponenten gelten.

#### **Demontage des Geräts**

Führen Sie die Installations- und Montageschritte in umgekehrter Reihenfolge aus, um das Produkt zu demontieren.

**[Weitere Informationen:](#page-38-0)** "Installation", Seite 39 **[Weitere Informationen:](#page-32-0)** "Montage", Seite 33

# **21.3 Entsorgung**

#### *HINWEIS*

#### **Falsche Entsorgung des Geräts!**

Wenn Sie das Gerät falsch entsorgen, können Umweltschäden die Folge sein.

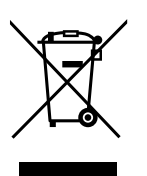

- Elektroschrott und Elektronikkomponenten nicht im Hausmüll entsorgen
- Eingebaute Pufferbatterie getrennt vom Gerät entsorgen
- $\mathbf{r}$ Gerät und Pufferbatterie gemäß der örtlichen Entsorgungsvorschriften der Wiederverwertung zuführen
- ь Bei Fragen zur Entsorgung des Geräts eine HEIDENHAIN-Serviceniederlassung kontaktieren

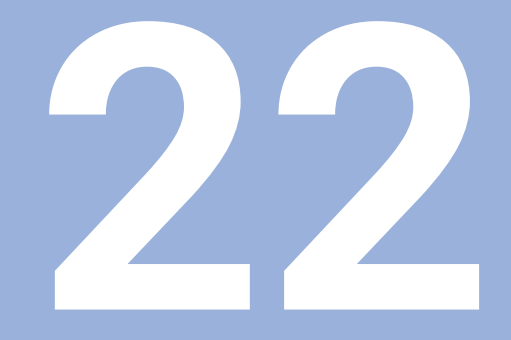

# **Technische Daten**

# **22.1 Technische Daten des Geräts**

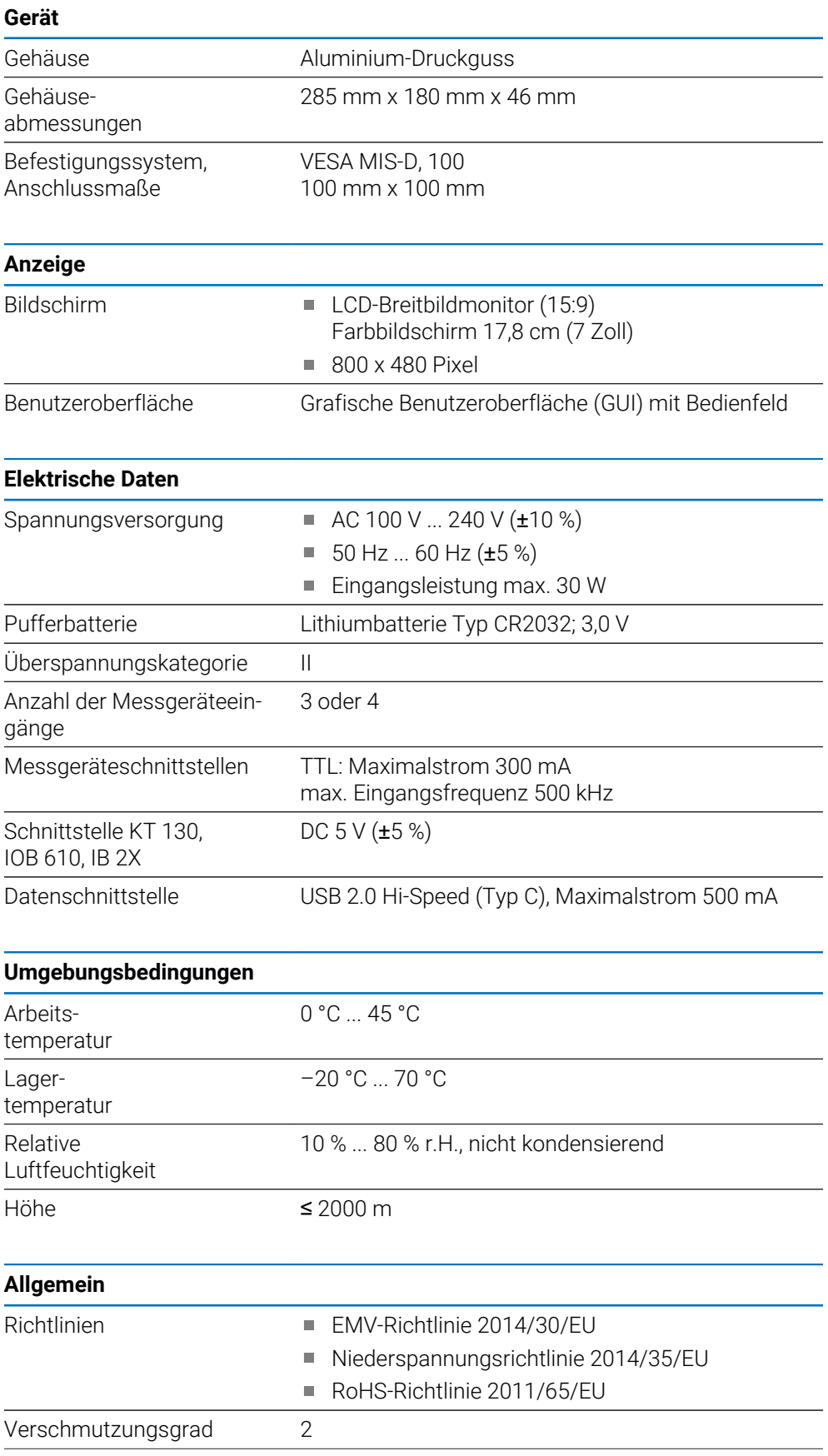

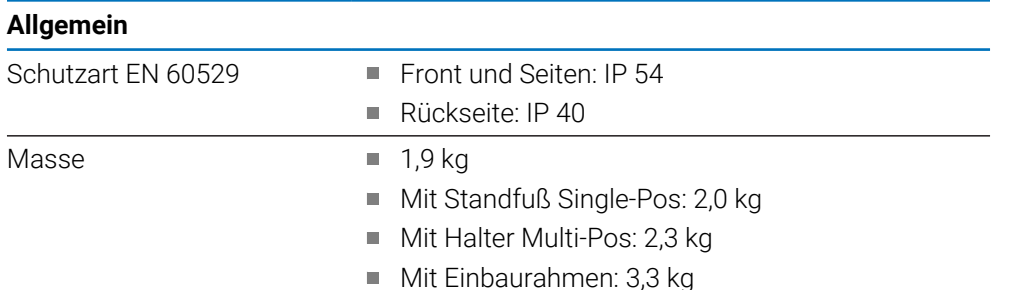

# **22.2 Geräteabmessungen und Anschlussmaße**

Alle Abmessungen in den Zeichnungen sind in Millimetern angegeben.

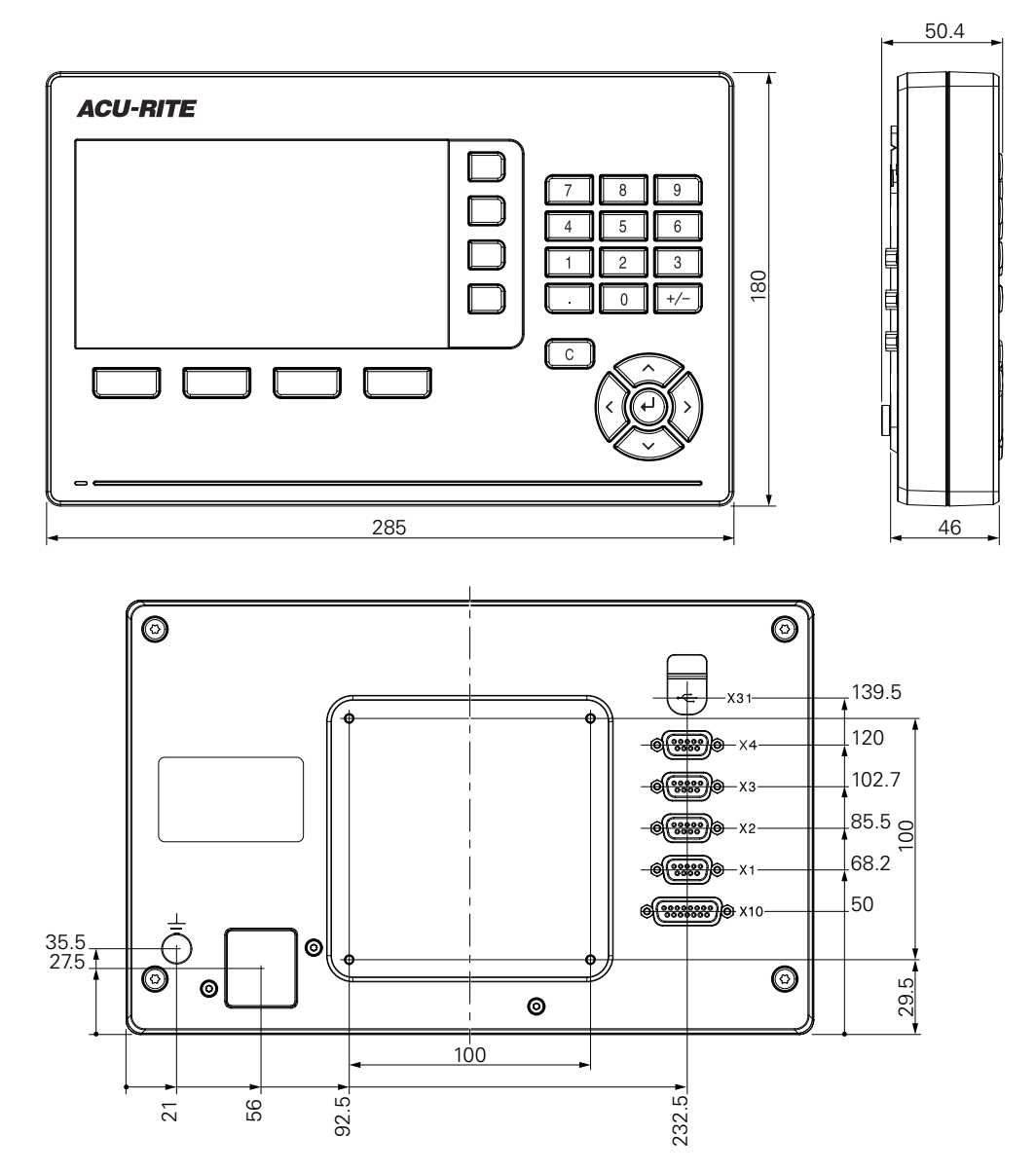

#### **Geräteabmessungen mit Standfuß Single-Pos**

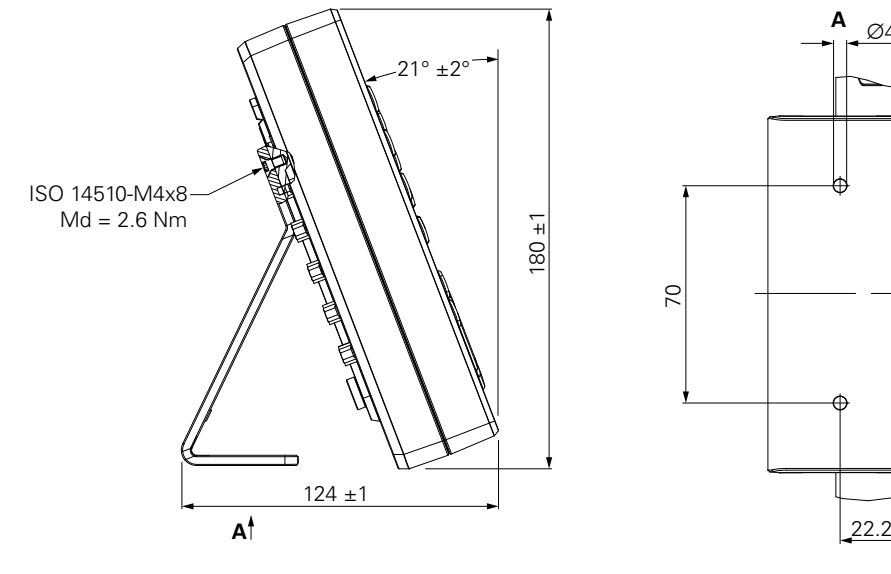

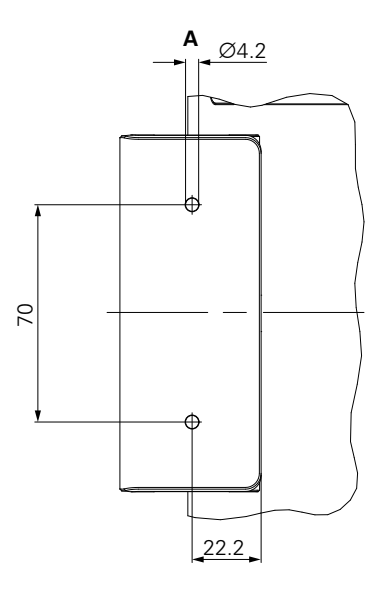

**Geräteabmessungen mit Halter Multi-Pos**

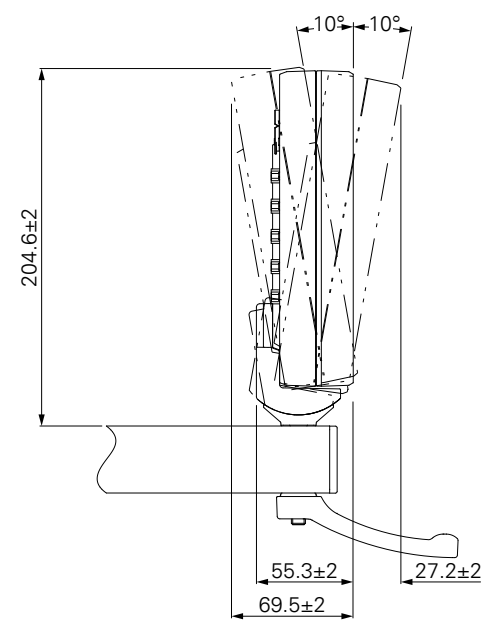

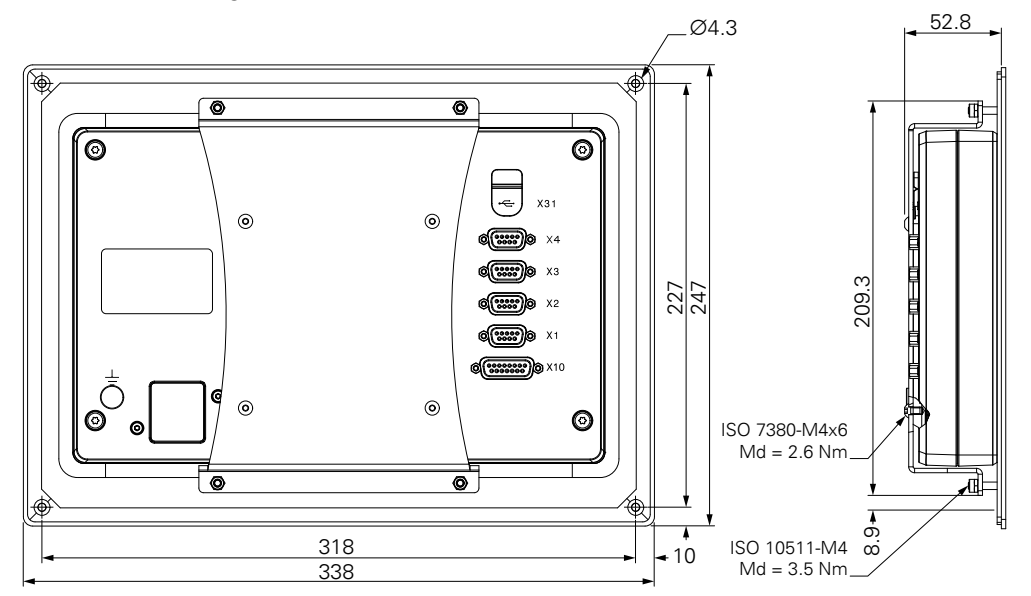

**Geräteabmessungen mit Einbaurahmen**

#### HEIDENHAIN CORPORATION

333 East State Parkway **Schaumburg, IL 60173-5337 USA** +1 (847) 490-1191 +1 (847) 490-3931 E-Mail: info@heidenhain.com www.heidenhain.com

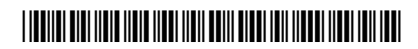